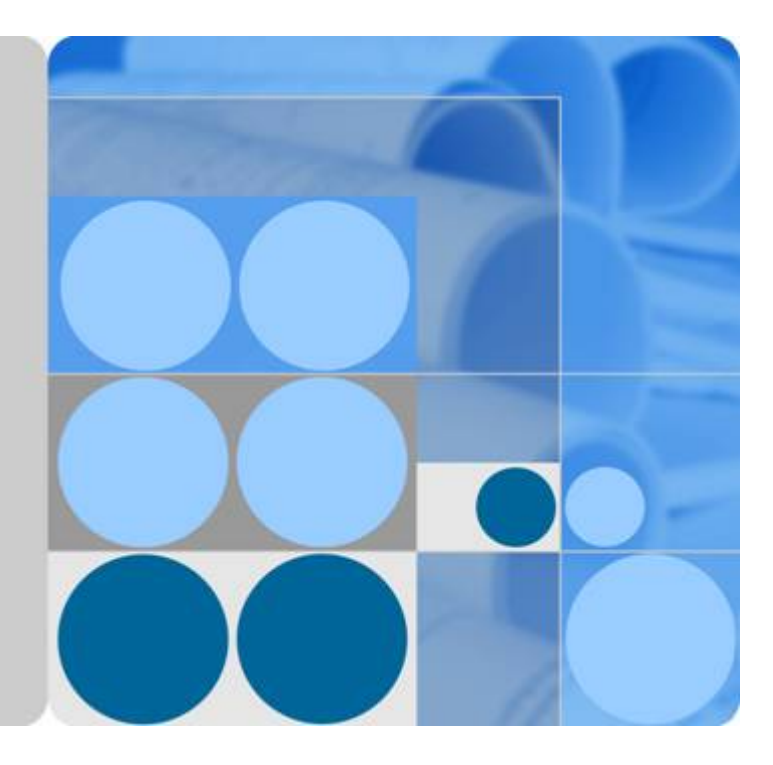

# 主机迁移服务

用户指南

发布日期 **2025-02-25**

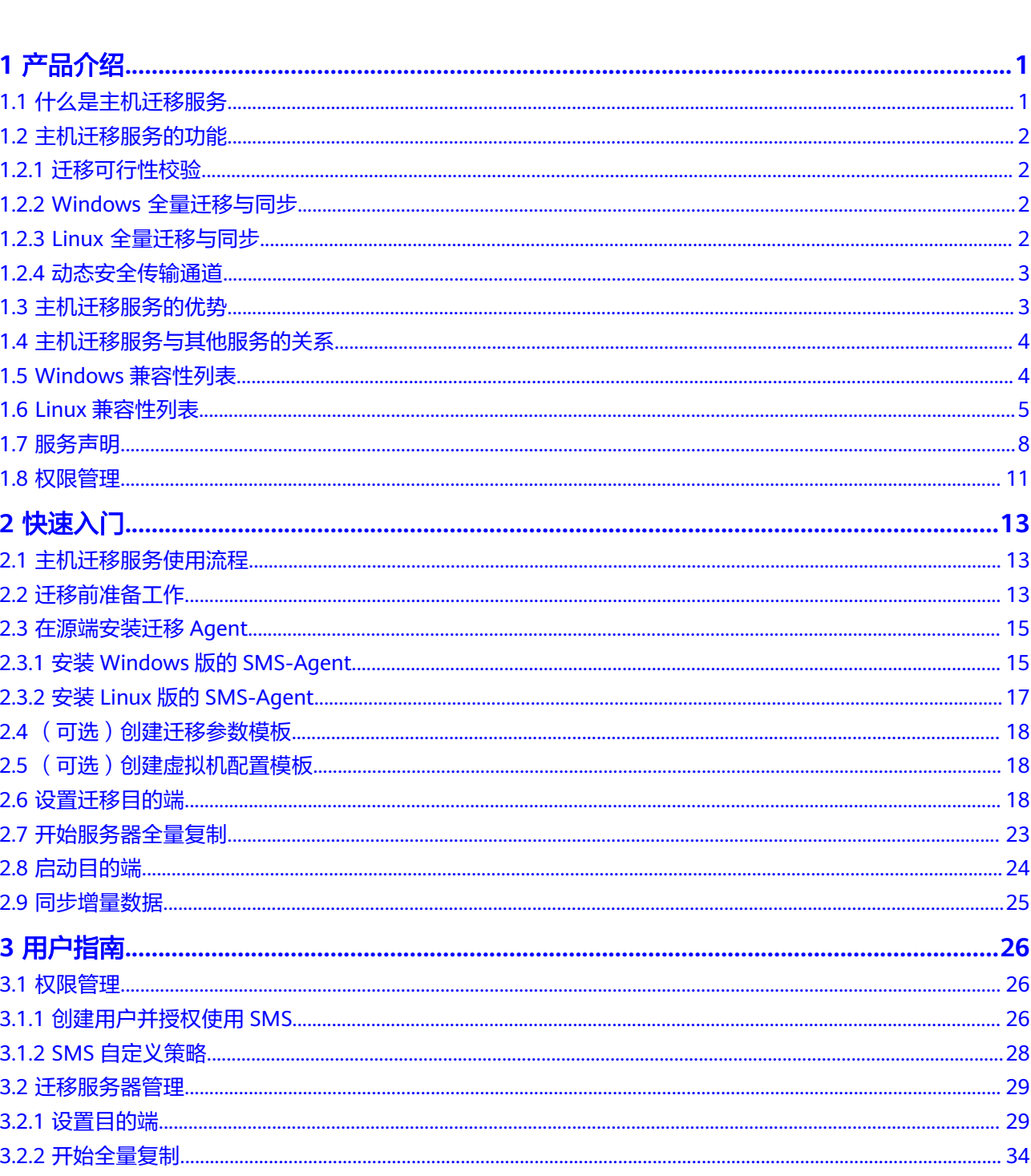

目录

 $\overline{\mathsf{i}}$ i

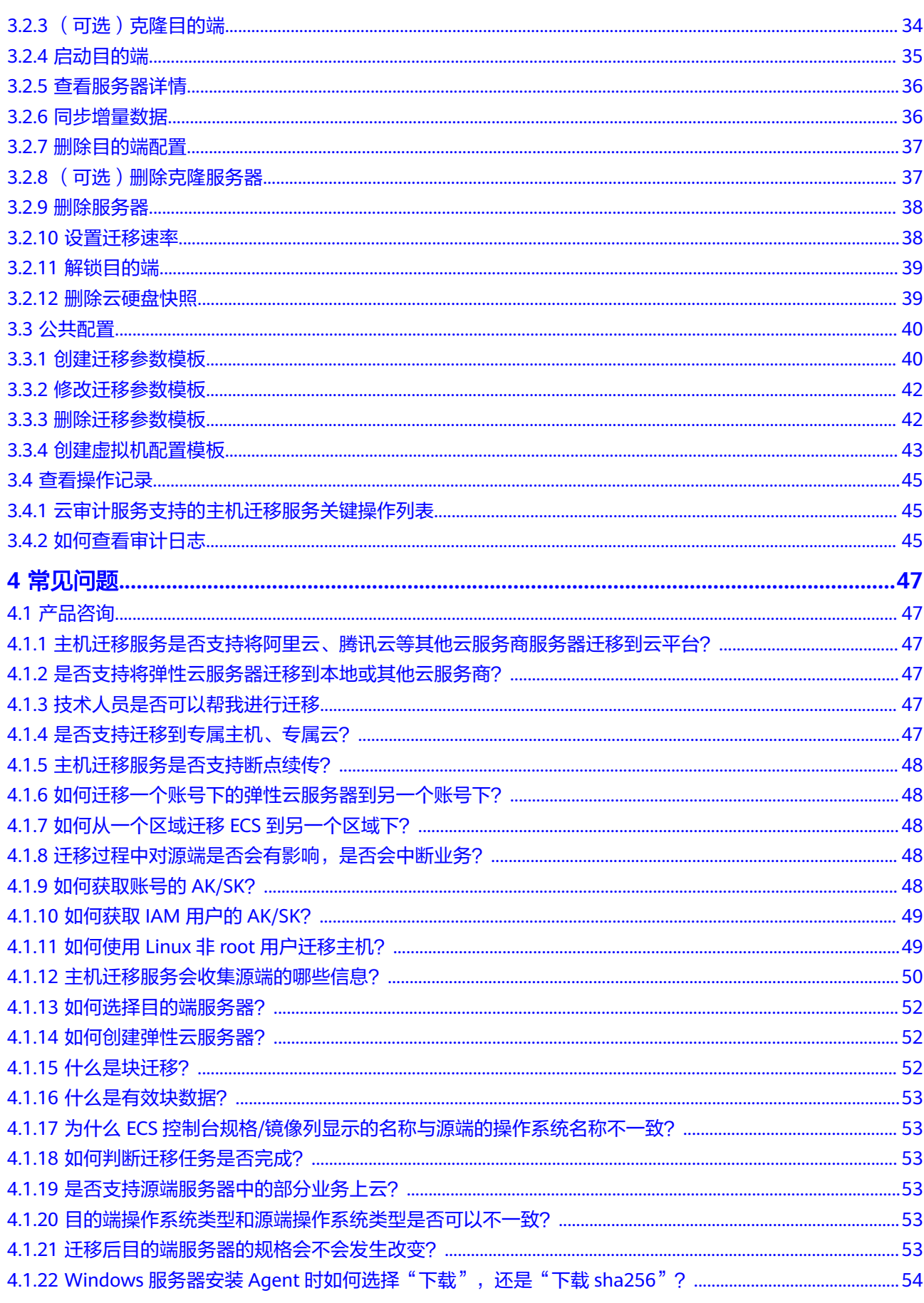

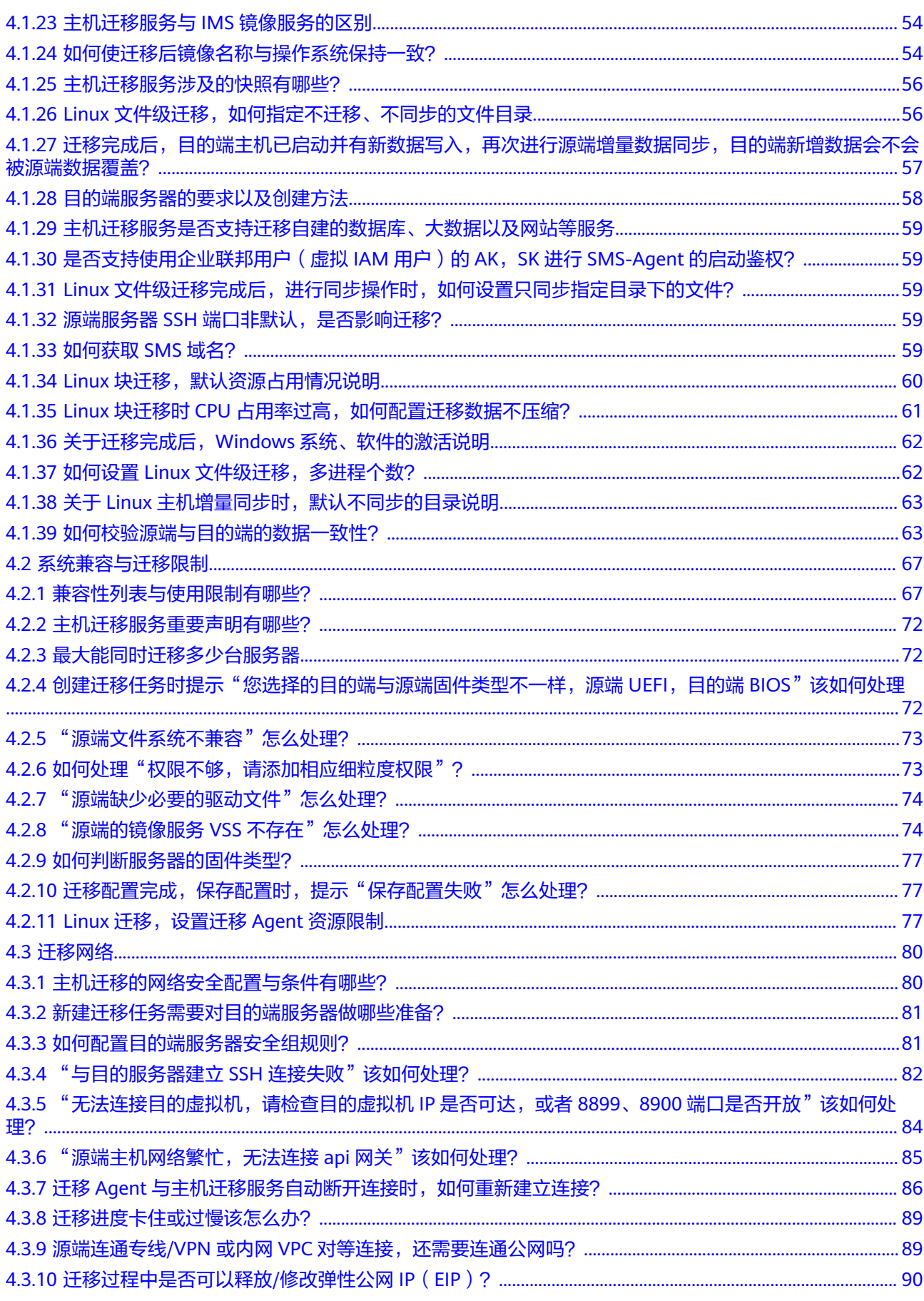

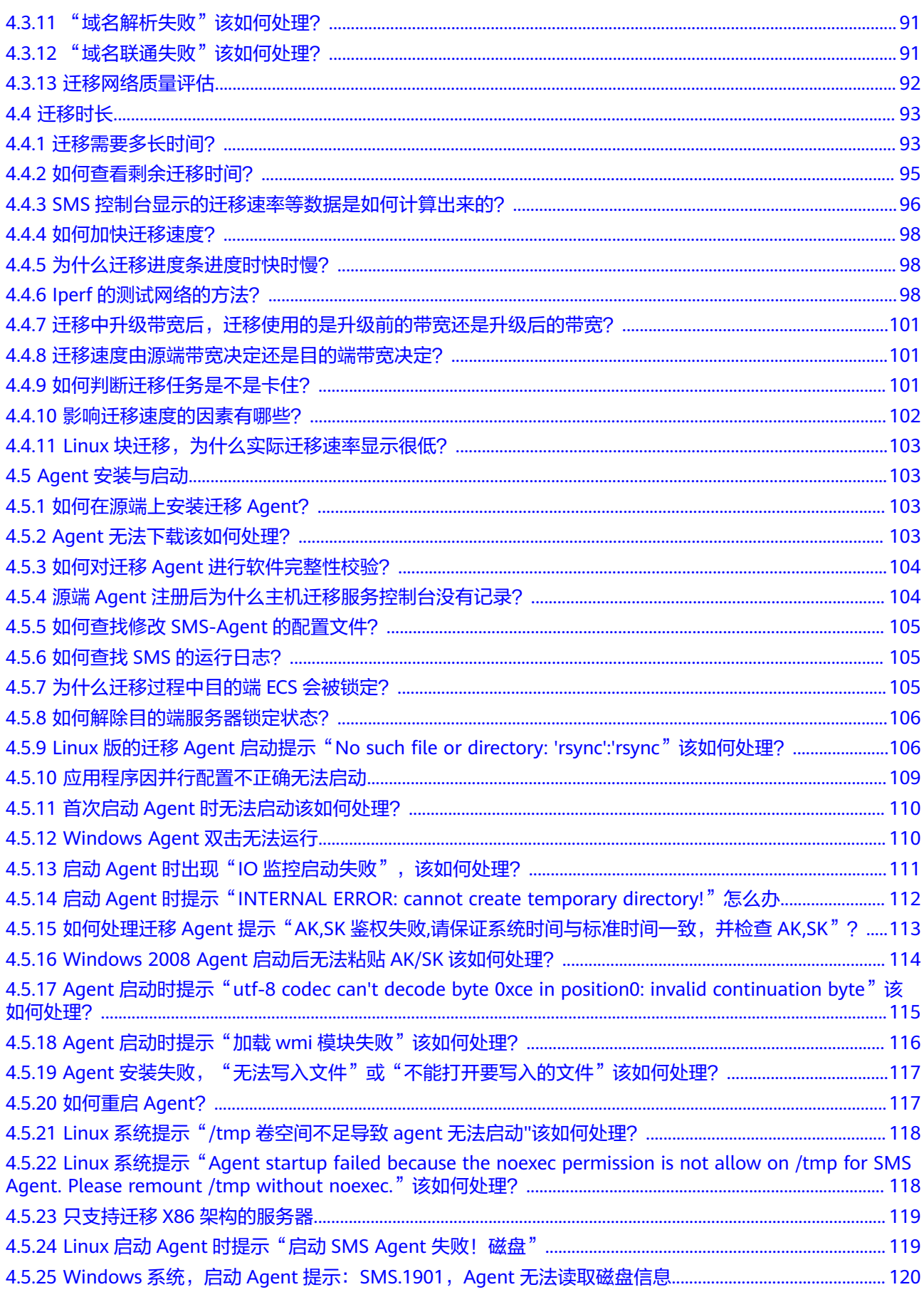

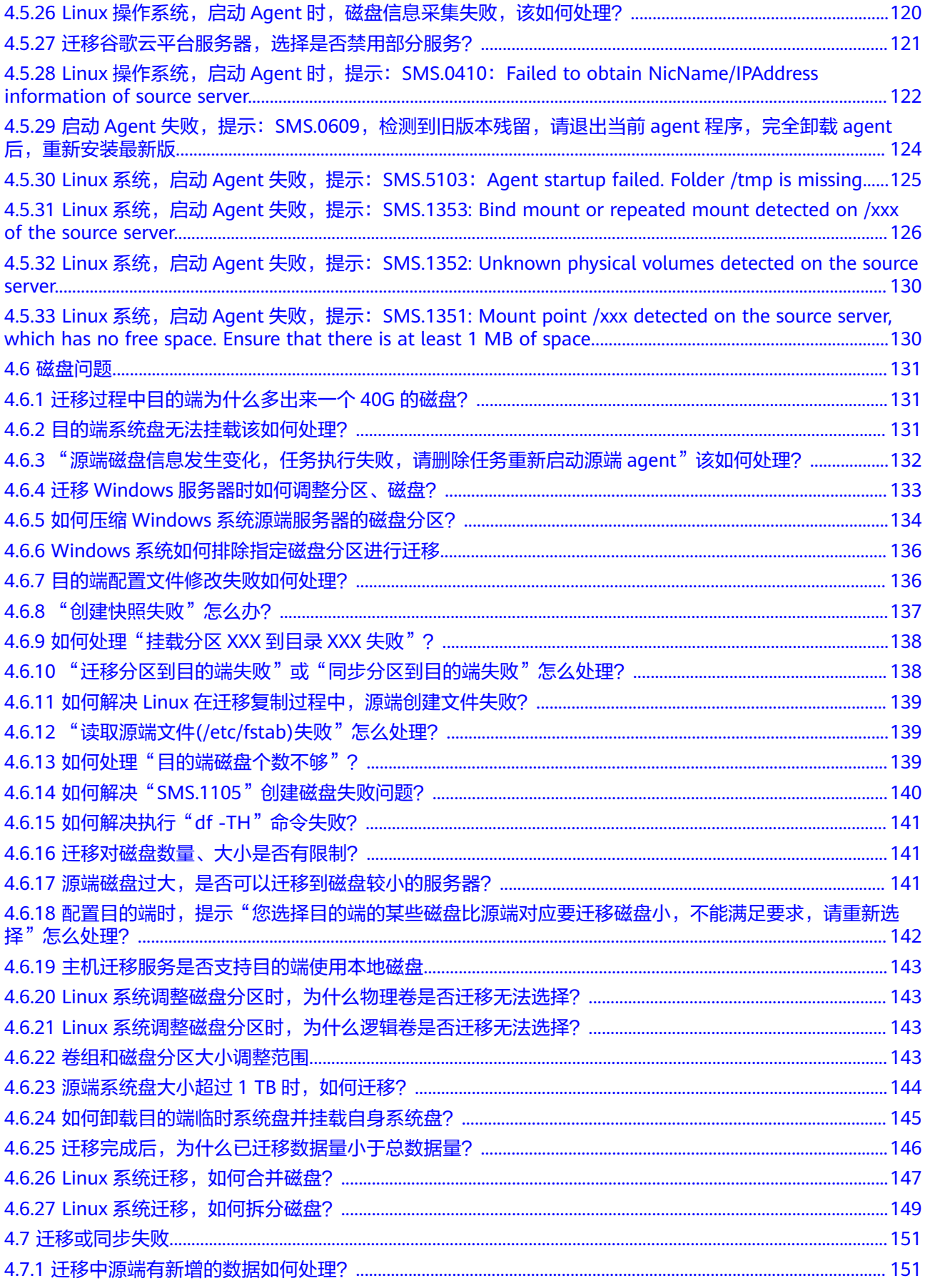

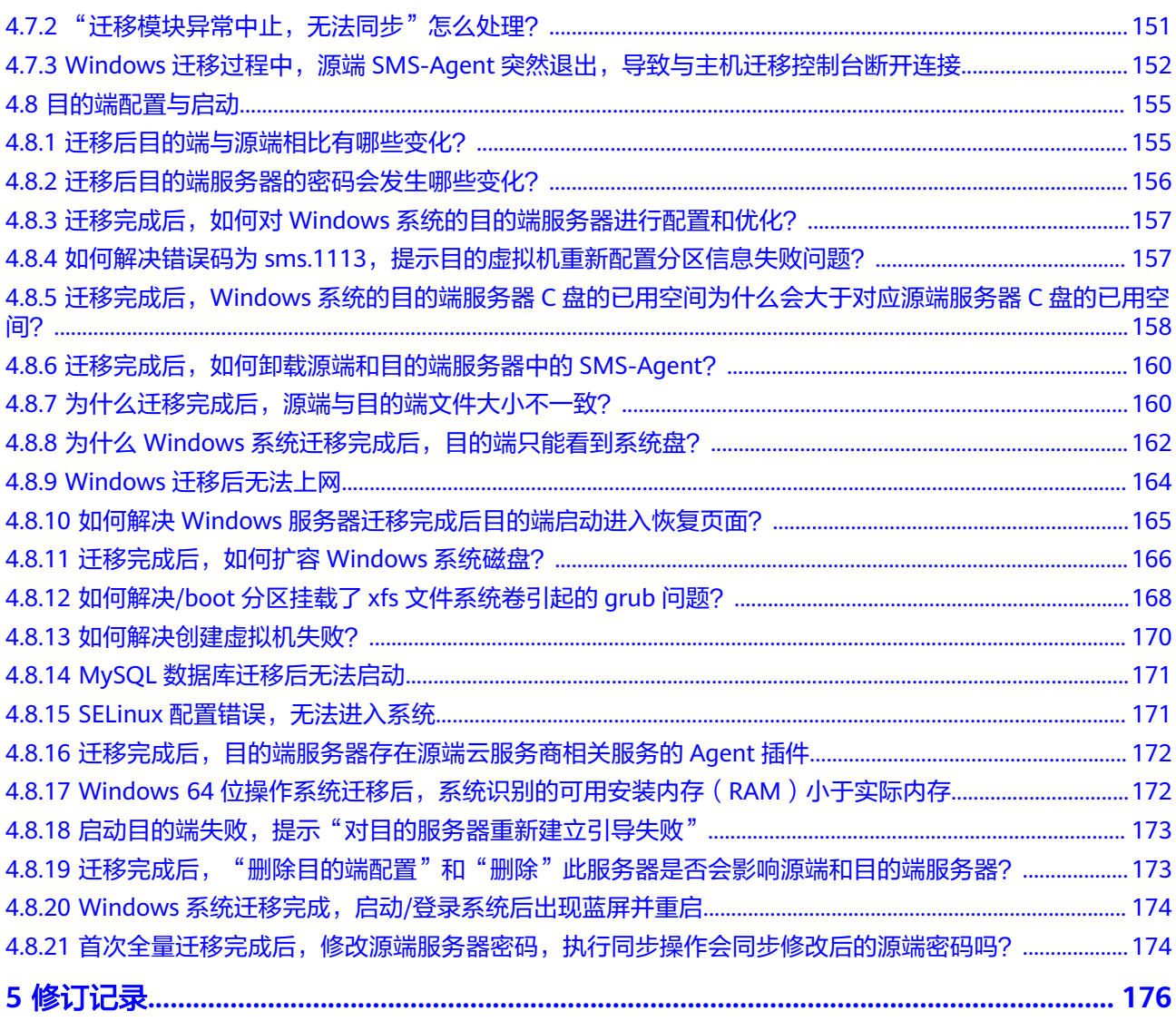

## 目录

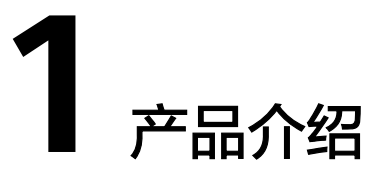

# <span id="page-7-0"></span>**1.1** 什么是主机迁移服务

主机迁移服务是一种P2V/V2V迁移服务,可以帮您把X86物理服务器或者私有云、云服 务平台上的虚拟机迁移到云服务平台弹性云服务器上,从而帮助您轻松地把服务器上 的应用和数据迁移到云服务平台。

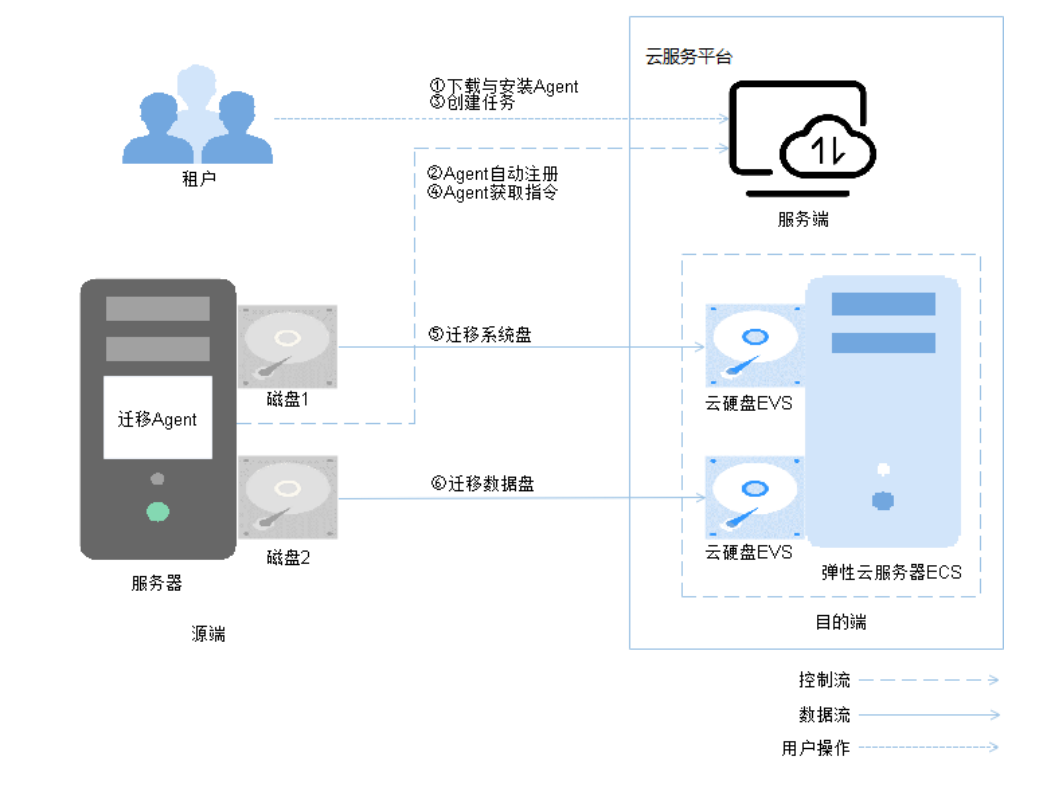

图 **1-1** 主机迁移服务工作原理

## <span id="page-8-0"></span>主机迁移服务工作原理

主机迁移服务的工作原理如下,其中第**1**步和第**3**步需要用户操作,其余步骤由主机迁 移服务自动完成。

- 1. 用户在源端服务器上安装迁移Agent。
- 2. 源端服务器上的迁移Agent向主机迁移服务注册自身连接状态并将源端服务器信息 上报到主机迁移服务,完成迁移可行性检查。
- 3. 用户创建迁移任务。
- 4. 迁移Agent获取并执行主机迁移服务发送的迁移指令。
- 5. 迁移源端服务器系统盘。
- 6. 迁移源端服务器数据盘。

### 说明

- 源端: 指的是您计划进行迁移的X86架构的物理服务器, 或者位于私有云、公有云平台上的 虚拟机。
- 目的端: 在创建迁移任务时, 您可以选择一个ECS服务器作为目的端。目的端将承载源端迁 移后的数据和应用程序,成为新的业务运行环境。在迁移过程中,源端服务器的数据会按照 迁移策略进行传输,并覆盖目的端原有的数据。
- 服务端: 指主机迁移服务。

# **1.2** 主机迁移服务的功能

# **1.2.1** 迁移可行性校验

当您在源端服务器上安装了迁移Agent,且输入AK/SK校验通过后,迁移Agent会收集 源端服务器信息并发送给主机迁移服务,主机迁移服务会校验源端服务器信息合法性 以及是否可迁移,校验的结果您可以在主机迁移服务的"迁移服务器**>**服务器名称**>**源 端检查项"查看。

# **1.2.2 Windows** 全量迁移与同步

如果源端服务器是Windows OS且通过迁移可行性校验后,您可以在主机迁移服务界 面上配置目的端并开始迁移。开始迁移后,源端服务器中的迁移Agent会向主机迁移服 务获取迁移指令并且执行,执行时迁移Agent会识别源端服务器分区的有效块,并把有 效块传输到目的端服务器对应分区,全量迁移完成后自动进行持续同步。持续同步过 程中,您可以在不影响业务的时间内,停止源端服务器上的业务,然后"启动目的 端"。

# **1.2.3 Linux** 全量迁移与同步

如果源端服务器是Linux OS且通过迁移可行性校验后,您可以在主机迁移服务界面上 配置目的端并开始迁移。开始迁移后,源端服务器中的迁移Agent会向主机迁移服务获 取迁移指令并且执行,执行时迁移Agent会把源端服务器的目录及文件传输到目的端服 务器,全量迁移完成后自动进行持续同步。持续同步过程中,您可以在不影响业务的 时间内,停止源端服务器上的业务,然后"启动目的端"。

# <span id="page-9-0"></span>**1.2.4** 动态安全传输通道

源端服务器中的迁移Agent从主机迁移服务获取到迁移指令后,会动态生成安全证书和 密钥并且通过OpenStack 元数据管理服务传输给目的端服务器,此后,目的端服务器 会重启并使用新生成的动态安全证书建立安全的SSL通道。

### 图 **1-2** 安全传输通道

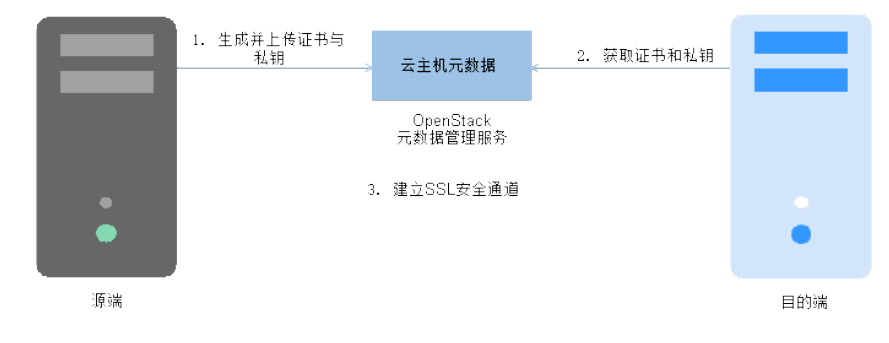

# **1.3** 主机迁移服务的优势

- 简单易用
	- 您只需在源端服务器安装和配置Agent、在服务端设置目的端并启动迁移任 务、"持续同步"状态时启动目的端,其余事情都由主机迁移服务处理。
	- 创建迁移任务您只需三步。即选择和配置源端、目的端及确认任务信息。
- 业务平滑切换

在主机迁移过程中您无需中断或者停止业务。

- 若不选择持续同步,只需在最后一次数据同步时短暂的停止业务,待最后一 次增量数据同步完成后,目的端的业务即可启动,大大减少业务中断时间。
- 若选择持续同步, 只需在"**持续同步**"状态时, 启动目的端前短暂停止业 务,大大减少业务中断时间。
- 兼容性好
	- 支持主流云服务平台X86虚拟机迁移,和X86物理服务器迁移。
	- 支持约90款主流Windows Server与Linux Server 操作系统迁移。
- 传输高效

迁移网络利用率达到90%以上。

- 安全性高
	- 使用AK/SK校验迁移Agent身份。
	- 传输通道使用SSL加密,保证您数据传输安全性。
	- SSL加密的证书和密钥是动态生成。

# <span id="page-10-0"></span>**1.4** 主机迁移服务与其他服务的关系

| 相关服务                                   | 交互功能                                             | 位置                         |
|----------------------------------------|--------------------------------------------------|----------------------------|
| 弹性云服务器 (Elastic<br>Cloud Server, ECS)  | 将源端服务器的系统、应用和<br>文件等数据迁移到弹性云服务<br>器。             | 如何创建弹性云服<br>务器?            |
| 弹性公网IP (Elastic IP)                    | 创建迁移任务过程中支持采用<br>公网迁移, 要求目的端服务器<br>配置有"弹性IP"。    | 主机迁移的网络安<br>全配置与条件有哪<br>些? |
| 虚拟私有云 ( Virtual Private<br>Cloud, VPC) | 在创建迁移任务前,通过虚拟<br>私有云设置您目的端弹性云服<br>务器所在VPC的安全组。   | 如何配置目的端服<br>务器安全组规则?       |
| 云硬盘服务 (Elastic Volume<br>Service, EVS) | 迁移任务创建并启动后,主机<br>迁移服务会创建一块临时EVS<br>卷,迁移完成删除该临时卷。 |                            |

表 **1-1** 与其他服务的关系

# **1.5 Windows** 兼容性列表

主机迁移服务支持的Windows操作系统列表参见**Windows**兼容性列表。

若您需要将不包含在**Windows**兼容性列表的OS版本源端服务器迁移到云服务平台,您 可以采用以下方式:

不迁移源端服务器,直接使用IMS提供的公有镜像创建目的端服务器,然后重新部 署源端服务器的应用。

表 **1-2** Windows 兼容性列表

| OS版本                                         | 位数 | 支持UEFI    | 备注                                                             |
|----------------------------------------------|----|-----------|----------------------------------------------------------------|
| <b>Windows Server</b><br>2008                | 64 | <b>NO</b> | 无法通过UEFI方式<br>启动Windows<br>Server 2008/2008<br>R2 <sub>o</sub> |
| <b>Windows Server</b><br>2008 R <sub>2</sub> | 64 | <b>NO</b> |                                                                |
| <b>Windows Server</b><br>2012                | 64 | Yes       |                                                                |
| <b>Windows Server</b><br>2012 R <sub>2</sub> | 64 | Yes       |                                                                |
| <b>Windows Server</b><br>2016                | 64 | Yes       |                                                                |

<span id="page-11-0"></span>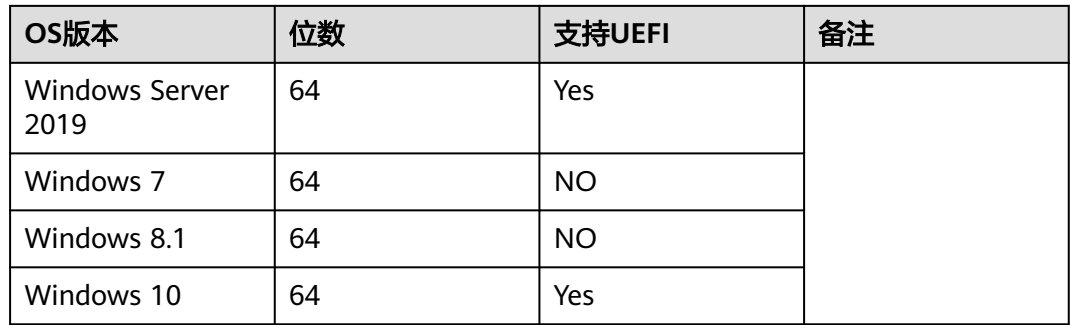

# **1.6 Linux** 兼容性列表

主机迁移服务支持的Linux迁移方式包括:Linux文件级迁移。

- 支持的Linux文件级迁移OS兼容性列表,参见表**1-3**。 若您需要将不包含在表**1-3**的OS版本源端服务器迁移到云服务平台,您可以采用 以下方式:
	- 不迁移源端服务器,直接使用IMS提供的公有镜像创建目的端服务器,然后 重新部署源端服务器的应用。

表 **1-3** Linux 文件级迁移系统兼容性列表

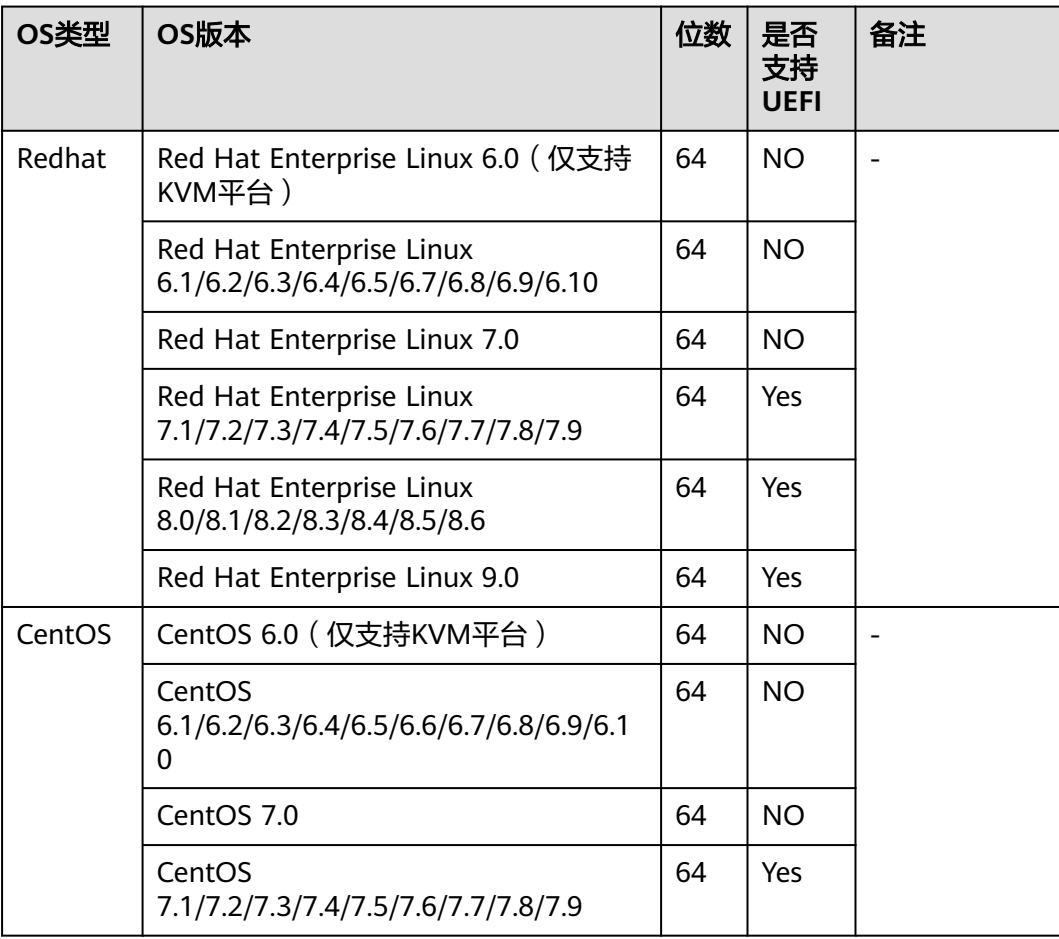

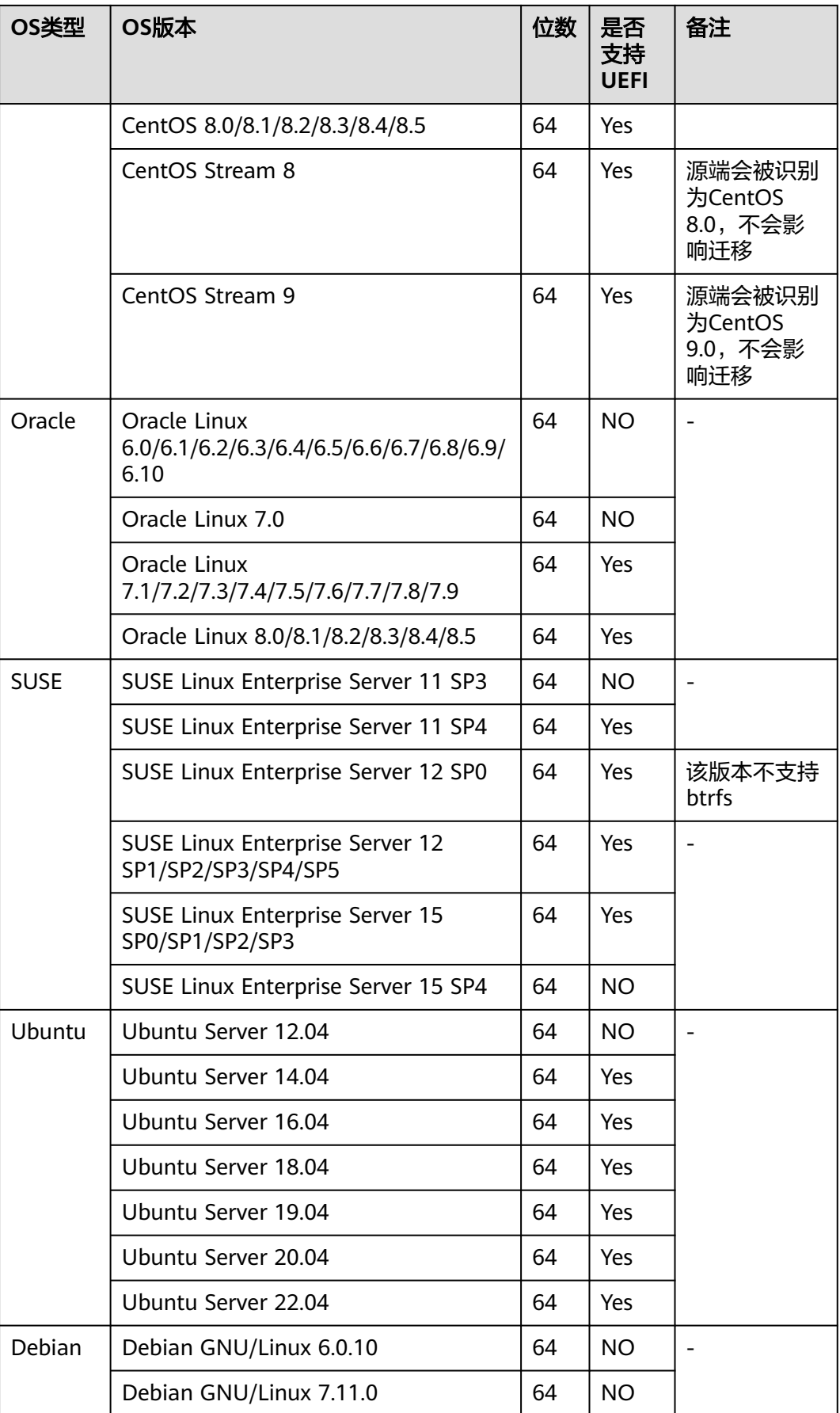

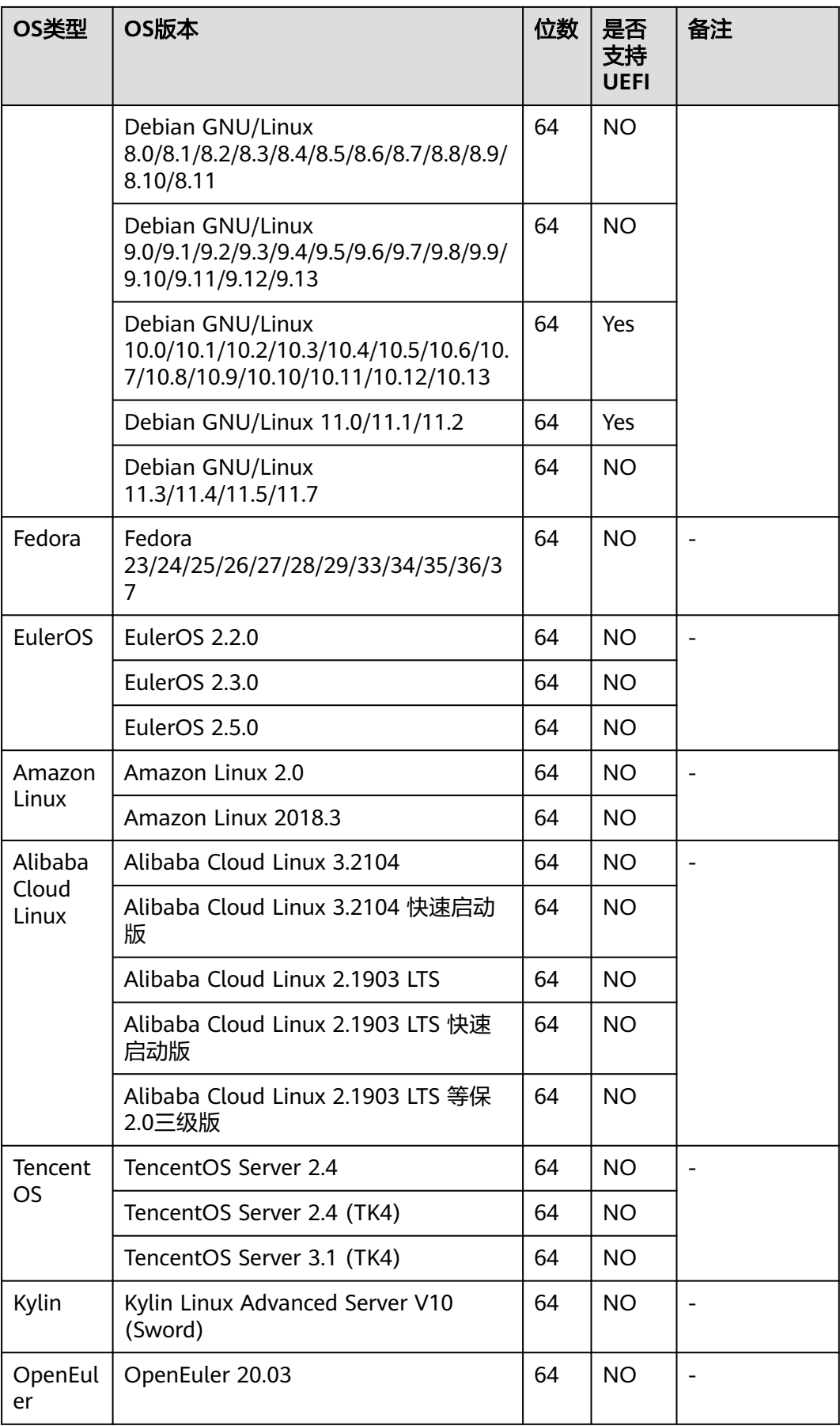

<span id="page-14-0"></span>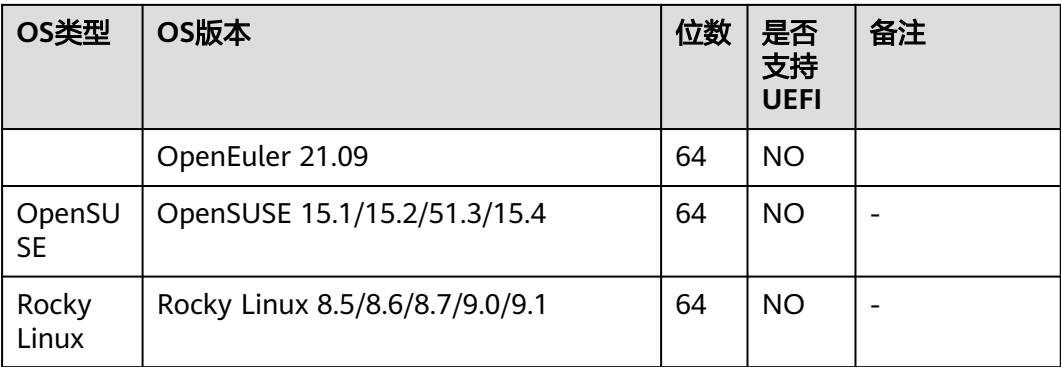

# **1.7** 服务声明

本服务声明(以下简称"本声明"、"本协议")将为您介绍在使用主机迁移服务时 所享有的权利、履行的义务和责任。请您认真阅读、充分理解各条款内容, 特别是免 除责任、责任限制等对您的权益有重大影响的条款,该类条款我们已为您以粗体字的 形式予以提示。

您理解并同意,您使用本协议中的任何服务即视为您已充分阅读并同意接受本声明中 的"通用服务条款"及所使用的服务对应的"专用服务条款",即本协议即对您将产 生法律约束力。如您不同意部分或全部协议条款的,请您停止使用相关服务。

### 1. 通用服务条款

**1.1**缔结主体。本协议由主机迁移服务与您(或称"用户")共同缔结,一经生效 将会在您与我们之间具有法律效力。您确认,您应当是具备完全民事权利能力和 与所从事的民事行为相适应的行为能力的自然人、法人或其他组织。若您不具备 前述主体资格,请勿使用服务,否则您及您的监护人应承担因此而导致的一切后 果。如您代表一家公司或其他法律主体进行注册或以其他本云平台允许的方式实 际使用本服务,则您声明和保证,您有权使该公司或该法律主体受本协议的约 束。

**1.2** 单独协议。 如果您通过线下订阅本服务、或通过我们的合作伙伴采购本服 务,或购买集成本服务的合作伙伴产品,您可能与我们或我们的合作伙伴之间签 署单独协议。您承认并同意,如果您被授权或以其他方式访问和使用本服务的, **则您将仍受本条所提及的单独协议的约束;**如果本协议内容与该单独协议内容冲 突的,以单独协议的内容为准。

**1.3** 协议变更。本协议会不定时进行更新,对于本协议的任何重大变更,我们会通 过在我们的网站发布通知或其他方式通知您。或者您也可以随时点击访问服务官 网,阅读最新版的服务协议。如您不同意最新版服务协议的内容,请您停止使用 本服务,如您继续使用,即表示您已了解且同意最新版的服务声明。

**1.4** 服务的维护。我们可能会不时对服务及相关内容进行应用升级、补丁程序、错 误修复或其他维护。我们将尽商业最大努力通知到您(紧急维护除外), 您同意 尽最大合理努力遵守我们通知您的任何配合要求。

**1.5** 您承诺对您的最终用户负责,若您的最终用户在使用本协议项下相关服务时违 反法律法规及相关规定,或者不当使用相关服务给第三方造成损害的,您应承担 相应赔偿责任。

### **1.6** 免责声明

1.6.1 您了解并同意,对以下原因导致的相关服务无法继续使用,我们不承担责 任。

- a. 您拒绝提供相关信息或提供的信息不符合服务要求导致的服务不可用或产生 的任何法律后果;
- b. 因不可抗力导致的服务无法继续使用;
- c. 因您的原因或其他非本云平台原因导致的服务不可用;
- d. 正常服务维护需要。

1.6.2 您了解并同意,在特定云服务生命周期已到停止所有服务活动阶段前,我们 将尽商业最大努力通知到您,您需配合通知在一定时间窗口内主动对相关运行负 载进行迁移或升级。若您不主动配合,您同意云服务产品自动升级到新的服务版 本,如可能给您带来的服务暂停或不可用,我们不承担责任,您将自己承担由此 带来的损失。

### 2. 主机迁移服务条款

#### 2.1服务内容

本服务帮助您把线下或者私有云、公有云平台上的服务器迁移到本云平台。

#### 2.2 对您的个人信息收集与处理

您理解并同意本云平台对可能涉及的您的个人数据进行收集、使用、处理等,本 云平台承诺将按照《隐私政策声明》的规定尊重并保护您的隐私。

#### 2.3 对您的内容数据处理

您了解并同意,主机迁移服务受托处理您的服务器信息,如主机名、IP地址、 MAC地址,用于识别迁移源服务器以及目的服务器,执行主机迁移。 **迁移服务为** 您提供自助的数据删除功能,若您确认迁移已完成并不再需要增量同步,请自行 在主机迁移服务控制台删除迁移任务,一旦迁移任务删除,系统将自动删除以上 所有信息。因为迁移过程需要持续使用上述数据,如果还未迁移或同步完成,请 勿使用删除功能,避免导致迁移失败等问题。您理解上述信息均是为您提供服务 之必需。如您选择不提供或不同意我们处理上述信息,将导致我们将无法正常为 您提供主机迁移服务。

您了解并同意,由您和/或您的最终用户以任何格式在使用主机迁移服务过程中委托 我们处理的您的迁移源端服务器以及其所包含的数据,您完全拥有上述数据所有 权及控制权,您应自行对上述数据来源和获取的合法性负责,也应自行对上述数据 从源端服务器迁移到目的端服务器的合法性负责,包括不限于数据跨境传输合规 要求。迁移服务受托处理您的数据,以实现本服务迁移源端服务器系统及其所包 含的数据到目的端服务器的目的。

2.4 您需要提供的配合

### 代理镜像:

由于安全标准不断迭代,安全漏洞不断更新,迁移前需要您自行制作标准代理镜 像,并对代理镜像进行安全扫描以及安全加固。主机迁移服务提供的代理镜像仅 用于测试主机迁移服务的可用性,请不要用于您业务的迁移。

#### 目的端安全组:

根据迁移业务需要,目的端服务器需要对源端开放指定端口,请您务必在迁移前 将目的端安全组设置为只允许源端访问以及其他必要的安全加固,以保证迁移的 安全。

#### 2.5 费用说明

主机迁移服务本身不收费,但是在迁移过程中会产生少量其他服务费用:

#### 云硬盘费用:

主机迁移服务在迁移过程中会在目的端服务器临时创建并挂载一个容量为40 GB的 磁盘,用于辅助迁移,该磁盘会在迁移结束后自动删除。迁移期间,请勿对该磁 盘进行删除操作或将计费模式转为包周期操作,否则会导致迁移失败。

#### 云硬盘快照费用:

主机迁移服务涉及的快照包括:割接快照、同步快照、克隆快照。

#### 流量费用:

在迁移过程中会产生一些流量,流量的费用计算如下:

如果是公网迁移,且您源端是固定带宽的,那么流量将不会产生额外费用。

如果是公网迁移,且您源端是按量付费的,那么流量费用为:流量单价(元/GB) \* 迁移量(GB)。关于流量单价,请咨询源端服务器公网IP的提供商。关于迁移 量,为您源端服务器磁盘的实际使用量。

如果是云专线或VPN,具体的流量费用以云专线或VPN的费用为准,无其他额外 的流量费用。

#### 2.6 免责声明

### **License**失效声明:

源端服务器的系统、应用、文件等数据迁移到目的端服务器后,服务器的SID、网 卡MAC地址等信息发生改变,导致OS、应用等License失效。对于此类问题,主 机迁移服务概不负责。对于Windows License需要您联系目的端服务器的镜像提供 商进行激活,系统内应用的License由您自行解决。

迁移过程中禁止对目的端服务器的系统、磁盘进行操作,包括但不限于切换操作 系统、重装系统等。在迁移过程中对目的端服务器进行操作所产生的费用以及数 据损坏等问题,主机迁移服务概不负责。

### 目的端服务器磁盘格式化说明:

迁移过程中,目的端服务器的磁盘会被格式化并重新进行分区,导致目的端服务 器上所有数据丢失。请您迁移前做好数据备份以及确认目的端服务器磁盘可被格 式化,否则因迁移造成的数据丢失,主机迁移服务概不负责。

#### 源端服务器导致的迁移问题免责申明:

因源端服务器的硬件(如磁盘、网卡)、软件(如OS、应用)、数据(文件)等损 坏/配置不当/不兼容/业务量大/网络慢等因素引发的迁移问题,非主机迁移服务的 问题。您可自行解决,若自行解决无果,您可以向迁移服务提出咨询或请求迁移 服务协助解决,但迁移服务不承诺解决问题。

源端服务器系统本身有问题,如: Windows的启动文件损坏或缺失。

源端服务器系统配置错乱,如:Linux的grub配置错乱缺失,fstab配置错乱。

网络问题,如:访问不了公网,网速慢,ssh问题,防火墙等。

IO读写慢,增量数据多,Windows有效簇分散,Linux小文件多导致的迁移慢,同 步慢,同步时间比较久的问题。

源端平台服务或软件与云上环境不兼容。

源端平台服务或软件把Agent关闭,或杀毒软件把IO监控关闭。

迁移到本云平台后,若目的端服务器不能正常启动,本云平台可以提供相应的技 术支持,但是不承诺解决问题。

为了适配本云平台,主机迁移服务对目的端服务器的系统配置做了修改。主机迁 移服务可以保证迁移前后数据一致性,但无法保证迁移服务器后的配置完全适配 源端业务,请您自己根据需要修改业务相关配置。

业务割接后,源端服务器、目的端服务器均有新增数据时,使用主机迁移服务, 无法将源端新增数据与目的端新增数据进行合并,只能使用源端数据覆盖目的端 数据。因此,建议您在业务割接前,不要在目的端服务器新增数据;业务割接 后,不要在源端服务器新增数据。对于业务割接后,源端服务器、目的端服务器 均有新增数据且需要合并的情况,需要您自行设计解决方案。

#### 2.7 其他特殊说明

### <span id="page-17-0"></span>日志打印:

在迁移过程中,主机迁移服务会在源端和目的端打印日志,目的端迁移结束后会 自动释放,源端日志则需要客户迁移结束后手动清理。日志中会包含IP,磁盘信 息,挂载信息,fstab信息。日志将仅保存在源端,不会上传到主机迁移服务端。

### 配置修改:

为了确保目的端迁移结束后能正常启动,主机迁移服务会进行必要的引导、网络 及系统配置修改。

### 数据跨境迁移:

主机迁移服务仅负责点对点将您源端数据迁移到目的端,不感知您迁移过程中传 输的具体数据。当服务器数据涉及跨境迁移的时候,需要由您保证其合规性。

最后更新于2023年11月22日

# **1.8** 权限管理

如果您需要对云服务平台上的主机迁移服务 (Server Migration Service), 给企业中 的员工设置不同的访问权限,以达到不同员工之间的权限隔离,您可以使用统一身份 认证服务(Identity and Access Management,简称IAM)进行精细的权限管理。该 服务提供用户身份认证、权限分配、访问控制等功能,可以帮助您安全的控制云服务 资源的访问。

通过IAM,您可以在账号中给员工创建IAM用户,并使用策略来控制对资源的访问范 围。

### 说明

例如:您的员工中有负责软件开发的人员,您希望他们拥有主机迁移服务 (SMS)的使用权 限,但是不希望他们拥有删除其他服务(如ECS)等高危操作的权限,那么您可以使用IAM为开 发人员创建用户,通过授予仅能查看迁移任务,但是不允许删除ECS的权限策略,控制他们对 SMS服务的使用范围。

如果账号已经能满足您的要求,不需要创建独立的IAM用户进行权限管理,您可以跳 过本章节,不影响您使用SMS的其它功能。

## **SMS** 权限

默认情况下,管理员账号创建的IAM用户没有任何权限,需要将其加入用户组,并给 用户组授予策略或角色,才能使得用户组中的用户获得对应的权限,这一过程称为授 权。授权后,用户就可以基于被授予的权限对云服务进行操作。

SMS部署时不区分物理区域,为全局级服务。授权时,在全局项目中设置策略,访问 SMS时,不需要切换区域。

如表**[1-4](#page-18-0)**所示,包括了主机迁移服务 (SMS)的所有系统角色。由于各服务之间存在 业务交互关系,主机迁移服务的角色依赖其他服务的角色实现功能。因此给用户主机 迁移服务的角色时,需要同时授予依赖的角色,主机迁移服务的权限才能生效。

### <span id="page-18-0"></span>表 **1-4** 常用操作与系统策略的关系

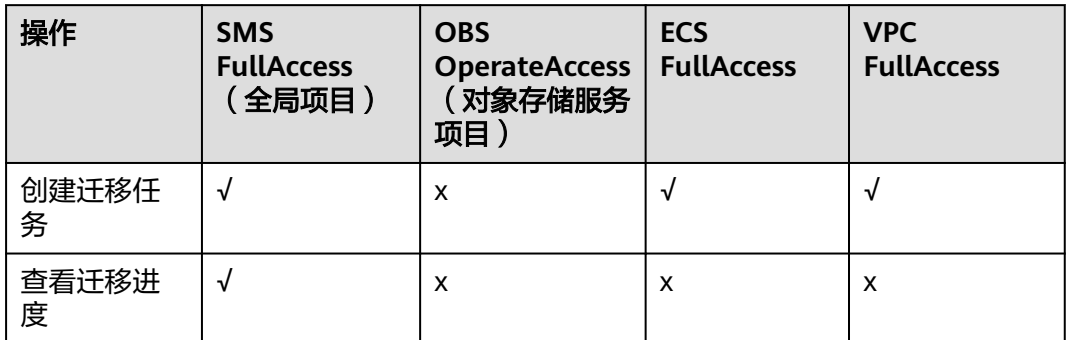

IAM支持以下两种形式的策略:

- 系统策略:如果IAM用户需要拥有主机迁移服务(SMS)的所有操作权限,则为IAM 用户授予系统策略。
- 自定义策略:如果IAM用户只需要拥有主机迁移服务(SMS)的部分操作权限,则采 用自定义策略。

具体操作请参[见创建用户并授权使用](#page-32-0)**SMS**。

### 说明

自定义策略相比于系统策略,粒度更细,更安全。

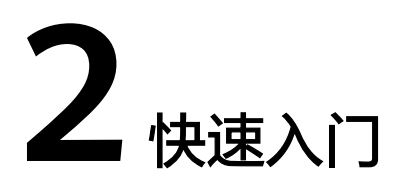

# <span id="page-19-0"></span>**2.1** 主机迁移服务使用流程

本章介绍主机迁移服务的基本使用流程,具体如图**2-1**所示。

图 **2-1** 主机迁移服务使用流程

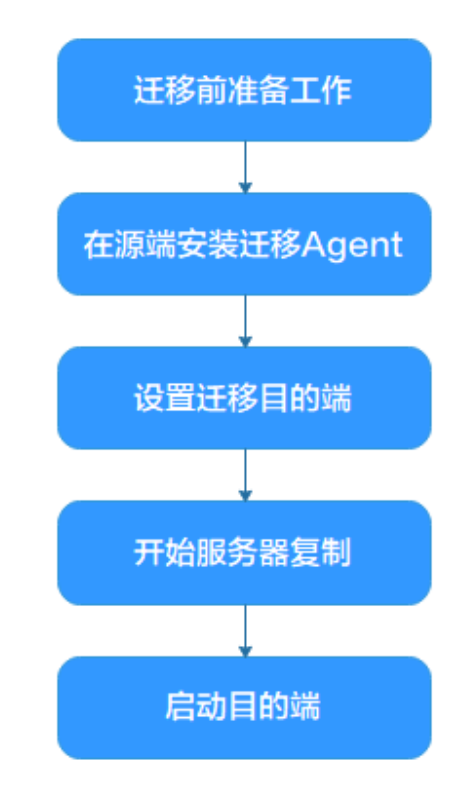

# **2.2** 迁移前准备工作

使用主机迁移服务前,请参考以下步骤准备好账号、权限及源端、目的端服务器环 境。

### 1. 已获取目的端账号的**AK/SK**。

如果您使用的是IAM账号,请联系管理员授权,具体授权操作,请参见**如何获取 [AK/SK?\(IAM](https://support.huaweicloud.com/intl/zh-cn/ae-ad-1-usermanual-iam/iam_01_0135.html)**用户**)**。

### 2. 源端操作系统要求。

主机迁移服务支持迁移的源端服务器操作系统列表请参见**Windows**[兼容性列表、](#page-10-0) **Linux**[兼容性列表。](#page-11-0)

### 3. 迁移网络要求。

- a. 源端能连接到API Gateway(端口: 443),具体操作请参见<mark>源端能连接到</mark> **[API Gateway](#page-87-0)**。
- b. [源端能连接到目的端](#page-87-0)。具体操作请参见<mark>源端能连接到目的端</mark>。
	- 若使用弹性公网IP连接,目的端需要提前购买和配置正确的EIP。
	- 若使用专线或者VPN,需提前购买和配置正确的专线或VPN。
- c. 目的端服务器所属安全组需要开放端口:
	- Windows系统需要开放TCP的8899端口、8900端口和22端口。
	- Linux系统开放8900端口、22端口。

具体操作请参见[如何配置目的端服务器安全组规则?。](#page-87-0)

### 4. 源端服务器环境、剩余空间及其他要求。

源端服务器剩余空间要求

- Windows:当分区大于等于600MB,该分区的可用空间小于320MB时不能迁 移;当分区小于600MB,该分区的空间小于40MB时不能迁移。
- Linux:根分区可用空间小于200MB时不能迁移。

源端服务器环境要求

- 源端服务器时间与标准时间一致,避免源端Agent注册失败。
- 当源端服务器为Linux系统时,执行rsync -v查看是否安装Rsync库。 当未安装Rsync库,执行如下命令安装Rsync库:
	- CentOS: 执行yum -y install rsync。
	- Ubuntu: 执行apt-get -y install rsync。
	- Debian: 执行apt-get -y install rsync。
	- SUSE: 执行zypper install rsync。
	- 其他平台系统: 参见官网安装相关文档。

### 说明

当前主流服务器系统已默认安装Rsync库,无需手动安装。

- 当源端服务器为Windows系统时:
	- Windows Server 2019/Windows Server 2016/Windows Server 2012/ Windows 10/Windows 8.1使用Windows Agent(Python3)版本。
	- Windows Server 2008/Windows 7使用Windows Agent(Python2)版 本。

# <span id="page-21-0"></span>**2.3** 在源端安装迁移 **Agent**

# **2.3.1** 安装 **Windows** 版的 **SMS-Agent**

## 操作场景

您需要在源端服务器上安装迁移Agent并且输入目的端服务器所在账号的AK/SK,迁移 Agent启动成功后会收集源端服务器信息并自动发送给主机迁移服务。收集的所有信息 仅用于数据迁移,不会用做其他用途。具体收集源端哪些信息可查看**[主机迁移服务会](#page-56-0)** [收集源端的哪些信息?。](#page-56-0)

Windows版的SMS-Agent安装有两种方式:

- 基于图形界面 Windows Agent(Python3): Windows Server 2019/Windows Server 2016/Windows Server 2012/Windows 10/Windows 8.1
- 基于命令行界面 Windows Agent(Python2): Windows Server 2008/Windows 7

### 注意

必须使用Administrator用户登录Windows服务器。

## 前提条件

- 已获取目的端服务器所在账号的AK/SK。
	- 如果您使用IAM用户进行迁移,具体请参见如何获取**[AK/SK?\(IAM](https://support.huaweicloud.com/intl/zh-cn/ae-ad-1-usermanual-iam/iam_01_0135.html)**用户**)**。
		- 如果您直接使用账号进行迁移,具体请参见[如何获取账号的](#page-54-0)**AK/SK**?。
- 已获取源端服务器Administrator用户权限。
- 源端服务器的OS类型需要包含在**Windows**[兼容性列表中](#page-10-0)。
- 源端服务器中未安装杀毒软件,杀毒软件可能会导致Agent启动失败。 若启动Agent时出现"IO监控启动失败",请参考启动**Agent**[时出现"](#page-117-0)**IO**监控启 [动失败",该如何处理。](#page-117-0)

## 下载 **SMS-Agent** 安装文件

- 步骤**1** 登录管理控制台。
- 步骤**2** 单击"服务列表",选择"迁移 **>** 主机迁移服务",进入"主机迁移服务"页面。
- 步骤**3** 在左侧导航树中,单击"迁移**Agent**",进入"迁移**Agent**"页面。
- 步骤**4** 在**Windows**服务器**Agent**安装区域,单击Windows Agent下载窗格中的"链接",阅 读注意事项后,单击"下载",下载相应的迁移Agent。
	- 图形界面 (Windows Server 2019/Windows Server 2016/Windows Server 2012/ Windows 10/Windows 8.1): 请选择"Windows Agent(Python3)", 将 "SMS-Agent-Py3.exe"保存到本地。
	- 命令行界面 (Windows Server 2008/Windows 7): 请选择"Windows Agent(Python2)",将"SMS-Agent-Py2.exe"保存到本地。

步骤**5** 单击对应Agent的"**SHA256**链接",阅读注意事项后,单击"下载",对迁移Agent 进行软件完整性校验,具体参见如何对迁移**Agent**[进行软件完整性校验?。](#page-110-0)

**----**结束

### 安装 **SMS-Agent**(**Windows Server 2019/Windows Server 2016/Windows Server 2012/Windows 10/Windows 8.1**)

- 步骤**1** 请将"**SMS-Agent-Py3.exe**"文件上传至源端服务器。
- 步骤**2** 使用Administrator用户登录源端服务器,双击"**SMS-Agent-Py3.exe**"文件,进入 SMS-Agent安装界面。
- 步骤**3** 单击"安装",等待安装完成。
- 步骤4 单击"完成",进入SMS-Agent图形界面。
- 步骤**5** 输入目的端服务器所在账号的AK和SK,以及目的端服务器所在区域的SMS域名。SMS 域名可在SMS控制台的"迁移**Agent**"页面获取。
- 步骤**6** 单击"启动",弹出"注意"窗口。
- 步骤7 请您仔细阅读"注意"窗口中的内容,单击"是"。

当界面显示"启动成功!等待服务端命令**...**"时,表示Windows版的SMS-Agent启动 成功,开始给主机迁移服务上传源端服务器信息。

**----**结束

### 安装 **SMS-Agent**(**Windows Server 2008/Windows 7**)

- 步骤**1** 请将"**SMS-Agent-Py2.exe**"文件上传至源端服务器。
- 步骤**2** 使用Administrator用户登录源端服务器,双击"**SMS-Agent-Py2.exe**"文件,进入 SMS-Agent安装界面。
- 步骤**3** 单击"安装",等待安装完成。
- 步骤4 单击"完成",进入SMS-Agent命令行界面。

说明

若为二次启动,在安装目录下(C:\SMS-Agent-Py2)双击agent-start.exe。

步骤**5** 根据命令提示,依次手动输入目的端服务器所在账号的AK和SK,以及目的端服务器所 在区域的SMS域名。SMS域名可在SMS控制台的"迁移**Agent**"页面获取。

认证通过后,提示SMS-Agent启动,开始给主机迁移服务上传源端服务器信息,界面 随即关闭。

**----**结束

### 问题处理

在迁移Agent中输入目的端服务器所在账号的AK/SK以后,若出现"AK,SK鉴权失 败"的提示,请您参见[如何处理迁移](#page-119-0)**Agent**中**AK/SK**校验失败?。

# <span id="page-23-0"></span>**2.3.2** 安装 **Linux** 版的 **SMS-Agent**

## 操作场景

您需要在源端服务器上安装迁移Agent并且输入目的端服务器所在的AK/SK,迁移 Agent启动成功后会自动收集源端服务器信息并发送给主机迁移服务。收集的所有信息 仅用于数据迁移,不会用做其他用途。具体收集源端哪些信息可查看**[主机迁移服务会](#page-56-0)** [收集源端的哪些信息?。](#page-56-0)

## 前提条件

- 已获取目的端服务器所在账号的AK/SK。
	- 如果您使用IAM用户进行迁移,具体请参见如何获取**[AK/SK?\(IAM](https://support.huaweicloud.com/intl/zh-cn/ae-ad-1-usermanual-iam/iam_01_0135.html)**用户**)**。
	- 如果您直接使用账号进行迁移,具体请参见[如何获取账号的](#page-54-0)**AK/SK**?。
- 源端服务器的OS类型需要包含在**Linux**[兼容性列表](#page-11-0)中。

### 安装 **Linux** 版的 **SMS-Agent**

- 步骤**1** 登录管理控制台。
- 步骤**2** 单击"服务列表",选择"迁移 **>** 主机迁移服务",进入"主机迁移服务"页面。
- 步骤**3** 在左侧导航树中,单击"迁移**Agent**",进入"迁移**Agent**"页面。
- 步骤**4** 根据**Linux**服务器**Agent**安装区域的操作提示,执行以下任意命令,下载迁移Agent; 也可单击命令行后面的<sup>口</sup>按钮,复制命令行,执行并下载迁移Agent。

**wget -t 3 -T 15 https://sms-agent-bucket.obs.ae-ad-1.myhuaweicloud.com/ SMS-Agent.tar.gz**

**curl -O https://sms-agent-bucket.obs.ae-ad-1.myhuaweicloud.com/SMS-Agent.tar.gz**

- 步骤**5** 执行"下载**sha256**校验码"后面的下载命令,下载sha256校验码,对迁移Agent进行 软件完整性校验,具体参见如何对迁移**Agent**[进行软件完整性校验?。](#page-110-0)
- 步骤**6** 执行以下命令,解压Agent软件包。

**tar -zxvf SMS-Agent.tar.gz**

步骤**7** 执行以下命令,进入源端服务器的SMS-Agent目录。

**cd SMS-Agent**

步骤**8** 执行以下命令,启动迁移Agent。

**./startup.sh**

- 步骤**9** 请您仔细阅读显示的内容并输入"y",按"Enter"。
- 步骤**10** 根据提示,输入目的端服务器所在账号的AK和SK,以及目的端服务器所在区域的SMS 域名。SMS域名可在SMS控制台的"迁移**Agent**"页面获取。

当出现如下界面时,表示Linux版的SMS-Agent启动成功,开始给主机迁移服务上传源 端服务器信息。

```
Please input AK(Access Key ID) of the destination public cloud:<br>Please input SK(Secret Access Key) of the destination public cloud:*********
ricase input swiscore necess neglight in the destination public clude<br>sms agent starting...<br>sms agent start up successfully!<br>check the source server in Server Migration Service Console now!<br>You can use the agent-cli tool t
```
**----**结束

### 问题处理

- 如果迁移Agent启动失败,出现"No such file or directory: 'rsync':'rsync'"等错误 提示,请您参见安装**Linux**版的迁移**Agent**[无法正常启动怎么办?](#page-112-0)。
- 如果迁移Agent启动失败,出现"sms.0202 AK/SK authentication failed. Ensure that the system time is consistent with the standard time and the AK and SK are correct."等错误提示,请您参[见如何处理迁移](#page-119-0)**Agent**中**AK/SK**校验失败?。

# **2.4** (可选)创建迁移参数模板

在设置迁移目的端前,您可以提前创建迁移参数模板。在设置迁移目的端时,选择已 创建的迁移参数模板,可快速完成网络类型、网络限流、是否持续同步、区域**\_**项目等 参数设置。具体方法参见<mark>创建迁移参数模板</mark>。

# **2.5** (可选)创建虚拟机配置模板

在设置迁移目的端前,您可以提前创建虚拟机配置模板。在设置迁移目的端时,选择 已创建的虚拟机配置模板,可快速完成**虚拟私有云、子网、安全组**等参数。具体方法 参见[创建虚拟机配置模板](#page-49-0)。

# **2.6** 设置迁移目的端

### 操作场景

迁移前,您需要设置目的端服务器。该目的端用来接收源端的数据,同时您也可以使 用该目的端进行迁移测试和启动目的端。

### 前提条件

只有"**迁移阶段 "为<sup>69</sup>"已就绪"**时才可设置目的端。

### 操作步骤

- 步骤**1** 登录管理控制台。
- 步骤**2** 单击"服务列表",选择"迁移 **>** 主机迁移服务",进入"主机迁移服务"页面。
- 步骤3 在左侧导航树中,单击"**迁移服务器",**进入**迁移服务器**列表页面。
- 步骤4 在迁移服务器列表页面找到待迁移的服务器, 在"目的端"列, 单击"**设置目的** 端",进入迁移配置页面。

或单击"操作"列的"更多 **>** 设置目的端",进入迁移配置页面。

## 步骤5 在"迁移配置"页面的基本配置页签,根据页面提示,设置相关参数。

### 表 **2-1** 设置基本配置参数

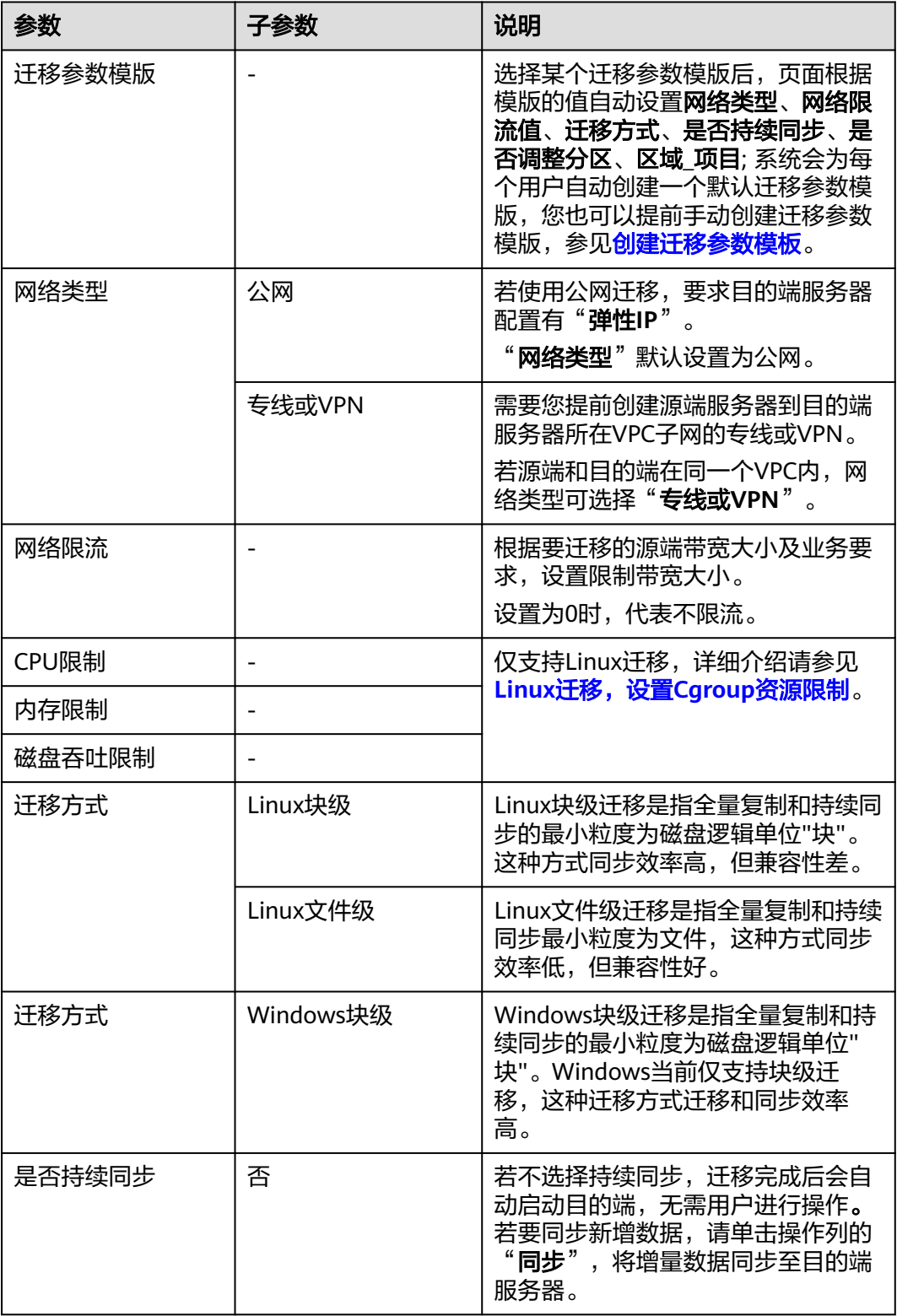

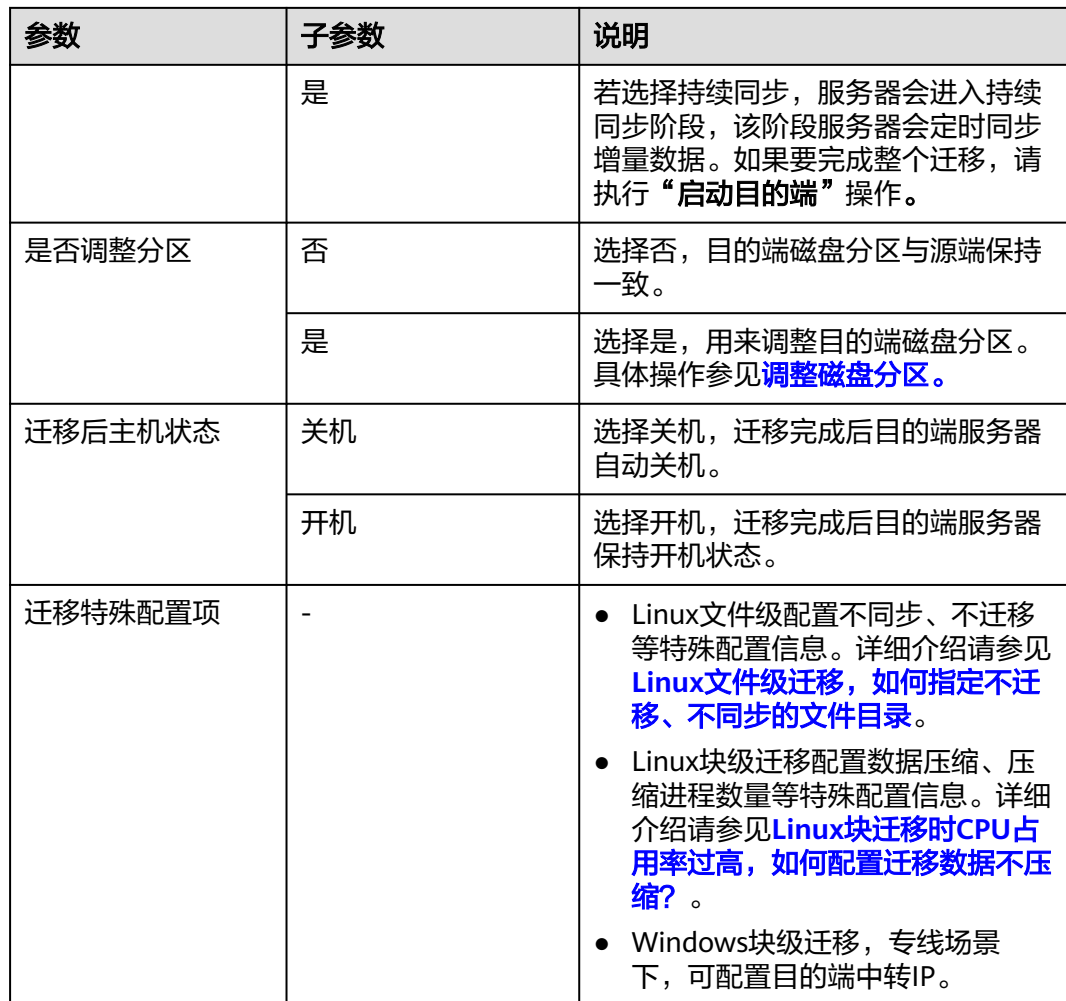

## ● 调整磁盘分区

1. 单击右侧出现的"**调整磁盘分区**",弹出"**磁盘分区调整**"窗口,用户根据实际业 务场景,完成磁盘分区的设置。

### 说明

● 磁盘分区调整可以修改是否迁移以及调整分区大小。

### 注意

- Windows系统分区和启动分区是否迁移不可选,默认必须进行迁移。
- Windows调整分区大小时只能增大当前分区大小。
- Linux系统分区,swap分区是否迁移不可选,默认为"是",必须进行迁移。
- Linux Btrfs文件系统是否迁移不可选,默认为"是",必须进行迁移。
- LVM中的逻辑卷如果是否迁移都选择"否",对应的物理卷是否迁移也会自动切换成 "否"。
- LVM中的逻辑卷如果是否迁移中有任意一个选择"是",对应的物理卷是否迁移也会自 动全部切换成"是"。
- Linux块级迁移,磁盘分区只可以调大。
- Linux文件级迁移,磁盘分区可以调大,也可以调小,调小时需保证调小后的分区大小大 于已使用空间+1GB。如果调整前分区大小小于已使用空间+1GB,则无法将磁盘分区大 小调小。
- 调整分区大小后,可能会超过当前磁盘大小,请单击"磁盘调整"调大磁盘大小。
- 调整分区大小后,也可能会小于当前磁盘大小,如有必要,可单击"磁盘调整"调小磁盘大 小。
- 2. 单击"确定", 完成磁盘分区的调整。

### 注意

确定后,是否调整磁盘分区无法重新设置为"否"。如果想要恢复原始磁盘分区设 置,请在操作栏下,下拉"更多",单击"删除",然后在源端重启Agent,之后重新 设置目的端配置,是否调整磁盘分区选择"否"。

步骤6 单击右下角的"下一步:目的端配置",进入目的端配置页签。

步骤**7** 在目的端配置页签,设置相关参数。

#### 表 **2-2** 设置目的端配置参数

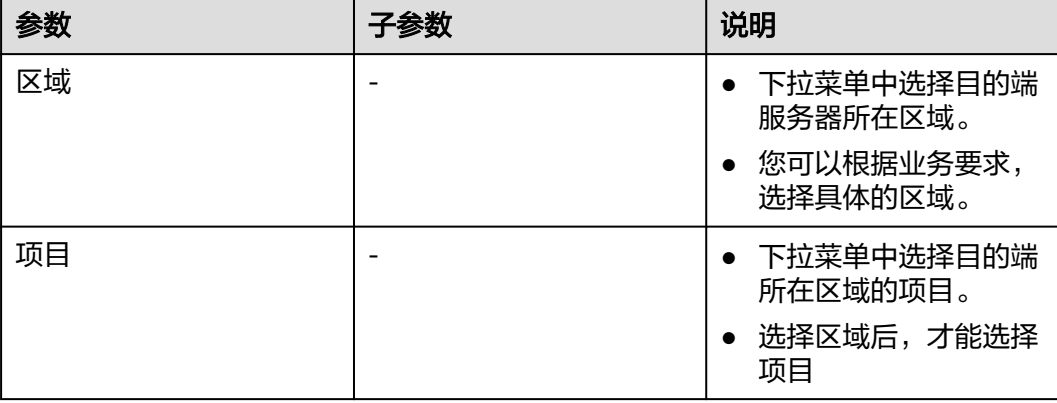

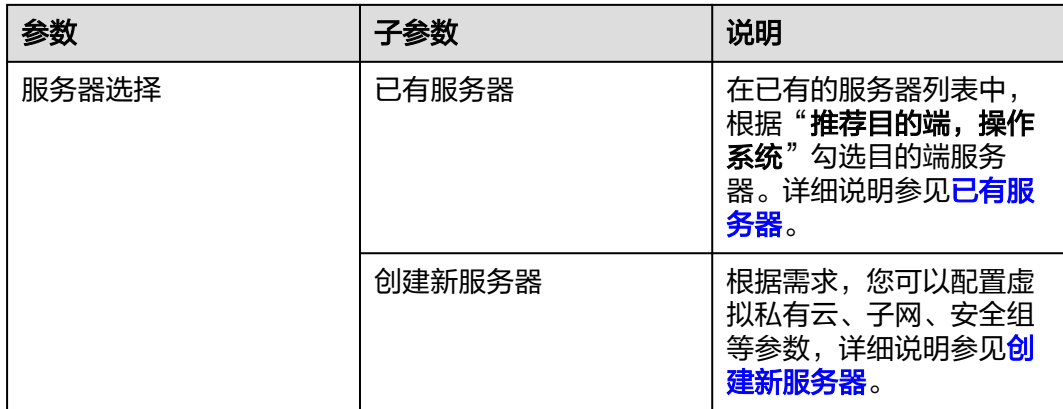

● 已有服务器

目的端服务器需要满足如下条件,否则请单击"**前往ECS购买**",根据"**推荐目的** 端,操作系统"创建满足如下条件的弹性云服务器。

- Windows系统的目的端服务器(即弹性云服务器)"规格"中的"内存"大 小要不小于2GB。
- 目的端服务器的磁盘个数不小于源端服务器磁盘个数,且目的端服务器每块 磁盘的大小要不小于对应的源端服务器"推荐规格"大小。
- 目的端服务器的操作系统类型需要和源端的OS类型保持一致。否则,迁移完 成后服务器OS系统类型与镜像类型不一致,造成名字冲突及其他问题。
- 确保源端服务器可以访问目的端服务器,即要有可用的EIP,或者配置VPN、 专线。
- 确保目的端服务器所在VPC安全组配置准确。需配置目的端服务器所在VPC安 全组。

Windows系统,开放TCP的8899端口、8900端口和22端口;

Linux系统,块级迁移开放8900端口和22端口,文件级迁移开放22端口。

请参见**如何配置目的端服务器安全组规则?**配置安全组规则。

- 创建新服务器
	- 选择"**自动推荐**"时,虚拟私有云、子网与安全组默认为自动创建,也可以 根据需求手动选择。

高级配置中服务器名称、可用区、规格、系统盘、数据盘、弹性公网IP默认 自动推荐和选择,也可以根据需求手动选择。

### 说明

- 数据盘支持的磁盘模式包括: VBD类型(默认)、SCSI类型。
- 数据盘支持创建"**共享盘**"。
- 选择已有模板时,虚拟私有云、子网、安全组、可用区、磁盘类型根据模板 确定,也可以手动调整。模板创建参见<mark>[创建虚拟机配置模板](#page-49-0)</mark>。

### <span id="page-29-0"></span>说明

■ 虚拟私有云选择自动创建时, SMS会帮助用户创建一个VPC:

若源端IP是192.168.X.X, 则推荐创建的VPC网段是192.168.0.0/16, 同时创建一个 子网,网段也是192.168.0.0/16。

若源端IP是172.16.X.X, 则推荐创建的VPC网段是172.16.0.0/12, 同时创建一个子 网,网段也是172.16.0.0/12。

若源端IP是10.XX.X,则推荐创建的VPC网段是10.0.0.0/8,同时创建一个子网,网 段也是10.0.0.0/8。

- 安全组选择自动创建时,则SMS服务会自动创建一个安全组,并根据SMS的需要 开放端口,Windows开放8899端口、8900端口和22端口;Linux系统,块级讦移 开放8900端口和22端口,文件级迁移只开放22端口。
- 步骤8 目的端参数配置完成后,单击右下角"下一步:确认配置",进入确认配置页签。
- 步骤9 (可选)单击"保存为虚拟机配置模板",弹出"创建虚拟机配置模板"窗口,输入 模板名称,单击"确定",可将配置信息保存为模板。

说明

在目的端配置时,只有虚拟机配置模板选择"**自动推荐**"时,才能单击"**保存为虚拟机配置模** 板"。

步骤10 确认信息无误后,单击"保存配置"按钮,弹出"是否保存配置"窗口。仔细阅读 "迁移条件须知和风险提示"后,单击"**是**"。

如果您想立即开始迁移,可单击"保存配置并开始迁移"按钮,弹出"是否保存配置 并开始迁移"窗口。仔细阅读"讦移条件须知和风险提示"后,单击"是"。

说明

当迁移服务器列表的迁移阶段列显示为 ,迁移实时状态为已就绪,说明目的端已配置完成。

**----**结束

# **2.7** 开始服务器全量复制

### 操作场景

全量复制会把源端服务器所有数据都复制到目的端,复制速度取决源端服务器出网带 宽和目的端服务器入网带宽(两者取较小者)。

约束限制

开始服务器复制后,禁止重启源端及Agent,否则会导致迁移失败。

### 前提条件

- 已设置目的端,参[考设置迁移目的端。](#page-24-0)
- 当"**迁移阶段** "为<sup>〇</sup> 时才可启动全量复制。

### <span id="page-30-0"></span>操作步骤

- 步骤**1** 登录管理控制台。
- 步骤**2** 单击"服务列表",选择"迁移 **>** 主机迁移服务",进入"主机迁移服务"页面。
- 步骤3 在左侧导航树中,单击"**迁移服务器"**,进入**迁移服务器**列表页面。
- 步骤4 在迁移服务器列表页面找到待迁移的服务器, 在"操作"列, 单击"开始", 弹出 '**开始**"窗口,单击"**确定**",开始全量复制。

或勾选待迁移的服务器,单击**服务器名称/ID**上方的"**开始**",弹出"**开始**"窗口,单 击"**确定**",开始全量复制。

说明

在全量复制过程中,系统默认将您的目的端锁定并不可操作,迁移完成后将自动解锁目的端服务 器。如您在迁移过程中,需要操作目的端,可解锁目的端,具体操作参见<mark>解锁目的端</mark>。

步骤5 迁移过程中, 您可单击 <sup>● 进行中</sup>, 查看迁移进度。

- 步骤**6** 全量复制完成。
	- 在设置迁移目的端"**持续同步**"选择"否"时,全量复制完成后系统会自动进入 下一步: **启动目的端**,并且启动目的端无需手动操作,系统会自动启动目的端。
	- 在设置迁移目的端"持续同步"选择"是"时,"迁移实时状态"为"持续同 步",说明全量复制已完成。在"**启动目的端**"之前,系统会自动把源端新增或 修改的磁盘数据持续同步到目的端。"**启动目的端**"需要手动操作,您可参考<mark>启</mark> 动目的端来启动目的端。

**----**结束

# **2.8** 启动目的端

本节介绍在设置目的端时,持续同步选择"是",全量复制完成后,手动启动目的端 的方法。

#### 说明

在设置目的端时,持续同步选择"否",您可以跳过本节,系统会自动启动目的端,无需手动操 作。

### 操作场景

您可以启动处于"持续同步"状态中的服务器,启动后会停止数据持续复制。 启动后 如果还需要持续同步,请单击**"同步**"进行数据持续同步。

建议您在启动前单击"**克隆目的端**"克隆出一台新的弹性服务器进行测试,测试无误 后启动目的端。

#### 说明

克隆出的服务器只能和目的端服务器在同一可用区,但可以处于另外一个VPC中。

### <span id="page-31-0"></span>操作步骤

- 步骤**1** 登录管理控制台。
- **步骤2 单击"服务列表",选择"迁移 > 主机迁移服务",进入"主机迁移服务"**页面。
- 步骤3 在左侧导航树中,选择"迁移服务器",进入迁移服务器列表页面。
- 步骤4 在迁移服务器列表页面找到已复制完成并持续同步的服务器, 在"**操作**"列, 单击 "启动目的端"。

或勾选已复制完成并持续同步的服务器,单击**服务器名称/ID**上方的"**启动目的端**"。 步骤5 在弹出的"启动目的端"窗口,单击"确定"。

步骤6 "迁移实时状态"为"已完成",说明已启动目的端,整个迁移操作已完成。 **----**结束

# **2.9** 同步增量数据

### 操作场景

启动目的端后,如果您的源端服务器有增量数据,您可以使用同步功能,将源端增量 数据同步到目的端。

### 说明

只有迁移实时状态为"**已完成**"的任务,才可以进行同步操作。

### 操作步骤

- 步骤**1** 登录管理控制台。
- 步骤**2** 单击"服务列表",选择"迁移 **>** 主机迁移服务",进入"主机迁移服务"页面。
- 步骤3 在左侧导航树中,选择"迁移服务器",进入迁移服务器列表页面。
- 步骤**4** 在迁移服务器列表页面找到需要进行同步的服务器,在"操作"列,单击"同步"。
- 步骤5 在弹出的"同步"窗口,仔细查看同步说明,确认同步增量数据后,单击"是"。

**----**结束

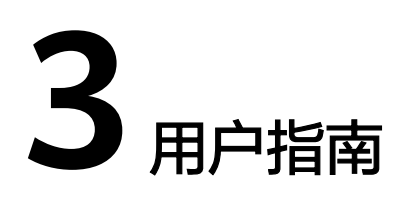

# <span id="page-32-0"></span>**3.1** 权限管理

# **3.1.1** 创建用户并授权使用 **SMS**

如果您需要对您所拥有的SMS进行精细的权限管理,您可以使用统一身份认证服务 (Identity and Access Management,简称IAM),通过IAM,您可以:

- 根据企业的业务组织,在您的管理员账号中,给企业中不同职能部门的员工创建 IAM用户,让员工拥有唯一安全凭证,并使用SMS。
- 根据企业用户的职能,设置不同的访问权限,以达到用户之间的权限隔离。
- 将SMS委托给更专业、高效的其他账号或者云服务,这些账号或者云服务可以根 据权限进行代运维。

### 说明

管理员账号拥有SMS迁移所需要的所有权限,使用管理员账号进行迁移时,不需要进行授权。 本章节为您介绍对IAM用户授权的方法,操作流程如图**[3-1](#page-33-0)**所示。

### 前提条件

给用户组授权之前,请您了解用户组可以添加的SMS权限,并结合实际需求进行选 择,SMS支持的系统权限,请参见:**SMS**[系统权限](#page-17-0)。若您需要对除SMS之外的其它服 务授权,请使用IAM服务进行授权。

## <span id="page-33-0"></span>示例流程

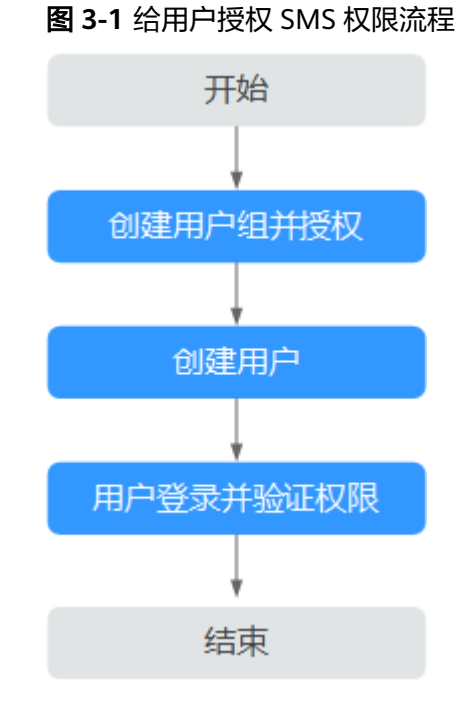

### 操作步骤

- 步骤**1** 创建用户组并授权
	- 系统策略:如果IAM用户需要主机迁移服务(SMS)的所有操作权限,则为IAM用户 授予系统策略。在IAM控制台创建用户组,并授予"SMS FullAccess"、"OBS OperateAccess"、"ECS FullAccess"、"VPC FullAccess"。
	- 自定义策略:如果IAM用户只需要拥有主机迁移服务(SMS)的部分操作权限,则使 用自定义策略,参见**SMS**[自定义策略。](#page-34-0)

#### 说明

自定义策略相比于系统策略,粒度更细,更安全。

步骤**2** 创建用户并加入用户组

在IAM控制台创建用户,并将其加入步骤**1**中创建的用户组。

步骤**3** 用户登录并验证权限

新创建的用户登录控制台,切换至授权区域,验证权限:

- 在"服务列表"中选择"迁移>主机迁移服务",进入主机迁移服务界面,在迁移 服务器列表页面找到待迁移的服务器,在"目的端"列下单击"设置目的端", 设置目的端服务器。若可以设置目的端服务器,表示授予的权限已生效。
- 在"服务列表"中选择除主机迁移服务和依赖服务外的任一服务,若提示权限不 足,表示授予的权限已生效。
- **----**结束

# <span id="page-34-0"></span>**3.1.2 SMS** 自定义策略

目前支持以下两种方式创建自定义权限策略:

- 可视化视图创建自定义策略:无需了解策略语法,按可视化视图导航栏选择云服 务、操作、资源、条件等策略内容,可自动生成策略。
- JSON视图创建自定义策略:可以在选择策略模板后,根据具体需求编辑策略内 容;也可以直接在编辑框内编写JSON格式的策略内容。

本章为您介绍常用的SMS自定义策略样例。

## SMS自定义策略样例如下。

```
{
    "Version": "1.1",
   "Statement": [
      {
         "Action": [
            "vpc:securityGroups:create",
            "vpc:securityGroupRules:create",
            "vpc:vpcs:create",
             "vpc:publicIps:create",
            "vpc:subnets:create",
            "ecs:cloudServers:create",
            "ecs:cloudServers:attach",
             "ecs:cloudServers:detachVolume",
            "ecs:cloudServers:start",
            "ecs:cloudServers:stop",
            "ecs:cloudServers:delete",
            "ecs:cloudServers:reboot",
            "ecs:cloudServers:updateMetadata",
            "ecs:serverPasswords:manage",
            "ecs:serverKeypairs:delete",
            "ecs:diskConfigs:use",
            "ecs:CloudServers:create",
             "ecs:servers:setMetadata",
            "ecs:serverVolumes:use",
            "ecs:serverKeypairs:create",
            "ecs:serverInterfaces:use",
            "ecs:serverGroups:manage",
            "ecs:securityGroups:use",
            "ecs:servers:unlock",
             "ecs:servers:rebuild",
            "ecs:servers:lock",
            "ecs:servers:reboot",
            "evs:volumes:use",
            "evs:volumes:create",
            "evs:volumes:update",
            "evs:volumes:delete",
            "evs:volumes:attach",
            "evs:volumes:detach",
            "evs:snapshots:create",
            "evs:snapshots:delete",
            "evs:snapshots:rollback",
            "ecs:*:get*",
            "ecs:*:list*",
            "evs:*:get*",
            "evs:*:list*",
            "vpc:*:list*",
            "vpc:*:get*"
            "ims:*:get*",
            "ims:*:list*"
         ],
          "Effect": "Allow"
      }
   ]
}
```
<span id="page-35-0"></span>SMS策略权限说明参见表**3-1**。

### 表 **3-1** 策略权限说明

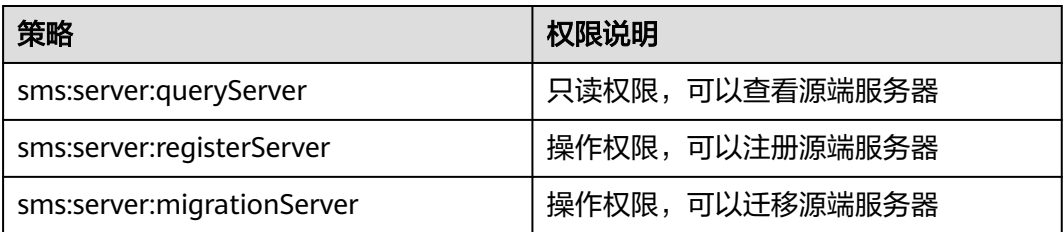

# **3.2** 迁移服务器管理

# **3.2.1** 设置目的端

### 操作场景

迁移前,您需要设置目的端服务器。该目的端用来接收源端的数据,同时您也可以使 用该目的端进行迁移测试和启动目的端。

### 前提条件

只有"**迁移阶段**"为<sup>63</sup>"已就绪"时才可设置目的端。

## 操作步骤

- 步骤**1** 登录管理控制台。
- 步骤**2** 单击"服务列表",选择"迁移 **>** 主机迁移服务",进入"主机迁移服务"页面。
- 步骤3 在左侧导航树中,单击"迁移服务器",进入迁移服务器列表页面。
- 步骤4 在迁移服务器列表页面找到待迁移的服务器,在"目的端"列,单击"设置目的 端",进入迁移配置页面。

或单击"操作"列的"更多 **>** 设置目的端",进入迁移配置页面。

步骤5 在"迁移配置"页面的基本配置页签,根据页面提示,设置相关参数。

表 **3-2** 设置基本配置参数

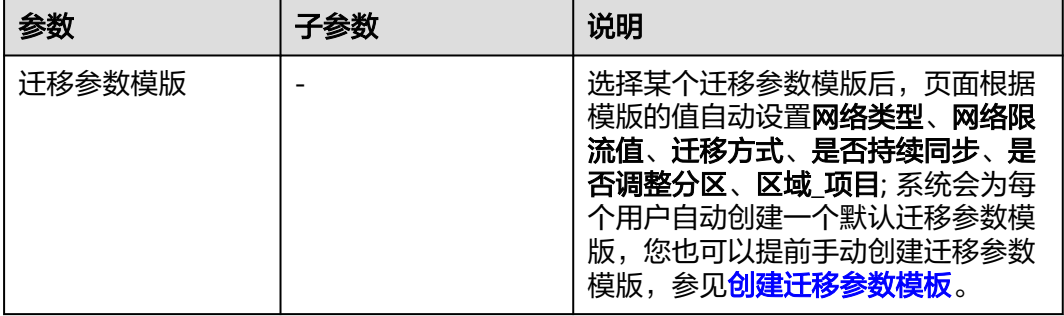
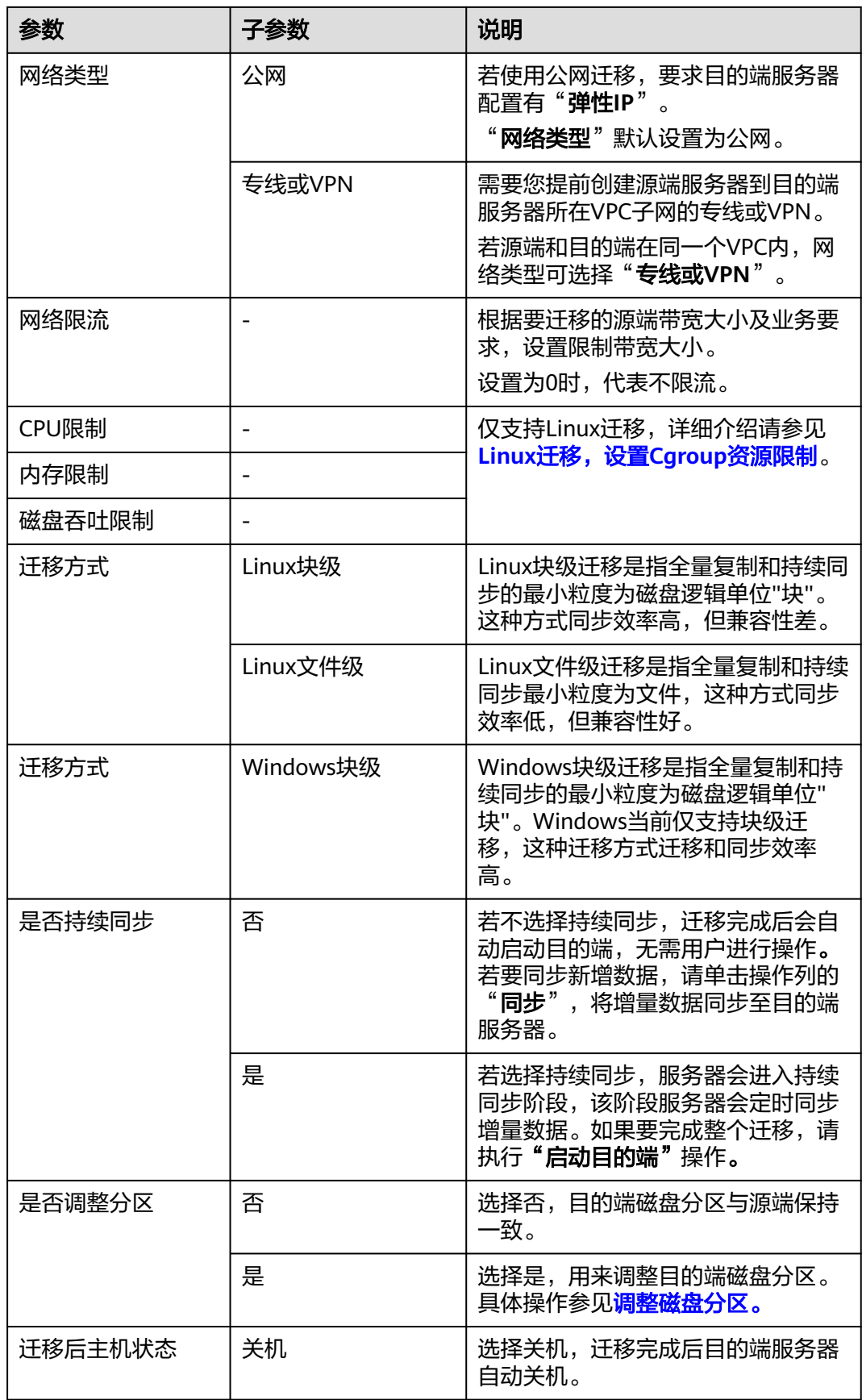

<span id="page-37-0"></span>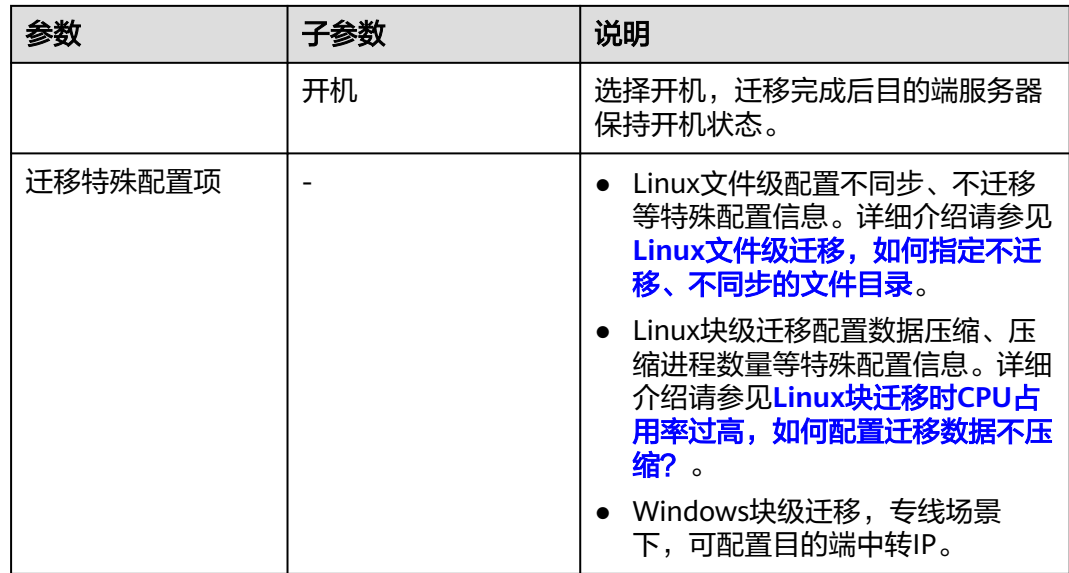

● 调整磁盘分区

1. 单击右侧出现的"调整磁盘分区",弹出"磁盘分区调整"窗口,用户根据实际业 务场景,完成磁盘分区的设置。

说明

● 磁盘分区调整可以修改是否迁移以及调整分区大小。

#### 注意

- Windows系统分区和启动分区是否迁移不可选,默认必须进行迁移。
- Windows调整分区大小时只能增大当前分区大小。
- Linux系统分区,swap分区是否迁移不可选,默认为"是",必须进行迁移。
- Linux Btrfs文件系统是否迁移不可选,默认为"是",必须进行迁移。
- LVM中的逻辑卷如果是否迁移都选择"否",对应的物理卷是否迁移也会自动切换成 "否"。
- LVM中的逻辑卷如果是否迁移中有任意一个选择"是",对应的物理卷是否迁移也会自 动全部切换成"是"。
- Linux块级迁移,磁盘分区只可以调大。
- Linux文件级迁移,磁盘分区可以调大,也可以调小,调小时需保证调小后的分区大小大 于已使用空间+1GB。如果调整前分区大小小于已使用空间+1GB,则无法将磁盘分区大 小调小。
- 调整分区大小后,可能会超过当前磁盘大小,请单击"磁盘调整"调大磁盘大小。
- 调整分区大小后,也可能会小于当前磁盘大小,如有必要,可单击"磁盘调整"调小磁盘大 小。
- 2. 单击"确定",完成磁盘分区的调整。

### 注意

确定后,是否调整磁盘分区无法重新设置为"否"。如果想要恢复原始磁盘分区设 置,请在操作栏下,下拉"更多",单击"删除",然后在源端重启Agent,之后重新 设置目的端配置,是否调整磁盘分区选择"否"。

步骤6 单击右下角的"下一步:目的端配置",进入目的端配置页签。

步骤**7** 在目的端配置页签,设置相关参数。

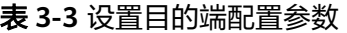

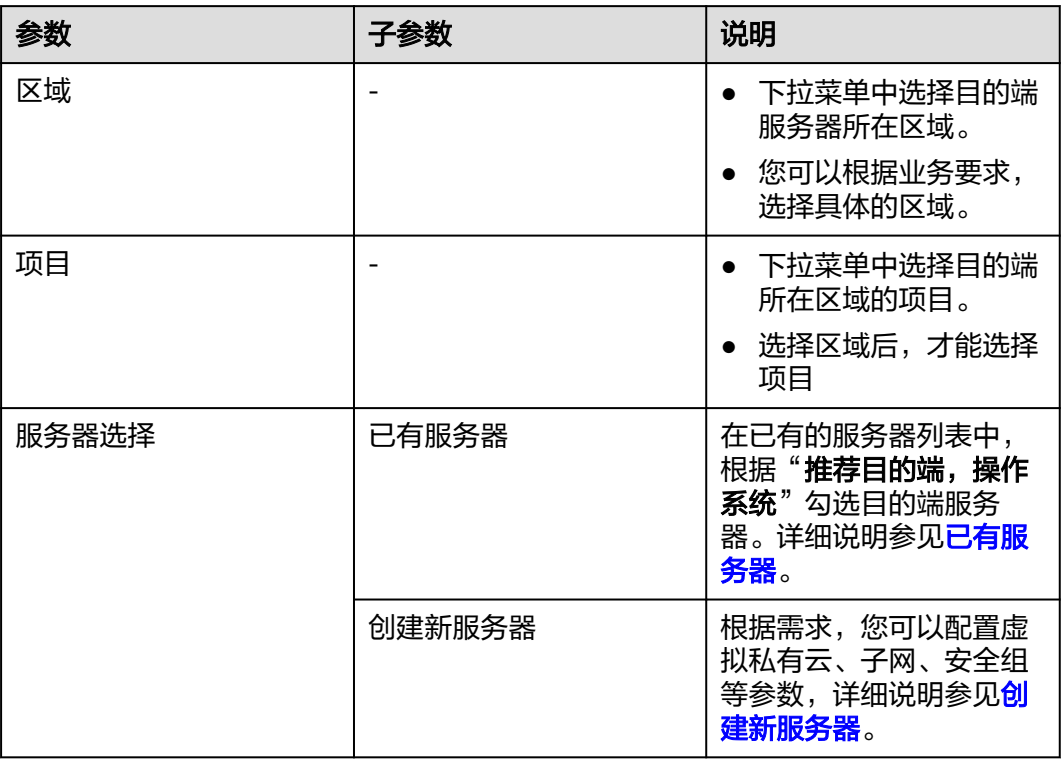

#### ● 已有服务器

目的端服务器需要满足如下条件,否则请单击"**前往ECS购买",**根据"**推荐目的** 端,操作系统"创建满足如下条件的弹性云服务器。

- Windows系统的目的端服务器(即弹性云服务器)"规格"中的"内存"大 小要不小于2GB。
- 目的端服务器的磁盘个数不小于源端服务器磁盘个数,且目的端服务器每块 磁盘的大小要不小于对应的源端服务器"推荐规格"大小。
- 目的端服务器的操作系统类型需要和源端的OS类型保持一致。否则,迁移完 成后服务器OS系统类型与镜像类型不一致,造成名字冲突及其他问题。
- 确保源端服务器可以访问目的端服务器,即要有可用的EIP,或者配置VPN、 专线。
- 确保目的端服务器所在VPC安全组配置准确。需配置目的端服务器所在VPC安 全组。

Windows系统, 开放TCP的8899端口、8900端口和22端口;

Linux系统,块级迁移开放8900端口和22端口,文件级迁移开放22端口。 请参见如何配置目的端服务器安全组规则? 配置安全组规则。

- <span id="page-39-0"></span>● 创建新服务器
	- 选择"**自动推荐**"时,虚拟私有云、子网与安全组默认为自动创建,也可以 根据需求手动选择。

高级配置中服务器名称、可用区、规格、系统盘、数据盘、弹性公网IP默认 自动推荐和选择,也可以根据需求手动选择。

#### 说明

- 数据盘支持的磁盘模式包括: VBD**类型**(默认)、SCSI**类型**。
- 数据盘支持创建"**共享盘**"。
- 选择已有模板时,虚拟私有云、子网、安全组、可用区、磁盘类型根据模板 确定,也可以手动调整。模板创建参见[创建虚拟机配置模板](#page-49-0)。

#### 说明

- 虚拟私有云选择自动创建时, SMS会帮助用户创建一个VPC: 若源端IP是192.168.X.X,则推荐创建的VPC网段是192.168.0.0/16,同时创建一个 子网,网段也是192.168.0.0/16。 若源端IP是172.16.X.X, 则推荐创建的VPC网段是172.16.0.0/12, 同时创建一个子 网,网段也是172.16.0.0/12。 若源端IP是10.XXX,则推荐创建的VPC网段是10.0.0.0/8,同时创建一个子网,网 段也是10.0.0.0/8。
- 安全组选择自动创建时,则SMS服务会自动创建一个安全组,并根据SMS的需要 开放端口, Windows开放8899端口、8900端口和22端口; Linux系统, 块级迁移 开放8900端口和22端口,文件级迁移只开放22端口。
- 步骤**8** 目的端参数配置完成后,单击右下角"下一步:确认配置",进入确认配置页签。
- 步骤9 (可选)单击"保存为虚拟机配置模板",弹出"创建虚拟机配置模板"窗口,输入 **模板名称**,单击"确定",可将配置信息保存为模板。

#### 说明

在目的端配置时,只有虚拟机配置模板选择"**自动推荐**"时,才能单击"保存为虚拟机配置模 板"。

**步骤10** 确认信息无误后,单击"**保存配置**"按钮,弹出"**是否保存配置**"窗口。仔细阅读 " 迁移条件须知和风险提示 " 后,单击" **是** " 。

如果您想立即开始迁移,可单击"保存配置并开始迁移"按钮,弹出"是否保存配置 并开始迁移"窗口。仔细阅读"迁移条件须知和风险提示"后,单击"是"。

#### 说明

当迁移服务器列表的迁移阶段列显示为 ,迁移实时状态为已就绪,说明目的端已配置完成。

**----**结束

## **3.2.2** 开始全量复制

### 操作场景

全量复制会把源端服务器所有数据都复制到目的端,复制速度取决源端服务器出网带 宽和目的端服务器入网带宽(两者取较小者)。

#### 约束限制

开始服务器复制后,禁止重启源端及Agent,否则会导致迁移失败。

### 前提条件

- 已设置目的端,参考<mark>设置目的端</mark>。
- 当"**迁移阶段** "为 **•** 时才可启动全量复制。

#### 操作步骤

- 步骤**1** 登录管理控制台。
- 步骤**2** 单击"服务列表",选择"迁移 **>** 主机迁移服务",进入"主机迁移服务"页面。
- 步骤3 在左侧导航树中,单击"迁移服务器",进入迁移服务器列表页面。
- **步骤4** 在**迁移服务器**列表页面找到待迁移的服务器,在"**操作"**列,单击"**开始"**,弹出 "**开始"**窗口,单击"**确定"**,开始全量复制。

或勾选待迁移的服务器,单击**服务器名称/ID**上方的"**开始"**,弹出"**开始"**窗口,单 击"确定",开始全量复制。

说明

在全量复制过程中,系统默认将您的目的端锁定并不可操作,迁移完成后将自动解锁目的端服务 器。如您在迁移过程中,需要操作目的端,可解锁目的端,具体操作参见<mark>解锁目的端</mark>。

步骤**5** 迁移过程中,您可单击 ,查看迁移进度。

- 步骤**6** 全量复制完成。
	- 在设置迁移目的端"持续同步"选择"否"时,全量复制完成后系统会自动进入 下一步: **启动目的端**,并且启动目的端无需手动操作, 系统会自动启动目的端。
	- 在设置迁移目的端"持续同步"选择"是"时,"迁移实时状态"为"持续同 在《宣》与书编 ,说:"与》《三十 定 特,《宣》《书》(说:"),说:"<br>**步**",说明全量复制已完成。在"**启动目的端**"之前,系统会自动把源端新增或 修改的磁盘数据持续同步到目的端。"**[启](#page-41-0)动目的端**"需要手动操作,您可参考<mark>启</mark> [动目的端来](#page-41-0)启动目的端。

#### **----**结束

# **3.2.3** (可选)克隆目的端

#### 操作场景

启动目的端前,您可单击"**克隆目的端**"克隆出一台新的弹性服务器进行业务测试, 测试无误后再启动目的端。

#### 说明

克隆出的服务器必须和目的端服务器在同一可用区,但可以处于另外一个VPC中。

#### <span id="page-41-0"></span>前提条件

只有"迁移阶段"为 | "持续同步"时才可克隆目的端。

#### 操作步骤

- 步骤**1** 登录管理控制台。
- 步骤**2** 单击"服务列表",选择"迁移 **>** 主机迁移服务",进入"主机迁移服务"页面。
- 步骤3 在左侧导航树中,单击"**迁移服务器"**,进入**迁移服务器**列表页面。
- 步骤4 在迁移服务器列表页面,找到已复制完成并持续同步的服务器,在"**操作**"列单击 "**更多 > 克隆目的端"**,进入"**克隆目的端"**页面。
- 步骤5 配置相关参数,单击"开始克隆目的端"。
	- "虚拟机配置模板"选择"自动推荐"时,系统会根据目的端配置自动创建虚拟 私有云、子网、安全组以及高级配置中的参数,您也可以手动调整。
	- "虚拟机配置模板"选择已有模板时,虚拟私有云、子网、安全组以及高级配置 中的参数根据模板确定,您也可以手动调整。
- 步骤**6** 在服务器额为信息显示具体的克隆服务器名称,说明"克隆目的端"已完成。

**----**结束

## **3.2.4** 启动目的端

本节介绍在设置目的端时,持续同步选择"是",全量复制完成后,手动启动目的端 的方法。

#### 说明

在设置目的端时,持续同步选择"否",您可以跳过本节,系统会自动启动目的端,无需手动操 作。

### 操作场景

您可以启动处于"**持续同步**"状态中的服务器,启动后会停止数据持续复制。 启动后 如果还需要持续同步,请单击"同步"进行数据持续同步。

建议您在启动前单击"**克隆目的端**"克隆出一台新的弹性服务器进行测试,测试无误 后启动目的端。

#### 说明

克隆出的服务器只能和目的端服务器在同一可用区,但可以处于另外一个VPC中。

#### 操作步骤

步骤**1** 登录管理控制台。

<span id="page-42-0"></span>步骤**2** 单击"服务列表",选择"迁移 **>** 主机迁移服务",进入"主机迁移服务"页面。

- 步骤3 在左侧导航树中, 选择"迁移服务器", 进入迁移服务器列表页面。
- 步骤**4** 在迁移服务器列表页面找到已复制完成并持续同步的服务器,在"操作"列,单击 "启动目的端"。

或勾选已复制完成并持续同步的服务器,单击服务器名称**/ID**上方的"启动目的端"。 **步骤5** 在弹出的"**启动目的端**"窗口,单击"确定"。

步骤6 "迁移实时状态"为"已完成",说明已启动目的端,整个迁移操作已完成。 **----**结束

## **3.2.5** 查看服务器详情

### 操作场景

安装并启动Agent后,迁移Agent会自动收集源端服务器信息并发送给主机迁移服务默 认迁移任务下。收集的所有信息仅用于数据迁移,不会用做其他用途。具体收集源端 哪些信息可查[看主机迁移服务会收集源端的哪些信息?。](#page-56-0)您可以随时登录管理控制台 查看服务器信息,包括源端服务器详情、目的端配置信息、迁移状态以及错误信息提 示等。

### 操作步骤

- 步骤**1** 登录管理控制台。
- 步骤**2** 单击"服务列表",选择"迁移 **>** 主机迁移服务",进入"主机迁移服务"页面。
- 步骤3 在左侧导航树中,单击"迁移服务器",进入迁移服务器列表页面。
- 步骤**4** 单击要查看的服务器名称,进入服务器详情页面。
- 步骤**5** 迁移服务器详情页面,您可以在"基本信息"页签查看源端配置、迁移配置、目的端 配置以及当前迁移任务进展;在"任务跟踪"页签,您也可以查看具体迁移状态和当 前迁移进度。

#### **----**结束

## **3.2.6** 同步增量数据

#### 操作场景

启动目的端后,如果您的源端服务器有增量数据,您可以使用同步功能,将源端增量 数据同步到目的端。

#### 说明

只有迁移实时状态为"已完成"的任务,才可以进行同步操作。

#### 操作步骤

步骤**1** 登录管理控制台。

步骤**2** 单击"服务列表",选择"迁移 **>** 主机迁移服务",进入"主机迁移服务"页面。

- 步骤3 在左侧导航树中, 选择"**迁移服务器**", 进入**迁移服务器**列表页面。
- 步骤4 在迁移服务器列表页面找到需要进行同步的服务器, 在"**操作**"列, 单击"**同步**"。
- 步骤**5** 在弹出的"同步"窗口,仔细查看同步说明,确认同步增量数据后,单击"是"。

#### **----**结束

## **3.2.7** 删除目的端配置

### 操作场景

当目的端设置错误或因业务需求需要修改目的端配置时,可以参考本章节删除目的端 配置,然后重新设置目的端。

### 注意

删除目的端配置后,之前的迁移任务等已有数据都会被删除,所有数据需要重新开始 迁移。

### 操作步骤

- 步骤**1** 登录管理控制台。
- 步骤**2** 单击"服务列表",选择"迁移 **>** 主机迁移服务",进入"主机迁移服务"页面。
- 步骤3 在左侧导航树中,单击"迁移服务器",进入迁移服务器列表页面。
- 步骤4 在迁移服务器列表页面选择需要删除目的端配置的服务器, 在"**操作**"列单击"更多 **>** 删除目的端配置"。 或勾选需要删除目的端配置的服务器,单击服务器名称/ID列上方的"更多 **>** 删除目的 端配置"。
- 步骤5 在弹出的"删除目的端配置"窗口,单击"确定"。

**----**结束

## **3.2.8** (可选)删除克隆服务器

### 操作场景

业务测试完成后或不再需要克隆服务器,您可参考本章节删除克隆服务器。

#### 说明

删除克隆服务器后,请到弹性云服务器Console界面检查。

#### 操作步骤

步骤**1** 登录管理控制台。

步骤**2** 单击"服务列表",选择"迁移 **>** 主机迁移服务",进入"主机迁移服务"页面。

- 步骤3 在左侧导航树中,单击"迁移服务器",进入迁移服务器列表页面。
- 步骤**4** 在迁移服务器列表页面选择需要删除的克隆服务器,在"操作"列单击"更多 **>** 删除 克隆服务器"。
- 步骤**5** 在弹出的"删除克隆服务器"页面,单击"确定"。

**----**结束

## **3.2.9** 删除服务器

#### 操作场景

您可根据业务需求,删除服务器记录。

注意

- 删除服务器以后,如果您想再进行注册,需要重启Agent。
- 删除服务器仅是删除在主机迁移服务上注册的记录,非删除源端或目的端服务器。

#### 操作步骤

- 步骤**1** 登录管理控制台。
- 步骤**2** 单击"服务列表",选择"迁移 **>** 主机迁移服务",进入"主机迁移服务"页面。
- 步骤3 在左侧导航树中,单击"迁移服务器",进入迁移服务器列表页面。
- 步骤**4** 在迁移服务器列表页面选择需要删除服务器,在"操作"列单击"更多 **>** 删除"。 或勾选需要删除的服务器,单击服务器名称**/ID**列上方的"更多 **>** 删除"。
- 步骤**5** 在弹出的"删除"窗口,单击"确定"。

**----**结束

## **3.2.10** 设置迁移速率

#### 操作场景

迁移过程中会消耗大量的流量和带宽,为了减少迁移对业务的影响,通过以下方法来 限制迁移的速率。

### 操作步骤

- 步骤**1** 登录管理控制台。
- 步骤**2** 单击"服务列表",选择"迁移 **>** 主机迁移服务",进入"主机迁移服务"页面。
- 步骤3 在左侧导航树中,单击"迁移服务器",进入迁移服务器列表页面。
- 步骤**4** 在迁移服务器列表页面选择需要设置迁移速率的服务器,在"操作"列单击"更多 **>** 设置迁移速率"。

#### <span id="page-45-0"></span>说明

迁移速率限制"的取值范围为"0至1000"之间的整数。

- 当输入为0或输入为空表示不限制讦移速率,此时的讦移速率为源端到目的端的网络速率。
- 当输入的数值为"1至1000"的某个整数V1时,则限制最大的迁移速率为V1,且假设当前源 端到目的端的网络速率为V2,则当前实际的迁移速率为V1与V2中的较小值。

步骤5 在弹出的"**设置迁移速率**"窗口,单击"确定"。

**----**结束

## **3.2.11** 解锁目的端

### 操作场景

在全量复制过程中,系统默认将您的目的端锁定不可操作,迁移完成后将自动解锁目 的端服务器。如您在迁移过程中,需要操作目的端,可以解锁目的端。

#### 操作步骤

- 步骤**1** 登录管理控制台。
- 步骤**2** 单击"服务列表",选择"迁移 **>** 主机迁移服务",进入"主机迁移服务"页面。
- 步骤3 在左侧导航树中,单击"迁移服务器",进入迁移服务器列表页面。
- 步骤**4** 在迁移服务器列表页面选择需要解锁目的端的服务器,在"操作"列单击"更多 **>** 解 锁目的端"。
- 步骤5 弹出"解锁目的端"窗口,单击"确定"。

**----**结束

## **3.2.12** 删除云硬盘快照

#### 操作场景

主机迁移服务,在迁移任务复制**/**同步**/**克隆过程中,会对目的端云硬盘生成相应的快 照。若目的端使用了专属分布式存储服务 DSS的云盘, SMS生成的快照会占用DSS存 储池容量,占用容量等于实际数据存储容量 。您可以参考本章节,按需求删除云硬盘 快照。

#### 说明

删除迁移任务后,任务对应的快照也会删除。

快照类型包括:

**割接快照**: 迁移完成后, 会对目的端磁盘制作割接快照, 用于后续业务出现问题 可以回滚。

说明

建议业务割接稳定后再删除此快照。

同步快照:Windows迁移和Linux块迁移,数据迁移并同步完成后,修改目的端服 务器配置前会制作同步快照,以确保下次同步和源端数据一致。

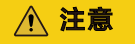

删除此快照将无法再次进行同步,请谨慎操作。

● 克隆快照:Windows、Linux克隆目的端时会制作克隆快照,用于克隆服务器以及 克隆完成后返回持续同步状态。

### 操作步骤

- 步骤**1** 登录管理控制台。
- 步骤**2** 单击"服务列表",选择"迁移 **>** 主机迁移服务",进入"主机迁移服务"页面。
- 步骤3 在左侧导航树中,单击"迁移服务器",进入迁移服务器列表页面。
- 步骤4 在迁移服务器列表页面,选择**需要删除云硬盘快照**的服务器,在"操作"列单击"更 多 **>** 删除云硬盘快照"。
- 步骤5 在弹出的"删除目的端云硬盘快照"窗口中,勾选需要删除的快照类型,单击"确 定"。

**----**结束

# **3.3** 公共配置

**3.3.1** 创建迁移参数模板

#### 操作场景

在"迁移配置"的"基本配置"页签下,可选择已创建的迁移参数模板来快速完成网 络类型、网络限流、是否持续同步、区域**\_**项目等参数设置。

#### 操作步骤

- 步骤**1** 登录管理控制台。
- 步骤**2** 单击"服务列表",选择"迁移 **>** 主机迁移服务",进入"主机迁移服务"页面。
- 步骤3 在左侧导航树中,单击"公共配置",进入公共配置页面。
- 步骤4 在迁移参数模板区域右上角,单击"创建迁移参数模板",弹出"<mark>创建迁移参数模</mark> 板"窗口,填写模板"名称"和"描述",单击"确定"。

说明

模板名称提交后不可修改,<br>模板名称提交后不可修改,模板描述提交后可修改。

步骤**5** 在迁移参数模板区域左侧的模板列表中,单击创建的模板名称。

在迁移参数模板区域右侧,单击"迁移参数模板配置"后的 4 按钮,配置模板参数。 参数说明参见表**[3-4](#page-47-0)**。

## <span id="page-47-0"></span>表 **3-4** 参数说明

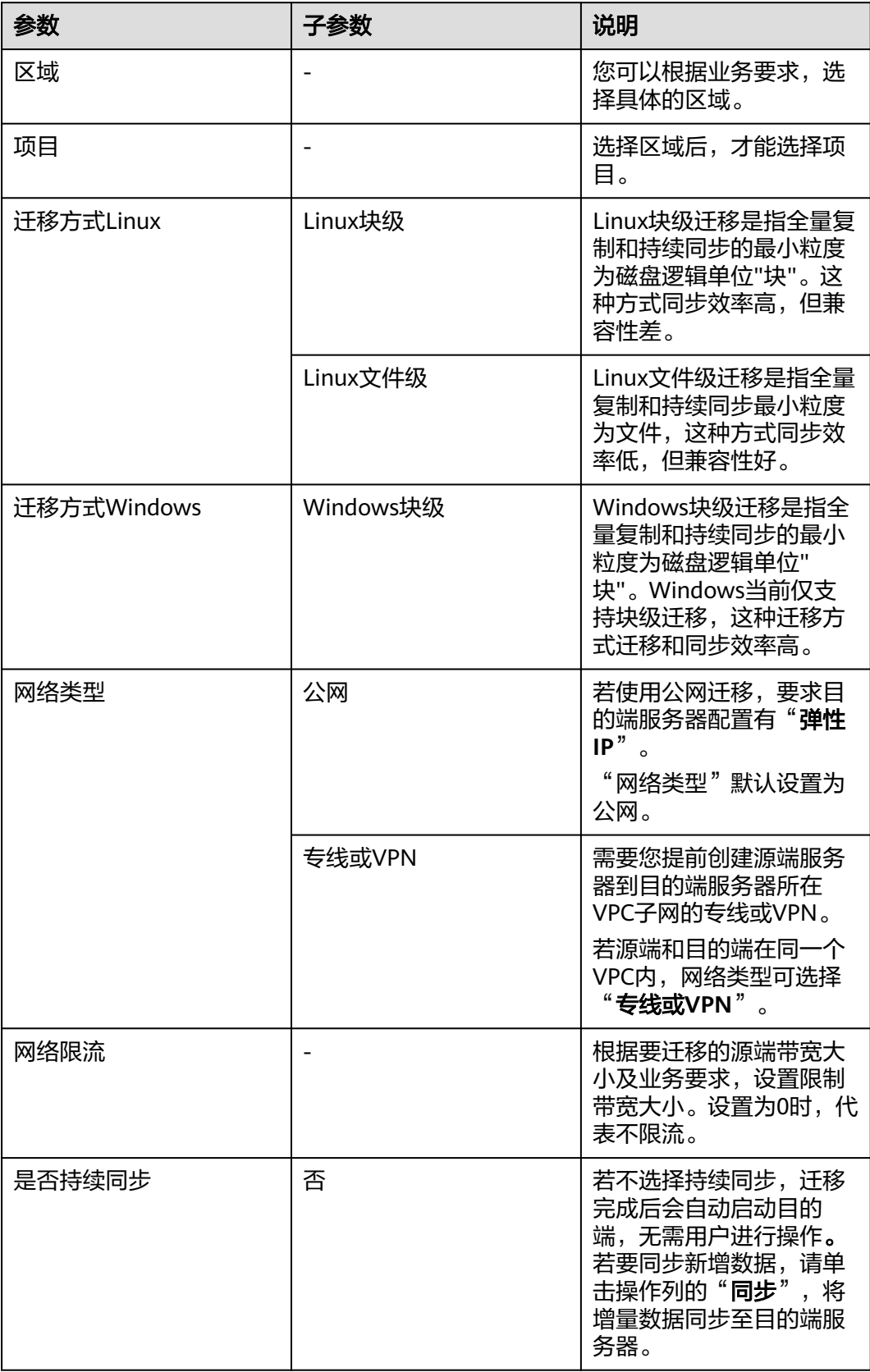

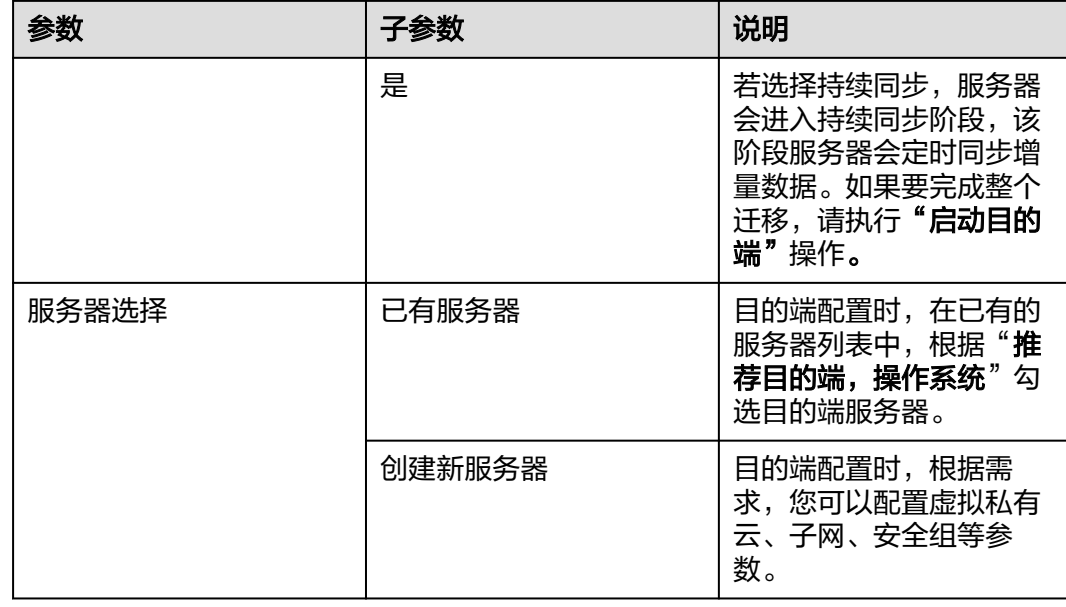

步骤**6** 模板参数配置完成后,单击"确定"迁移参数模板创建完成。

## 步骤7 (可选)在迁移参数模板区域左侧的模板列表中,单击已创建的模板名称,单击"设 置为默认迁移参数模板",可将您创建的迁移参数模板设置为默认模板。

**----**结束

## **3.3.2** 修改迁移参数模板

操作场景

当保存的模板不再符合您的业务要求时,您可以登录管理控制台修改模板。

### 操作步骤

- 步骤**1** 登录管理控制台。
- 步骤**2** 单击"服务列表",选择"迁移 **>** 主机迁移服务",进入"主机迁移服务"页面。
- 步骤3 在左侧导航树中,单击"公共配置",进入公共配置页面。
- 步骤**4** 在迁移参数模板区域左侧的模板列表中,单击需要修改的模板名称。

在迁移参数模板区域右侧,单击"迁移参数模板名称"和"迁移参数模板配置"后的  $\mathcal C$ 按钮,可修改模板描述和模板参数。

步骤**5** 修改完成后,单击"确定"。

**----**结束

## **3.3.3** 删除迁移参数模板

### 操作场景

当不再需要模板时,您可以登录管理控制台删除模板。

#### <span id="page-49-0"></span>操作步骤

- 步骤**1** 登录管理控制台。
- **步骤2** 单击"**服务列表",选择"迁移 > 主机迁移服务",进入"主机迁移服务"页面。**
- 步骤3 在左侧导航树中,单击"公共配置",进入公共配置页面。
- 步骤**4** 在迁移参数模板区域左侧的模板列表中,单击需要删除模板名称后的 按钮。
- 步骤5 弹出"确定删除吗?"窗口,单击"确认",即可删除模板。
	- **----**结束

## **3.3.4** 创建虚拟机配置模板

#### 操作场景

在"迁移配置"的"目的端配置"页签下,可选择已创建的虚拟机配置模板来快速完 成虚拟私有云、子网、安全组等参数。

#### 操作步骤

- 步骤**1** 登录管理控制台。
- 步骤**2** 单击"服务列表",选择"迁移 **>** 主机迁移服务",进入"主机迁移服务"页面。
- 步骤3 在左侧导航树中,单击"公共配置",进入公共配置页面。
- 步骤4 在虚拟机配置模板区域右上角,单击"创建虚拟机配置模板",弹出"创建虚拟机配 置模板"窗口。
- 步**骤5** 填写"**模板名称**",单击"配置信息"后的 《按钮, 配置参数, 参数说明参见<mark>表</mark> **3-5**。

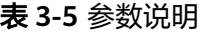

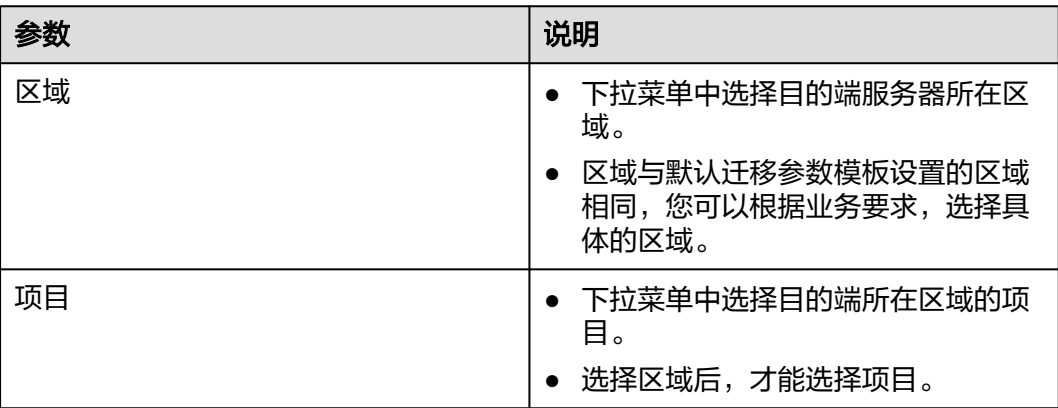

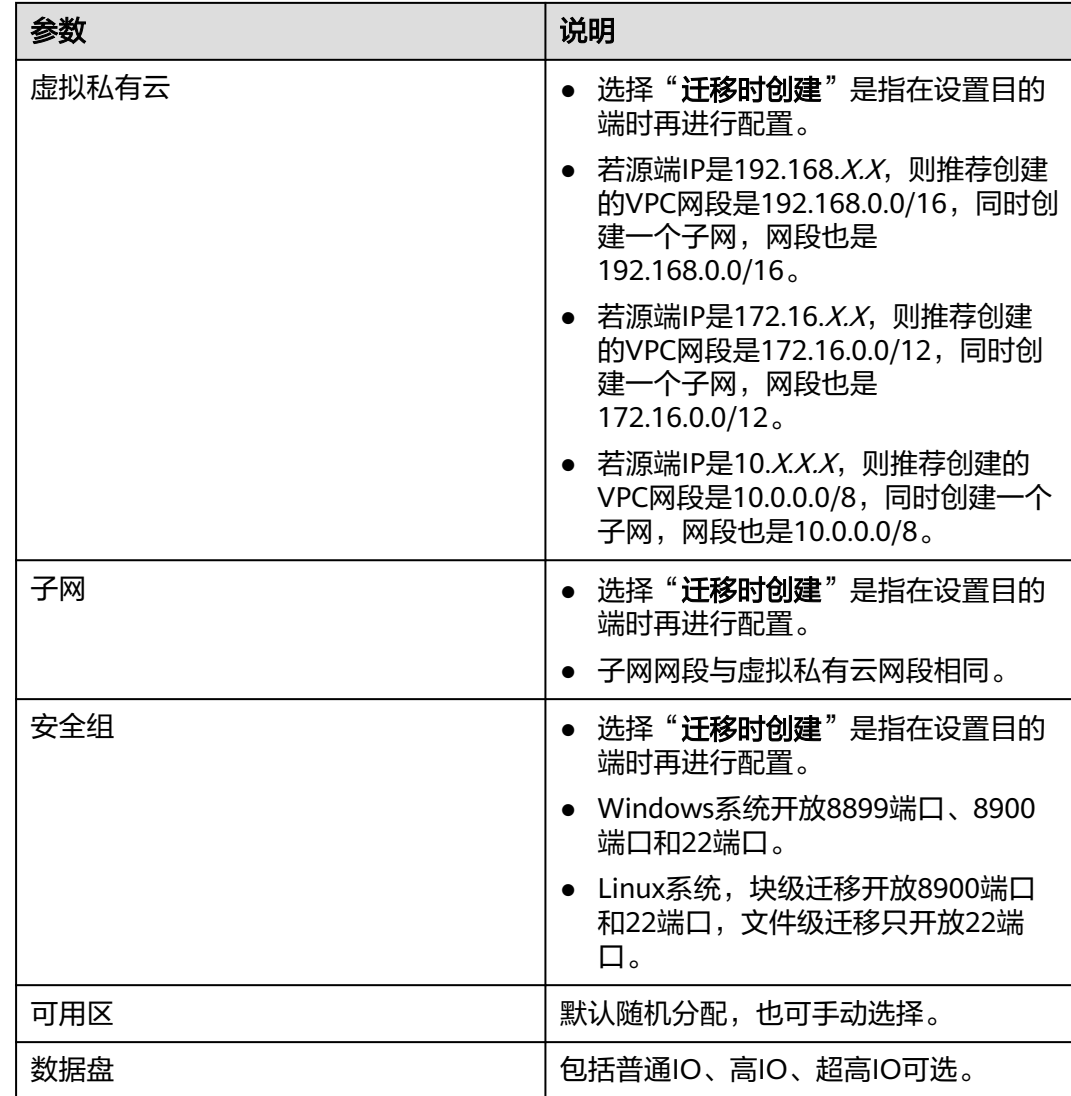

步骤6 单击"确定",完成虚拟机配置模板。

**----**结束

## 相关操作

可对已创建的虚拟机配置模板进行如下操作。

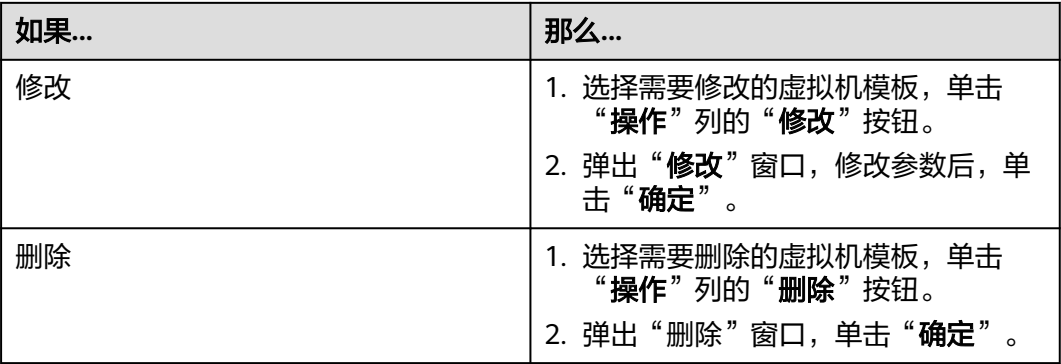

# **3.4** 查看操作记录

# **3.4.1** 云审计服务支持的主机迁移服务关键操作列表

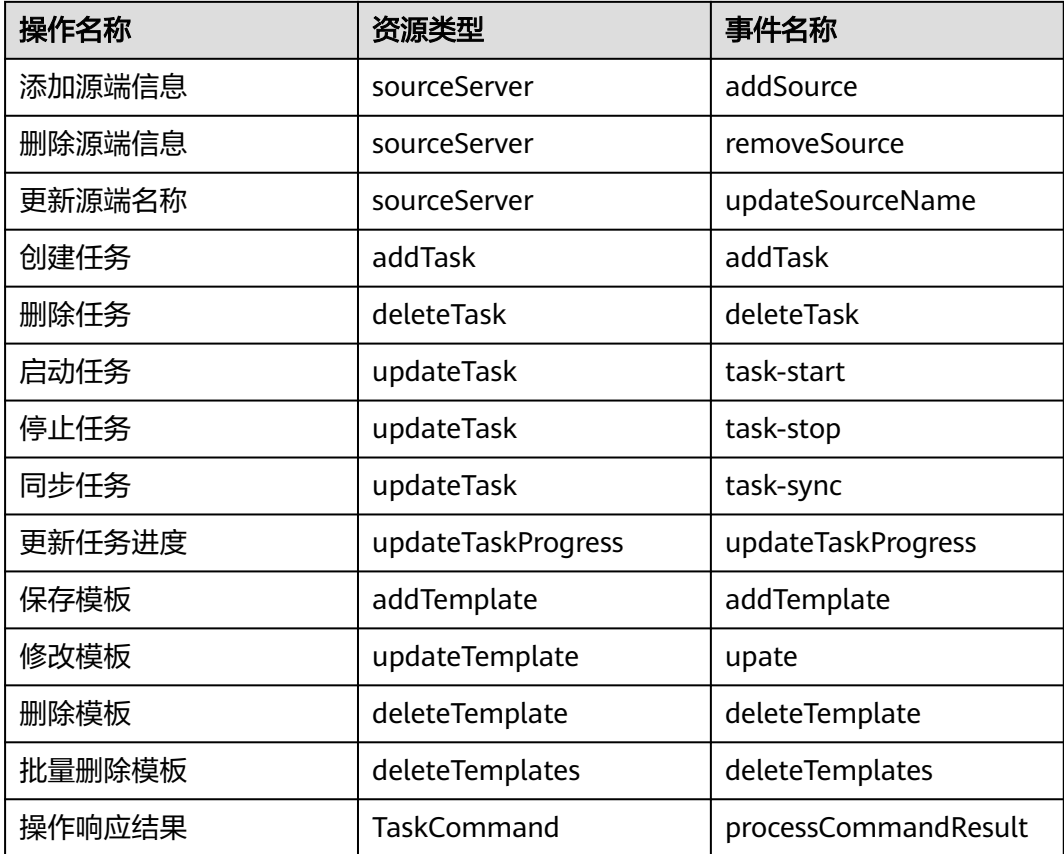

表 **3-6** 云审计服务支持的主机迁移服务操作列表

# **3.4.2** 如何查看审计日志

## 操作场景

开启了云审计服务后,系统开始记录主机迁移服务相关的操作。云审计服务管理控制 台保存最近7天的操作记录。

### 操作步骤

- 1. 登录目的端管理控制台。
- 2. 单击"服务列表",选择"管理与部署 > 云审计服务",进入云审计服务信息页 面。
- 3. 单击左侧导航树的"事件列表",进入事件列表信息页面。
- 4. 单击事件列表右上方的"筛选",设置对应的操作事件条件。当前事件列表支持 四个维度的组合查询,详细信息如下:
	- 事件类型、事件来源、资源类型和筛选类型:在下拉框中选择查询条件。 其中筛选类型选择资源ID时,还需选择或者手动输入某个具体的资源ID。
	- 操作用户:在下拉框中选择某一具体的操作用户。
	- 事件级别:可选项为"所有事件级别"、"Normal"、"Warning"、 "Incident",只可选择其中一项。
	- 时间范围:可在页面右上角选择查询最近1小时、最近1天、最近1周及自定义 时间段的操作事件。
- 5. 选择查询条件后,单击"查询"。
- 6. 在筛选框右侧,单击"导出",云审计服务会将查询结果以CSV格式的文件导 出,该CSV文件包含了云审计服务记录的七天以内的操作事件的所有信息。
- 7. 在需要查看的记录左侧,单击展开该记录的详细信息。
- 8. 在需要查看的记录右侧,单击"查看事件",弹出一个窗口,显示了该操作事件 结构的详细信息。

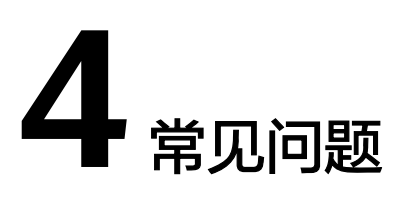

# **4.1** 产品咨询

# **4.1.1** 主机迁移服务是否支持将阿里云、腾讯云等其他云服务商服务 器迁移到云平台?

支持。

主机迁移服务支持的云服务商有阿里云、腾讯云、AWS、Azure及其他云服务商,同时 也支持将本地服务器、物理服务器、VM虚拟机等迁移到弹性云服务器上。原则上只要 是x86架构的服务器都可以通过SMS服务迁移到云平台。

具体支持的操作系统请参见**[兼容性列表与使用限制有哪些?](#page-73-0)** 

## **4.1.2** 是否支持将弹性云服务器迁移到本地或其他云服务商?

您好,主机迁移服务不支持将弹性云服务器迁移到本地或其他云服务商。

## **4.1.3** 技术人员是否可以帮我进行迁移

您好,主机迁移服务不直接参与您的业务迁移,迁移前您可以查看主机迁移服务帮助 中心,然后实施迁移。

## **4.1.4** 是否支持迁移到专属主机、专属云?

### 专属主机

支持, 迁移前请参考, 设置目的端时, 选择已创建的专属主机。

### 专属云

支持,迁移前请参考,设置目的端时,选择已创建的专属云。

# **4.1.5** 主机迁移服务是否支持断点续传?

SMS支持断点续传。需要注意Windows迁移不能重启Agent或源端服务器,这是由于 增量数据所对应的地址保存在内存中,若Agent重启,将无法完成增量同步。

# **4.1.6** 如何迁移一个账号下的弹性云服务器到另一个账号下?

当您因业务需要,需要迁移A账号下的ECS到B账号时,可按如下方式操作:

- 1. 在A账号下的ECS中安装Agent,启动Agent时输入B账号的AK/SK。安装Agent步 骤请参见安装**Windows**版的**[SMS-Agent](#page-21-0)**或安装**Linux**版的**[SMS-Agent](#page-23-0)**。
- 2. 使用B账号登录管理控制台, 设置迁移目的端, 开始服务器复制[并启动目的端。](#page-30-0)

#### 说明

同一个账号下迁移ECS到另一个区域请参见如何从一个区域迁移**ECS**到另一个区域下?。

# **4.1.7** 如何从一个区域迁移 **ECS** 到另一个区域下?

当您因业务需要,需要从一个区域迁移ECS到另一个区域,如从A区域迁移到B区域, 需在A区域的ECS中安装Agent,创建迁移任务时,目的端区域选择B区域。

#### 说明

A账号下的ECS迁移到B账号请参见如何迁移一个账号下的弹性云服务器到另一个账号下?。

# **4.1.8** 迁移过程中对源端是否会有影响,是否会中断业务?

主机迁移服务迁移过程中对源端的影响主要体现在网络方面,而对cpu、内存等其他资 源影响较小,不会对现有业务产生中断。

因迁移数据量通常比较大,所以会比较消耗带宽资源,迁移前建议评估当前带宽及现 有业务对带宽的占用情况,合理分配带宽资源给主机迁移服务。

# **4.1.9** 如何获取账号的 **AK/SK**?

### 操作场景

访问密钥即AK/SK(Access Key ID/Secret Access Key),是您在云服务平台的长期身 份凭证,您可以通过访问密钥对云服务平台API的请求进行签名。云服务平台通过AK识 别访问用户的身份,通过SK对请求数据进行签名验证,用于确保请求的机密性、完整 性和请求者身份的正确性。

创建迁移任务时,需要填写您的访问密钥即AK/SK以便进行鉴权。如果您需要直接使 用账号来进行主机迁移,可以参见<mark>访问密钥</mark>获取账号的AK/SK。

### 注意

迁移过程中,禁止删除AK/SK,否则会导致迁移任务失败。

# **4.1.10** 如何获取 **IAM** 用户的 **AK/SK**?

## 操作场景

创建迁移任务时,需要填写您的访问密钥即AK/SK以便进行鉴权。基于权限最小化原 则,为了保证您账号中的资源安全,建议您在此云服务平台账号中创建用户,授予用 户对应的权限后,使用此用户创建AK/SK。本节介绍了在云服务平台创建AK/SK的方 法。

## 操作步骤

- 步骤**1** 创建用户组并授权
	- 系统策略:如果IAM用户需要主机迁移服务(SMS)的所有操作权限,则为IAM用户 授予系统策略。在IAM控制台创建用户组,并授予"SMS FullAccess"、"OBS OperateAccess"、"ECS FullAccess"、"VPC FullAccess"。
	- 自定义策略:如果IAM用户只需要拥有主机迁移服务(SMS)的部分操作权限,则使 用自定义策略,参见**SMS**[自定义策略。](#page-34-0)

说明

自定义策略相比于系统策略,粒度更细,更安全。

步骤**2** 创建用户并加入用户组

在IAM控制台创建IAM用户,并将其加入步骤**1**中创建的用户组。

步骤**3** 使用创建的IAM用户登录控制台。参考[访问密钥获](https://support.huaweicloud.com/intl/zh-cn/ae-ad-1-usermanual-ca/ca_01_0003.html)取IAM用户的AK/SK。

**----**结束

# **4.1.11** 如何使用 **Linux** 非 **root** 用户迁移主机?

## 背景说明

当您因业务要求,必须使用非root用户迁移,在使用非root用户创建Linux迁移任务 前,需确保此用户有相关权限,满足迁移要求。

## 操作步骤

步骤**1** (以test用户为例)查看/etc/passwd中是否有用户test的数据,若没有分别执行如下 命令添加用户并设置密码。

若有则检查/home目录下是否有test的目录,没有则添加。 useradd -m test passwd test

- 步骤**2** 修改/etc/sudoers。
	- 1. 根据操作系统版本,将信息写入/etc/sudoers文件末尾:
		- Debian系列和Ubuntu系列: test ALL=(ALL:ALL) ALL test ALL=(ALL:ALL) NOPASSWD:ALL
		- 其它操作系统系列:

test ALL=(ALL) ALL test ALL=(ALL) NOPASSWD:ALL

<span id="page-56-0"></span>2. 若/etc/sudoers文件中能找到内容为"Defaults requiretty"的一行,则注释掉。

#### 注意

该操作主要是给用户临时添加写权限,迁移完成后需去掉添加的权限,否则会出 现异常。

步骤**3** 配置好权限后,切换到普通账号下,执行如下命令,启动Agent。 sudo ./startup.sh

**----**结束

# **4.1.12** 主机迁移服务会收集源端的哪些信息?

为了对源端服务器进行迁移可行性评估以及为后续目的端服务器的选择和配置提供必 要性数据,迁移Agent会收集源端服务器的相关信息并上报到主机迁移服务。收集的 Windows操作系统的具体数据如表**4-1**所示。收集的Linux操作系统的具体数据如表**[4-2](#page-57-0)** 所示。收集的所有信息仅用于数据迁移,不会用做其他用途。

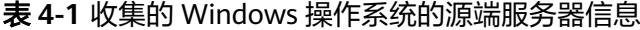

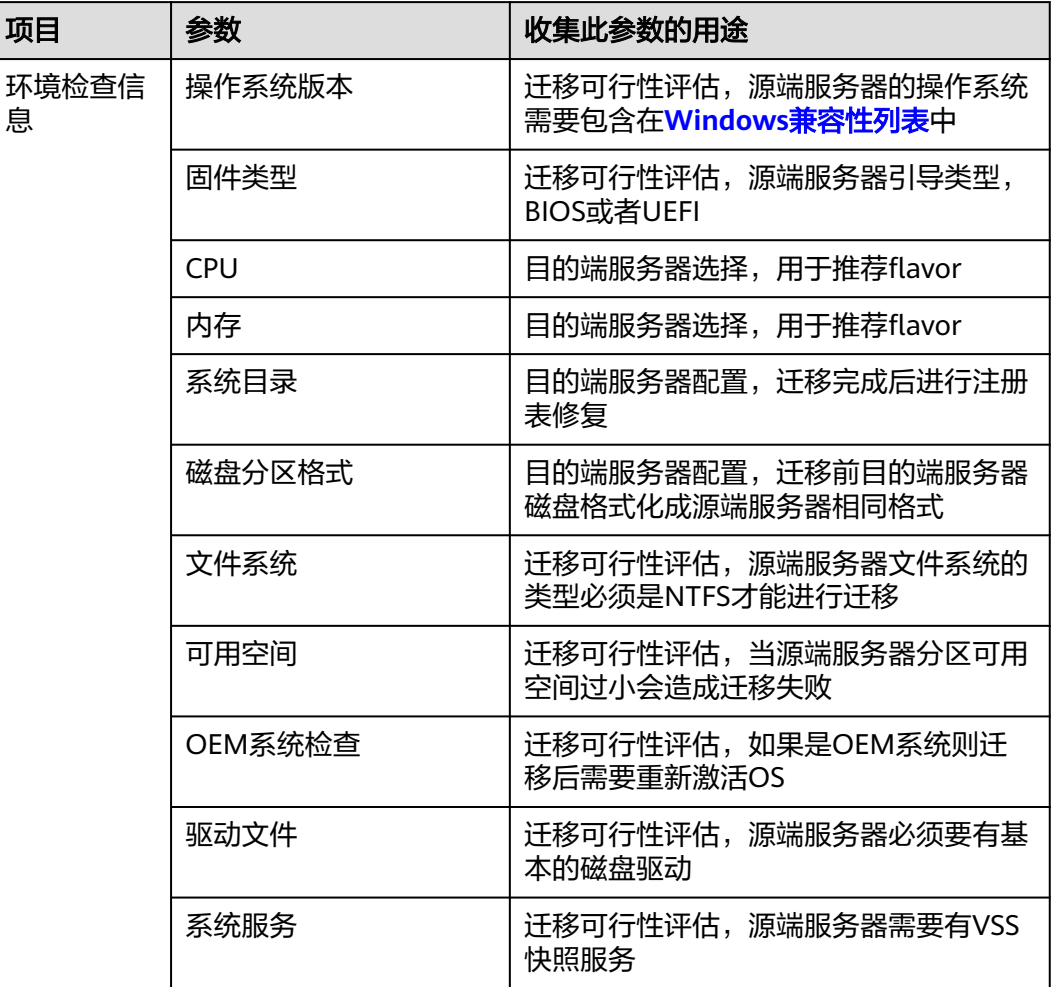

<span id="page-57-0"></span>

| 项目   | 参数                              | 收集此参数的用途                       |
|------|---------------------------------|--------------------------------|
|      | 用户权限                            | 迁移可行性评估, 迁移Agent需要以管理<br>员权限运行 |
| 磁盘信息 | 磁盘名称<br>磁盘分区格式<br>磁盘大小<br>已使用空间 | 判断目的端服务器磁盘规格是否满足迁移<br>要求       |

表 **4-2** 收集的 Linux 操作系统的源端服务器信息

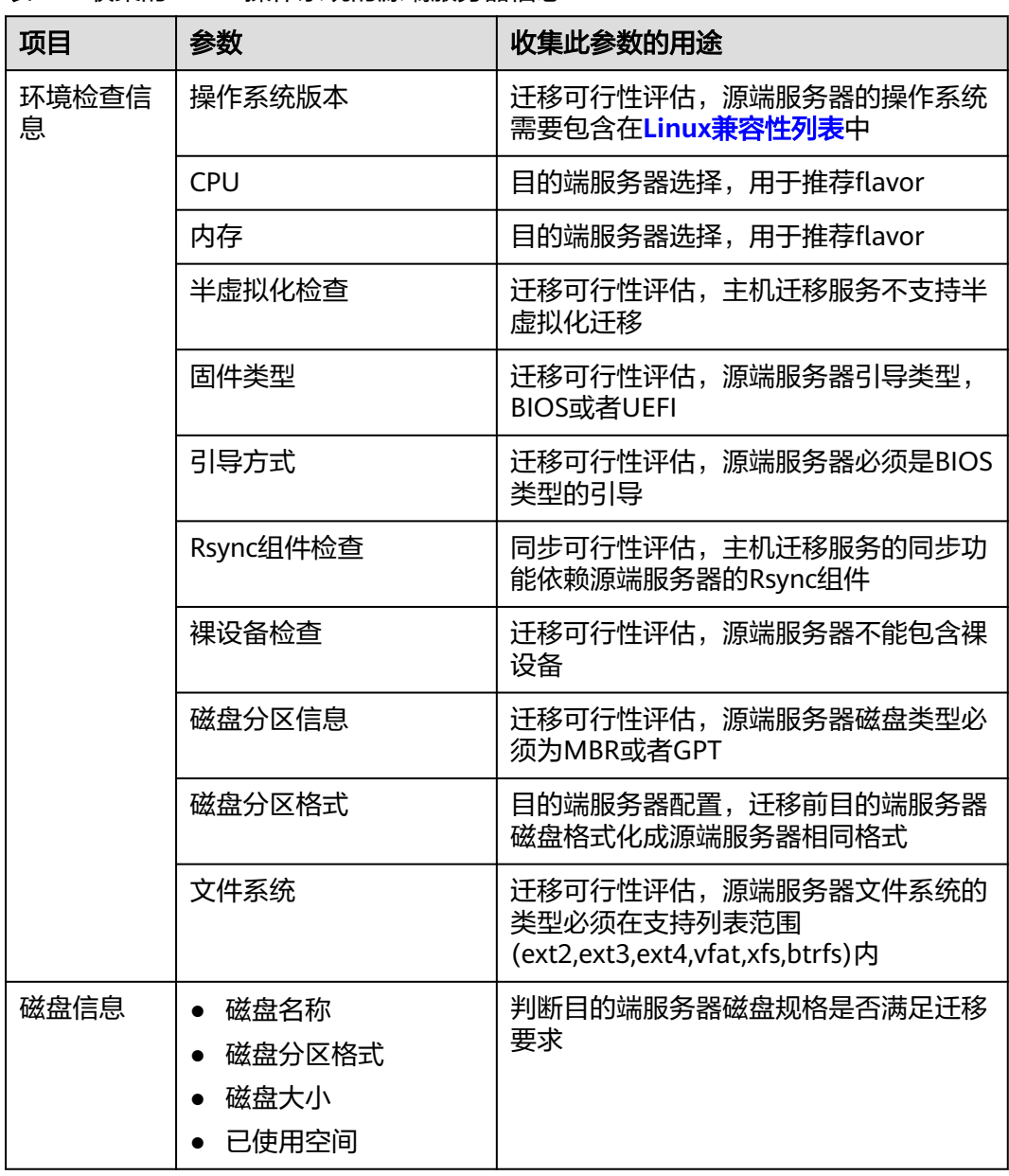

## <span id="page-58-0"></span>**4.1.13** 如何选择目的端服务器?

选择的目的端服务器需要满足以下条件,如果不满足,请参考《弹性云服务器用户指 南》的"如何创建弹性云服务器"章节创建满足要求的弹性云服务器:

- Windows系统的目的端服务器(即弹性云服务器)"规格"中的"内存"大小要 不小于2GB。
- 目的端服务器(即弹性云服务器)的磁盘个数不小于源端服务器磁盘个数,且目 的端服务器每块磁盘的大小要不小于"源端管理"中相对应的源端服务器"推荐 规格"大小。
- 镜像类型和源端服务器的OS类型保持一致。否则,导致迁移后的弹性云服务器实 际OS类型与该弹性云服务器的镜像类型不一致。

## **4.1.14** 如何创建弹性云服务器?

#### 操作场景

源端服务器迁移至后,最终将迁移到弹性云服务器上。因此在迁移前,您 需要创建一个或多个弹性云服务器。

#### 操作步骤

- 步骤**1** 登录管理控制台。
- 步**骤2** 单击管理控制台左上角的 <sup>©</sup> ,选择区域和项目。
- 步骤**3** 单击"服务列表",选择"计算 > 弹性云服务器"。

进入"弹性云服务器"页面。

步骤**4** 单击"创建弹性云服务器",配置弹性云服务器的基本参数。

关于参数的详细信息,请参见《弹性云服务器用户指南的》的创建"创建弹性云服务 器"章节。

#### 说明

- Windows系统的目的端服务器"规格"中的"内存"大小要不小于2GB。
- "镜像"类型需要与源端服务器的OS类型一致。
- 选择"磁盘"参数时,目的端服务器磁盘的数量要不小于源端服务器的磁盘数量,目的端服 务器磁盘的大小要不小于源端服务器对应的磁盘大小。

步骤**5** 参数设置完成后,单击"立即创建"。

"创建成功"后,新的弹性云服务器会出现在云服务器列表中。

**----**结束

## **4.1.15** 什么是块迁移?

"块迁移"的"块"指的是磁盘块,磁盘块是文件系统管理磁盘(分区)的最小逻辑 单位(Windows叫簇,和"块"含义类似),也是操作系统和软件使用磁盘的最小单 位,它是一个逻辑的概念。而磁盘真正读写的最小单位是扇区,磁盘块的读写最终转 换成对扇区操作。通常,一个文件会存储在若干块中,而一个块对应若干个物理扇 区。

所谓的块迁移指的是以文件系统的块(Block)为基本单位进行迁移,所以即使网络中 断,只需在网络恢复对相应的块进行重传即可,且迁移的时候文件被修改,只需同步 对应修改块即可,而不需要对该文件包含的所有块进行同步。而文件迁移是采用工具 或者TAR命令以及SSH或其他通道进行远程复制,所以只要文件压缩时候有变动或者迁 移时网络中断,都会导致迁移失败。且在增量数据同步的时候,只要文件有变动,则 需要同步该文件,那么该文件对应的所有块都进行重选。同步效率较低。

# **4.1.16** 什么是有效块数据?

有效[块](#page-58-0)数据是在某个文件系统下(例如EXT)已经被系统分配或使用了<mark>块</mark>,而未被分配 和使用的块可以被系统分配使用但是迁移的时候不会被传输到目的端,从而减少数据 迁移和增加迁移效率。

# **4.1.17** 为什么 **ECS** 控制台规格**/**镜像列显示的名称与源端的操作系统 名称不一致?

ECS控制台规格/镜像列显示的名称是创建ECS虚拟机时选择的镜像名称,而非操作系统 名称。

- 如果用户目的端预设时选择的是已有服务器,ECS控制台显示的是用户已有服务器 创建时选择的镜像。
- 如果用户目的端预设时选择是创建新服务器,ECS控制台显示的是主机迁移服务提 供的镜像。

须知

如果用户需要让ECS控制台显示的名称和源端操作系统保持一致,请使用已有服务 器,并保证创建已有服务器时使用的镜像名称和源端操作系统保持一致。

## **4.1.18** 如何判断迁移任务是否完成?

迁移任务进入"已完成"阶段,表示本次迁移任务结束。

# **4.1.19** 是否支持源端服务器中的部分业务上云?

SMS是整机迁移,暂不支持部分业务迁移;如果涉及到数据库业务,建议使用数据复 制服务DRS。

## **4.1.20** 目的端操作系统类型和源端操作系统类型是否可以不一致?

目的端操作系统类型和源端操作系统类型必须保持一致,但是对于操作系统的版本没 有要求。

比如:源端操作系统是Windows Server 2008,目的端端操作系统可以是Windows Server 2012等;源端操作系统是Ubuntu,目的端操作系统可以是Centos等。

# **4.1.21** 迁移后目的端服务器的规格会不会发生改变?

迁移后目的端服务器的规格会不会发生改变取决于目的端预设时服务器的选择。

- 目的端服务器选择已有服务器 主机迁移服务不会改变目的端服务器的规格,迁移后目的端服务器的规格以您选 择的已有服务器的规格为准。
- 目的端服务器选择创建新服务器 迁移后目的端的规格以您在创建服务器时选择的规格为准,在"高级配置"中选 择服务器规格。

## **4.1.22 Windows** 服务器安装 **Agent** 时如何选择"下载",还是 "下载 **sha256**"?

登录目的端管理控制台。单击"服务列表",选择"迁移 > 主机迁移服务",进入 "主机迁移服务"页面。在左侧导航树中,选择"迁移Agent",右侧页面 "Windows服务器Agent安装"有两个选项:

- "下载": 代表获取Agent的安装包,如果需要下载Agent就选择此选项。
- "下载sha256": 代表获取Agent安装包内容的哈希值,主要是用来校验下载内 容的完整性。

## **4.1.23** 主机迁移服务与 **IMS** 镜像服务的区别

本文主要从应用场景,迁移流程,业务连续性来对比主机迁移服务与IMS镜像服务的区 别,以便在主机迁移过程中帮助您更好的选择迁移服务。

#### 应用场景

- IMS应用场景为线下服务器上云,通过制作镜像来完成迁移任务,常见的应用场景 有:部署特定软件环境,批量部署软件环境和服务器运行环境备份。
- SMS应用场景为线下X86物理服务器或者私有云、公有云平台上的虚拟机迁移到弹 性云服务器上。

### 迁移流程

- IMS迁移过程需要先制作镜像,然后通过制作的镜像创建云服务器,完成迁移。
- SMS迁移过程需要在源端主机安装SMS-Agent,然后启动Agent,完成迁移。

### 业务连续性

- IMS方式迁移:需要全程停止业务制作镜像,业务中断时间长。
- SMS方式迁移:迁移过程中无需停止业务,仅在割接时需要停止源端业务做最后 一次同步,业务中断时间短。

#### 说明

割接是指将源端业务切换至目的端。

# **4.1.24** 如何使迁移后镜像名称与操作系统保持一致?

### 现象

在当前的迁移流程中,可能会存在迁移后ECS控制台镜像名称与实际操作系统不一致的 现象。

#### 说明

在当前机制下,该现象属于正常现象。

### 原因

- 该处显示的是下发ECS时使用的镜像名称,而不是操作系统名称。
- 如果设置目的端时使用的"创建新服务器",SMS服务会使用类似LinuxServer, WindowsServer等镜像名称下发ECS。这里的名称就会是LinuxServer, WindowsServer等。
- 如果设置目的端时使用的"已有服务器",这里就是创建该已有服务器时使用的 镜像名称。

## 解决方案

如果您想让迁移后ECS控制台该处镜像名称与实际的操作系统匹配,您可以参照如下步 骤提前准备目的端服务器。

- 步骤**1** 根据源端系统自行查找获取对应的镜像文件。
- 步骤**2** 将获取的镜像文件上传到OBS桶里。
- 步骤**3** 创建私有镜像。
	- 1. 登录控制台,选择"镜像服务 **IMS**"。
	- 2. 在镜像服务页面右上角,单击"**创建私有镜像**",进入创建私有镜像页面。
	- 3. 创建方式选择"导入私有镜像",镜像类型选择"系统盘镜像"。
	- 4. 选择上传在OBS桶里的镜像文件。
	- 5. 镜像用途选择"**ECS**系统盘镜像",架构类型选择"**X86**",启动方式根据源端实 际启动方式选择。 如果您不清楚实际启动方式,可以在**SMS**控制台**-**源端服务器详情**-**固件类型查 看,参考**如何查看固件类型**。
	- 6. 操作系统选择与源端系统对应的操作系统,如果没有与源端对应的,选择other。
	- 7. 系统盘和源端系统盘大小一致(如果源端系统盘小于40 GB,这里选择40 GB)。
	- 8. 名称显示在ECS控制台的镜像名称,建议和源端操作系统及版本保持一致,方便查 看。
	- 9. 企业项目选择目的端ECS所在的企业项目,如果没有开通,选择default即可。
- 步骤**4** 确认配置信息,阅读并勾选《镜像制作承诺书》和《镜像免责声明》,单击"立即创 建"按钮,进入"**资源详情**"页面,单击"**提交**"按钮,等待镜像创建完成。
- 步骤**5** 如果已经有目的端,请在ECS控制台切换操作系统,切换为该镜像。如果没有目的端, 请使用该镜像创建目的端ECS。
- 步骤**6** 在SMS控制台设置目的端时,选择上面制作的目的端服务器,迁移后续操作请参考[设](#page-24-0) [置目的端。](#page-24-0)

**----**结束

### <span id="page-62-0"></span>如何查看固件类型

源端服务器安装并启动迁移Agent后,在SMS控制台的"**迁移服务器**"页面,单击服务 器名称,进入服务器详情页面,在源端配置区域可查看采集到的源端服务器固件类 型。

# **4.1.25** 主机迁移服务涉及的快照有哪些?

主机迁移服务涉及的快照包括:割接快照、同步快照、克隆快照。

● 割接快照:迁移完成后,会对目的端磁盘制作割接快照,用于后续业务出现问题 可以回滚。多次启动目的端会自动删除旧的割接快照,生成新的割接快照。

#### 说明

建议业务稳定运行一段时间后,再删除割接快照。

- 同步快照:Windows迁移和Linux块迁移,数据迁移并同步完成后,修改目的端服 务器配置前会制作同步快照,以确保下次同步和源端数据一致。
- 克隆快照: Windows、Linux克隆目的端时会制作克隆快照,用于克隆服务器以及 克隆完成后返回持续同步状态。

# 4.1.26 Linux 文件级迁移, 如何指定不迁移、不同步的文件目录

### 场景描述

Linux文件级迁移,如果源端有数据在后续的业务中不再使用,可以设置这些数据所在 目录/文件为不迁移的目录/文件;当全量迁移完需要进行同步,但又不需要同步全部数 据时,可以设置只同步/不同步的目录和文件。

## 设置方法

- 步骤**1** 登录SMS控制台。
- 步骤2 在左侧导航树中,单击"**迁移服务器"**,进入**迁移服务器**列表页面。
- 步骤**3** 在迁移服务器列表页面找到待迁移的服务器,在"目的端"列,单击"设置目的 端",进入迁移配置页面。
- 步骤4 在"**迁移配置"**页面的基本配置页签,勾选"**迁移特殊配置项"**。
- 步骤5 仔细阅读[参数说明和注意事项](#page-63-0)后,根据需求填写"不迁移路径配置"、"只同步路径 配置"和"不同步路径配置"参数。支持同时配置目录路径和文件路径,例如:/root/ data/path,/data/file.txt

#### <span id="page-63-0"></span>表 **4-3** 参数说明和注意事项

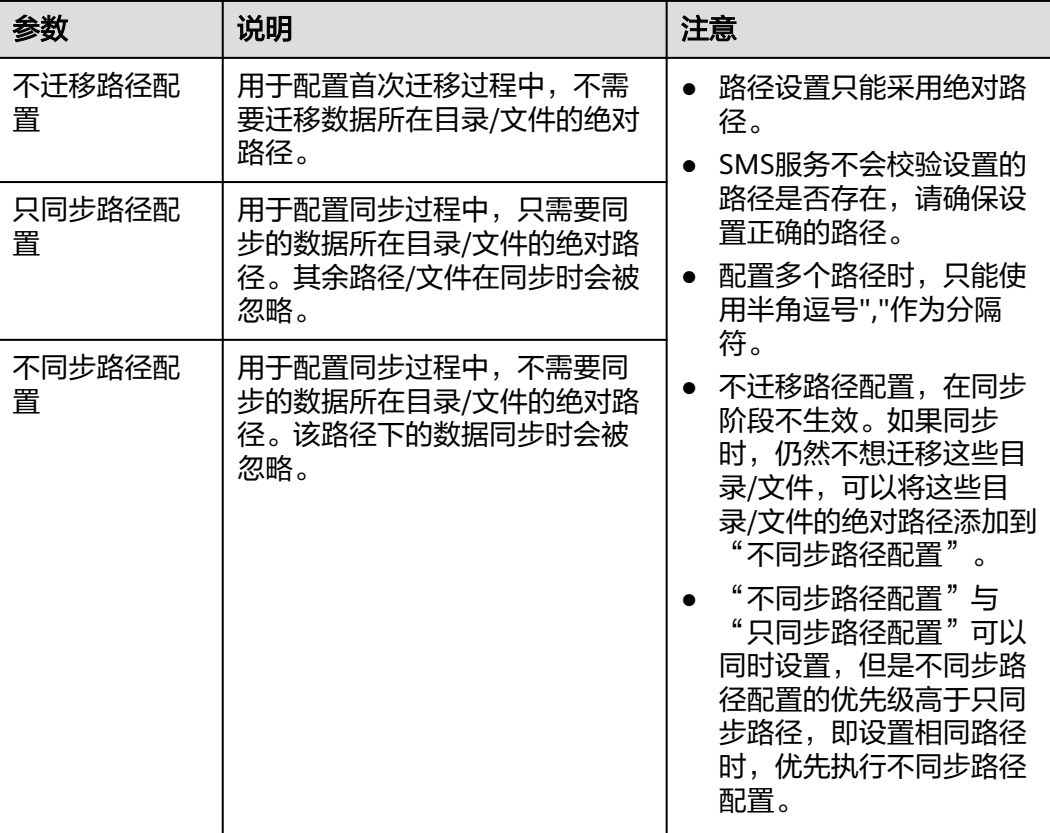

**----**结束

#### 相关操作

如果您已经配置完目的端或已经启动迁移任务,想调整不迁移、不同步路径,可以先 暂停迁移任务,待迁移任务暂停成功后,单击操作列的"更多**->**迁移特殊配置项", 进行相关配置。

# **4.1.27** 迁移完成后,目的端主机已启动并有新数据写入,再次进行 源端增量数据同步,目的端新增数据会不会被源端数据覆盖?

迁移完成后,目的端主机已启动并有新数据写入,再次执行同步操作,除了Linux文件 级迁移源端Agent的解压路径:.../SMS-Agent/agent/config/g-property.cfg 中的 **rsync.exclude.dir**参数排除的目录和不迁移的分区不会被覆盖,其余目的端主机目录 新产生的数据会被源端主机对应目录数据覆盖,请慎重操作。

如需执行同步操作,建议在执行前,对目的端主机进行数据备份。

#### 注意

不建议删除**rsync.exclude.dir**参数原有值。

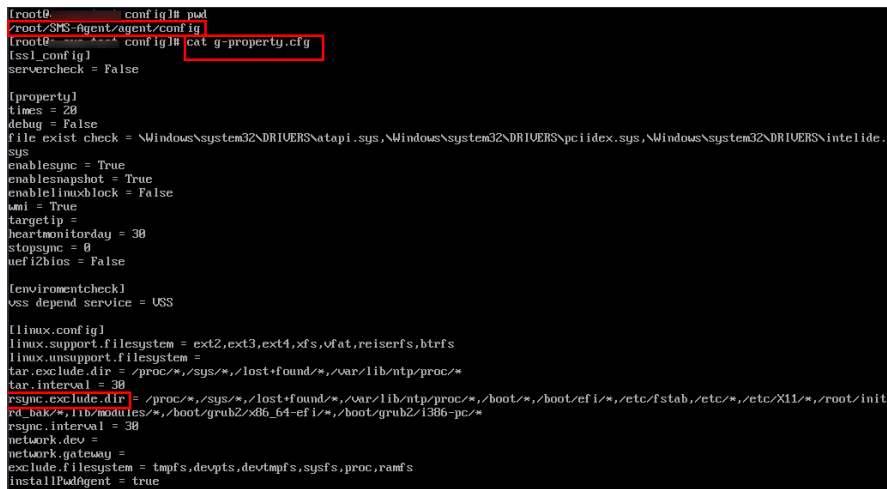

# **4.1.28** 目的端服务器的要求以及创建方法

使用主机迁移服务将源端服务器数据迁移上云时,需要在云平台侧准备一台目的端服 务器来接收源端服务器的数据。

主机迁移服务支持迁移到弹性云服务器、专属主机、专属云。

## 目的端服务器的要求

- 1. 目的端服务器的操作系统类型需要和源端的OS类型保持一致。迁移完成后服务器 系统类型与镜像类型不一致,会造成名字冲突及其他问题。
- 2. Windows操作系统的目的端服务器"规格"中的"内存"大小要不小于2 GB。
- 3. 目的端服务器的固件类型和源端服务器的固件类型要保持一致。否则,迁移时会 提示"您选择的目的端与源端固件类型(UEFI/BIOS启动)不一致或者源端固件类 型未知", 查看固件类型请参见[如何判断服务器的固件类型?](#page-83-0)。
- 4. 目的端服务器的磁盘要求:
	- 目的端服务器的磁盘个数不小于源端服务器磁盘个数,否则,迁移时会提示 "目的端磁盘个数不够"。处理方法参见<mark>如何处理"目的端磁盘个数不</mark> [够"?](#page-145-0)
	- 目的端服务器每块磁盘的大小要不小干源端服务器对应磁盘的"推荐规格" 大小,否则,迁移时会提示"您选择目的端的某些磁盘比源端对应要迁移磁 盘小,不能满足要求,请重新选择"。 处理方法参[见配置目的端时,提示"您选择目的端的某些磁盘比源端对应要](#page-148-0) [迁移磁盘小,不能满足要求,请重新选择"怎么处理?](#page-148-0)
- 5. 目的端服务器所属安全组需要开放端口:
	- Windows系统需要开放TCP的8899端口、8900端口和22端口。
	- Linux系统文件级迁移开放22端口;Linux系统块级迁移开放8900端口、22端 口。

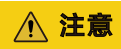

- 以上端口,建议只对源端服务器开放。
- 防火墙开放端口与操作系统开放端口保持一致。

#### 创建目的端服务器

方法一:提前创建

提前创建满足要求目的端服务器,支持弹性云服务器、专属主机、专属云。

创建完成后,在主机迁移服务的目的端配置阶段,服务器选择"已有服务器"并选择 已创建好的目的端服务器。

方法二:迁移配置时创建

在主机迁移服务的目的端配置阶段,服务器选择"创建新服务器"自动创建目的端服 务器。

具体操作请您参考<mark>[设置迁移目的端](#page-24-0)</mark>中操作步骤7服务器选择进行设置。

## **4.1.29** 主机迁移服务是否支持迁移自建的数据库、大数据以及网站 等服务

主机迁移服务是整机迁移,只要自建服务部署在主机磁盘中都支持迁移,比如数据 库、大数据及网站等服务。

如果涉及以上自建服务的迁移,在割接之前需要先暂停服务(源端主机不能停机), 否则会出现目的端主机启动时间久、数据不一致以及服务在目的端无法正常启动等情 况。

# **4.1.30** 是否支持使用企业联邦用户(虚拟 **IAM** 用户)的 **AK**,**SK** 进 行 **SMS-Agent** 的启动鉴权?

主机迁移服务不支持使用企业联邦用户(虚拟IAM用户)的AK,SK进行SMS-Agent的 启动鉴权。

# **4.1.31 Linux** 文件级迁移完成后,进行同步操作时,如何设置只同步 指定目录下的文件?

在Linux文件级迁移完成后,业务需要进行同步,但又不需要全量同步,只需要同步源 端部分指定目录下的文件。设置方法请参见**Linux**[文件级迁移,如何指定不迁移、不同](#page-62-0) [步的文件目录。](#page-62-0)

## **4.1.32** 源端服务器 **SSH** 端口非默认,是否影响迁移?

源端服务器SSH端口非默认不影响迁移。

## **4.1.33** 如何获取 **SMS** 域名?

### 操作场景

启动迁移Agent时,需要填写目的端服务器所在区域的SMS域名,以便获取最新的配置 文件。

#### 操作步骤

步骤**1** 登录控制台。

<span id="page-66-0"></span>步骤**2** 在页面左上角,选择目的端服务器所在的区域。

- 步骤**3** 单击"服务列表",选择"迁移 **>** 主机迁移服务",进入"主机迁移服务"页面。
- 步骤**4** 在左侧导航树中,单击"迁移**Agent**",进入"迁移**Agent**"页面。
- 步骤**5** 在**Linux**服务器**Agent**安装或**Windows**服务器**Agent**安装区域,均可以获取所在区域 的SMS域名。

**----**结束

## **4.1.34 Linux** 块迁移,默认资源占用情况说明

### 内存占用情况(仅包含数据缓存占用空间,不含程序运行占用空间)

数据缓存节点为6个,默认单个缓存节点大小为4 MB。

- 数据缓存最少占用空间为:6 x 1 MB = 6 MB
- 数据缓存默认占用空间为:6 x 4 MB = 24 MB
- 数据缓存最大占用空间为:6 x 8 MB = 48 MB

### **CPU** 资源占用

Linux块迁移,CPU占用率参见下表。

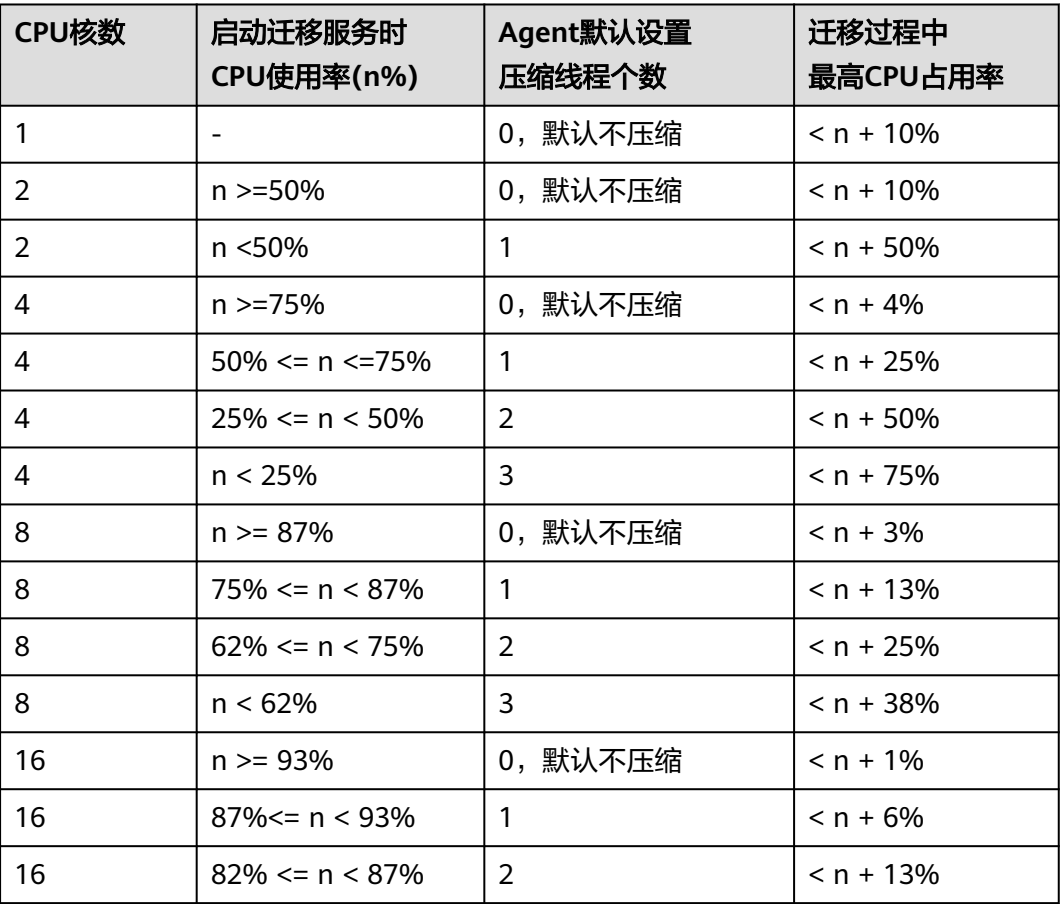

<span id="page-67-0"></span>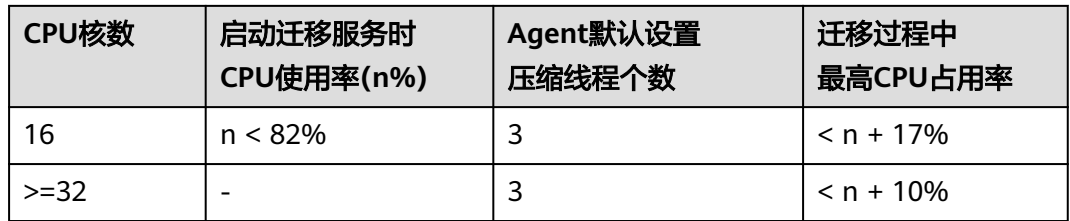

● 启动迁移服务后,数据压缩场景下,CPU使用率的计算公式为:

$$
CPU\,usage \le (n+\frac{p \times 100}{c})\%
$$

CPU核数为 c,压缩线程个数为 p,当前CPU使用率为 n。

● 启动迁移服务后,数据不压缩场景下,迁移执行过程中对CPU占用小于10%。不 压缩场景,CPU使用率的计算公式为:

$$
CPU\, usage \leq (n+10)\%
$$

Linux块迁移默认启用压缩功能,如果需要关闭压缩功能,请参考**Linux**块迁移时 **CPU**占用率过高,如何配置迁移数据不压缩?

# **4.1.35 Linux** 块迁移时 **CPU** 占用率过高,如何配置迁移数据不压 缩?

Linux块迁移默认启用压缩功能,根据源端资源占用的情况配置迁移过程中采用的压缩 线程个数(默认设置为当前空闲CPU核数的数量,最大数量不超过3),可能会存在压 缩导致CPU资源占用过高的情况,可以在配置文件(SMS-Agent/agent/config/gproperty.cfg)中关闭压缩功能。

进入 SMS-Agent 的安装目录, 执行以下命令:

cd ./agent/config && vi g-property.cfg

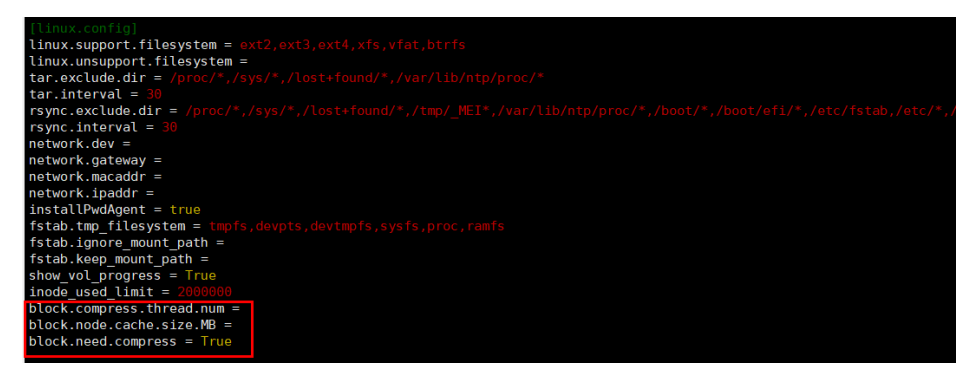

参数配置说明:

- **block.compress.thread.num**: 配置压缩线程个数, 取整数 (1<= num <=3), 通常由Agent根据实际情况在内部自动设置,可通过该配置限定压缩线程个数。
- block.node.cache.size.MB: 配置单个数据缓冲节点的大小 (Agent设置6个缓冲 节点),取整数(1 <= size <= 8),默认配置为4。

**block.need.compress:** 配置传输过程数据是否压缩(True, False), 当不希望 传输的数据进行压缩时,可设置该值为 False。

注意

数据压缩占用CPU资源较大,手动配置时,需要考虑源端实际资源占用情况,避免影 响源端业务。默认资源占用情况请参见**Linux**[块迁移,默认资源占用情况说明](#page-66-0)。

# **4.1.36** 关于迁移完成后,**Windows** 系统、软件的激活说明

主机迁移服务是整机迁移,使用SMS把一台Windows系统的源端服务器迁移到目的端 服务器上后,源端服务器中需要许可证(License)的产品需要重新激活。常见的如 Windows系统的激活、付费软件的License激活,主机迁移服务无法提供相应的激活服 务,需要您自行联系Widonws系统提供方和软件提供方进行激活。

# **4.1.37** 如何设置 **Linux** 文件级迁移,多进程个数?

## 功能介绍

多进程功能适用于Linux文件级迁移,通过设置迁移和同步最大进程个数, SMS-Agent 根据设置的进程个数,启用多个进程执行迁移任务。设置的进程个数为启用上限,实 际启用的进程个数取决于源端性能、磁盘个数、分区个数等。最多同时启用4个进程, 取值范围:1≤最大进程个数≤4。

#### 注意

- 多进程功能会占用更多的源端资源,特别是磁盘**IO**、带宽、**CPU**。启用该功能时, 请评估对源端业务的影响或**Linux**[迁移,设置迁移](#page-83-0)**Agent**资源限制。
- 源端到目的端带宽小于300 M时,不推荐启用多进程功能。

## 评估最大进程个数

最大进程个数=min(磁盘个数,带宽÷磁盘IO性能,4),即取磁盘个数、带宽**÷**磁盘**IO** 性能、**4**三者之间最小值。其中带宽使用源端到目的端实际带宽进行计算,测试参考 Iperf[的测试网络的方法?](#page-104-0);磁盘IO性能使用源端读取性能和目的端写入性能两者较小 值进行计算。

例如:源端到目的端带宽为1000 M,源端单个磁盘读取性能为500 M,目的端写入性 能为300 M,磁盘个数为4个,则应该设置最大进程个数为min(4,3,4)= 3

### 设置多进程个数

在设置目的端的基本配置页面,迁移方式选择"**Linux**文件级迁移",是否启用多进 程,选择"是",即可设置迁移最大进程个数、同步最大进程个数。

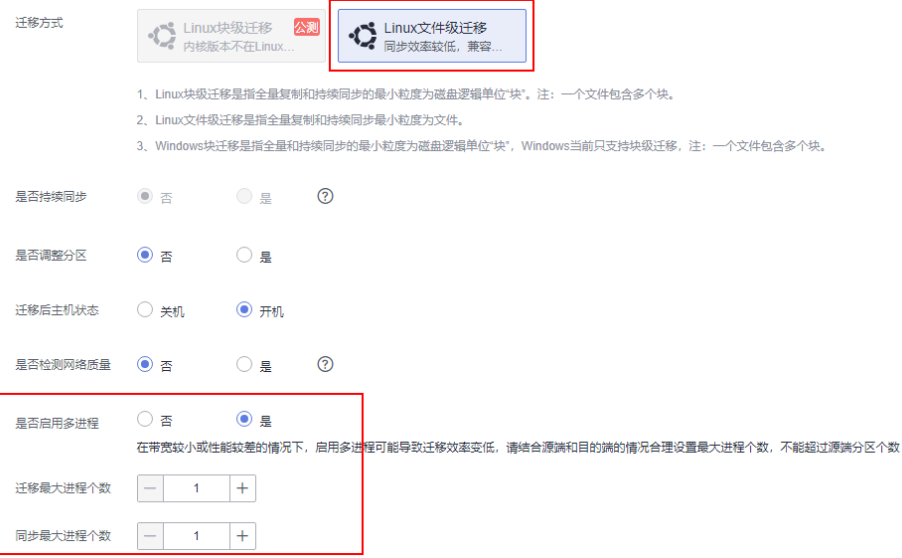

# **4.1.38** 关于 **Linux** 主机增量同步时,默认不同步的目录说明

Linux主机全量复制完成后,再进行增量数据同步时,如下与主机配置相关的目录不会 进行数据同步。

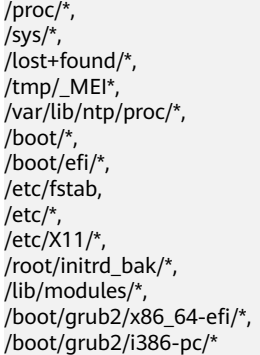

### 原因说明

Linux主机首次全量迁移时,为了适配云平台并确保目的端主机能够正常启动,会修改 目的端主机以上目录中的部分参数配置。增量同步的时候,为了保证这些目录下的参 数配置不被源端数据覆盖或修改,所以默认不会同步这些目录的数据。

## 注意事项

如果以上目录中存在业务数据,需要您手动将增量业务数据同步到目的端。

# **4.1.39** 如何校验源端与目的端的数据一致性?

主机迁移服务提供了数据一致性校验功能,您可以在配置目的端或进行增量同步时, 启用并配置该功能,对源端数据和目的端数据进行一致性校验。

### 注意事项

● 使用该功能前,建议停止源端业务(涉及数据库时需要关闭数据库程序,而不是 暂停),否则源端数据一直发生变化,导致源端和目的端数据存在差异。

#### 说明

源端存在数据一直变化的目录,如: SMS-Agent的安装目录, /var/log系统日志目录等, 属于正常现象,不代表主机迁移过程中产生了数据差异。

- 数据一致性校验时长与需要校验的文件个数、大小成正比,部分场景可能耗时较 长,业务割接耗时会增加,需要您自行评估对业务的影响。
- 该功能可能占用较多的磁盘IO,请评估对源端业务的影响。
- 在使用一致性校验功能时,如果数据范围选择"仅包含下列目录",并且填写的 目录中同时存在父目录和子目录的情况,系统将自动仅对父目录下的所有内容进 行校验,以避免重复校验。 例如,在"仅包含下列目录"参数下填写了以下目录路径: /path,/path/test 则系统会自动识别/path为父目录,并对/path下的所有内容(包括子目录/path/ test及其内容)进行校验,而不会单独对/path/test进行重复校验。

### 约束限制

- 该功能不适用于调整磁盘/分区的迁移场景,可能会出现因为两端对应路径无法准 确映射而导致的数据校验差异。
- 该功能不适用于校验跨文件系统的文件或共享文件夹,可能会出现校验误差。
- 为保护源端业务的正常运行,每个目录最多只校验一百万个文件。
- 为防止占用过多内存,只校验路径字符串长度小于1024字节的文件。
- 对于Windows主机,一致性校验功能暂不支持对包含非ASCII字符(如中文、日文 等)的路径执行校验操作。如果路径中包含此类字符,相关文件或目录将被自动 跳过,不会进行校验。

#### 配置目的端时启用数据一致性校验

在配置目的端时,可以启用数据一致性校验,并且在全量复制完成后,自动进行数据 一致性校验。详细操作请参考<mark>设置目的端</mark>。

#### 增量同步时启用数据一致性校验

步骤1 参考<mark>同步增量数据</mark>, 打开"**同步**"窗口。

步骤**2** 勾选"数据一致性"功能,默认使用快速校验(即比对文件大小和修改时间)。

### 图 **4-1** 增量同步时启用数据一致性校验

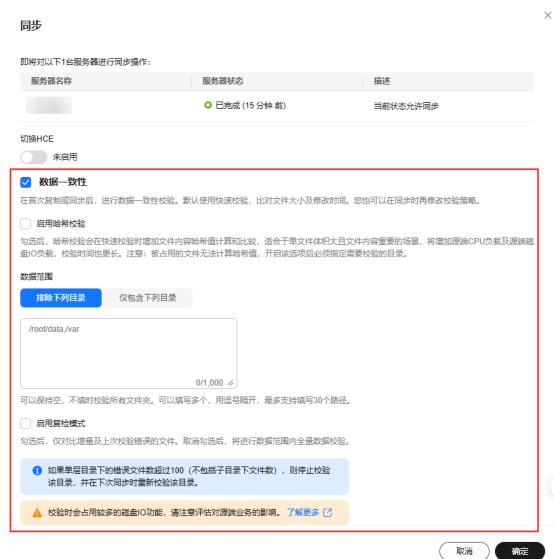

根据下表参数说明并结合实际需求配置校验策略。

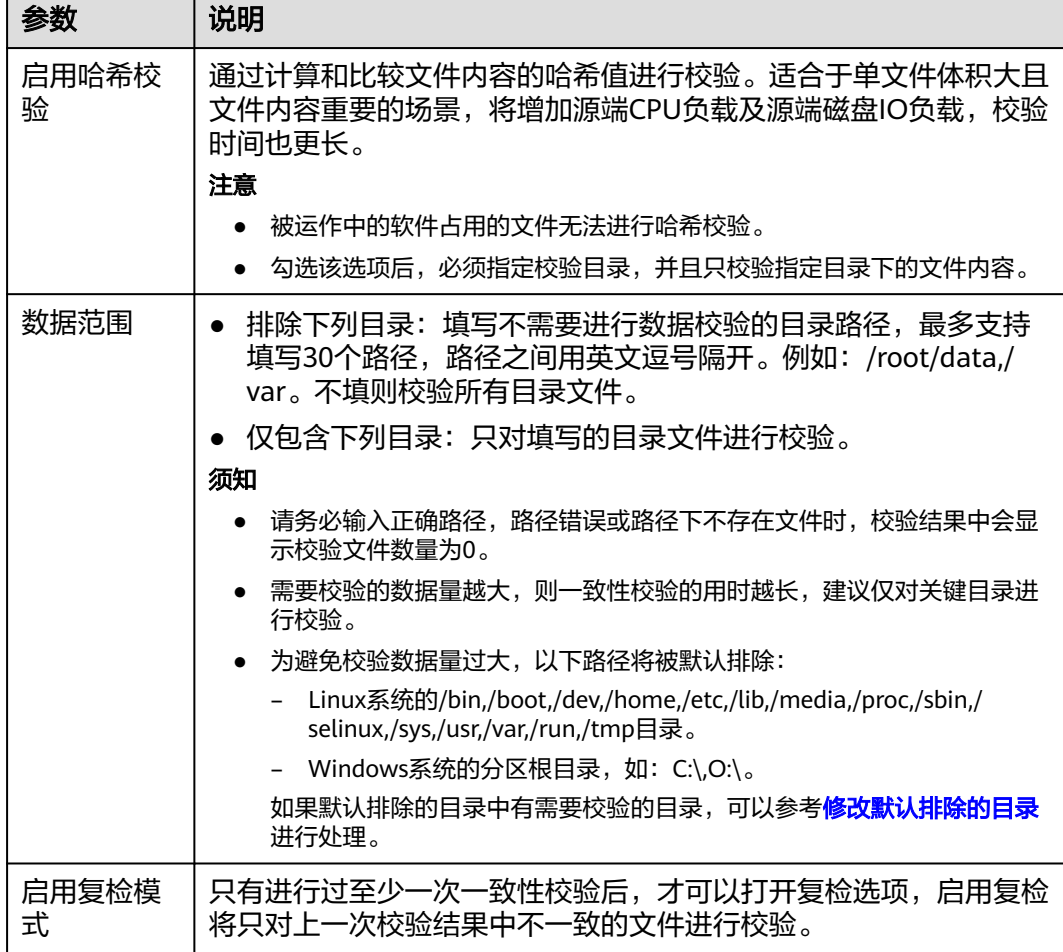
步骤**3** 配置完成后,单击"确定",开始增量数据同步并进行数据一致性校验。当同步及校 验完成后,可[以查看校验结果](#page-73-0)。

**----**结束

#### 修改默认排除的目录

- 步骤**1** 登录源端服务器。
- 步骤**2** 打开SMS-Agent的**g-property.cfg**配置文件,路径如下:
	- Linux系统:.../SMS-Agent/agent/config/g-property.cfg。
	- Windows系统:C:\SMS-Agent-Py\*\config\g-property.cfg。
- 步骤**3** 根据实际需求修改**[consistency\_check]**配置项参数。目录之间用英文逗号**","**分隔, 结尾不加逗号,填写示例如下:
	- Linux系统: list\_dir\_illegal\_linux = /bin,/boot,/dev,/home,/etc,/lib....
	- Windows系统: list dir illegal windows = C:\SMS-Agent-Py3,C:\SMS-Agent-Py2,...
- 步骤**4** 修改完成后,保存配置文件。

**----**结束

#### 跳过数据一致性校验

在开启校验数据一致性功能后,如果想要跳过校验,请按如下步骤操作。

- 步骤**1** 在迁移服务器列表,单击服务器名称,右侧弹出任务详情窗口。
- 步骤2 在任务进展页签,单击数据一致性校验子任务进度条下方的"跳过校验",单击"确 定", 即可跳过数据校验步骤。

图 **4-2** 跳过一致性校验

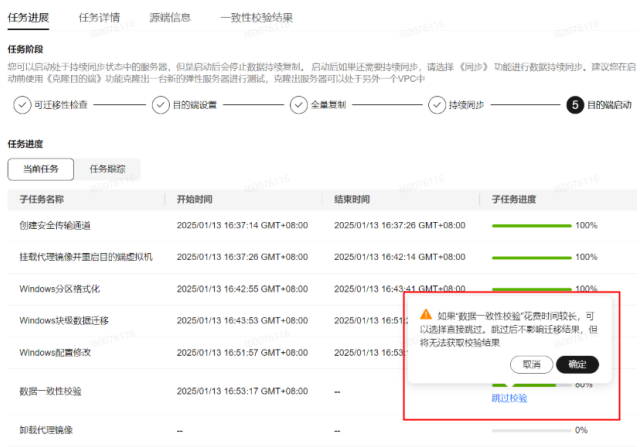

#### 须知

数据一致性校验进度在5%至95%之间才能进行跳过操作。

**----**结束

## <span id="page-73-0"></span>查看校验结果

当校验完成后,在任务详情窗口,选择**一致性校验结果**页签,可以查看一致性校验结 果。

#### 图 **4-3** 查看校验结果

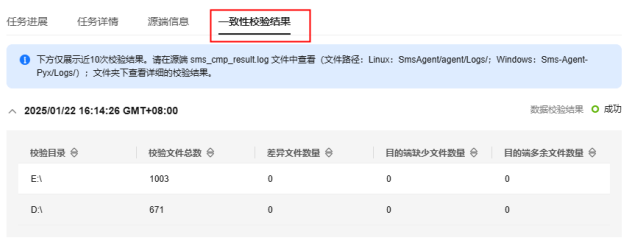

如果校验结果中的校验文件总数为0,表示配置的校验目录路径不存在或该路径下的文 件总数为零。

在源端的SMS-Agent的安装目录下(Linux为\*/SmsAgent/agent/Logs/;Windows为 C://SMS-Agent-Py\*/Logs),会生成一个名为"**sms\_cmp\_result.log**"的日志文件,其 中包含了所有校验不一致的文件。

## 校验时间参考

下表为源端仅运行迁移业务的测试时长,仅供参考。

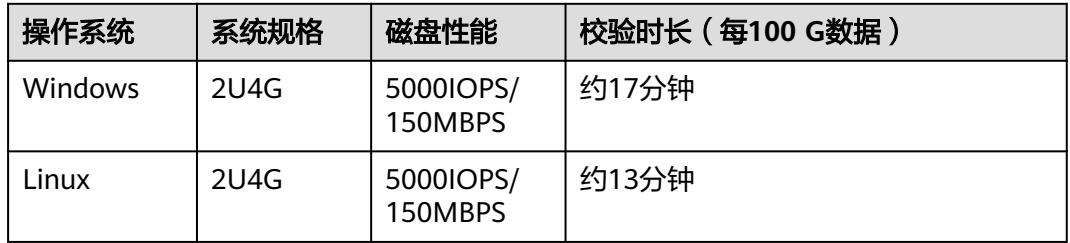

# **4.2** 系统兼容与迁移限制

## **4.2.1** 兼容性列表与使用限制有哪些?

主机迁移服务支持迁移的源端服务器OS列表请参见**Windows**[兼容性列表](#page-74-0)、表**[4-5](#page-74-0)**。

若您需要将不包含在**Windows**[兼容性列表、](#page-74-0)表**[4-5](#page-74-0)**的OS版本的源端服务器迁移到云服 务平台,您可以采用以下方式:

- 使用镜像服务,通过外部镜像文件创建系统盘镜像。
- 不迁移源端服务器,直接使用IMS提供的公有镜像创建目的端服务器,然后重新部 署源端服务器的应用。

迁移源端OS兼容性列表:

#### <span id="page-74-0"></span>表 **4-4** Windows 兼容性列表

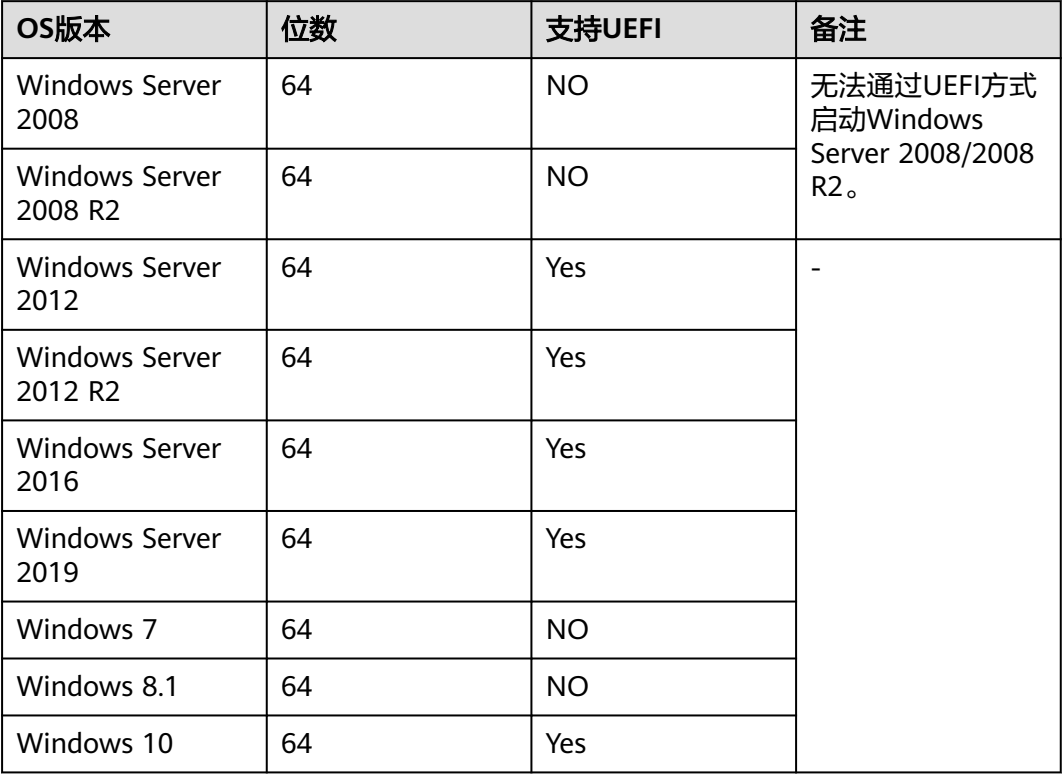

## 表 **4-5** Linux 文件级迁移系统兼容性列表

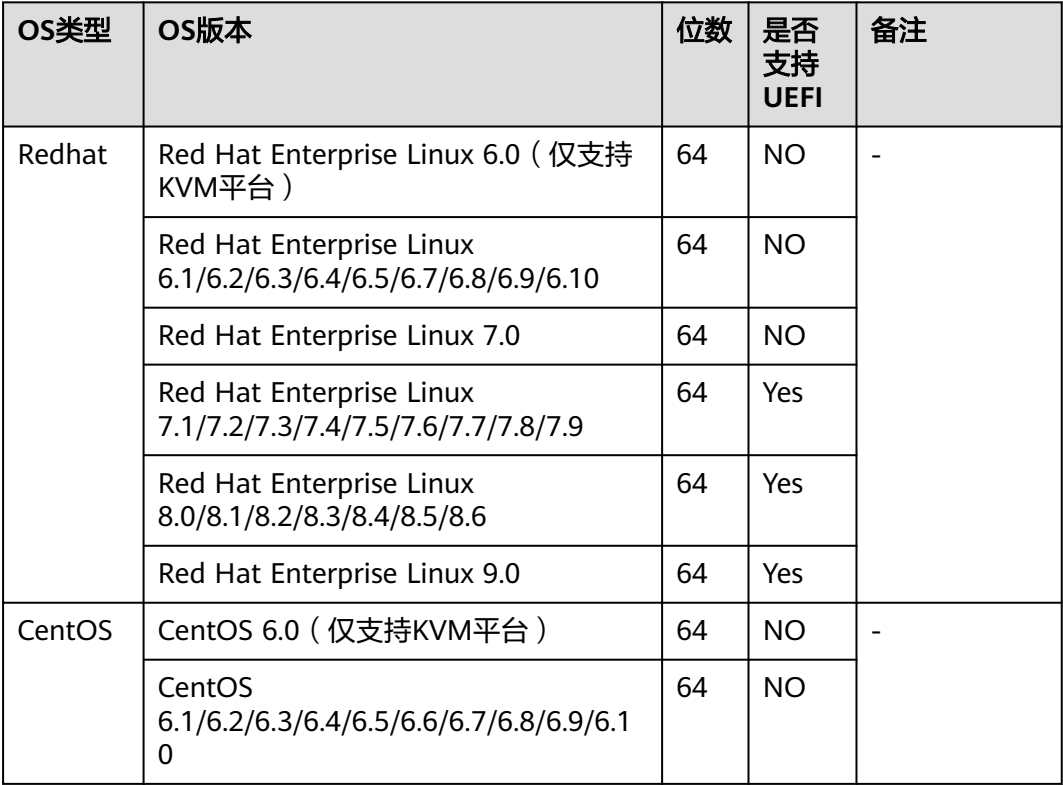

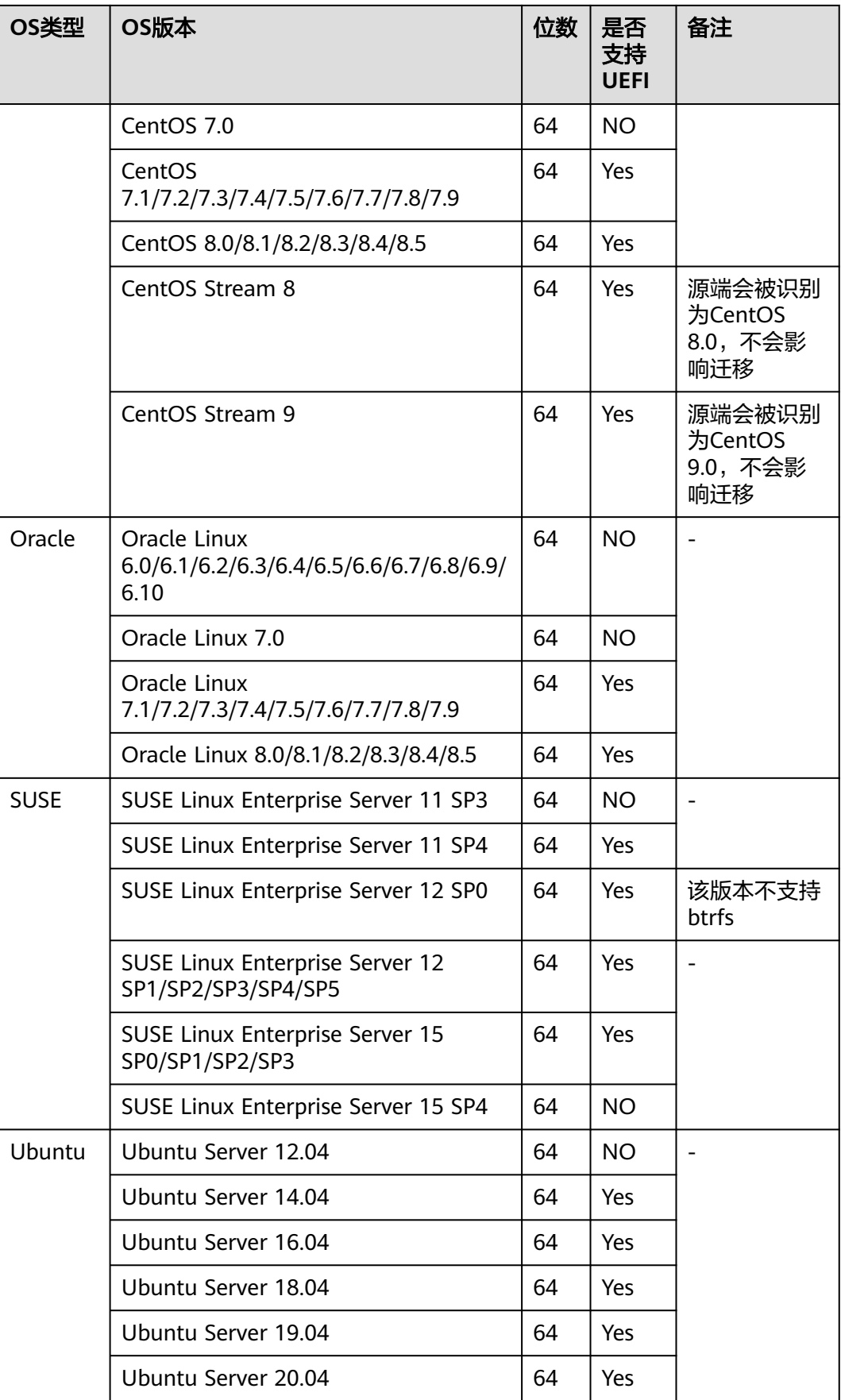

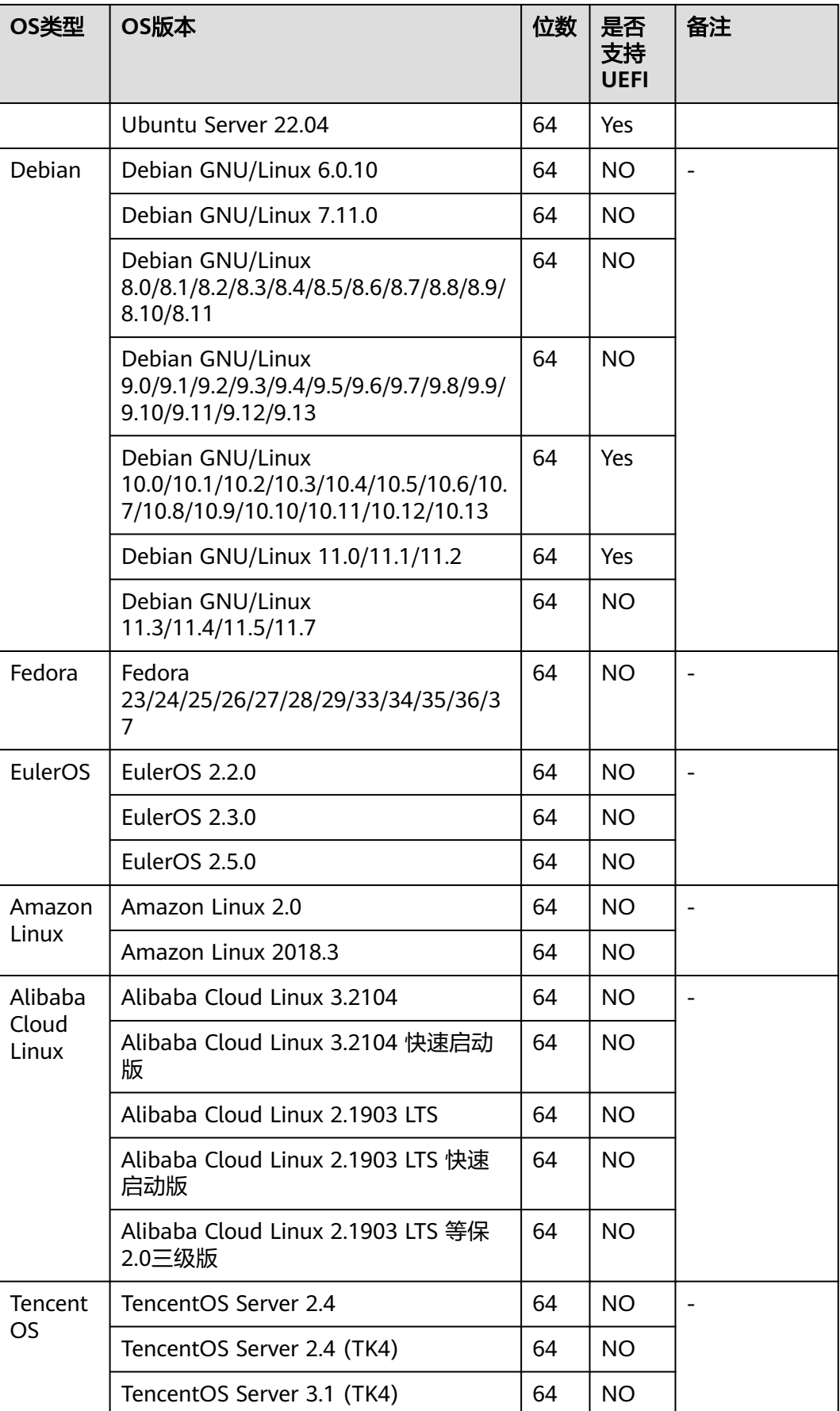

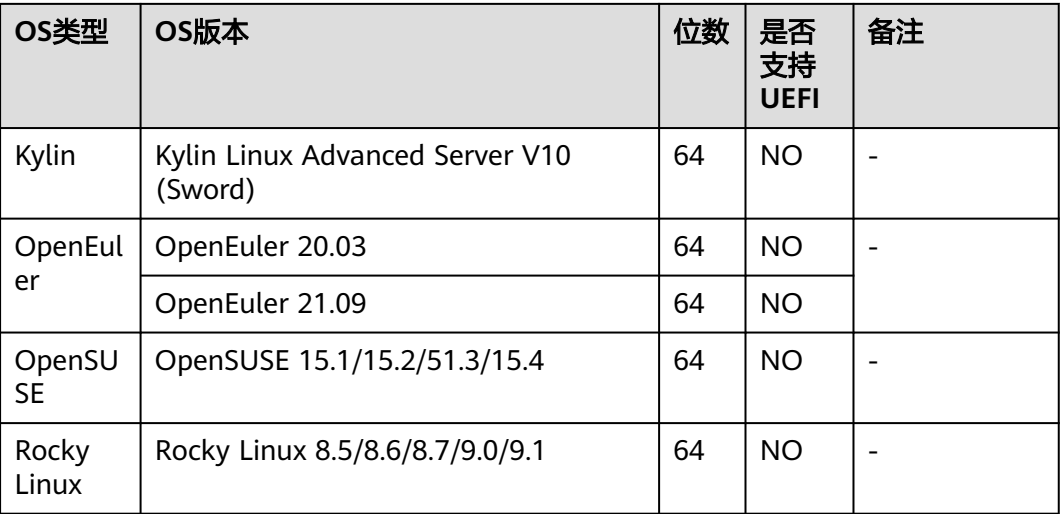

## ● 主机迁移的约束与限制

#### 表 **4-6** 迁移源端服务器的约束和限制

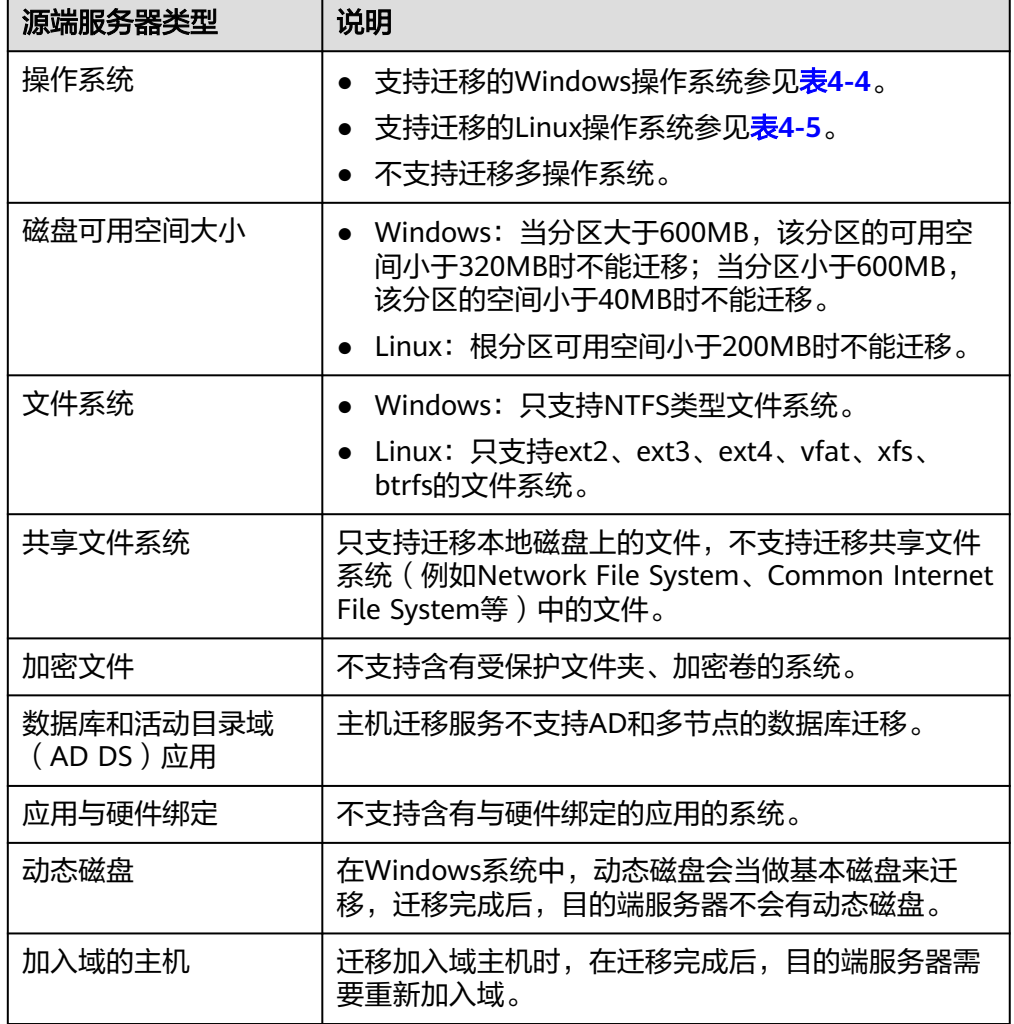

# **4.2.2** 主机迁移服务重要声明有哪些?

● 源端服务器数据收集声明。

源端服务器上安装和配置完迁移Agent后,迁移Agent会把源端服务器信息发送给 主机迁移服务校验。这些数据只用于迁移可行性判断,不做其他用途。若您使用 主机迁移服务,表示您同意主机迁移服务对这些信息的收集。

● License失效声明。

源端服务器的系统、应用、文件等数据迁移到目的端服务器后,服务器的SID、网 卡MAC地址等信息发生改变,导致OS、应用等License失效。此类问题,主机迁 移服务概不负责。对于Windows License可以使用云服务平台License服务器获取 新License,应用License用户自行解决。

目的端服务器磁盘格式化说明。

迁移过程中,目的端服务器的磁盘会被格式化并重新进行分区,导致目的端服务 器上所有数据丢失。请迁移前做好数据备份以及确认目的端服务器磁盘可被格式 化。否则造成数据丢失,主机迁移服务概不负责。

迁移到云服务平台后,若目的端服务器不能正常启动,云服务平台可以提供相应 的技术支持,但是不承诺解决问题。

其中目的端服务器不能正常启动的原因可能包括以下几种:

- 源端服务器本身无法重启
- 源端服务器上有非OS标准的配置
- 源端服务器上安装了与云服务平台不兼容的驱动或软件等
- 为了适配云服务平台,主机迁移服务对目的端服务器的系统配置做了修改。主机 迁移服务可以保证迁移前后数据一致性,但无法保证业务能正常运行,需要您自 己修改业务相关配置。

# **4.2.3** 最大能同时迁移多少台服务器

单个用户主机迁移服务最多能支持1000台服务器同时迁移,如果您有超过1000台服务 器需要迁移,请在服务器列表页面删除已完成迁移的服务器。

# 4.2.4 创建迁移任务时提示"您选择的目的端与源端固件类型不一 样,源端 **UEFI**,目的端 **BIOS**"该如何处理

### 问题现象

如果源端是uefi系统,创建迁移任务的是时候会碰到提示:"您选择的目的端与源端固 件类型不一样,源端UEFI,目的端BIOS"。

### 问题原因

出现该错误的原因是目的端服务器使用的是bios镜像创建,直接迁移会导致系统无法 启动,必须选择一个uefi镜像创建的服务器。

## 使用管理控制台更改启动方式为 **uefi**

步骤**1** 下载对应的uefi镜像文件,如果您的OBS桶里已经有镜像文件,可直接执[行步骤](#page-79-0)**3**。

步骤**2** 将所下载镜像文件通过上传到OBS桶里。

<span id="page-79-0"></span>步骤**3** 创建私有镜像。

- 1. 镜像源选择已上传的"镜像文件"。
- 2. 配置信息中启动方式选择"UEFI"。

步骤**4** 使用步骤**3**创建的私有镜像创建ECS。

**----**结束

## **4.2.5** "源端文件系统不兼容"怎么处理?

#### 问题描述

可迁移性检查后提示"SMS.6509 源端文件系统不兼容"。

#### 问题分析

源端的文件系统不满足主机迁移服务的文件系统要求。

#### 解决方案

检查源端文件系统类型,目前主机迁移服务支持的Linux文件系统类型包括:ext2, ext3、ext4、xfs、vfat、btrfs。reiserfs等文件系统暂不支持。

对于不支持的文件系统,可以将文件拷贝到其他文件系统,然后卸载不支持的文件系 统后再进行迁移。

如果源端服务器不方便上述操作,您可以采用以下方式:

- 使用镜像服务,通过外部镜像文件创建系统盘镜像。
- 不迁移源端服务器,直接使用IMS提供的公有镜像创建目的端服务器,然后重新部 署源端服务器的应用。

# 4.2.6 如何处理"权限不够,请添加相应细粒度权限"?

#### 问题描述

迁移过程中提示"SMS.0204权限不够,错误原因: xxx, 请添加相应细粒度权限"。 具体的错误原因与缺失的细粒度权限有关。

#### 问题分析

主机迁移服务在迁移过程中会用到ECS, VPC, IMS, EVS等的相关权限, 缺少其中的 某些权限会导致迁移失败。

#### 解决方案

请参[考创建用户并授权使用](#page-32-0)**SMS**,将所需要的细粒度权限添加完整,然后重新尝试。

# **4.2.7** "源端缺少必要的驱动文件"怎么处理?

## 问题描述

启动Agent后,SMS控制台显示校验失败,提示" SMS.6511 源端缺少必要的驱动文 件"。

## 问题分析

启动Agent后,SMS会校验源端的驱动文件,若驱动文件不存在会报错。

校验的文件为

- \* C:\Windows\system32\DRIVERS\atapi.sys
- \* C:\Windows\system32\DRIVERS\pciidex.sys
- \* C:\Windows\system32\DRIVERS\intelide.sys

## 解决方案

请按照路径检查源端是否存在以上文件,若不存在,建议使用驱动修复工具进行修 复,或者尝试从其他机器拷贝该驱动文件。

# **4.2.8** "源端的镜像服务 **VSS** 不存在"怎么处理?

### 问题描述

Windows系统启动Agent后, SMS控制台显示校验失败, 提示"SMS.6533 源端的镜像 服务VSS不存在"。

## 问题分析

出现该问题主要有以下两个原因:

- 1. 源端VSS服务不存在。
- 2. 源端VSS服务被禁止启动。

## 解决方案

1. 在任务管理器中查看VSS服务是否存在,若不存在,请执行**[2](#page-81-0)**,若存在,请执行 **[3](#page-81-0)**。

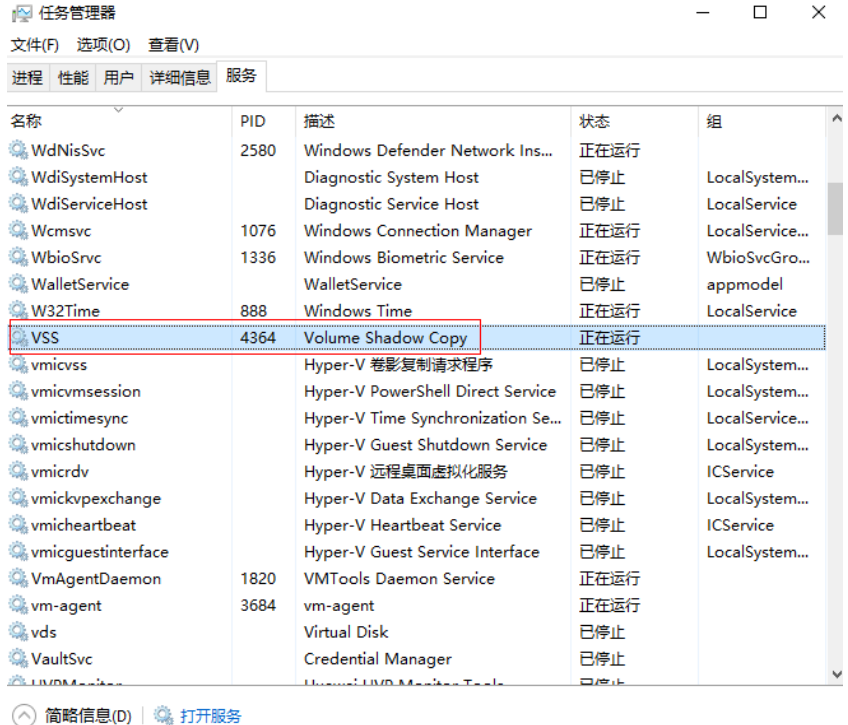

<span id="page-81-0"></span>图 **4-4** 查看 VSS 服务是否存在

2. 修改配置文件,不启动IO监控。

如果不需要同步数据,可以通过修改配置文件,取消IO监控。 修改Agent安装目录config下g-property.cfg的enablesync为False,然后重启 Agent。

#### 图 **4-5** 修改 g-property.cfg 文件

```
[ss1] config]
 servercheck = False
 [property]
 times = 1000file exist check = C:\Windows\system32\DRIVERS\atapi.sys,C:\Windows\system32\DR
enablesync = False
 SMSUSCALG
              7309354840684521bd7dff67432f4084
 wmi = Truetargetip =heartmonitorday = 7stopsync = 0[enviromentcheck]
 vss depend service = RPCSS, EventSystem, SENS, VSS, SWPRV, COMSYSAPP
 [linux.config]
 linux.support.filesystem = ext2, ext3, ext4, vfat, xfs, reiserfs<br>linux.unsupport.filesystem = btrfs
 tar.exclude.dir = /proc/*,/sys/*,/lost+found/*,/var/lib/ntp/proc/*
 tar. check.schedule.times = 4tar.interval = 30
```
3. 查看VSS服务状态,若状态为"已停止"。右键,选择"打开服务"。在Volume Shadow Copy服务上右键,选择"属性",启动类型设置成手动。单击"确 定"。

#### 图 **4-6** 设置 VSS 服务启动方式

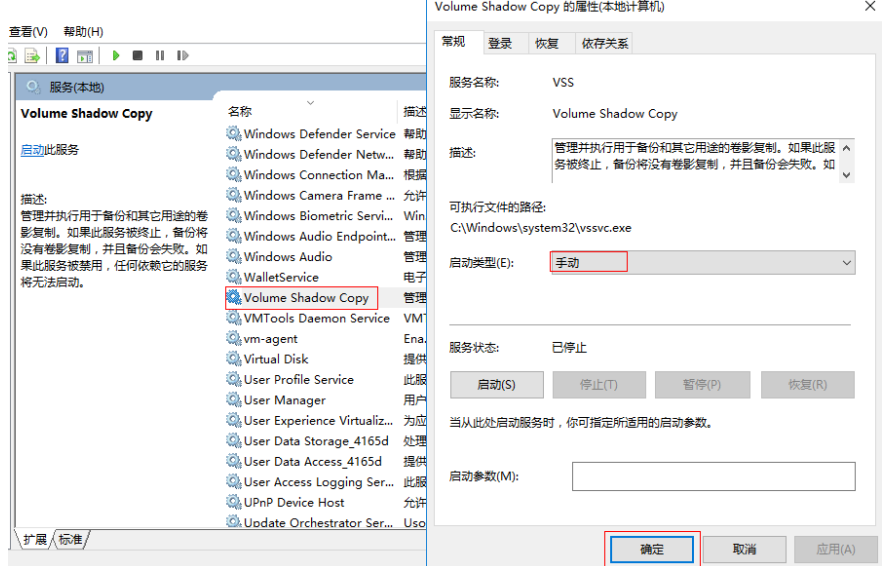

## 4. 在任务管理器界面,右键VSS服务,选择"开始。

#### 图 **4-7** 启动 VSS 服务

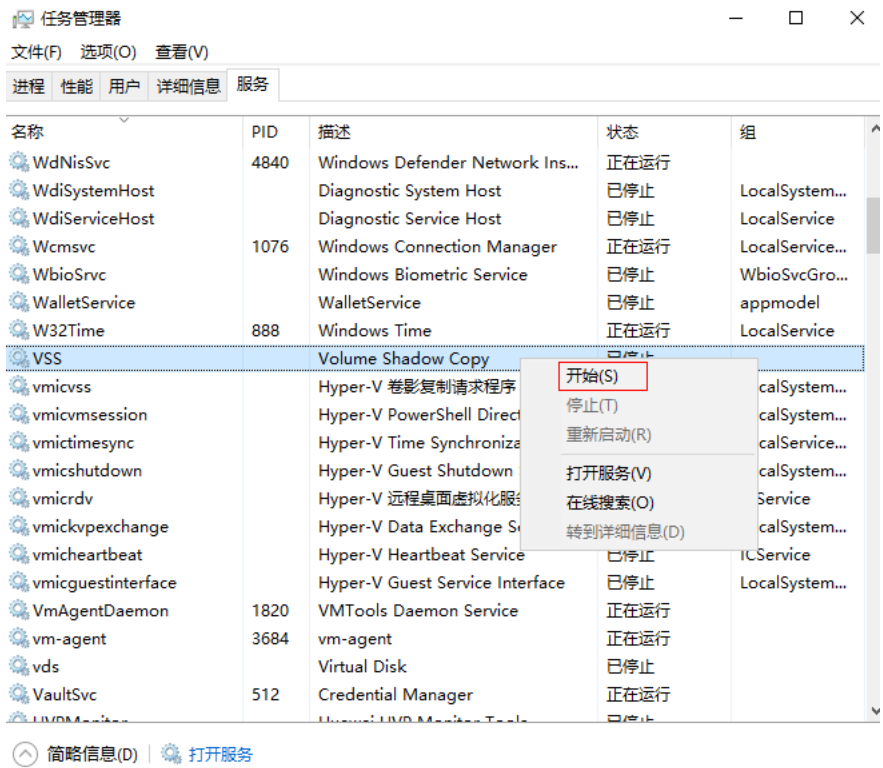

5. 登录SMS控制台,单击该迁移任务所在行的"更多 > 删除"。 删除完成后,重新启动Agent,开始迁移。

## **4.2.9** 如何判断服务器的固件类型?

源端服务器安装并启动迁移Agent后,在SMS控制台的"迁移服务器"页面,单击服务 器名称,进入**服务器详情**页面,在**源端配置**区域可查看采集到的源端服务器固件类 型。

## **4.2.10** 迁移配置完成,保存配置时,提示"保存配置失败"怎么处 理?

#### 问题描述

迁移配置完成,保存配置时,提示"保存配置失败"。

#### 问题分析

目的端系统镜像为私有镜像,该私有镜像在私有镜像列表中被删除,SMS无法识别该 私有镜像信息导致保存配置失败。

#### 解决方案

在弹性云服务器 ECS控制台,重装或者切换目的端主机操作系统。

如果目的端需要UEFI固件类型的操作系统,可参考文档制作私有镜像:创建迁移任务 时提示"您选择的目的端与源端固件类型不一样,源端UEFI,目的端BIOS"该如何处 理。

# **4.2.11 Linux** 迁移,设置迁移 **Agent** 资源限制

SMS为Linux迁移提供了源端资源限制功能,主要用于限制SMS-Agent在源端的CPU占 用率,内存使用量和磁盘吞吐量。

#### 前提条件

#### 源端**Linux**主机安装并启用了**cgroups**功能。

在源端主机执行如下命令,查看是否有cgroups功能。

mount | grep cgroup

如果查询到如下cgroups V1/V2版本挂载情况时,代表源端主机已启用了cgroups功 能;如果查不到类似的挂载情况,则源端主机没有安装或没有启用cgroups功能。

如需使用SMS提供的资源限制功能,需要您自行评估安装或者启用cgroups是否会影响 源端业务。如果您源端业务本身和cgroups相关,请通过提交工单,提前咨询SMS迁移 专家,确认SMS资源限制和源端业务是否有冲突。

● cgroups V1 版本

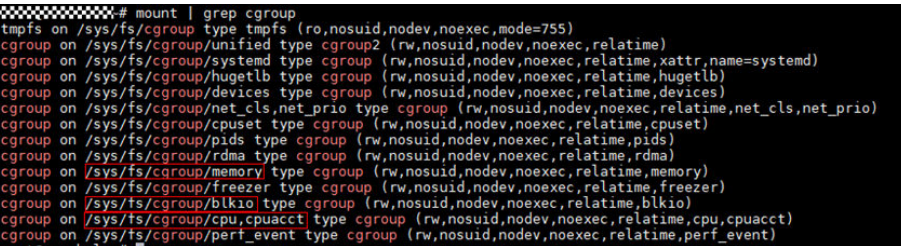

以下3个挂载点分别对应CPU,内存和磁盘IO的控制系统。

- /sys/fs/cgroup/CPU,CPUacct
- /sys/fs/cgroup/memory
- /sys/fs/cgroup/blkio
- cgroup V2 版本

r\_\_\_\_\_\_\_\_\_\_\_\_# mount | grep cgroup<br><mark>cgroup2 on /sys/fs/cgroup</mark> type cgroup2 (rw.nosuid.nodev.noexec.relatime.nsdelegate.memory\_recursiveprot)

可以看到cgroups V2 挂载在 /sys/fs/cgroup , V2版本和V1版本略有区别, V2版 本不会挂载在具体的资源项。

## 设置方法

- 步骤**1** 登录SMS控制台。
- 步骤2 在左侧导航树中,单击"迁移服务器",进入迁移服务器列表页面。
- 步骤3 在迁移服务器列表页面找到待迁移的服务器,在"目的端"列,单击"设置目的 端",进入迁移配置页面。
- 步骤**4** 仔细阅读[参数说明和注意事项](#page-85-0),设置"**CPU**限制"、"内存限制"和"磁盘吞吐限 制"参数。

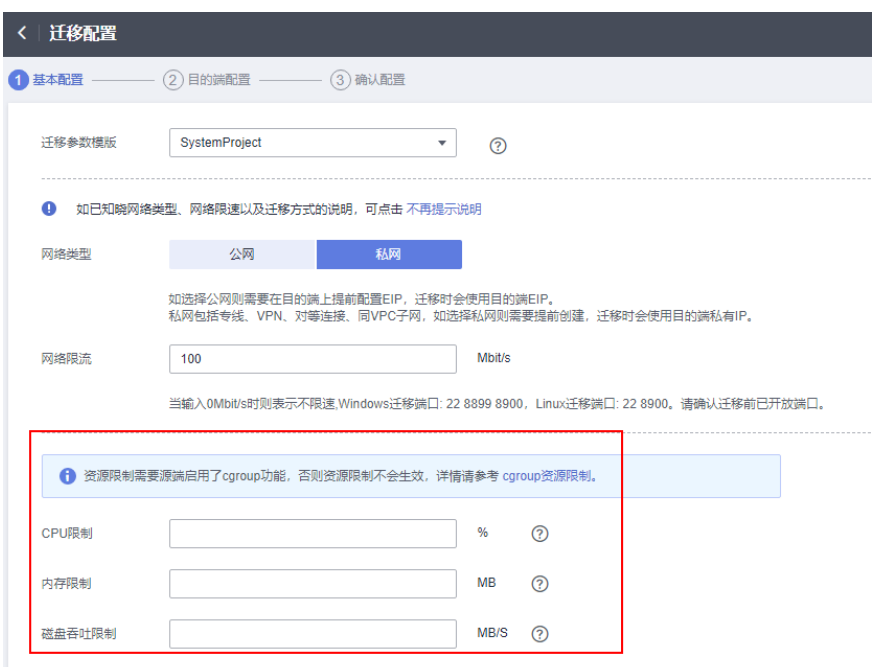

#### <span id="page-85-0"></span>表 **4-7** 参数说明和注意事项

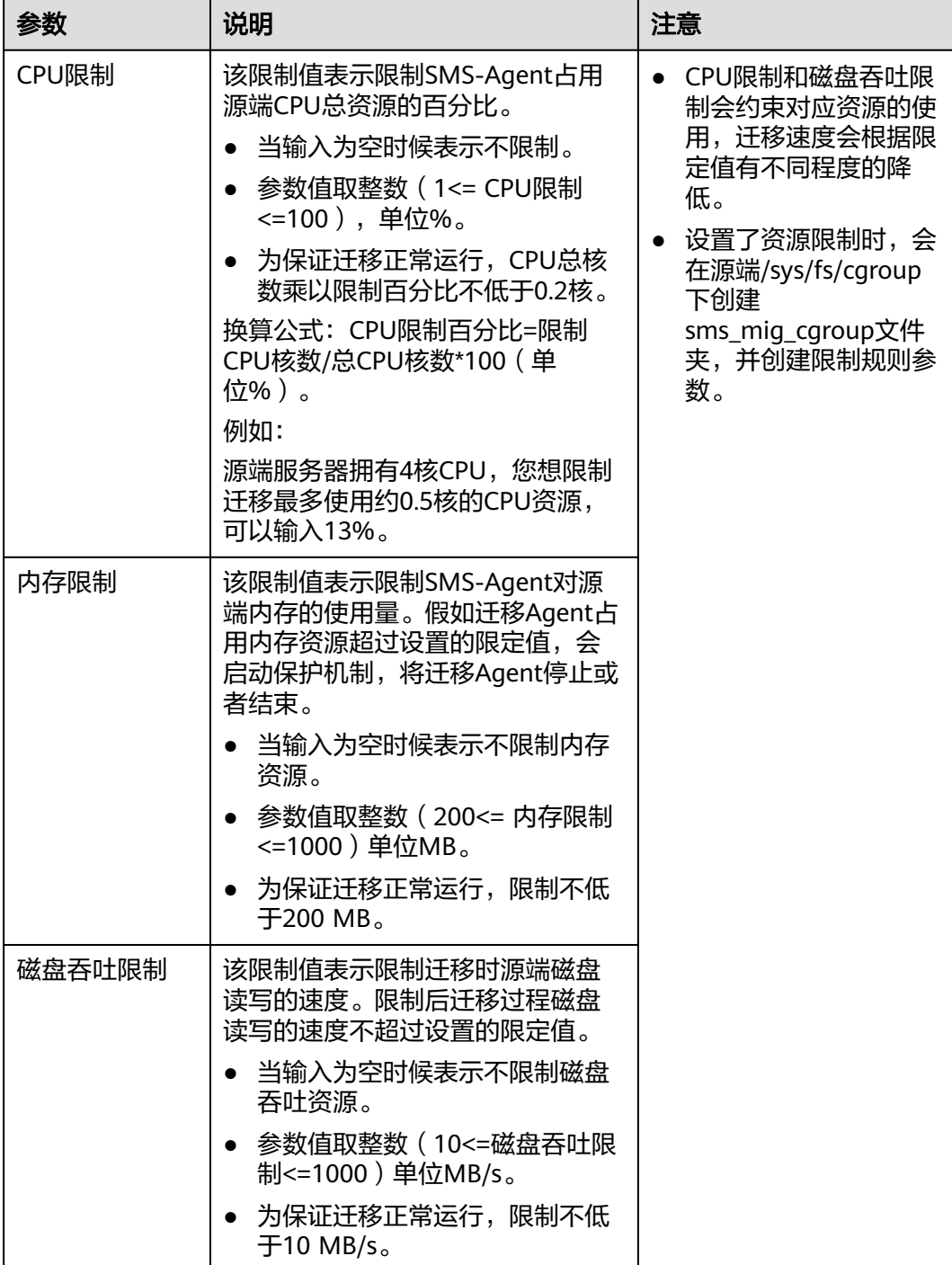

**----**结束

## 重新调整资源限制

已配置目的端但未开始迁移的任务、已暂停的任务和迁移完成待同步的任务,可以单 击操作列的"更多**->**限制迁移资源",重新设置资源限制。

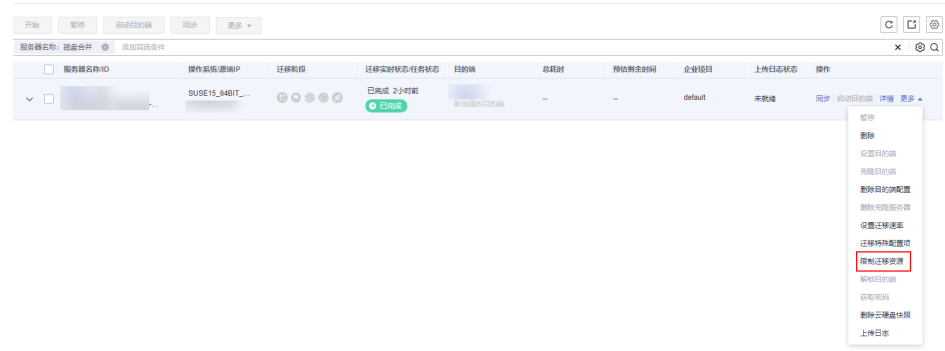

## 查看资源使用情况

您可以使用**top**,**iotop**等指令查看迁移过程中的资源使用情况,限制值略有小波动属 于正常现象。

# **4.3** 迁移网络

# **4.3.1** 主机迁移的网络安全配置与条件有哪些?

## 背景说明

在使用主机迁移服务时,需要在被迁服务器上安装SMS-Agent。迁移过程中,源端要 与SMS服务及目的端进行通信。

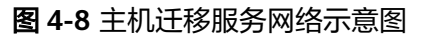

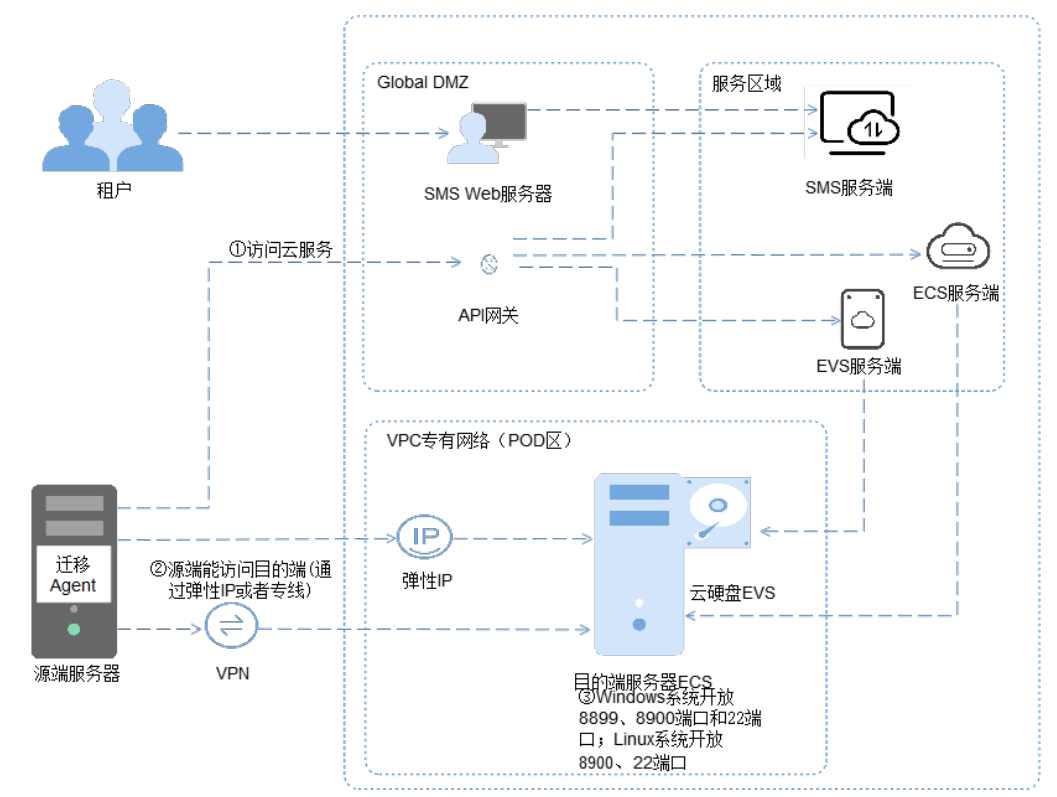

#### <span id="page-87-0"></span>源端能连接到 **API Gateway**

- 主机迁移服务依赖部分服务: IAM、ECS、EVS、IMS、VPC、SMS、OBS、DNS, 在迁移过程中要确保源端agent能调用目的端服务器所在region相关依赖服务的 API。在SMS-Agen/config中的cloud-region.json文件中,可以查看依赖服务的 URL。
- 当源端服务器无法设置DNS服务器地址时,需要在本地DNS配置文件中 (Windows C:\Windows\System32\drivers\etc\hosts;Linux /etc/hosts) 配置url 对应的ip,保证url能被正常解析。各API的IP地址可以通过ping url 获得。

#### 源端能连接到目的端

- 若使用弹性公网IP连接,目的端需要提前配置正确的EIP。使源端能连接到目的端 IP。
- 若使用专线或者VPN,需提前配置正确的专线或VPN。使源端能连接到目的端 IP。

#### 目的端服务器所属安全组开放端口要求

- 目的端服务器为windows系统时需要放开**8899**、**8900**、**22**端口。服务器为linux 系统时,开放**8900**、**22**端口。
- **当目的端设置了网络ACL时,并关联了目的端服务器所在的子网。需要在网络ACL** 中,放开相应的端口。

请参见如何配置目的端服务器安全组规则? 配置目的端服务器VPC安全组。

## **4.3.2** 新建迁移任务需要对目的端服务器做哪些准备?

迁移前,若选择迁移到已有服务器,请做以下准备工作:

- 步骤1 确保云服务平台上有满足如何选择目的端服务器? 所示要求的弹性云服务器。
- 步骤**2** 确保源端服务器可以访问目的端服务器(即弹性云服务器),即要有可用的EIP,或者 配置VPN、专线。
- 步骤**3** 确保目的端服务器所在VPC安全组配置准确。

需配置目的端服务器所在VPC安全组,如果是Windows系统需要开放TCP的8899端 口、8900端口和22端口;如果是Linux系统,块级迁移开放8900端口和22端口,文件 级迁移开放22端口。

请参见如何配置目的端服务器安全组规则?配置目的端服务器VPC安全组。

#### 注意

迁移过程中禁止操作目的端弹性云服务器(包括关机、重启、挂载磁盘、卸载磁盘、 修改密码等),否则会导致迁移失败。

**----**结束

# **4.3.3** 如何配置目的端服务器安全组规则?

1. 登录管理控制台。

- 2. 单击控制台左上角的 ,选择区域和项目。
- 3. 选择"计算 > 弹性云服务器"。
- 4. 在弹性云服务器列表,单击待变更安全组规则的弹性云服务器名称。 系统跳转至该弹性云服务器详情页面。
- 5. 选择"安全组"页签,并单击,查看安全组规则。
- 6. 单击"更改安全组规则"。

系统跳转至安全组页面。

- 7. 在"入方向规则"页签下,单击"添加规则",配置安全组入方向的访问规则。
	- Windows系统的弹性云服务器, "协议端口"项的参数值为"TCP", "端 口"项的参数值为**8899**、**8900**、**22**。
	- Linux系统的弹性云服务器, "协议端口"项的参数值为"TCP", "端口" 项的参数值为8900、22。
	- 根据业务需要,将源地址设置为允许已知IP地址所在的网段访问该安全组。

说明

如果将源地址设置为默认的0.0.0.0/0,指允许所有IP地址访问安全组内的弹性云服务 器。

8. 单击"确定",完成安全组规则配置。

## **4.3.4** "与目的服务器建立 **SSH** 连接失败"该如何处理?

#### 问题描述

当目的迁移任务执行失败时,提示"sms.3802 与目的服务器建立SSH连接失败"。

### 问题分析

linux文件级迁移时,源端会和目的端服务器建立一个SSH连接用于传输数据。如果无 法成功建立SSH连接,则会提示该错误。建议您参考本章节操作步骤排查SSH无法连接 的原因。

- 检查目的端是否被关机
- 检查目的端安全组**22**[端口是否被关闭或指定了一个非源端](#page-89-0)**IP**
- [检查源端网络是否可以连通目的端](#page-89-0)
- [检查是否安装](#page-89-0)**ssh**客户端
- [检查迁移过程中目的端是否更换了](#page-89-0)**VPC**或者**IP**
- [检查源端防火墙出口方向是否有安全拦截](#page-89-0)

#### 检查目的端是否被关机

- 步骤**1** 登录管理控制台。
- **步骤2** 在目的端弹性云服务器列表页面,查看弹性云服务器状态,若状态为"关机",单击 操作列的"更多 > 开机"。

**----**结束

## <span id="page-89-0"></span>检查目的端安全组 **22** 端口是否被关闭或指定了一个非源端 **IP**

- 步骤**1** 登录管理控制台。
- 步骤**2** 在目的端弹性云服务器列表页面,单击要查看的弹性云服务器名称,进入弹性云服务 器详情页。
- **步骤3** 弹性云服务器详情页,单击"安全组",查看安全组是否开放22端口以及是否有指定 源地址IP。

如果入方向规则中没有开放22端口,请添加一条22端口的规则;如果有22端口的规则 但是源地址IP不是0.0.0.0/0或源端服务器IP,请修改为0.0.0.0/0。

具体修改方式请参[考如何配置目的端服务器安全组规则。](#page-87-0)

**----**结束

#### 检查源端网络是否可以连通目的端

- 步骤**1** 登录源端服务器。
- 步骤**2** 在源端服务器中telnet 目的端IP提示的报错端口,如果无法正常telnet通目的端提示的 报错端口,请检查源端与目的端的DNS,防火墙,安全组、本地网络等。
- 步骤**3** 在源端服务器中telnet 目的端IP提示的报错端口,如果无法正常telnet通目的端提示的 报错端口,请检查源端与目的端的DNS,防火墙,安全组、本地网络等。

**----**结束

#### 检查是否安装 **ssh** 客户端

- 步骤**1** 以root用户,登录源端服务器,
- 步骤**2** 执行如下命令,查看是否安装ssh客户端。

如果没有返回ssh路径,请重新安装ssh客户端。

command -v ssh

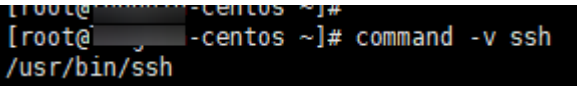

**----**结束

#### 检查迁移过程中目的端是否更换了 **VPC** 或者 **IP**

检查目的端在迁移过程中是否更换了vpc或者ip。如果更换了,请恢复为原来的vpc或 者ip。否则只能重新迁移。

#### 检查源端防火墙出口方向是否有安全拦截

检查源端防火墙出口方向是否有安全拦截,如果有拦截,放行后继续迁移。

# 4.3.5 "无法连接目的虚拟机, 请检查目的虚拟机 IP 是否可达, 或者 **8899**、**8900** 端口是否开放"该如何处理?

### 问题描述

当连接目的端服务器失败时,提示"无法连接目的虚拟机,请检查目的虚拟机IP是否 可达,或者8899、8900端口是否开放"。

## 问题分析

windows系统迁移时,目的端服务器需要开放8899端口与服务端通信,开放8900端口 与源端通信。如果建立通信失败,则会提示该错误。建议您参考本章节操作步骤排查 "无法连接目的虚拟机"的原因。

- 检查源端网络是否可以连通目的端
- 目的端**Peagent**异常
- 检查目的端安全组是否开放**8899**、**8900**端口
- [检查目的端网络](#page-91-0)**ACL**是否禁用了**8899**、**8900**端口

#### 检查源端网络是否可以连通目的端

- 步骤**1** 登录源端服务器。
- 步骤**2** 在源端服务器中telnet 目的端IP提示的报错端口,如果无法正常telnet通目的端提示的 报错端口,请检查源端与目的端的DNS,防火墙,安全组、本地网络等。
- 步骤**3** 在源端服务器中telnet 目的端IP提示的报错端口,如果无法正常telnet通目的端提示的 报错端口,请检查源端与目的端的DNS,防火墙,安全组、本地网络等。

**----**结束

#### 目的端 **Peagent** 异常

如果排除网络问题,请尝试强制重启目的端服务器,等待3分钟之后再尝试开始迁移。

#### 检查目的端安全组是否开放 **8899**、**8900** 端口

- 步骤**1** 登录管理控制台。
- 步骤**2** 在目的端弹性云服务器列表页面,单击要查看的弹性云服务器名称,进入弹性云服务 器详情页。
- 步**骤3** 弹性云服务器详情页,单击"安全组",查看安全组是否开放8899、8900端口以及是 否有指定源地址IP。

如果入方向规则中没有开放8899、8900端口,请添加一条8899、8900端口的规则; 如果有8899、8900端口的规则但是源地址IP不是0.0.0.0/0或源端服务器IP,请修改为  $0.0.0.0/0$ 

具体修改方式请参[考如何配置目的端服务器安全组规则?](#page-87-0)。

**----**结束

## <span id="page-91-0"></span>检查目的端网络 **ACL** 是否禁用了 **8899**、**8900** 端口

- 步骤**1** 登录管理控制台。
- 步骤**2** 查看云服务器对应的子网是否关联了网络ACL。

如果创建并关联了目的端服务器所在的子网,并且网络ACL入方向规则中有下图所示的 8899、8900端口,请修改策略为"允许"。

具体修改方式请参考《虚拟私有云用户指南》的"修改网络ACL规则"章节。

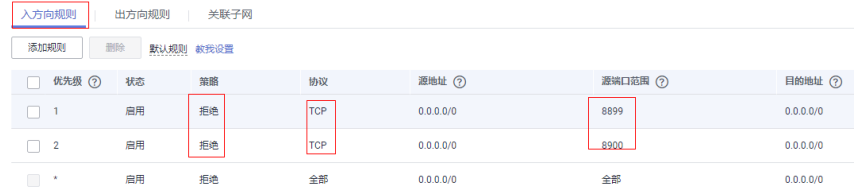

#### **----**结束

# **4.3.6** "源端主机网络繁忙,无法连接 **api** 网关"该如何处理?

#### 问题描述

Agent无法正常启动,Linux系统提示"Failed to start sms agent! Please check the network connection with below commands!", Windows系统提示"源端主机网络 繁忙,无法连接api网关"。

#### 问题分析

该问题通常是由于源端没有通公网,无法与iam或者sms通信导致。需要排查源端网 络。

## 解决方案

- 步骤**1** 登录源端服务器。
- 步骤**2** 在源端服务器上,分别执行如下命令。

若无法curl通(比如超时),则说明源端无法访问iam或sms管理面。

**curl -v {IAM**的**Endpoint}:443**

**curl -v {IAM**的**Endpoint}:443**

- 步骤**3** 检查源端是否能正常访问互联网,若无法访问,请处理后重新启动Agent。可参考[弹性](https://support.huaweicloud.com/intl/zh-cn/ae-ad-1-usermanual-ecs/zh-cn_topic_0105130172.html) 公网**[IP Ping](https://support.huaweicloud.com/intl/zh-cn/ae-ad-1-usermanual-ecs/zh-cn_topic_0105130172.html)**不通检查源端的DNS,防火墙,安全组、本地网络等。
- 步骤**4** 如果使用了代理服务器,请检查代理服务器是否正常。

常见代理问题:代理账号密码错误、代理服务器与公网不同、防火墙或其他软件限 制。

**----**结束

# <span id="page-92-0"></span>4.3.7 迁移 Agent 与主机迁移服务自动断开连接时, 如何重新建立连 接?

## 问题描述

服务器迁移实时状态显示连接断开,导致大部分操作无法进行。

#### 问题原因

- 源端Agent停止运行。
- 源端Agent长时间不操作 ( 默认为30天, 可通过config/g-property.cfg的 heartmonitorday参数配置),导致Agent主动与服务断开连接。
- 源端与Agent服务网络连接异常。
- 系统被注销或退出了远程登录(部分机器远程登录退出会自动注销),导致SMS-Agent-Py3进程退出。

## 源端服务器为 **Windows** 操作系统(**Windows Server 2019/Windows Server 2016/Windows Server 2012/Windows 10/Windows 8.1**)时

- 步骤**1** 登录源端服务器,在右下角寻找Agent图标,检查Agent是否正常运行。
	- 如果Agent已经退出,请重启Agent。

#### 注意

系统被注销或退出了远程登录,也会导致SMS-Agent-Py3退出,请不要注销系统 或者退出远程登录。

如果有注销或退出远程登录的需求,请使用SMS-Agent-Py2版本重新迁移。

● 如果Agent正常运行,请执行步骤**2**。

步骤2 在Agent操作界面,检查是否可以单击"启动"按钮。

- 如果可以启动,表示Agent主动与sms服务断开连接,请单击"启动",重新连接 sms服务。
- 如果不能启动,请执行步骤**3**。

步骤**3** 执行**curl -v {SMS**的**Endpoint}/v3/sources**,检查源端服务器与服务接口的连通性。

- 如果不能连通,请检查是否配置错误的dns,导致**SMS**的**Endpoint**无法解析;是 否设置了防火墙导致域名无法访问。
- 如果可以连通,并且正在数据传输阶段。请检查源端出口带宽,如果带宽低于 10Mbps,可能是数据传输占满带宽,导致Agent与sms服务连接超时,请提高源 端出口带宽到10Mbps以上,再继续迁移。
- 步骤**4** 处理完成后,大约等待1分钟以后,登录目的端管理控制台。
- 步骤**5** 单击"服务列表",选择"迁移 > 主机迁移服务"。

进入"主机迁移服务"页面。

**步骤6** 在左侧导航树中, 选择"服务器"。

在"迁移实时状态"列查看该源端的连接状态。

**----**结束

## 源端服务器为 **Windows** 操作系统(**Windows Server 2008/Windows 7**)时

步骤**1** 登录源端服务器,查找SMSAgentDeploy.exe进程,检查Agent是否正常运行。

● 如果SMSAgentDeploy.exe进程不存在,请重启Agent后执行步骤**2**。

#### 警告

重启Agent需要重新迁移。

● 如果SMSAgentDeploy.exe进程存在,请执行步骤**2**。

步骤**2** 进入SMS-Agent安装目录,执行agent-cli.exe,并执行status,检查Agent连接状态。

- 如果状态为True,请执行步骤**4**。
- 如果状态为False,表示Agent主动与服务断开连接,请执行步骤**3**。

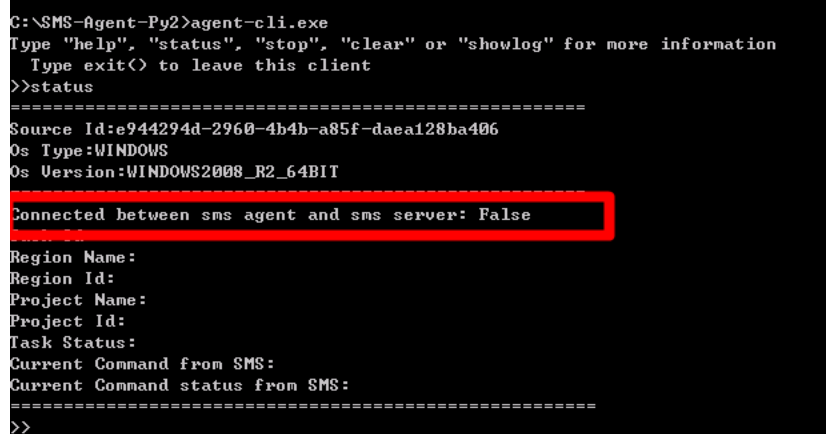

步骤**3** 输入"connect",重新连接源端服务器与主机迁移服务。

当回显信息中的"Connected between sms agent and sms server"为True时,表示 源端服务器与主机迁移服务已恢复连接。

- 步骤**4** 执行**curl -v {SMS**的**Endpoint}/v3/sources**,检查源端服务器与服务接口的连通性。
	- 如果不能连通,请检查是否配置错误的dns,导致**SMS**的**Endpoint**无法解析;是 否设置了防火墙导致域名无法访问。
	- 如果可以连通,并且正在数据传输阶段。请检查源端出口带宽,如果带宽低于 10Mbps,可能是数据传输占满带宽,导致Agent与sms服务连接超时,请提高源 端出口带宽到10Mbps以上,再继续迁移。
- 步骤**5** 处理完成后,大约等待1分钟以后,登录目的端管理控制台。
- 步骤**6** 单击"服务列表",选择"迁移 > 主机迁移服务"。

进入"主机迁移服务"页面。

步骤**7** 在左侧导航树中,选择"服务器"。

在"迁移实时状态"列查看该源端的连接状态。

**----**结束

#### 源端服务器为 **Linux** 操作系统时

- 步骤**1** 使用PuTTY或者SSH客户端,登录待迁移的源端服务器。
- 步骤**2** 执行**ps -ef | grep -v grep | grep linuxmain**检查Agent是否正常运行。
	- 如果没有linuxmain进程,请重新启动Agent。
	- 如果有linuxmain进程,请执行步骤**3**。

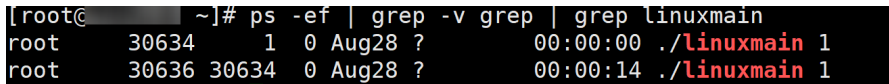

- 步骤**3** 在SMS-Agent目录下执行./agent-cli.sh,进入agent-cli操作界面,然后执行status,检 查Agent连接状态。
	- 如果状态为True,执行步骤<mark>步骤5</mark>。
	- 如果状态为False,表示Agent主动与服务断开连接,请执行步骤**4**。
- 步骤**4** 输入"connect",重新连接源端服务器与主机迁移服务。

当回显信息中的"Connected between sms agent and sms server"为True时,表示 源端服务器与主机迁移服务已恢复连接。

图 **4-9** 重新连接源端服务器与主机迁移服务

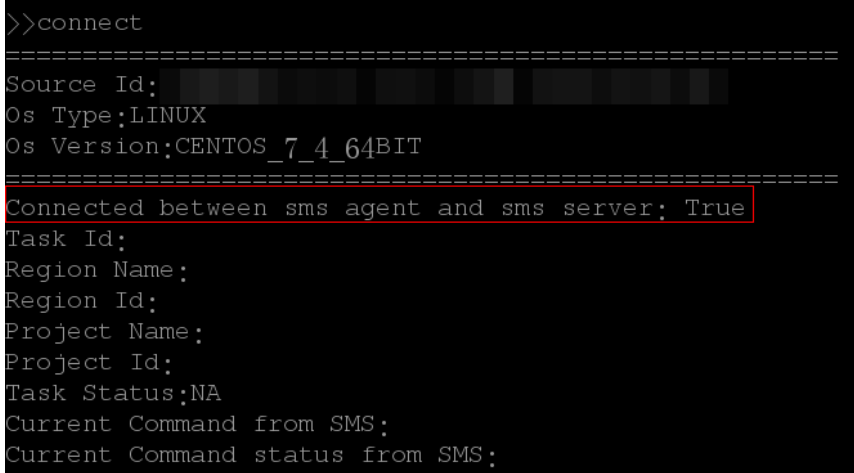

步骤**5** 执行**curl -v {SMS**的**Endpoint}/v3/sources**,检查源端服务器与服务接口的连通性。

- 如果不能连通,请检查是否配置错误的dns,导致**SMS**的**Endpoint**无法解析;是 否设置了防火墙导致域名无法访问。
- 如果可以连通,并且正在数据传输阶段。请检查源端出口带宽,如果带宽低于 10Mbps,可能是数据传输占满带宽,导致Agent与sms服务连接超时,请提高源 端出口带宽到10Mbps以上,再继续迁移。

步骤**6** 处理完成后,大约等待1分钟以后,登录目的端管理控制台。

步骤**7** 单击"服务列表",选择"迁移 > 主机迁移服务"。

进入"主机迁移服务"页面。

步骤**8** 在左侧导航树中,选择"服务器"。

在"迁移实时状态"列查看该源端的连接状态。

**----**结束

## **4.3.8** 迁移进度卡住或过慢该怎么办?

#### 问题描述

迁移过程中,进度条变化很慢或者没变化。

### 问题分析

该现象可能由多个原因造成,如网络带宽、源端存在大量小文件、linux文件迁移同步 阶段差异比较等。

### 解决方案

- 检查源端及目的端带宽,迁移过程中尽可能提高带宽。在不影响业务的情况下, 尽可能提供充裕的带宽给迁移进程。
- 检查源端是否存在大量小文件,请尽可能清理一些可删除文件。
- Linux文件级迁移同步过程中,如果同步进度长时间在6%,请耐心等待,迁移进 程正在对目的端和源端进行差异比较并同步。
- 检查管理控制台上"迁移实时状态"是否为"连接断开"。如果连接正常,请耐 心等待。如果连接失败,请参考迁移**Agent**[与主机迁移服务自动断开连接时,如](#page-92-0) [何重新建立连接?。](#page-92-0)

## **4.3.9** 源端连通专线**/VPN** 或内网 **VPC** 对等连接,还需要连通公网 吗?

源端服务器和目的端服务器之间连通专线/VPN或内网VPC对等连接只用于**数据流**的传 输,源端服务器和主机迁移服务端之间控制流需要通过公网传输,因此源端必须连通 公网。

#### 说明

如果源端无法访问公网,可以通过代理服务器访问公网,代理服务器需用户自行配置。

主机迁移服务工作原理如下图所示:

#### 图 **4-10** 主机迁移服务工作原理

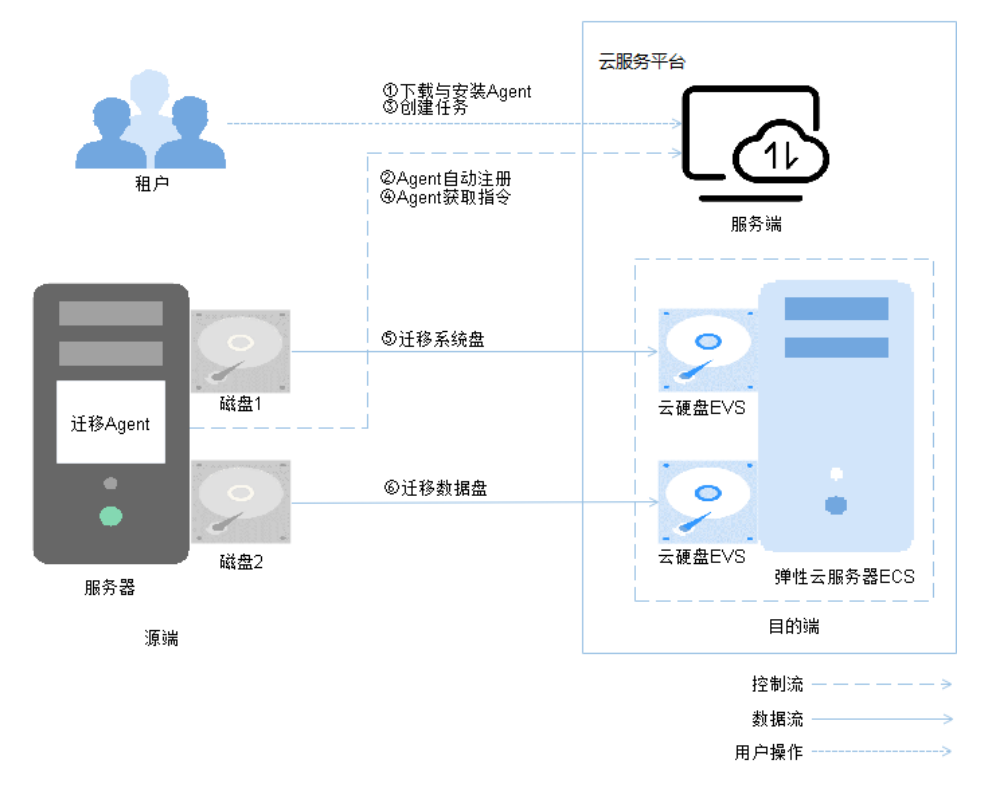

1、控制流:源端服务器和主机迁移服务端之间迁移指令的交互过程。

迁移指令交互包括:

步骤②:源端服务器上的迁移Agent向主机迁移服务注册自身连接状态,并将源端服务 器信息上报到主机迁移服务,完成迁移可行性检查。

步骤④:迁移Agent获取并执行主机迁移服务发送的迁移指令。

2、数据流:源端服务器上磁盘数据的迁移过程。

磁盘数据迁移包括:

步骤⑤:迁移源端服务器系统盘。

步骤⑥:迁移源端服务器数据盘。

# **4.3.10** 迁移过程中是否可以释放**/**修改弹性公网 **IP**(**EIP**)?

不可以。

使用主机迁移服务公网迁移,源端迁移Agent会记录迁移开始时的目的端EIP,并在迁 移和同步过程中通过该EIP进行数据传输。在迁移/同步过程中,释放/修改目的端EIP, 会造成迁移/同步任务失败。

在迁移正常完成后,并且确认后续不再进行数据同步,才可以释放/修改目的端EIP。

# **4.3.11** "域名解析失败"该如何处理?

## 问题描述

创建迁移任务后,开始迁移时,错误&风险提示"**SMS.0302** 域名**%s**解析失败"。

#### 问题分析

出现该问题是因为有域名解析失败,只有所有域名解析成功,源端服务器才能与主机 迁移服务建立联系,进行迁移。如果有域名解析失败,则会提示该错误。

导致域名解析失败的原因有:

- 1. 本地网络故障。
- 2. 云解析服务器的解析记录异常。
- 3. 域名解析记录在DNS被修改或者缓存。

#### 解决方案

具体原因分析方法以及解决方案请参考云解析服务文档。

## **4.3.12** "域名联通失败"该如何处理?

#### 问题描述

创建迁移任务后,开始迁移时,错误&风险提示"**SMS.0303** 域名**%s**联通失败"。

### 问题分析

迁移时,需要所有域名联通,如果有域名联通失败,则会提示该错误。 导致域名联通失败的原因有:

- 1. 网络处于异常状态,比如超时、断网、网络不通等情况下可能会导致域名联通失 败。
- 2. 防火墙安全拦截。
- 3. 源端存在安全告警或者EIP被解绑/冻结。
- 4. 安全组出方向规则关闭。

## 解决方案

- 1. Ping一下其他域名。
	- 若能Ping通,则排除网络异常。
	- 若Ping不通,请检查本地网络状态。
- 2. 检查源端防火墙出口方向是否有安全拦截。

**如果有拦截,放行后继续迁移。** 

- 3. 检查源端是否存在安全告警或者EIP被解绑/冻结。
	- 如果存在解绑情况,可选择重新绑定或使用VPC/内网。
	- 如果存在冻结情况,请联系ECS或EIP服务技术支持。
- 4. 检查源端是否关闭出方向规则。
	- 如果出方向规则中没有如图**4-11**所示的协议端口,请添加。
	- 如果有全部端口的规则,但策略为"**拒绝**"的,请修改为"**允许**"。
	- 如果有全部端口、策略为允许的规则,但目的地址不是**0.0.0/0**的,请修改为 "**0.0.0.0/0**"。

#### 图 **4-11** 出方向规则

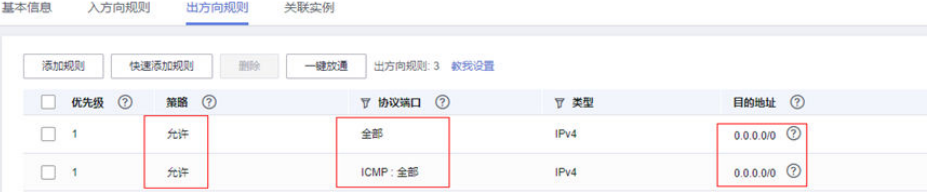

## **4.3.13** 迁移网络质量评估

#### 背景

进行主机迁移时,迁移时长与网络质量息息相关,经常出现由于网络质量不佳,引起 迁移过程中的报错。因此SMS提供了网络质量评估功能,帮助您在数据迁移前,提前 预知当前迁移的网络环境质量。

## 注意

- 网络质量检测将持续4-5分钟。为了准确检测网络质量,检测时采用不限速机制 (即设置目的端时的网络限流不会对网络检测生效),请您评估检测时,是否会因 占用较多网络资源,影响您源端业务。
- 网络质量检测需要开放安全组的ICMP协议端口。

#### 选择网络质量评估

设置迁移目的端时, 在"迁移配置"页面的基本配置页签, "是否检测网络质量"参 数选择"是",在首次全量迁移过程中,会生成一个"迁移网络质量评估"的子任 务。

#### 检测结果说明

"迁移网络质量评估"子任务检测了丢包率、抖动、网络时延和带宽四个主要的网络 指标,以及内存占用率和**CPU**占用率这两个间接影响因素。每一项指标的检测结果会 用绿(好)、黄(中)、红(差)不同颜色来分别表示质量情况。检测完成后,会给 出网络质量评估结果以及预估迁移时长。

#### 说明

- 该检测结果仅代表"**迁移网络质量评估**"子任务检测时间段的网络状态,不代表迁移全程的 网络质量。
- **预估迁移时长**是不限速状态下的预估时长,仅提供参考。源端小文件多、网络波动、磁盘读 写、设置网络限流等因素都会影响迁移时长,实际剩余迁移时长请参考任务列表中的剩余时 间。

# <span id="page-99-0"></span>**4.4** 迁移时长

## **4.4.1** 迁移需要多长时间?

1. 迁移前的评估

首先测试源端到目的端服务器的TCP速度,测试方法参考**iperf**[测试网络的方法。](#page-104-0)

 $S \times 3600 \times U$ 

其中:

- T表示迁移时间,单位为h。
- C表示源端服务器所有使用数据量,单位为GB。
- S表示源端到目的端服务器的TCP速度,即**[4.b](#page-105-0)**中测试得到的TCP速度,单位为 Mbit/s。
- U表示网络利用率,与网络质量(抖动、时延、丢包)有关,通常在 50%~80%之间。

例如: 迁移源端服务器所有使用数据量为100GB, iperf测试出来的TCP速度为 100Mbit/s,网络利用率为70%,那么迁移时间为:

迁移时间T = 100GB \* 1000\*8 / 100Mbit/s/ 3600 /70%≈ 3.17h

以网络利用率U为70%为例,不同源端服务器所有使用数据量C和TCP速度S对应的 迁移时间T可参考表**4-8**。

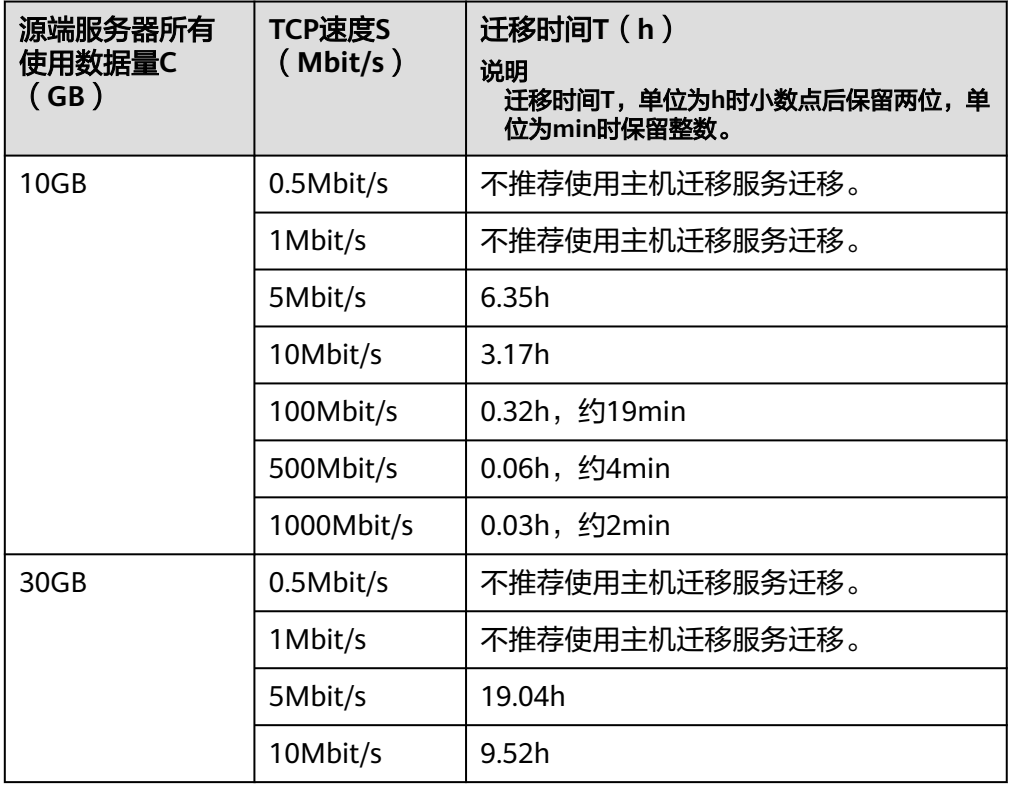

#### 表 **4-8** 迁移时间

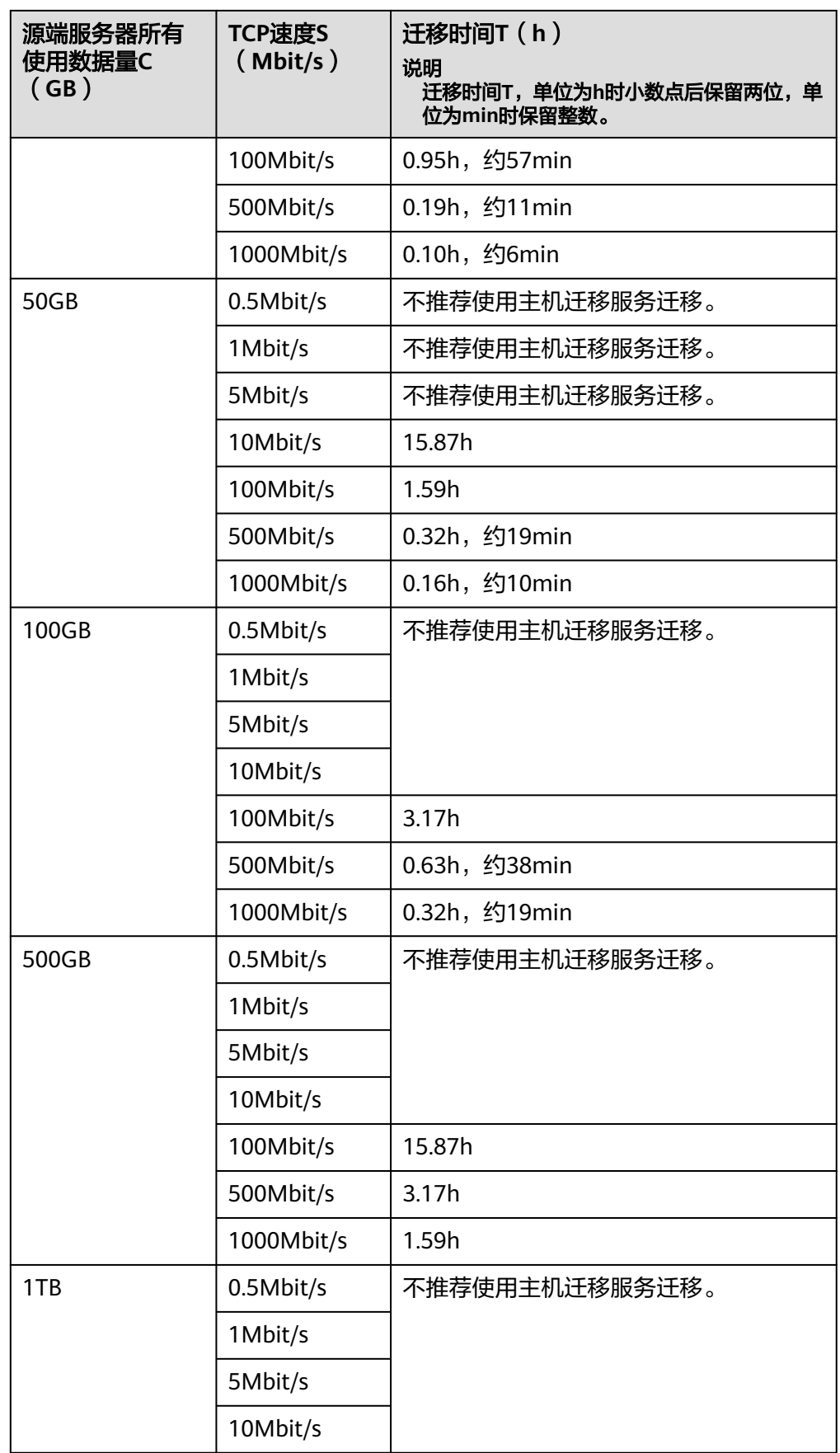

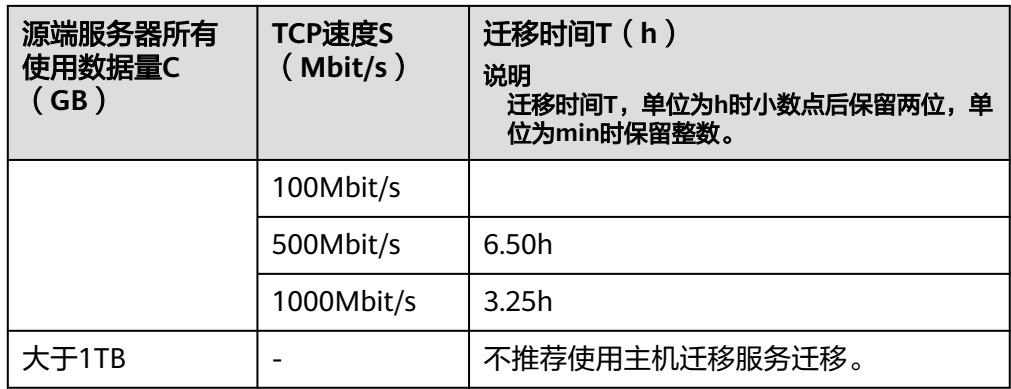

2. 迁移中的评估(剩余时间)

剩余时间T(h)=主机数据量C(GB)\*1000\*8\*(80%-当前传输进度P)/60%/迁移 速度S(Mbit/s)/3600

- 主机数据量指的主机所有数据量。
- 当前数据传输进度P可以在主机迁移服务界面查看,如果进度P>80%, 说明数 据已经传输完毕,无需进行剩余时间评估。
- 迁移中的迁移速度S不能使用iperf测试,因为这个时候测试不准。请使用以下 方式获取准确的迁移速度:
	- Windows操作系统在迁移中的迁移速度S可以通过"任务管理器 > 资源 监视器"查看。

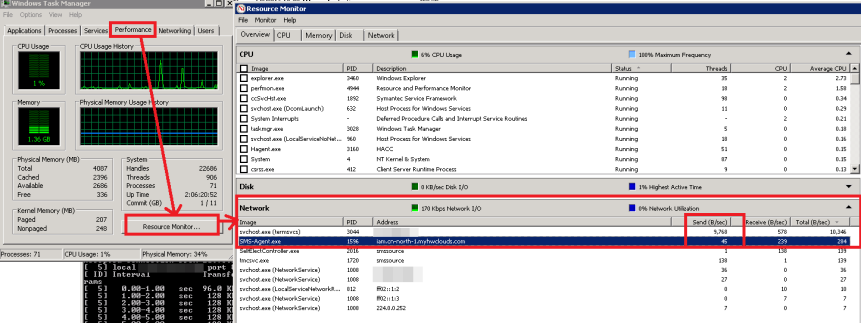

■ Linux推荐使用sar工具监控,也可以使用/proc/net/dev命令监控网卡的 速度。

例如:迁移源端服务器数据量100GB,进度为70%,查看到迁移速度是100Mbit/s (速度转换成Mbit/s),则剩余迁移时间为:

迁移时间T = 100GB \*1000 \*8\*(80%-70%)/60%/100Mbit/s/3600 = 0.37h

## **4.4.2** 如何查看剩余迁移时间?

迁移剩余时间是根据您的剩余数据量与迁移过程中的实际迁移速率计算得来,由于您 迁移的过程中的速率存在一定的波动,因此剩余迁移时间无法被准确计算,且会随之 波动。您可参考以下方式查看剩余迁移时间。

- 步骤**1** 登录目的端管理控制台。
- 步骤**2** 单击"服务列表",选择"迁移 > 主机迁移服务"。

进入"主机迁移服务"页面。

步骤**3** 在左侧导航树中,选择"迁移服务器"。

进入服务器列表页面。

步骤**4** 鼠标放置在处于全量复制的服务器的迁移实时状态栏下,即可查看剩余迁移时间。

**----**结束

## **4.4.3 SMS** 控制台显示的迁移速率等数据是如何计算出来的?

## 名词解释

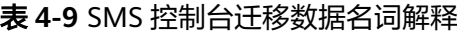

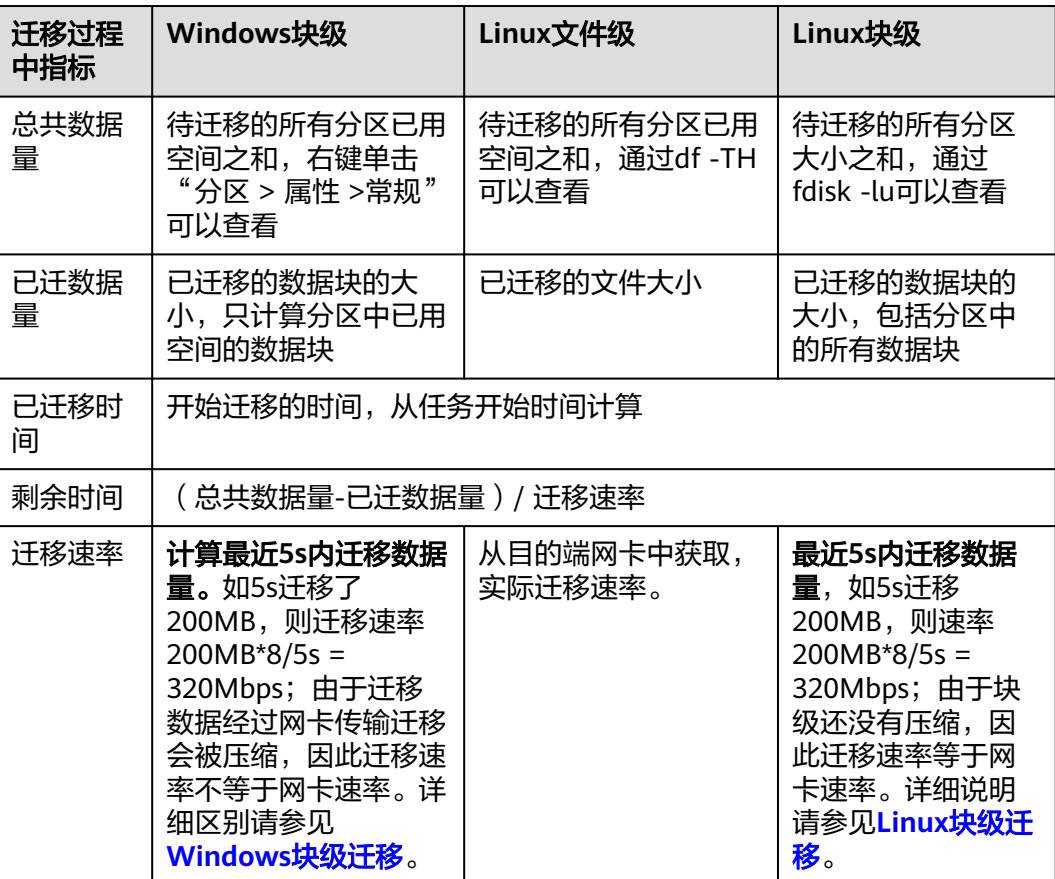

### **Windows** 块级迁移

Windows块级迁移速率分为两种速率: 第一种是SMS控制台显示的迁移速率, 是近5s 平均迁移速率。 第二种是迁移占用实际网卡传输速率,比第一种速率小,原因是网卡 传输数据前会先进行压缩。

#### ● **SMS**控制台显示的迁移率计算方法(压缩前)

在控制台页面上看到的迁移速率是每秒实际传输的迁移数据量,是压缩前的速 率。计算方法是求最近5s传输的数据量,例如近5s内传输的实际数据为200MB, 压缩后为50MB,页面上查看到的速率是320Mbps

( 200MB\*8/5s=320Mb/s) , 任务管理器占用网卡的速率是80Mb/s (50MB\*8/5s=80Mb/s)。

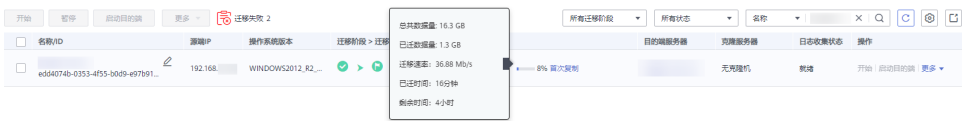

#### 迁移实际网卡速率(压缩后)

Windows 块级传输过程时, Agent会先压缩数据, 然后通过网络传输到目的端, 目的端代理再解压数据后写入磁盘。通过任务管理器(以Windows Server 2012 为例)中可以看到实际迁移网卡速率,这个速率显示的是网络带宽的占用情况 (即迁移传输速率),可以在源端任务管理器中查看(迁移过程中目的端服务器 会自动锁定,需解锁后才能查看)。

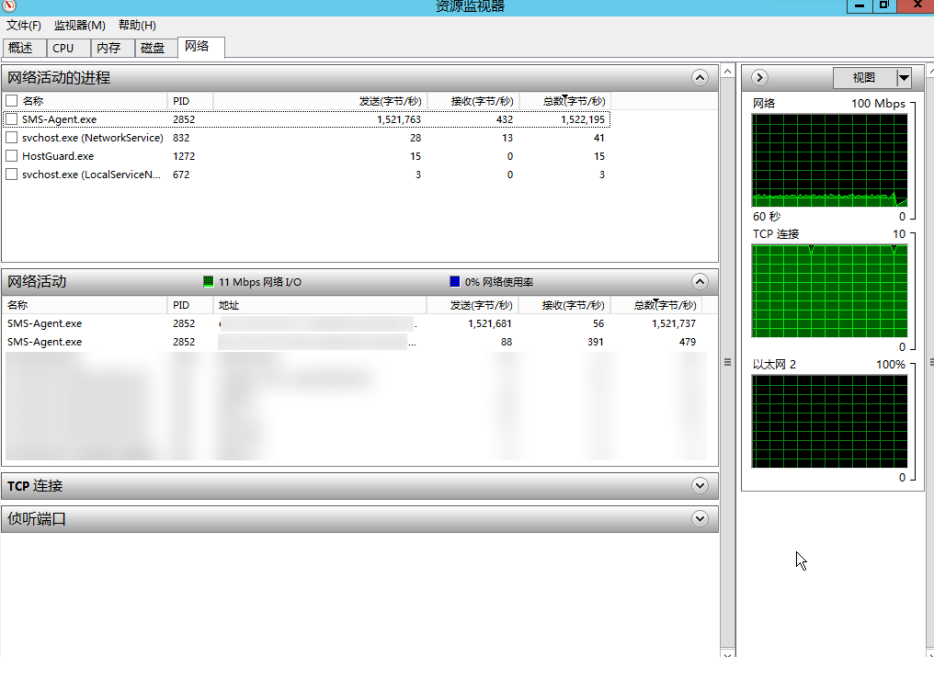

注意

- 如果需要查看网络带宽的占用率,使用任务管理器中查看到的数据;如果要估 算迁移时长,使用SMS控制台页面看到的迁移速率。
- 源端网卡速率还会包括源端业务应用的带宽占用,因此要查看迁移进程的迁移 速率。任务管理器中查看到的是压缩后的速率。
- Windows块迁移不会受文件数量和大小影响,传输速率较为平稳。

### **Linux** 文件级迁移

Linux文件级迁移没有压缩数据,因此Console页面显示的迁移速率和网卡传输速率一 致。

例外场景:Linux文件级迁移在传输小文件时效率低,无法充分使用网络带宽,因此当 系统中存在大量小文件时,迁移速率会远低于网络带宽。

## <span id="page-104-0"></span>**Linux** 块级迁移

Linux块级迁移没有压缩数据,因此SMS控制台页面显示的迁移速率和网卡传输速率一 致。

# **4.4.4** 如何加快迁移速度?

- 需要提升您的网络速率。您可以参见**Iperf**的测试网络的方法?章节测试从迁移源 端服务器到云服务平台(目的端服务器)的网络性能。如果网络速率小于 500kbit/s,您需要排查以下三个方面:
	- 如果源端服务器在数据中心,请您排查源端服务器所在网络到公网的带宽、 交换设备、路由设备、安全设备(防火墙等)、网络线路、协议网络相关因 素等是否有限制或者使用不正确。如果有问题,需要您联系网络专业人员修 复。建议您源端服务器所在网络到云服务平台公网的网络速率大于 10Mbit/s。
	- 排查源端出口带宽和目的端入云带宽大小,扩大两者之间较小的带宽,也可 根据需求将两者同时扩大。带宽与迁移时间的关系参见表**[4-8](#page-99-0)**。
	- **确保源端服务器与目的端服务器的OS设置正确。对于Windows系统,您可以** 使用perfmon命令调用资源监视器监控网络;对于Linux系统,推荐使用sar工 具监控或者使用/proc/net/dev监控网卡的速度。如果网速较慢,说明您的OS 配置可能不正确。需要提醒的是,您的OS服务、进程等不能对网卡做限速。
- 如果您源端服务器有大量的文件(例如50万个100KB的文件),并日这些文件是残 留的无用数据,请提前删除再做迁移。
- 请排查您源端服务器的I/O读写性能、CPU性能。Windows可以使用perfmon命令 调用资源监视器监控CPU和I/O读写性能,Linux使用top/ps和iostat/iotop来监控 CPU和I/O性能。如果您的源端I/O读写性能、CPU性能差,建议您增加I/O和CPU 的资源或者减少服务器运行的负载。

# **4.4.5** 为什么迁移进度条进度时快时慢?

在主机迁移的过程中,除了迁移还包含了模块初始化、备份、清理等各种操作,这些 操作也会推动进度条的增长,而这些操作的用时难以准确预估,因此会导致迁移进度 条增速时快时慢。该现象属于正常现象,请耐心等待迁移完成即可。

# **4.4.6 Iperf** 的测试网络的方法?

## 前提条件

- 保证源端与目的端网络连通,以及云服务平台上目的端服务器的安全组规则允许 Iperf测试端口开放。配置安全组规则的具体方法请参见<mark>如何配置目的端服务器安</mark> [全组规则?](#page-87-0)。
- 该测试需要在迁移前进行,而且在源端服务器上运行的业务对网络影响不大,否 则测试数据不准。

## 测试步骤

- 步骤**1** 根据源端服务器的OS类型[下载对应](https://iperf.fr/iperf-download.php)**iperf**版本。
- 步骤**2** 在源端服务器和目的端服务器(或者目的端服务器同一Region下的其他弹性云服务 器)某一个目录下解压iperf工具。例如在Windows操作系统的iperf工具:

<span id="page-105-0"></span>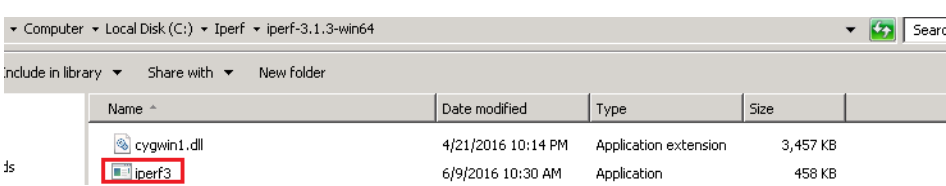

- 步骤**3** 在目的端服务器上,以命令行方式运行iperf(服务端模式运行,以Windows操作系统 为例):
	- 1. 执行以下命令,进入iperf目录。

**cd /d** path

其中,path指[步骤](#page-104-0)**2**中iperf工具解压后在目的端服务器中的路径。

2. 执行以下命令,以服务端运行iperf。

**iperf3 -p** port **-s**

其中,port表示iperf工具的服务端监听端口,建议Windows操作系统使用8900端 口(8900为目的端服务器使用的数据传输端口),Linux操作系统使用22端口 (22为目的端服务器使用的数据传输端口)。您测试的时候也可以使用其他端 口,但要保证目的端服务器安全组规则允许开放该TCP或者UDP端口。

更多的参数使用说明,请使用**iperf -h**查看。

以Windows操作系统使用8900端口为例,当回显信息为Server listening on 8900 时,表明服务端已经运行就绪。

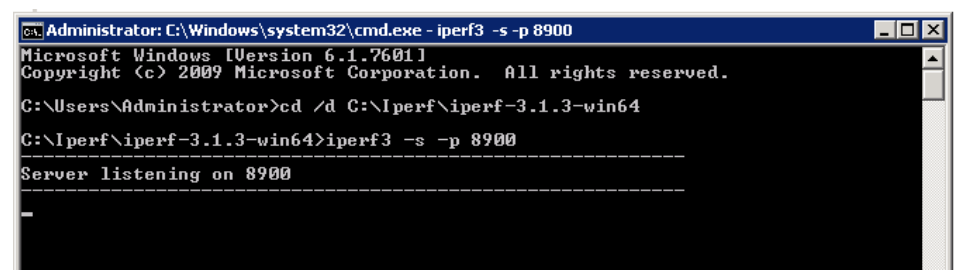

- 步骤**4** 在源端服务器上,以命令行方式运行iperf(客户端模式运行),测试TCP带宽和UDP 的抖动、丢包率和带宽(以Windows操作系统为例)。
	- 1. 执行以下命令,进入iperf目录

**cd /d** path

其中,path指<mark>[步骤](#page-104-0)</mark>2中iperf工具解压后在源端服务器中的路径。

2. 执行以下命令,运行iperf工具,测试TCP带宽。

**iperf3 -c** target\_IP **-p** port **-t** time

其中,-c是客户端模式运行。

- target IP 表示目的端服务器 (即以服务端模式运行iperf的服务器)的IP地 址。
- port表示连接目的端服务器的端口(即步骤**3.2**中 iperf监听端口)。
- time表示测试总时间,默认单位为秒。

以Windows操作系统使用8900端口为例,iperf客户端连接到iperf服务端成功后会 进行带宽(Bandwidth)测试,测试结束后查看结果即可:

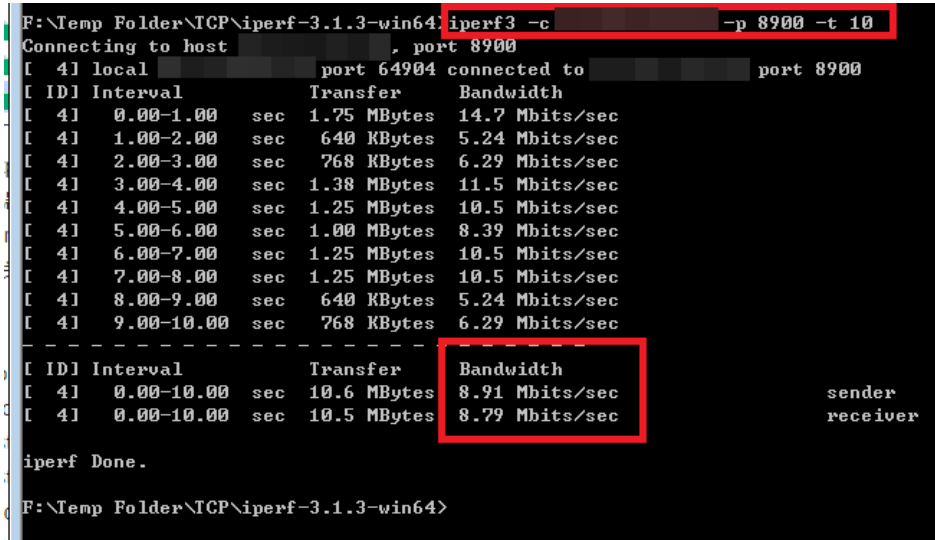

3. 执行以下命令,运行iper测试UDP的抖动、丢包率和带宽。

**iperf3 -c** target\_IP **-p** port **-u -t** time

其中,-u表示测试UDP的抖动、丢包率和带宽。

- target IP 表示目的端服务器(即以服务端模式运行iperf的服务器)的IP地 址。
- port表示连接目的端服务器的端口(即[步骤](#page-105-0)**3.2**中 iperf监听端口)。
- time表示测试总时间,默认单位为秒。

以Windows操作系统使用8900端口为例,iperf客户端连接到iperf服务端成功后会 测试UDP的抖动(Jitter)、丢包率(Lost/Total Datagrame)和带宽 (Bandwidth),测试结束后查看结果即可。

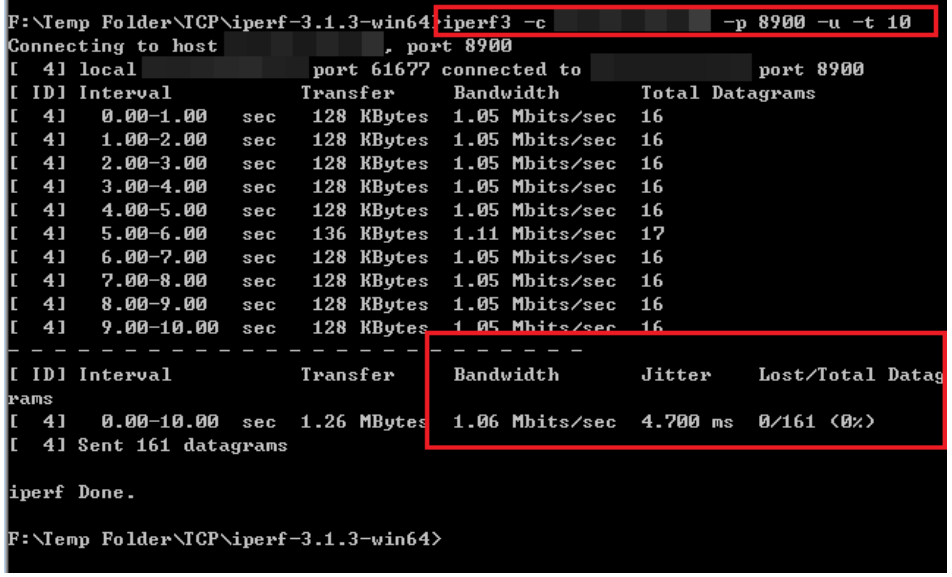

4. 若需要测试网络时延,可以使用ping命令。

```
ping target_iP
```
target\_IP 表示目的端服务器(即以服务端模式运行iperf的服务器)的IP地址。 需要配置目的端服务器所在的VPC的安全组规则,允许ICMP协议报文通过。

步骤**5** 执行以下命令,获取更多的iperf的使用帮助。或者[参照官网指导获](https://iperf.fr/iperf-doc.php)取相应的使用帮 助。

**iperf3 -h**

**----**结束

# **4.4.7** 迁移中升级带宽后,迁移使用的是升级前的带宽还是升级后的 带宽?

升级带宽后,迁移使用的实际带宽取决于下面最小的带宽。

- 源端服务器升级后的带宽。
- 目的端服务器入云带宽。
- SMS控制台设置的网速限制(具体请参考<mark>设置迁移速率</mark>) 。

注意

升级带宽后,需要等待5-10分钟,才可生效,请耐心等待。

## **4.4.8** 迁移速度由源端带宽决定还是目的端带宽决定?

迁移速度取决于源端的出口带宽和目的端的入云带宽。取两者中较小值进行迁移。

## **4.4.9** 如何判断迁移任务是不是卡住?

迁移任务如果长时间不动,可能是以下三种情况,需要查看源端Agent日志确定,查看 日志请参考: 如何查找SMS[的运行日志?](#page-111-0)。

情况一:迁移任务处于"持续同步"阶段。

"持续同步"是主机迁移服务新增的功能,会自动同步源端数据。在配置目的端时, "**是否持续同步**"选择"是",全量复制完成后会自动进入"**持续同步**"阶段。

迁移任务处于"持续同步"阶段的时候,迁移并没有完成,需要手动启动目的端,因 此,在未手动启动目的端前,迁移任务会一直处于"**持续同步**"阶段。启动目的端完 成后,才算一次完整的迁移。

● 情况二:数据迁移中。

数据迁移进行全量复制时,长时间处于某一进度,可能是由于迁移数据量大,迁移速 率慢,导致长时间内进度无明显变化,需要查看日志进行确认。

日志截图如下,表明迁移正常进行。

vvvvare<br>3-11710:00:05.313408:00 – INFO – Dummy-11 – targetsmbexecutor.py – get\_device\_used\_size – [1ine:302] – /mnt/vdbl used\_size:15550<br>35-11710:30:05.313408:00 – INFO – Dummy-11 – 1inux\_task\_common.py – update\_file\_migra 1956000<br>-11T10:30:55.402+00:00 - INTO - Dummy-11 - targetsshewecutor.py - get\_device\_used\_size - [line:302] - /mn/vmbl\_used\_size:15558<br>-11T10:30:55.403+00:00 - INTO - Dummy-11 - linux task common.py - update file migrate p values interests and the computer simm and computer where its maters propens - interest - we to specificate interest ; cover are t involusion, replication in the control of the control of the control of the control of the

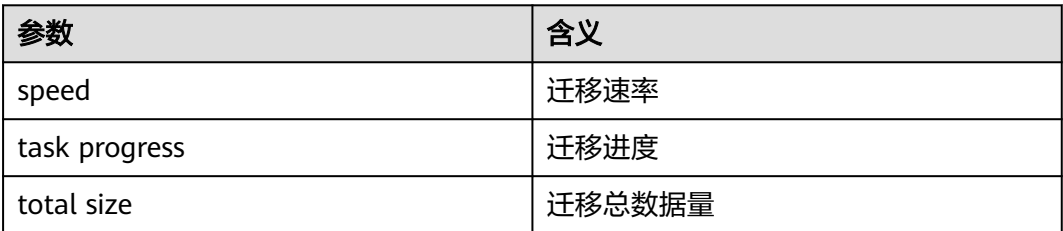
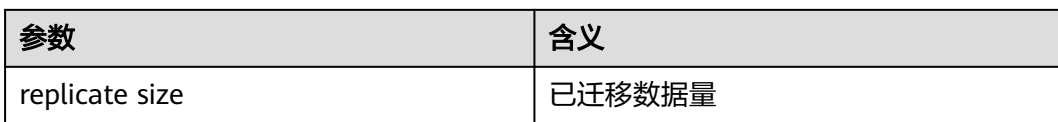

### 说明

若迁移速率不为0,已迁移数据量持续增加,则表明迁移正常。

- 情况三:启动目的端卡住。
	- 启动目的端后任务进度条长时间为0,可能是在执行最后一次同步任务。 启动目的端时会进行一次数据同步,期间进度条无变化,数据同步时间长短 由源端数据量决定,如果数据量过大,会导致数据比对时间长,该现象为正 常现象。

若要确定是否在进行数据同步,可查看sms\_Info.log最新日志,若启动目的端 之后未出现error级别日志,则表明任务正常。

– 启动目的端后任务进度条有进度但长时间无变化,可尝试暂停任务,再次启 动任务,等待一段时间(10分钟左右)再次查看是否发生变化。

# **4.4.10** 影响迁移速度的因素有哪些?

可能会导致迁移速度慢、迁移时间长的因素如下表。

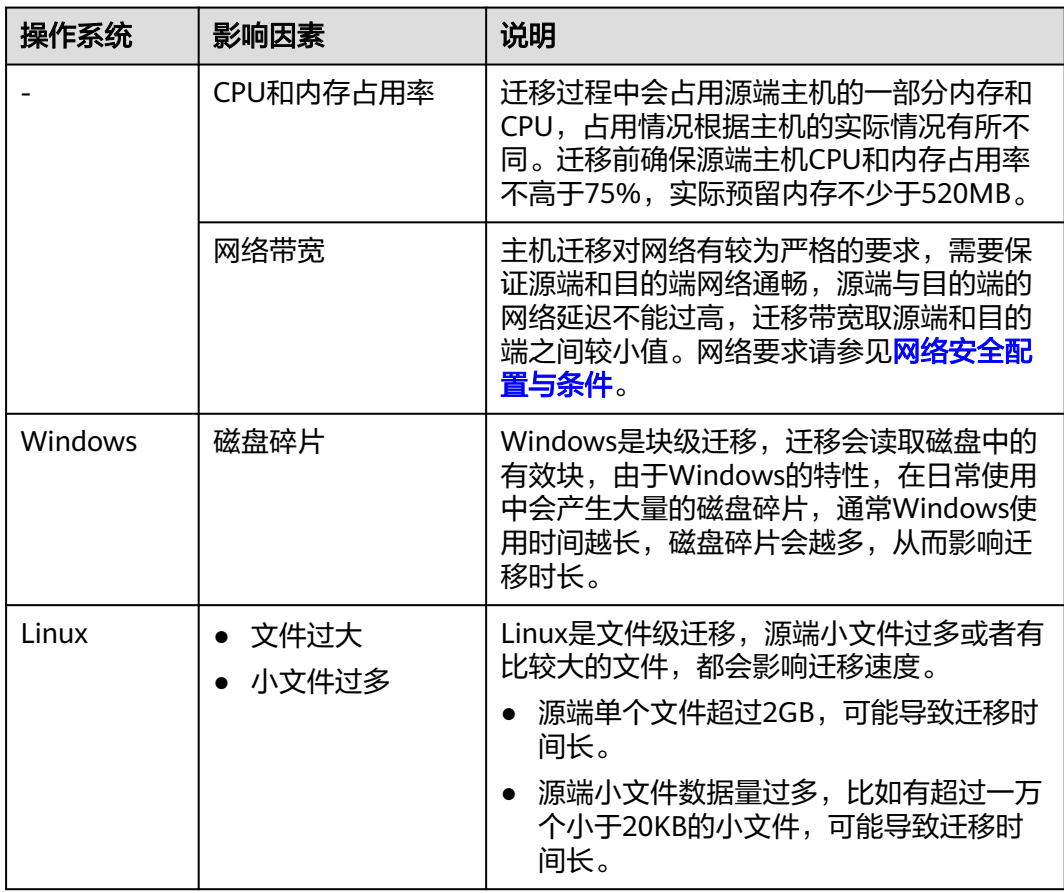

可能会导致同步时间长的因素如下表。

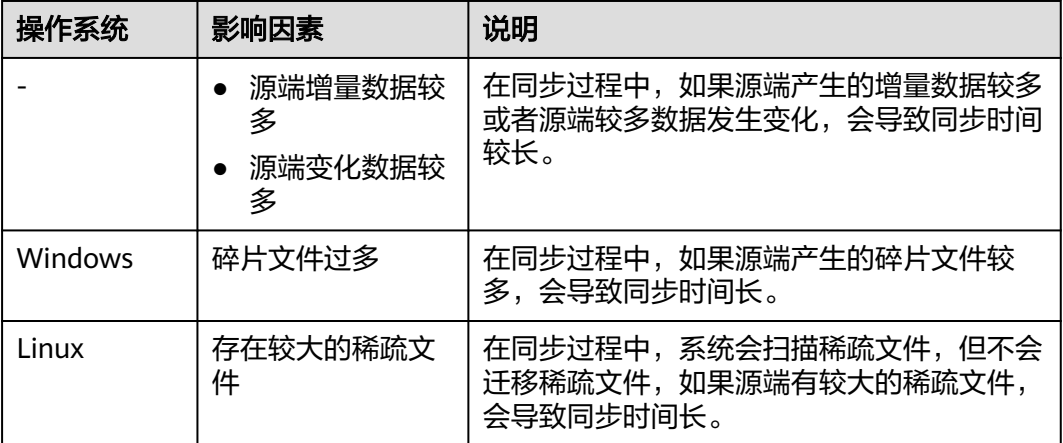

# **4.4.11 Linux** 块迁移,为什么实际迁移速率显示很低?

## 问题描述

Linux块迁移时,实际迁移速率显示很低,远小于宽带的速率。

## 问题分析

出现这种现象的原因,一般但不限于以下场景:

- 磁盘中数据占有率较低。
- 磁盘中存储了大量的稀疏文件。

Linux块迁移,在执行迁移的过程中会对数据进行压缩,当需要迁移的磁盘块本身存储 数据较少,或者是空的磁盘块,会导致数据压缩率很高 (如: 100M压缩为5M),而 迁移执行过程中传输的数据为压缩后的数据,所以在传输这些数据较小的磁盘块时, 显示的传输速率很低。实际上,在这种场景下迁移还在正常快速的执行,网络连接、 带宽等都是正常的。

# **4.5 Agent** 安装与启动

# **4.5.1** 如何在源端上安装迁移 **Agent**?

- 若您的源端服务器是Windows系统,请参见安装**Windows**版的**[SMS-Agent](#page-21-0)**。
- 若您的源端服务器是Linux系统,请参见安装**Linux**版的**[SMS-Agent](#page-23-0)**。

# **4.5.2 Agent** 无法下载该如何处理?

步骤**1** 首先确认电脑能正常访问互联网,然后在cmd窗口中执行命令,查看是否出现 Address。

nslookup sms-agent-bucket.obs.ae-ad-1.myhuaweicloud.com

步骤**2** 如果有解析出IP,查看hosts文件中是否有该域名的记录,有的话删除掉然后重新下 载。

如果没有出现IP,可以在hosts文件中增加一条如下的记录之后重新下载。

{Addresses} sms-agent-bucket.obs.ae-ad-1.myhuaweicloud.com

例如:100.100.100.0 sms-agent-bucket.obs.ae-ad-1.myhuaweicloud.com

### 说明

Windows中hosts文件在C:\Windows\System32\drivers\etc下,使用超级管理员权限打开才能编 辑。linux中hosts文件在/etc目录下。

步骤**3** 如果尝试以上方法均无法下载,建议换一台电脑下载之后再上传到该服务器上。

**----**结束

## **4.5.3** 如何对迁移 **Agent** 进行软件完整性校验?

- 步骤**1** 进入"主机迁移服务"页面。
- 步骤**2** 在"迁移Agent"页面,单击对应Agent的"下载sha256",将包含Hash值的文件保 存到本地。
- 步骤**3** 使用以下命令获取本地迁移Agent程序的Hash值。
	- Windows: **certutil -hashfile** SMS-Agent-PyN.exe **SHA256** SMS-Agent-PyN.exe代表所下载的迁移Agent。
	- Linux: **sha256sum** SMS-Agent.tar.gz **SHA256**
- 步骤**4** 将步骤**2**获取的Hash值和步骤**3**获取的Hash值进行比较。
	- 若一致则通过校验。
	- 若不一致,请在"迁移Agent"页面,重新下载对应版本的Agent,重复<mark>步骤3~步</mark> 骤**4**进行校验。

#### **----**结束

# **4.5.4** 源端 **Agent** 注册后为什么主机迁移服务控制台没有记录?

如果在源端服务器上安装和配置了迁移Agent,但是没有在主机迁移服务控制台查看到 该源端服务器。请进行以下排查:

- 步骤**1** 首先请确认源端注册成功,源端注册成功的Linux和Windows Python2版本的控制台会 打印"successfully"字样, Windows Python3版本会有"源端注册成功"字样。
- 步骤**2** 请确认是否登录错账号或者错误的输入了其他账号的AK/SK。
- 步骤**3** 如果确认源端注册成功,且控制台版本与Agent版本匹配,仍然没有记录,请等待1分 钟后刷新页面再查看。

**----**结束

# **4.5.5** 如何查找修改 **SMS-Agent** 的配置文件?

SMS-Agent的配置文件存放在Agent安装目录下,具体配置文件请参考**SMS-Agent**的 配置文件。

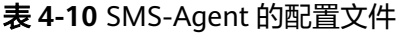

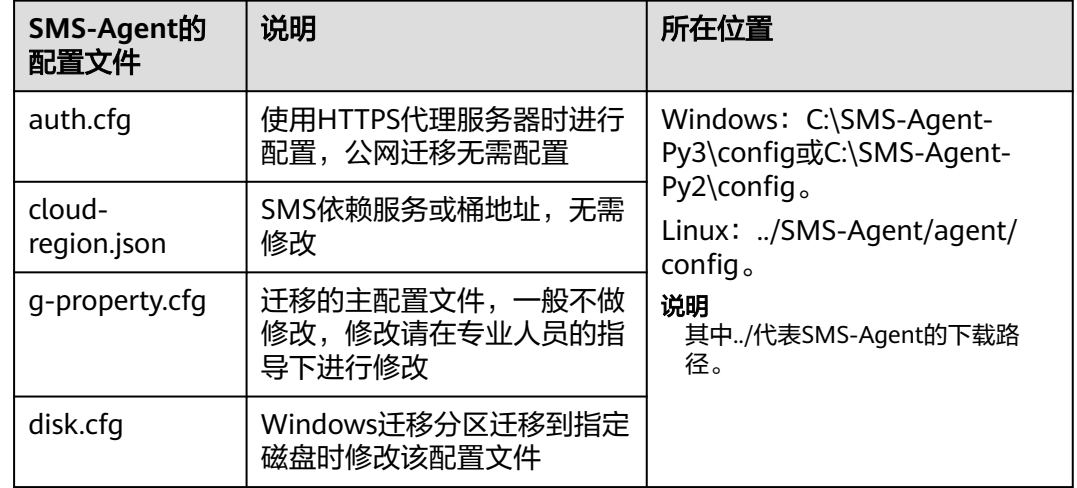

# **4.5.6** 如何查找 **SMS** 的运行日志?

SMS-Agent的运行日志存放在Agent安装目录下的Logs文件夹中,具体日志文件请参 考**SMS-Agent**的日志文件。

### 表 **4-11** SMS-Agent 的日志文件

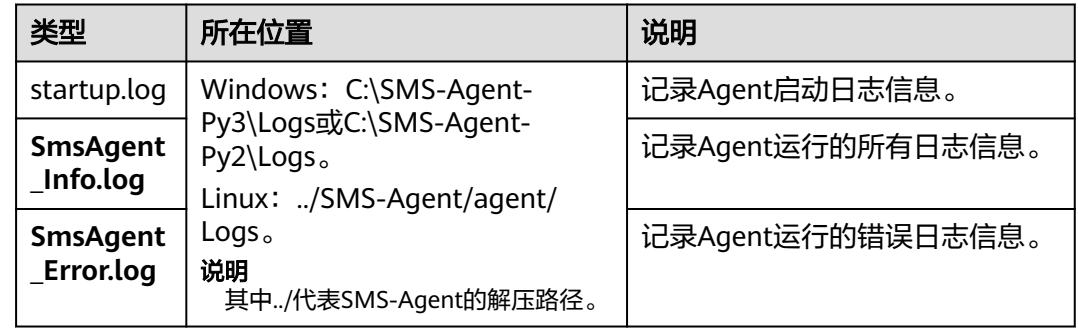

# **4.5.7** 为什么迁移过程中目的端 **ECS** 会被锁定?

迁移过程中,操作目的端服务器可能会导致迁移失败。为了保证迁移顺利实施,迁移 过程中目的端服务器会被自动锁定,迁移成功之后会自动解锁。如果您想手动解除锁 定,请参[考如何解除目的端服务器锁定状态?。](#page-112-0)

# <span id="page-112-0"></span>**4.5.8** 如何解除目的端服务器锁定状态?

## 问题描述

迁移完成后会自动解除ECS锁定,但是由于权限、网络等因素可能导致解锁目的端失 败。可参考本文档手动解锁目的端。

### 问题分析

解锁失败主要有以下两个原因:

- 1. Token失效或者网络等问题导致解锁失败
- 2. 用户账号权限不足

### 解决方案

- 1. 如果服务器记录未删除,可以尝试单击该服务器的"更多 > 解锁目的端"进行解 锁。 如果解锁时提示"权限不足",请更换有权限的账号重试。
	-
- 2. 如果服务器记录已删除,可参考进行解锁。

# **4.5.9 Linux** 版的迁移 **Agent** 启动提示"**No such file or directory: 'rsync':'rsync**"该如何处理?

### 问题描述

安装Linux版的迁移Agent时,您输入AK/SK并启动迁移Agent后,提示"No such file or directory: 'rsync':'rsync<sup></sup>" ,如<mark>图</mark>4-12所示,则说明此源端服务器未安装rsync组 件。您需要先安装rsync组件,再重新启动迁移Agent。

### 图 **4-12** 错误信息

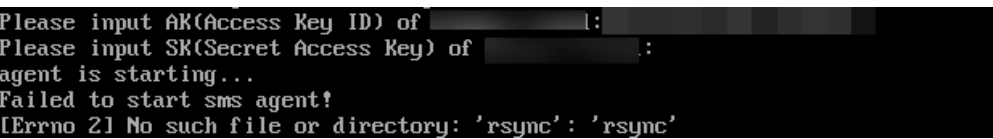

### 问题分析

Linux迁移依赖rsync组件,若源端未安装rsync组件,会导致Agent启动失败。

### 解决方案

当源端服务器的操作系统为不同的类型时,分别对应不同的操作,具体操作如下所 示。

### 当源端服务器为**CentOS**或者**Redhat**类型时,请您执行以下操作。

- 1. 使用PuTTY或者SSH客户端,以root用户登录待迁移的源端服务器。
- 2. 执行以下命令,安装rsync组件。

**yum install rsync**

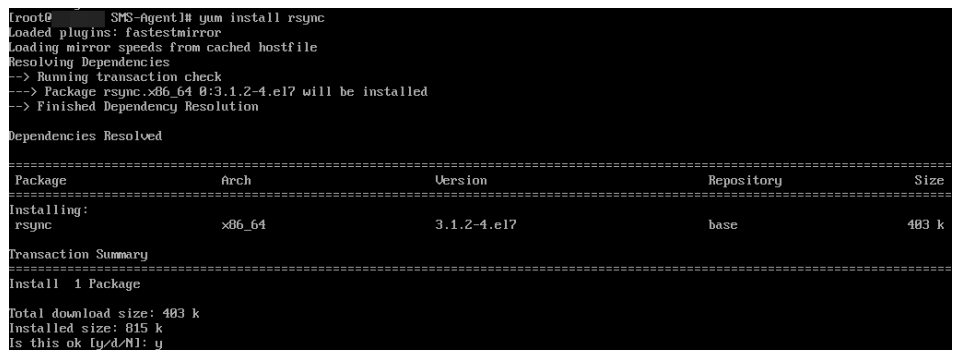

3. 输入"y",按"Enter"。

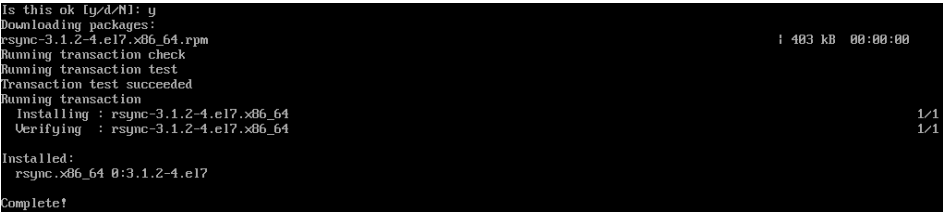

4. 执行以下命令,查看rsync组件的信息。

#### **rsync --version**

当出现如下信息时,表示安装rsync组件成功。

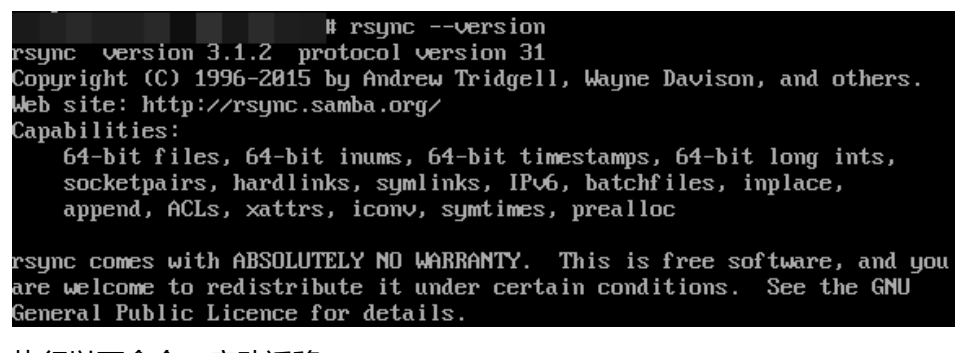

5. 执行以下命令,启动迁移Agent。

### **./startup.sh**

6. 请您仔细阅读显示的内容并输入"y", 按"Enter"。

#### 图 **4-13** 进行确认

After being started, the migration Agent collects system configuration information and uploads<br>information to SMS for migration task creation. The information to be collected includes server<br>address and MAC address. For de

7. 根据提示,输入目的端服务器所在账号的AK和SK。

当出现如下界面时,表示Linux版的SMS-Agent启动成功,开始给主机迁移服务上 传源端服务器信息。

lease input AK (Access Key ID) of Please input SK(Secret Access Key) of agent is starting... sms agent start up successfully! check the source server in Server Migration Service Console now!<br>You can use the agent-cli tool to monitor the sms agent

### 当源端服务器为**SUSE**类型时,请您执行以下操作。

- 1. 使用PuTTY或者SSH客户端,以root用户登录待迁移的源端服务器。
- 2. 执行以下命令,安装rsync组件。

#### **zypper install rsync**

```
# zypper install rsync
.<br>Loading repository data...
Reading installed packages..
The following NEW package is going to be installed:
 rsync
1 new package to install.
Overall download size: 363.0 KiB. After the operation, additional 713.0 KiB
overari download size: 585.8 AiD: After<br>will be used.<br>Continue? [y/n/? shows all options] (y):
```
3. 输入"y",按"Enter"。

```
Continue? [y/n/? shows all options] (y): y<br>Retrieving package rsync-3.0.4-2.53.6.1.x86_64 (1/1), 363.0 KiB (713.0 KiB unpac
ked)
kear<br>Betrieving: rsync-3.0.4-2.53.6.1.x86_64.rpm [done]<br>Installing: rsync-3.0.4-2.53.6.1 [done]<br>Additional rpm output:<br>insserv: warning: script 'S01agentwatch' missing LSB tags<br>insserv: warning: script 'agentwatch' missing
```
4. 执行以下命令,查看rsync组件的信息。

#### **rsync --version**

当出现如下信息时,表示安装rsync组件成功。

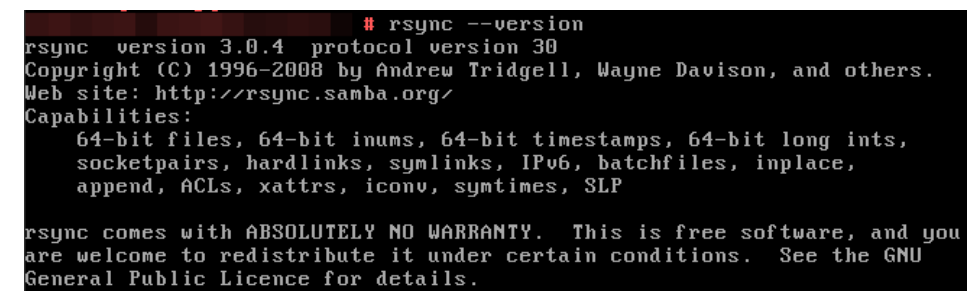

5. 执行以下命令,启动迁移Agent。

#### **./startup.sh**

6. 请您仔细阅读显示的内容并输入"y", 按"Enter"。

#### 图 **4-14** 确认

After being started, the migration Agent collects system configuration information and uploads<br>information to SMS for migration task creation. The information to be collected includes server<br>address and MAC address. For de

7. 根据提示,输入目的端服务器所在账号的AK和SK。

当出现如下界面时,表示Linux版的SMS-Agent启动成功,开始给主机迁移服务上 传源端服务器信息。

```
lease input AK (Access Key ID) of
Please input SK (Secret Access Key) of
agent is starting...
sms agent start up successfully!
check the source server in Server Migration Service Console now!
           tho+monttox
```
### 当源端服务器为**Ubuntu**类型时,请您执行以下操作。

- 1. 使用PuTTY或者SSH客户端,以root用户登录待迁移的源端服务器。
- 2. 执行以下命令,安装rsync组件。

#### **apt-get install rsync**

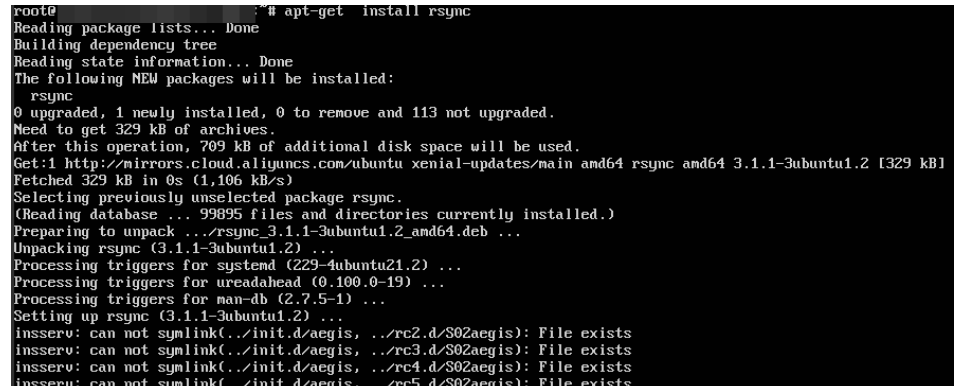

3. 执行以下命令,查看rsync组件的信息。

#### **rsync --version**

当出现如下信息时,表示安装rsync组件成功。

```
# rsync --version
rsync  version 3.1.1  protocol version 31<br>Copyright (C) 1996–2014 by Andrew Tridgell, Wayne Davison, and others.
web site: http://rsync.samba.org/
Capabilities:
     64-bit files, 64-bit inums, 64-bit timestamps, 64-bit long ints,<br>socketpairs, hardlinks, symlinks, IPv6, batchfiles, inplace,
     append, ACLs, xattrs, iconv, symtimes, prealloc
rsync comes with ABSOLUTELY NO WARRANTY. This is free software, and you<br>are welcome to redistribute it under certain conditions. See the GNU
General Public Licence for details.
```
4. 执行以下命令,启动迁移Agent。

#### **./startup.sh**

5. 请您仔细阅读显示的内容并输入"y",按"Enter"。<br>After being started, the migration Agent collects system configuration information and uploads information to SMS for migration task creation. The information to be collected includes serve nformation

6. 根据提示,输入目的端服务器所在账号的AK和SK。

当出现如下界面时,表示Linux版的SMS-Agent启动成功,开始给主机迁移服务上 传源端服务器信息。

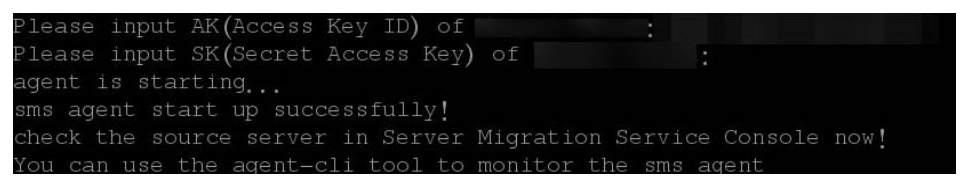

# **4.5.10** 应用程序因并行配置不正确无法启动

### 问题描述

Windows 2008 Python2版本的Agent安装后,无法启动,提示"sms.5109应用程序因 并行配置不正确无法启动"。

## 解决方案

参考首次启动**Agent**时无法启动该如何处理?

# **4.5.11** 首次启动 **Agent** 时无法启动该如何处理?

因部分Windows机型权限限制,会导致第一次启动Agent无法启动,可使用如下方式 启动Agent。

- 1. 右键单击开始菜单。
- 2. 单击"运行",输入cmd,进入命令行提示符界面。
- 3. 输入cd C:\SMS-Agent-Py2, 切换到Agent安装目录,执行 SMSAgentDeploy.exe,如<mark>图4-15</mark>所示。

图 **4-15** 启动 SMSAgentDeploy.exe

| <b>65 Administrator: C:\Windows\system32\cmd.exe - SMSAgentDeploy SQ9AJNY8IHPK13L6EHAZ 1de63kH</b>                                                                     |
|----------------------------------------------------------------------------------------------------|
| Microsoft Windows [Version 6.1.7601]<br>$\blacktriangle$<br>Copyright (c) 2009 Microsoft Corporation. All rights reserved.                                             |
| C:\Users\Administrator>cd C:\SMS-Agent-Py2                                                                                                    |
| C:\SMS-Agent-Py2>SMSAgentDeploy SQ9AJNY8IHPK13L<br>1de63kHtWbj4YEQe3dFSJj1x8sh<br><b>MKEUJT</b>                                                                        |
| 2020-03-17 15:07:33,273 - MainThread - SMSAgentDeploy.py [line:188] - [INFO] - d<br>lirect mode                                                                        |
| 2020-03-17 15:07:33,273 - MainThread - SMSAgentDeploy.py [line:189] - [INFO] - p<br>llease read ReadMe.txt                                                             |
| 2020-03-17 15:07:37,273 - MainThread - IaaSRequestService.py [line:1484] - [INFO]<br> ] - Request TO GateWay,Method:GETurl=iam.ap-southeast-1.myhuaweicloud.com:///v3/ |
| auth/pro.iects<br>2020-03-17 15:07:38,023 - MainThread - SMSAgentDeploy.py [line:262] - [INFO] - c                                                                     |
| lheck user info success<br> 2020-03-17 15:07:40,039 - MainThread - WindowsSourceInfoCollector.py [line:501]                                                            |
| - [ERROR] - [Error 2] The system cannot find the file specified   <br>2020-03-17 15:07:40,055 - MainThread - WindowsSourceInfoCollector.py [line:563]                  |
| - [INFO] - path<br>////windows/system32/winload.exe                                                                                                    |
| instance of Win32_ComputerSystem                                                                                                    |
| $\blacksquare$<br>$AdminPasswordStatus = 3;$                                                                                                    |

说明

- 请输入合法的AK, SK值。
- 执行过程中若报【401:{"error\_msg": "Incorrrect IAM authentication in formation: xxx xxx not exist","error\_code":"APIGW.0301","request\_id":"xxx"}】,请检查AK, SK是否正确输 入。

# **4.5.12 Windows Agent** 双击无法运行

### 问题描述

安装Windows Agent, 双击SMS-Agent安装程序没有响应, 无法进入安装向导。

### 问题分析

系统设置的安全策略锁定了该文件,需要解除对该文件的锁定。

## 解决方案

右键单击SMS-Agent-py\*.运行程序查看属性,去勾选"解除锁定",然后重新运行。

### 图 **4-16** 去勾选"解除锁定"

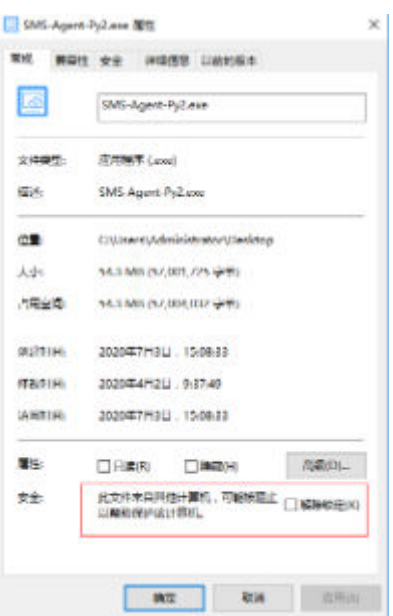

# **4.5.13** 启动 **Agent** 时出现"**IO** 监控启动失败",该如何处理?

### 问题描述

启动Agent时出现"IO监控启动失败"报错。

### 处理步骤

如果在源端服务器上启动Agent时,出现"IO监控失败"。请进行以下排查:

- 1. 卸载Agent并且重新安装。
	- a. Python3版本安装完成后按界面提示输入AK、SK和SMS域名。
	- b. Python2版本安装完成后,会出现图**4-17**(若未出现,可在安装目录下双击 start.bat),根据提示输入AK、SK和SMS域名。

图 **4-17** 输入 AK/SK 和 SMS 域名

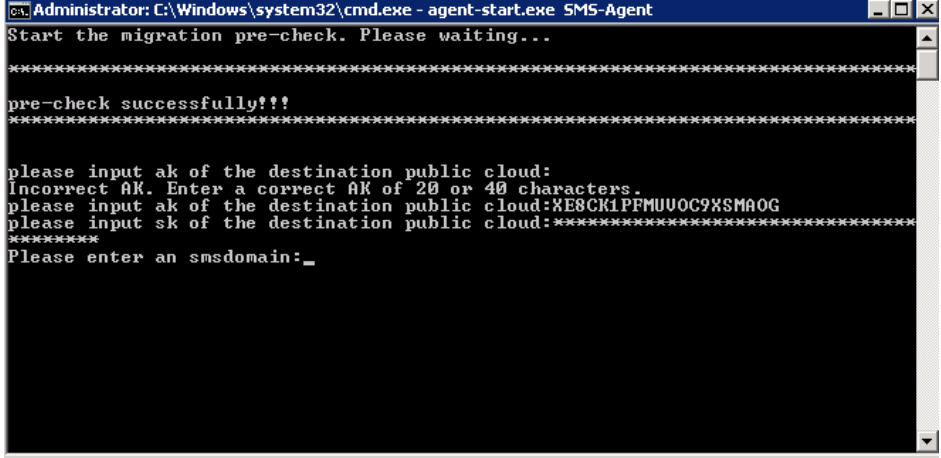

- 2. 检查源端服务器是否有安装杀毒软件,有以下两种情况:
	- a. 当系统安装杀毒软件,安全软件或防火墙时,会出现弹窗拦截IO监控驱动。 出现拦截提示后,"允许本次操作"可以让杀毒软件允许IO监控程序运行。
	- b. 不出现拦截页面,直接拦截。这种情况需要卸载杀毒软件。

说明

部分杀毒软件会有一个安全防护进程长期驻留,单纯关闭可能无法解决驱动拦截问 题。

3. 修改配置文件,不启动IO监控。

如果不需要同步数据,可以通过修改配置文件,取消IO监控。

修改Agent安装目录config下g-property.cfg的enablesync为False,然后重启 Agent。

图 **4-18** 修改 g-property.cfg 文件

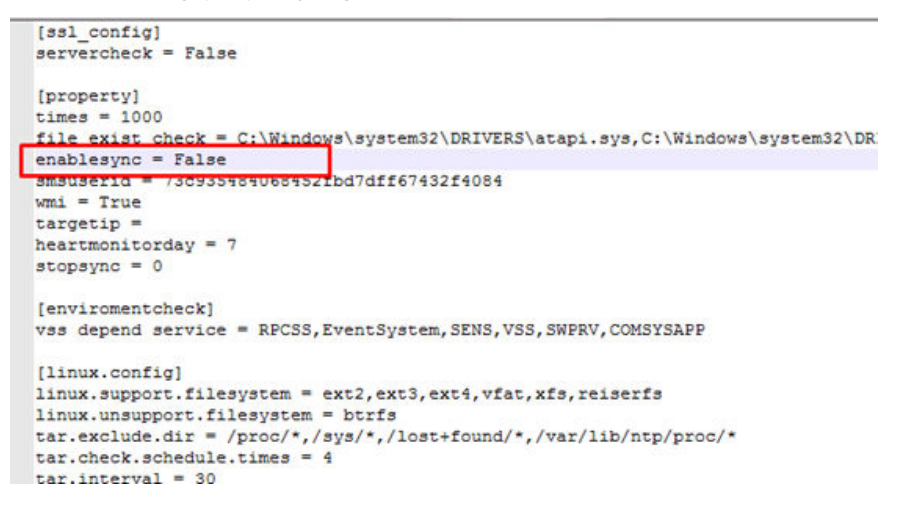

# **4.5.14** 启动 **Agent** 时提示"**INTERNAL ERROR: cannot create temporary directory!**"怎么办

## 问题描述

SMS-Agent-Py2安装后,启动失败,提示"INTERNAL ERROR: cannot create temporary directory!"。

[6856] INTERNAL ERROR: cannot create temporary directory!

 $C: \SMS - \text{Agent} - \text{Py2}$ 

### 问题分析

SMS-Agent-Py2安装后会在C盘temp目录下释放一些文件,而当前C盘空间不足或者用 户缺少在C盘创建目录的权限。

## 解决方案

- 检查C盘当前可用空间,如果空间不足,请清理C盘。
- 检查当前用户对能否在C盘创建temp目录,如果没有则需要赋予写入权限。

# **4.5.15** 如何处理迁移 **Agent** 提示"**AK,SK** 鉴权失败**,**请保证系统时间 与标准时间一致,并检查 **AK,SK**"?

### 问题描述

在迁移Agent中输入AK/SK以后, AK/SK校验失败。

- Windows系统提示用户: "AK/SK authentication failed. Ensure that the system time is consistent with the standard time and the AK and SK are correct."
- Linux系统提示用户: "AK/SK authentication failed. Ensure that the system time is consistent with the standard time and the AK and SK are correct."

说明

AK/SK获取方式请参见[如何获取账号的](#page-54-0)**AK/SK**?或[如何获取](#page-55-0)**IAM**用户的**AK/SK**?。

### 问题原因

出现该问题可能的原因有:

- AK,SK输入错误。
- 源端服务器时间与标准时间不匹配。
- 源端服务器时区设置不对。
- AK, SK被删除或停用。
- 当前迁移账号没有开通编程访问方式。

## 处理方法

● **AK**,**SK**输入错误

请您检查输入的AK/SK是否正确,特别是复制的时候有没有复制空格或者遗漏字 符等。重新输入AK/SK进行校验。

### 源端服务器时间与标准时间不匹配

请您检查源端服务器的系统时间与其所在时区的标准时间是否一致,若不一致会 导致迁移Agent中AK/SK校验失败。

此时请您将源端服务器的系统时间与其所在时区的标准时间调整一致再重新输入 AK/SK进行校验。

## 注意

若源端服务器有业务依赖于服务器时间,请确认是否能够修改该时间,避免对业 务造成影响。

### 源端服务器时区设置不对

修改源端服务器时区使时间+时区能转化为标准UTC时间,修改方式请参见《弹性 云服务器用户指南》的"更改时区章节"。重新输入AK/SK进行校验。

### ● **AK**,**SK**被删除或停用

- 请前往"我的凭证 > 访问密钥"中查看使用的AK/SK是否在列表中。
- 如果不在列表中,可以更换或创建一个新的AK/SK。
- 如果在列表中,检查是否被停用,如果被停用请重新启用。

#### 当前迁移账号没有开通编程访问方式

- a. 登录管理控制台。
- b. 单击页面右上角的用户名,并选择"统一身份认证",进入"统一身份认证 服务"界面。
- c. 在左侧导航树,选择"用户",单击迁移账号的用户名,进入"基本信息" 页面。
- d. 在迁移账号基本信息页面, 查看访问方式是否包含"编程访问"。
- e. 单击  $\stackrel{\mathcal{O}}{=}$  按钮,勾选"编程访问 ",单击"确定 "按钮。

## **4.5.16 Windows 2008 Agent** 启动后无法粘贴 **AK/SK** 该如何处 理?

### 问题描述

SMS-Agent-Py2安装后启动Agent,在命令窗口右键无法弹出菜单进行粘贴AK/SK操 作。

### 前提条件

已获取AK/SK,获取AK/SK请参见[如何获取账号的](#page-54-0)AK/SK?或[如何获取](#page-55-0)IAM用户的 **[AK/SK](#page-55-0)**?。

### 解决方案

- 步骤**1** 登录源端服务器。
- 步骤**2** 进入Agent安装目录(C:\SMS-Agent-Py2),双击agent-start.exe。
- 步骤**3** 复制AK,然后单击窗口左上角图标,在弹出菜单中选择粘贴(Paste),然后按Enter 键。
- 步骤4 复制SK,然后单击窗口左上角图标,在弹出菜单中选择粘贴(Paste),然后按Enter 键。

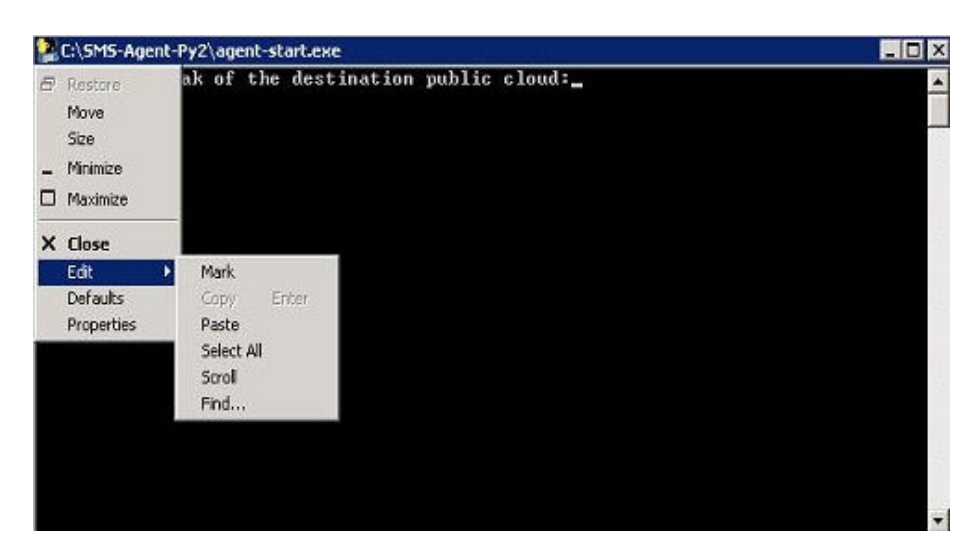

**----**结束

# **4.5.17 Agent** 启动时提示"**utf-8 codec can't decode byte 0xce in position0: invalid continuation byte**"该如何处理?

### 问题现象

Linux系统使用**./startup.sh**或者**bash startup.sh**启动Agent后,提示:"**utf-8 codec can't decode byte 0xce in position0: invalid continuation byte**"。请参照此案例 解决问题。

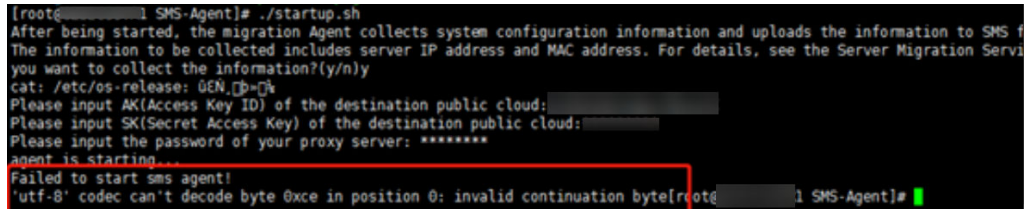

### 问题原因

当源端系统字符集错误,与SMS不兼容,会导致Agent启动失败。

### 处理方式

- 1. 登录源端系统。
- 2. 执行如下命令,设置字符集。 export LANG="en\_US.UTF-8"
- 3. 设置完成后,重新启动Agent,若还是有问题,可执行如下命令,设置字符集。 export LC\_ALL="en\_US.UTF-8" export LANG="en\_US.UTF-8"

### 影响范围

设置字符集只会对当前shell以及当前shell中的应用产生影响,不会影响您的文件以及 其他应用。

# **4.5.18 Agent** 启动时提示"加载 **wmi** 模块失败"该如何处理?

### 问题描述

Agent启动时提示"SMS.1205 无法加载wmi模块"或"failed to load wmi"。

## 问题分析

出现该问题可能是wmi相关文件缺失或者损坏导致。Windows系统进行源端信息采集 时需要使用wmi模块采集cpu,内存,磁盘等信息,无法导入该模块将导致无法采集到 源端信息。因此可以考虑修复wmi相关文件。

### 注意

- 修复过程中会停止winmgmt服务,请确保该操作不会对源端业务造成影响。此外该 操作会对源端文件进行变更,可能存在风险,建议克隆源端之后在克隆机上先进行 验证。
- 如果修复后依然存在问题。您可以参考使用镜像创建弹性云服务器(Windows)中 的操作指导创建弹性云服务器。

## 修复 **WMI**

- 步骤1 在桌面上右击我的电脑,然后单击"管理"。
- 步骤**2** 在计算机管理页面下,单击"服务和应用程序 > 服务",找到并停止Windows Management Instrumentation服务。
- 步骤**3** 将目录C:\Windows\System32\wbem\repository重命名为C:\Windows \System32\wbem\repository\_old。
- 步骤**4** 启动 winmgmt 服务.
- 步骤**5** 以管理员身份打开cmd控制台.
- 步骤**6** 执行如下命令,进入C:\Windows\System32\wbem\目录。

**cd C:\Windows\System32\wbem\**

步骤**7** 分别执行如下命令,修复WMI。

**for /f %s in ('dir /b \*.mof') do mofcomp %s**

**for /f %s in ('dir /b en-us\\*.mfl') do mofcomp en-us\%s**

步骤**8** 重新启动Agent。

**----**结束

# 4.5.19 Agent 安装失败, "无法写入文件"或"不能打开要写入的 文件"该如何处理?

### 问题描述

在Windows系统中安装Agent时提示出现Agent安装失败, "无法写入文件"或"不能 打开要写入的文件"。

## 问题分析

- "无法写入文件"是由于源端系统盘空间不足,导致没有足够的空间写入Agent相 关文件。
- "不能打开要写入的文件"一般有以下两种情况
	- a. 可能是权限不足
	- b. 可能是杀毒软件拦截导致

## 无法写入文件

- Windows: 当分区大于600MB, 该分区的可用空间小于320MB时不能迁移; 当分 区小于600MB,该分区的空间小于40MB时不能迁移。
- Linux:根分区可用空间小于200MB时不能迁移。

## 不能打开要写入的文件

- 1. 使用管理员权限安装Agent。
- 2. 关闭杀毒软件后重试,如果还是报错,请尝试卸载杀毒软件后重试。

# **4.5.20** 如何重启 **Agent**?

## **Windows** 环境重启 **Agent**

- Agent版本为Python3时: 1.在任务托盘栏中右键单击SMS Agent图标, 单击"Quit"。 2.打开文件夹C:\SMS-Agent-Py3,单击运行SMS-Agent.exe。 3.在弹出的页面输入相关信息,单击启动即可。
- Agent版本为Python2时: 1.打开文件夹C:\SMS-Agent-Py2,单击运行restart.bat。 2.在弹出的CMD窗口中按照提示输入AK/SK即可。

## **Linux** 环境重启 **Agent**

1.进入SMS-Agent解压目录,执行./restart.sh命令,运行Agent重启脚本。

2.按照提示输入AK/SK即可。

# **4.5.21 Linux** 系统提示"**/tmp** 卷空间不足导致 **agent** 无法启动**"**该 如何处理?

### 问题描述

执行sh startup.sh启动sms Agent时,提示:

Failed to write all bytes for cffibackend.cpython-36m-x86\_64-linux.gnu.so fwrite: No space left on device

## 问题分析

Agent启动时,会在/tmp目录下新增目录及文件,这些文件占用空间大约40M。该问 题可能是/tmp所在卷空间不足导致,因此需要给/tmp目录预留100M以上空间。

## 解决方案

- 步骤**1** 登录源端服务器。
- 步骤**2** 在源端执行**df -lh**,检查/tmp目录下是否有挂载卷,如有并检查卷空间使用情况。
- 步骤**3** 如果/tmp目录下挂载卷空间剩余不多,可以删除部分无用的文件或者扩容/tmp目录挂 载的卷。

**----**结束

# **4.5.22 Linux** 系统提示"**Agent startup failed because the noexec permission is not allow on /tmp for SMS Agent. Please remount /tmp without noexec.**"该如何处理?

### 问题描述

执行sh startup.sh启动sms Agent时,提示"SMS.5102 Agent startup failed because the noexec permission is not allow on /tmp for SMS Agent. Please remount /tmp without noexec."。

### 问题分析

该问题一般是由于有块设备挂载在/tmp目录下,但是挂载时未指定exec权限或者指定 了noexec权限导致。

## 解决方案

- 步骤**1** 登录源端服务器。
- 步骤2 执行mount -l | grep /tmp, 返回如下类似结果, 说明被指定了noexec权限。 /dev/vdb1 on /tmp type ext4 (rw, noexec, relatime, data=ordered)
- 步骤**3** 重新挂载该块设备到/tmp目录下,挂载时不能指定noexec,或者可以执行mount -o remount exec /tmp以明确指定exec权限。
- 步骤4 再次执行mount -l | grep /tmp, 返回类似结果即可重启启动Agent进行迁移。

/dev/vdb1 on /tmp type ext4 (rw, relatime, data=ordered)

**----**结束

# **4.5.23** 只支持迁移 **X86** 架构的服务器

### 问题描述

SMS Agent启动报错,提示 Only servers with X86 architecture can be migrated.

SMS.0206: Only servers with X86 architecture can be migrated. 

## 问题分析

目前SMS Agent只支持迁移X86架构的服务器,不支持迁移Arm等其他架构的服务器。

# **4.5.24 Linux** 启动 **Agent** 时提示"启动 **SMS Agent** 失败!磁盘"

### 问题描述

Linux Agent启动失败,提示:Failed to start sms agent!'disks'

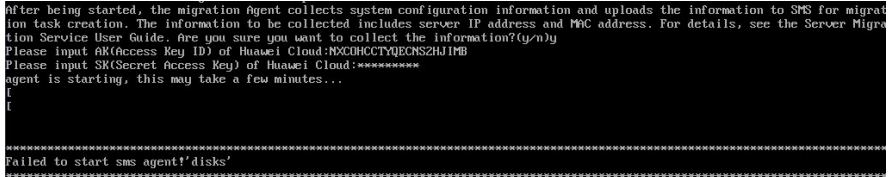

## 问题分析

可能原因:

1. 存在同名卷组。

可查看SmsAgent\_Error.log日志,是否有提示:"Multiple VGs found with the same name"。

Linux系统不允许存在同名卷组,Linux系统中存在同名卷组时,会导致SMS Agent搜集源端磁盘信息失败。可以执行vgdisplay查看系统中是否存在同名卷 组,以及执行lvdisplay查看lvm创建时的主机名称和时间等细节。

2. 源端没有fdisk命令。

在源端执行fdisk -l 命令,检查系统是否存在fdisk命令。如果找不到fdisk命令,可 能是/sbin目录不在PATH中或/sbin目录在PATH中但是没生效(通过su命令切换到 root可能会存在该类情况)。

## 解决方案

1. 因Linux系统不允许存在同名卷组,所以源端同名卷组以及对应的逻辑卷不能正常 挂载读取。

可以把挂载失败的卷组磁盘挂载到另一台主机上,检查磁盘中的数据是否需要迁 移。

- 如果需要迁移,执行vgrename将重名的卷组更改名称,然后再挂载回源端主 机,重新启动SMS Agent。
- 如果不需要迁移,重新启动SMS Agent。等迁移完后,再将磁盘挂载回源端 主机。
- 2. 执行 source /etc/profile 后,重新启动SMS Agent。

# **4.5.25 Windows** 系统,启动 **Agent** 提示:**SMS.1901**,**Agent** 无法 读取磁盘信息

### 问题描述

源端Window系统, 安装SMS-Agent后启动Agent时, 提示: SMS.1901, Agent无法读 取磁盘信息。

### 问题分析

源端系统磁盘管理器无法打开。

### 解决方案

- 步骤**1** 重启源端系统。
- 步骤**2** 打开运行窗口,输入**cmd**,单击"确定",打开cmd命令窗口。
- 步骤**3** 输入:**diskmgmt.msc**,单击回车键。
	- 如果可以打开磁盘管理器,即可重启SMS-Agent。
	- 如果无法打开磁盘管理器,请采用镜像迁移。

### **----**结束

# **4.5.26 Linux** 操作系统,启动 **Agent** 时,磁盘信息采集失败,该如 何处理?

### 问题描述

Linux系统,启动Agent时,提示:**Failed to obtain information about disk %s. Cause: unknown physical volume!**

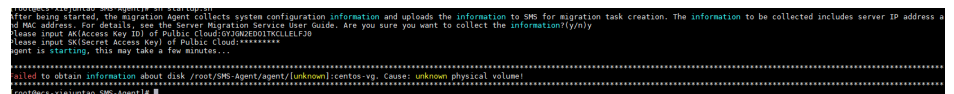

### 问题分析

出现该问题的原因可能是在lvm场景下,源端服务器存在unknown物理卷,导致服务 器异常,Agent无法采集到磁盘信息。

可通过pvs命令,检查确认。

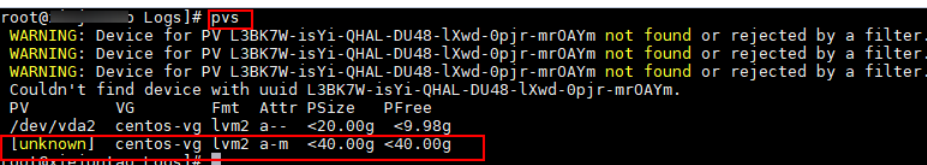

### 解决方案

步骤**1** 建议联系源端服务器技术人员,将服务器恢复正常。

步骤**2** 源端服务器恢复正常运行后,使用pvs命令,检查是否出现unknown物理卷。 如未出现unknown物理卷,请重新迁移。

**----**结束

## **4.5.27** 迁移谷歌云平台服务器,选择是否禁用部分服务?

## 描述

源端为谷歌云平台Linux系统服务器,启动迁移Agent时,出现如下图所示提示,需要 您选择是否禁用相关服务。

1"-SMS-Agent" .startup.sh<br>heing started, the nigration Agent collects system configuration information and uploads the information to SMS for migrat<br>heing started, the nigration Agent collected includes server IP address a

### 背景

因部分谷歌云服务依赖于谷歌云平台,迁移到云服务平台后,无法正常运行,导致服 务器在启动阶段卡住或其它服务无法正常启动。因此,在迁移前请您阅读**禁用详情,** 并根据业务需求,评估是否需要禁用部分谷歌服务。

### 说明

- 禁用不会对源端服务器产生影响,只在迁移配置目的端阶段,对目的端服务器进行配置操 作。
- 如果您的业务需求依赖于谷歌云平台服务,请咨询技术支持后再进行讦移。
- 选择禁用,请输入"y",在Agent配置目的端阶段,系统会禁用谷歌相关服务。
- 选择不禁用,请输入"n",迁移后会保留所有服务设置,可能会导致服务器或部 分服务启动失败等问题。

### 禁用详情

● 以**/etc/systemd/system**目录下服务为开机服务的主机(如:Ubuntu, Centos8, Centos9)。 选择禁用,只会删除**/etc/systemd/system**目录下google服务相关的软链接,软 链接指向的源端服务文件不受影响。

### 说明

删除服务软连接并不会影响服务实际的文件,只是被删除的服务不会在开机时自启动。

● 以**/etc/init**目录下服务为开机服务的主机(如:Centos6)。

选择禁用,Agent会检测**/etc/init**目录下google开头的配置文件,将这些配置文件 移动到**/etc/backup\_googleconf**, 并创建备份压缩文件 **google\_conf\_bak.tar.gz**。

## <span id="page-128-0"></span>问题描述

Linux系统, 启动迁移Agent时, 出现如下提示:

提示一: "SMS.0410: Failed to obtain NicName information of source server."

提示二: "SMS.0410: Failed to obtain IPAddress information of source server."

## 问题分析

出现该提示,是因为当源端服务器存在多块网卡时,SMS-Agent可能获取源端默认网 关信息会失败,从而导致无法获取正确的网卡名,Mac地址和IP地址。

## 解决方案

- 提示一: "SMS.0410: Failed to obtain NicName information of source **server.**"
	- a. 执行如下命令,查看路由表。

#route -n

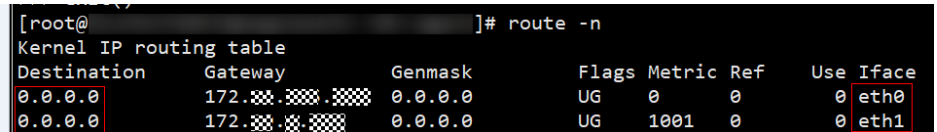

参数说明参见下表。

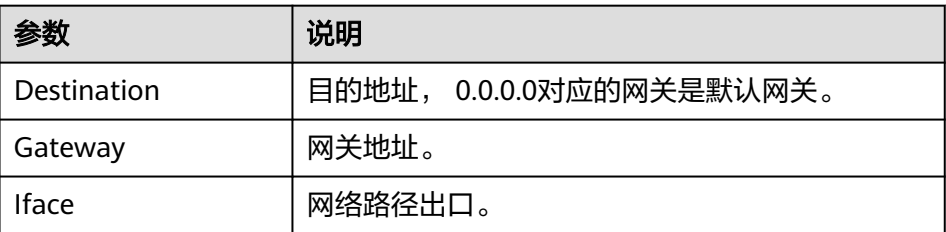

如上图所示,源端服务器存在多个默认网关时,就可能出现SMS-Agent获取 默认网关信息失败的情况。这种情况下,请继续执行后续步骤。

b. 执行如下命令,查看网络配置。 #ifconfig -a

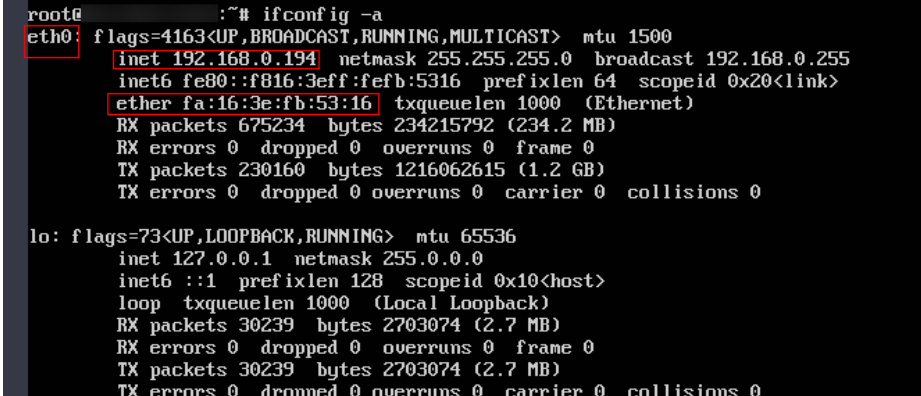

说明

- 最左侧一列是网卡名,常见有:ethx,ensx,enp0sx等。
- **inet**对应的是网卡的IP地址。
- **ether**对应的是网卡的MAC地址。
- c. 设置**.../SMS-Agent/agent/config/g-property.cfg**配置文件中的 **network.dev**参数值。

首先您需要自行确认,源端服务器用于迁移的网卡是多块网卡中的哪一块。 然后手动输入**network.dev**参数值为用于迁移的网卡对应的网卡名。

例如:通过[步骤](#page-128-0)**2**的指令,查看到的网卡名有**eth0**、**eth1**、**eth2**,其中**eth0** 为用于迁移网卡的网卡名,则设置参数**network.dev = eth0**。

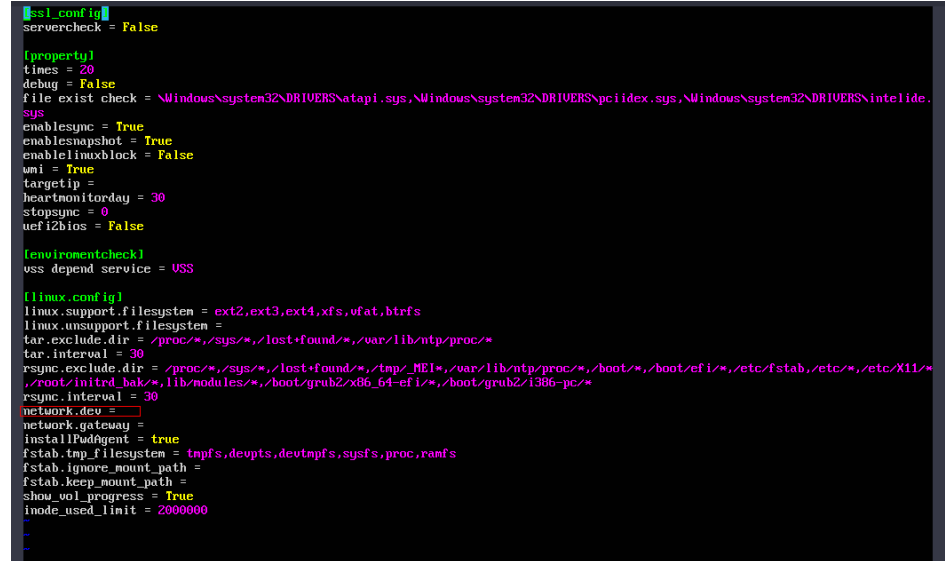

- d. 设置完成后,重新启动SMS-Agent。
- 提示二: "SMS.0410: Failed to obtain IPAddress information of source **server.**"
	- a. 查看是否设置了**.../SMS-Agent/agent/config/g-property.cfg**配置文件中的 **network.dev**参数值。
		- 是,请进行<mark>步骤2</mark> 。
		- 否,请进行<mark>步骤3</mark>。
- <span id="page-130-0"></span>b. 请参考<mark>[提示一](#page-128-0)</mark>,确认**network.dev**参数值设置的网卡名是否正确。
	- 如果设置错误,请修改为正确的网卡名后,重新启动Agent。如果重启还 是出现相同提示,请进行步骤**3**。
	- 如果设置正确,请进行<mark>步骤3</mark>。
- c. 设置**.../SMS-Agent/agent/config/g-property.cfg**配置文件中的 **network.macaddr**和**network.ipaddr**参数值。

将[提示一:步骤](#page-128-0)**2**所查询到的正确网卡名对应的**inet**(IP地址)和**ether** (MAC地址),手动设置到**network.macaddr**和**network.ipaddr**参数值。 **network.macaddr = xx-xx-xx-xx-xx-xx**(MAC地址)

**network.ipaddr = xxx.xxx.xxx.xxx** (IP地址)

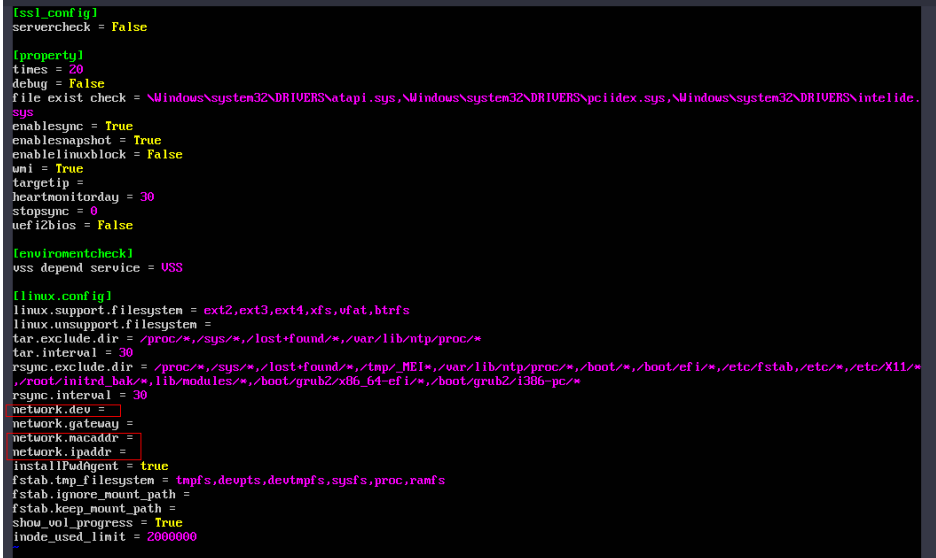

注意

MAC地址和IP地址都要设置, MAC地址字符间需要用"-"连接。

d. 设置完成后,重新启动SMS-Agent。

# **4.5.29** 启动 **Agent** 失败,提示:**SMS.0609**,检测到旧版本残留, 请退出当前 **agent** 程序,完全卸载 **agent** 后,重新安装最新版

## 问题描述

启动SMS-Agent时,迁移预检测未完全通过。

migration failed. The follwing problems are found:

- Windows提示: SMS.0609, 检测到旧版本残留, 请退出当前agent程序, 完全卸 载agent后,重新安装最新版。
- Linux提示: SMS.0609 An older version of Agent is detected. Please exit the current program, uninstall the old Agent completely, and install the newest one。

ResidualAgent:<br>!!!SMS.0609 An older version of Agent is detected. Please exit the current program, uninstall the old Agent completely, and install the newest o

### 问题分析

源端安装新版本SMS-Agent时,旧版本没有卸载或旧版本卸载不完全,Agent进程仍 然存在,导致新版本安装不完全,部分文件没有完全替换。

### 解决方案

- 源端为**Windows**主机
	- a. 打开"任务管理器",检查是否仍然存在运行中的SMS-Agent程序。
		- 如果有,请结束当前SMS-Agent程序,再执行2。
		- 如果没有,请执行2。
	- b. 请参考[如何卸载源端服务器中的](#page-166-0)SMS-Agent,将旧版SMS-Agent完全卸载。
	- c. 旧版SMS-Agent完全卸载后,重新[安装最新版本](#page-21-0)**SMS-Agent**。
- 源端为**Linux**主机
	- a. 请参考<mark>[如何卸载源端服务器中的](#page-166-0)SMS-Agent</mark>,将旧版SMS-Agent完全卸载。
	- b. 旧版SMS-Agent完全卸载后,重新[安装最新版本](#page-23-0)**SMS-Agent**。

# **4.5.30 Linux** 系统,启动 **Agent** 失败,提示:**SMS.5103**:**Agent startup failed. Folder /tmp is missing**

### 问题描述

Linux系统, 启动Agent失败, 提示"SMS.5103: Agent startup failed. Folder /tmp is missing."。

Pre-migration failed. The following problems are found: .inuxCheckBeforeStartup: Error!!! SMS.5103: Agent startup failed. Folder /tmp is missing.

### 问题分析

出现该问题,可能是因为源端服务器缺失**/tmp**文件夹。

在源端服务器执行如下命令,检查是否缺失**/tmp**文件夹。

 $#$  ls

nt dev<br>
etc initrding lib lost+found mnt

## 解决方案

- 步骤**1** 在源端服务器,执行如下命令,新建**/tmp**文件夹。 #mkdir /tmp
- 步骤**2** 执行如下命令,确认已创建**/tmp**文件夹后,重新启动SMS-Agent。  $#$  ls

#### und mnt opt raided-map run snap swapfile sys usr vmlinuz<br> mounted-map proc root sbin srv swaps-map [tmp ]var vmlinuz.old

**----**结束

# <span id="page-132-0"></span>**4.5.31 Linux** 系统,启动 **Agent** 失败,提示:**SMS.1353: Bind mount or repeated mount detected on /xxx of the source server.**

### 问题描述

Linux系统,启动Agent失败,提示"SMS.1353: Bind mount or repeated mount detected on /xxx of the source server."。

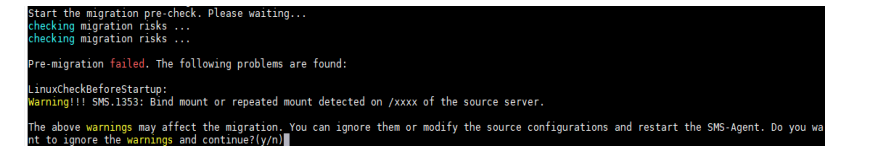

### 问题分析

出现该提示,可能是因为源端服务器存在重复挂载**/**绑定式挂载的情况,该情况可能导 致数据重复迁移或者目的端磁盘空间不够等问题。

重复挂载:指某个磁盘或者分区同时挂载在多个目录下。例如:磁盘**/dev/vda1**同时 挂载在根目录**/** 和**/home/mnt\_test**目录下。

绑定式挂载:指将挂载磁盘或分区的目录挂载到另一目录下。例如:磁盘**/dev/vda1** 挂载在根目录**/**下,然后将根目录**/**挂载在**/root/bind\_test/bind\_mount**目录下。

重复挂载与绑定式挂载的共同特征:

- 其中任一目录下的磁盘数据发生改变,另一目录也会同步改变。
- **mount**指令下同一个磁盘或者分区重复出现,且挂载在不同位置。

说明

本文出现的磁盘与文件夹均为举例,您在操作时,需要根据实际情况进行替换。

情况一: 重复挂载

排查方法:

a. 在源端服务器执行**mount**命令,查找有没有同一个磁盘或者分区挂载在多个 目录下。如下图所示,可以看到**/dev/vda1**磁盘同时挂载在根目录**/** 和**/ home/mnt\_test**目录下。

<span id="page-133-0"></span>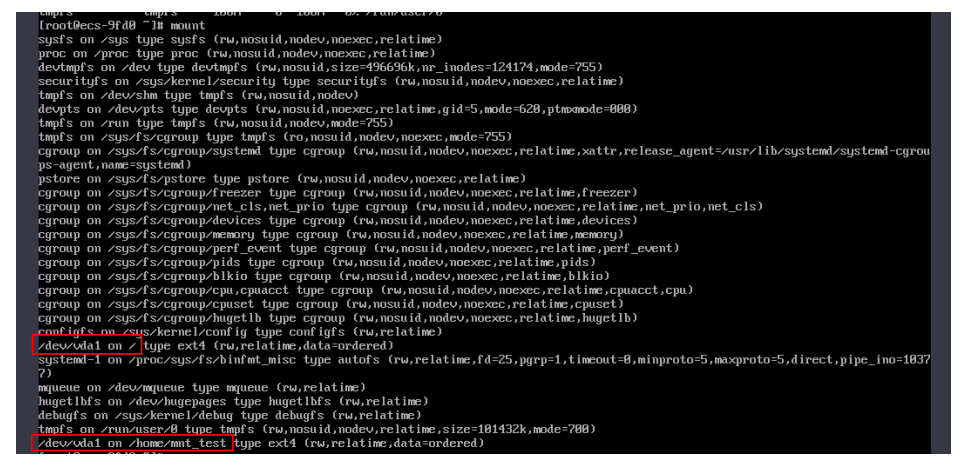

b. 源端总数据量是通过SMS-Agent执行**df -TH**命令搜集得到的。如下图所示, 在源端服务器执行**df -TH** 命令,可以看到采集的信息只能采集到一个挂载 点,这样就会导致迁移过程中SMS控制台显示的总数据量小于实际迁移的数 据量(/dev/vda1磁盘数据实际上迁移了2次)。

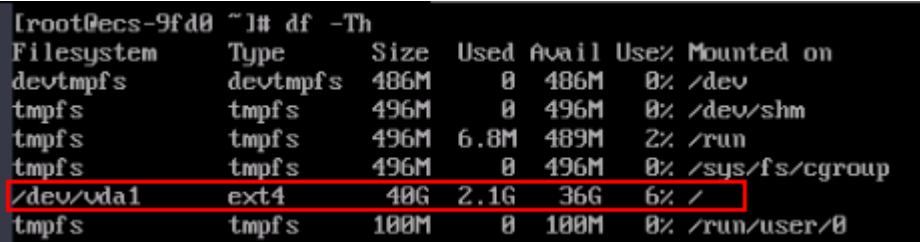

c. 使用**ls**命令,分别查看根目录**/** 和**/home/mnt\_test**目录下的文件,如果完全 一致,则属于**重复挂载**,请参考•<mark>情况一: 重复挂载</mark>进行处理。

### ● 情况二:绑定式挂载

排查方法:

a. 在源端服务器执行**mount**命令,查找有没有同一个磁盘或者分区挂载在多个 目录下。如下图所示,可以看到**/dev/vda1**磁盘同时挂载在根目录 **/** 和 **/ root/bind\_test/bind\_mount**目录下。

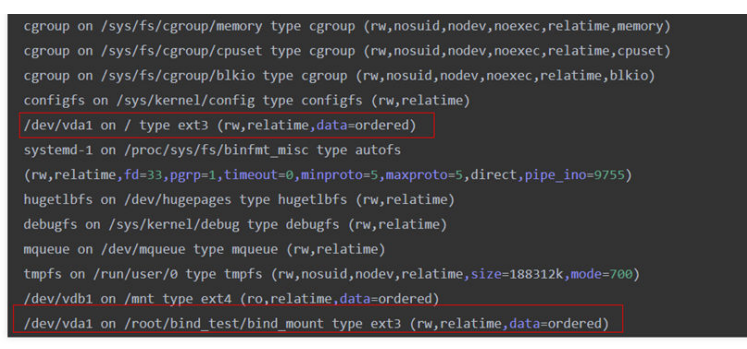

b. 在源端服务器执行**df -TH**命令,可以看到采集的信息只能采集到一个挂载 点。

<span id="page-134-0"></span>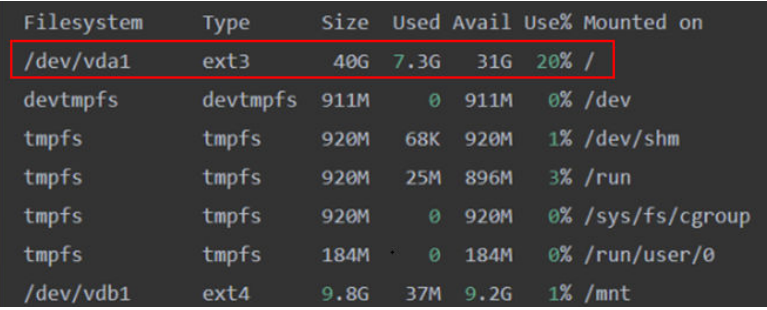

c. 如下图所示,在源端服务器的**/root**目录下,执行**# du -h --max-depth=1 ~** 命令,查看**/root**目录下面**bind\_test**文件夹大小。

执行**# du -h --max-depth=1 ~/bind\_test**命令,查看**/root/bind\_test/ bind\_mount**文件夹大小。可以看到子目录的大小比父目录大,因此存在绑 定式挂载的情况,请参考**•**[情况二:绑定式挂载进](#page-135-0)行处理。

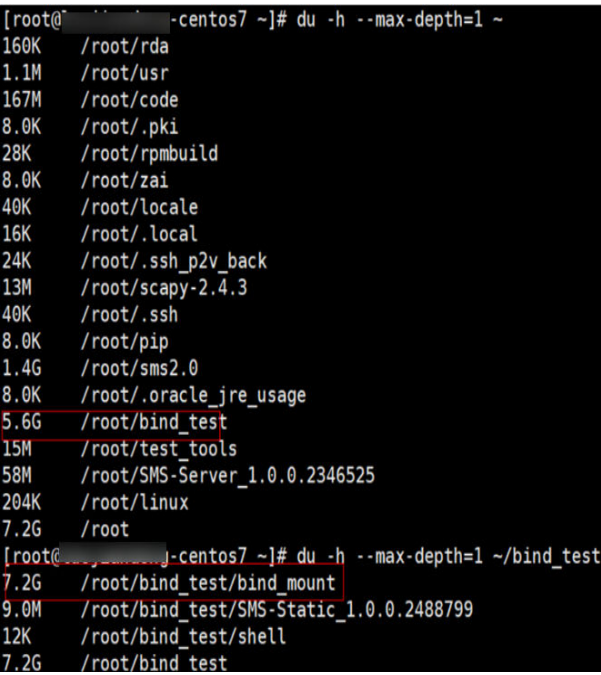

## 解决方案

### 情况一: 重复挂载

a. 在源端SMS-Agent的解压路径:**.../SMS-Agent/agent/config/gproperty.cfg** 文件中的**tar.exclude.dir**和**rsync.exclude.dir**参数后,添加需 要排除的挂载点。

例[如情况一,](#page-132-0)将**/home/mnt\_test/\***添加到**tar.exclude.dir**和 **rsync.exclude.dir**参数后,表示将**/home/mnt\_test/**目录下面所有文件排 除,不做迁移和同步。

<span id="page-135-0"></span>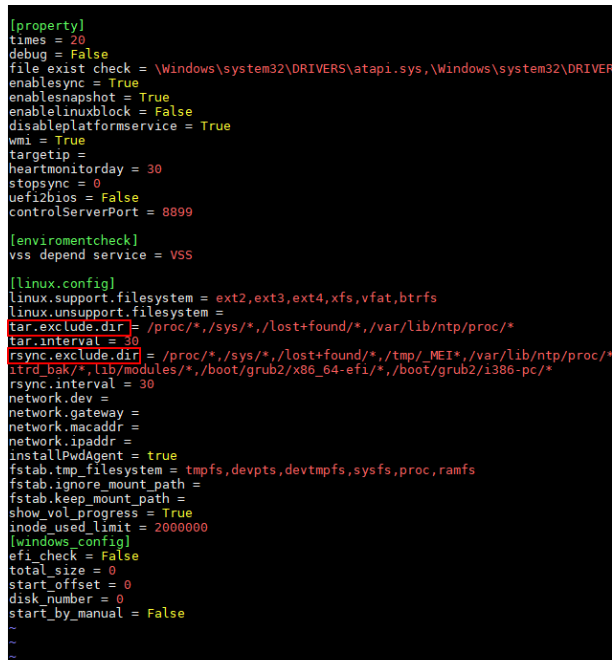

b. (可选)如果您需要迁移完成后,目的端挂载情况与源端一致,可以进行如 下操作:

迁移完成后,在目的端服务器的**/etc/fstab**文件里面修改挂载内容,如下图所 示。保证目的端**/dev/vdb**磁盘自动挂载在**/mnt**文件夹和**/home/mnt\_test**文 件夹下。

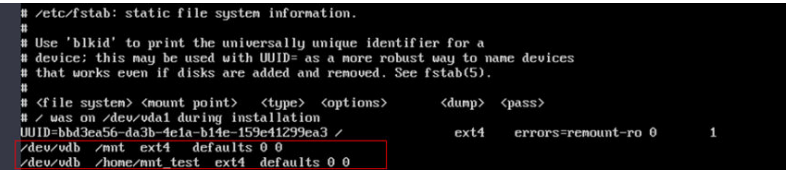

- c. 重新启动SMS-Agent进行迁移。
- 情况二: 绑定式挂载
	- a. 在源端SMS-Agent的解压路径:**.../SMS-Agent/agent/config/gproperty.cfg** 文件中的**tar.exclude.dir**和**rsync.exclude.dir**参数后,添加需 要排除的挂载点。

例[如情况二,](#page-133-0)将**/root/bind\_test/bind\_mount/\***添加到**tar.exclude.dir**和 **rsync.exclude.dir**参数后,表示将**/root/bind\_test/bind\_mount/**目录下面 所有文件排除,不做迁移和同步。

b. (可选)如果您需要迁移完成后,目的端挂载情况与源端一致,可以进行如 下操作:

迁移完成后,在目的端服务器的**/etc/fstab**文件里面修改挂载内容,如下图所 示。保证目的端**/dev/vda1**磁盘自动挂载在**/root/bind\_test/bind\_mount**文 件夹下。

/ /root/bind\_test/bind\_mount ext3 rw,bind 0 0

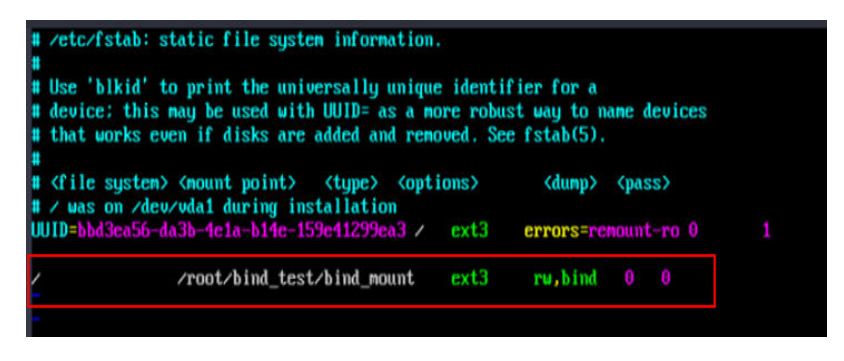

### 说明

```
挂载目录与挂载点请根据实际情况修改,第一项为挂载目录(/),第二项为挂载点
(/root/bind_test/bind_mount),第三项为文件系统类型(ext3),rw,bind 0 0 请
保留。
```
c. 重新启动SMS-Agent进行迁移。

# **4.5.32 Linux** 系统,启动 **Agent** 失败,提示:**SMS.1352: Unknown physical volumes detected on the source server.**

### 问题描述

Linux系统, 启动Agent失败, 提示: "SMS.1352: Unknown physical volumes detected on the source server."。

### 问题分析

出现该问题,可能是因为源端服务器某个卷组同时建立在2个物理卷上,但其中一个物 理卷被卸载。

如下图所示,使用**# pvs**命令查询,出现了unknown的物理卷,可以看到卷组testvg建 立在2个物理卷上,但其中一个物理卷被卸载。

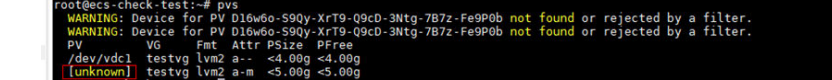

### 解决方案

- 方案一:将卸载的物理卷重新挂载回源端服务器,再进行迁移。
- 方案二:请联系主机迁移服务技术支持协助,将unknown的物理卷进行伪装后迁 移。

# **4.5.33 Linux** 系统,启动 **Agent** 失败,提示:**SMS.1351: Mount point /xxx detected on the source server, which has no free space. Ensure that there is at least 1 MB of space.**

### 问题描述

Linux系统, 启动Agent失败, 提示: "SMS.1351: Mount point /xxx detected on the source server, which has no free space. Ensure that there is at least 1 MB of space."。

### 问题分析

出现该问题,是因为源端服务器存在挂载点空间已满的情况。

### 解决方案

步骤**1** 在源端服务器执行**df -TH**命令,查看源端空间占用情况,找出空间已满的挂载点。

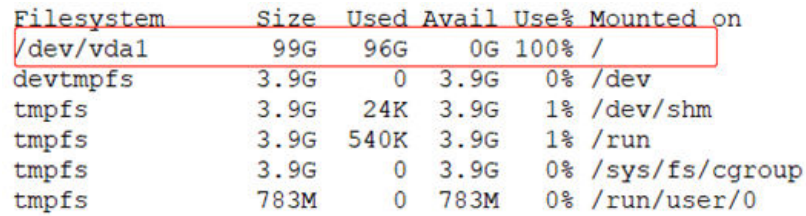

- 步骤**2** 调整挂载点的文件和数据,保证源端服务器每个挂载点至少有1 MB空间。
- 步骤**3** 重新执行**df -TH**命令,查看所有挂载点空间满足条件后,重新启动SMS-Agent进行迁 移。

**----**结束

# **4.6** 磁盘问题

# **4.6.1** 迁移过程中目的端为什么多出来一个 **40G** 的磁盘?

主机迁移服务在迁移过程中会在目的端服务器临时创建并挂载一个容量为40GB的磁 盘,用于辅助迁移,该磁盘会在迁移结束后自动删除。迁移期间,请勿删除该磁盘, 否则会导致迁移失败。

## **4.6.2** 目的端系统盘无法挂载该如何处理?

### 问题现象

迁移任务失败后,目的端系统盘是以SMS为开头的临时系统盘,而非目的端本身系统 盘,目的端本身系统盘无法被挂载上去。

### 问题分析

任务失败后,迁移过程中原有的卸载临时镜像的步骤未执行,导致系统盘仍为SMS创 建的临时镜像盘。需要手动卸载临时镜像。

### 处理步骤

以linux系统为例,说明如何处理该问题

1. 使源端状态为在线状态: 在源端SMS-Agent目录下运行./agent-cli, 然后输入 connect回车。

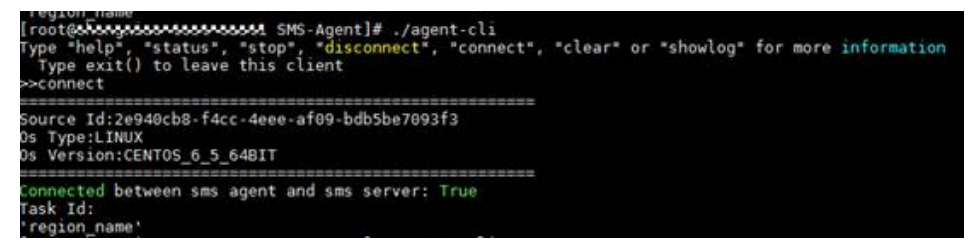

2. 在agent-cli命令行下输入clear。

约一分钟后,目的端服务器上的临时镜像盘会被卸载删除,原系统盘会被重新挂

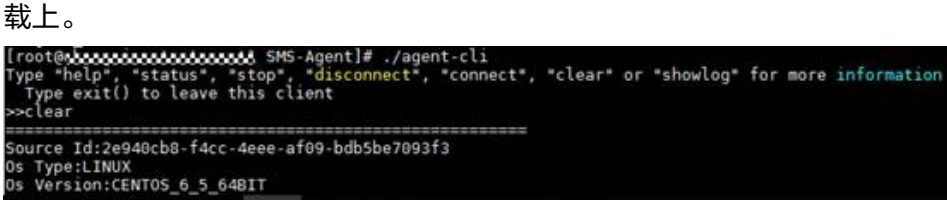

# **4.6.3** "源端磁盘信息发生变化,任务执行失败,请删除任务重新启 动源端 **agent**"该如何处理?

### 问题现象

开始服务器复制时提示"SMS.0515 源端磁盘信息发生变化, 任务执行失败, 请删除任 务重新启动源端agent"。

## 问题分析

Agent会每隔1个小时收集一次源端服务器的磁盘信息,如果在最后一次收集源端服务 器信息到开始服务器复制这段时间内,源端服务器磁盘发生变化,就会提示该错误。 主要变化包括以下方面:

- 源端挂载、卸载磁盘和分区
- 源端分区扩容导致目的端磁盘大小不够
- 源端分区新增大量数据导致目的端分区容量不够
- 源端分区文件系统类型发生变化

## 解决方案

- 步骤**1** 登录目的端管理控制台。
- 步骤**2** 单击"服务列表",选择"迁移 > 主机迁移服务"。 进入"主机迁移服务"页面。
- 步骤**3** 左侧导航树中,选择"任务管理"。 在任务列表页面选择该任务,单击"操作"列下"更多 > 删除"。
- 步骤4 登录源端服务器,重新启动Agent, Agent会自动更新磁盘信息。
- 步骤**5** 参考迁移前准备,创建并启动迁移任务重新创建迁移任务。

#### **----**结束

# **4.6.4** 迁移 **Windows** 服务器时如何调整分区、磁盘?

## 背景说明

存在以下情况时需要手动调整源端分区:

- 1. 系统盘超过1T。
- 2. 存在不支持的文件系统。
- 3. 存在不想迁移的数据分区或者有其他调整分区的需求。

## 场景一

假设源端系统所在磁盘为1.1T:系统分区和启动分区总大小为 100G, 数据盘 D盘: 1024G。迁移到目的端后要拆分成两个磁盘:第一块盘100G,第二块盘1024G。

### 操作步骤为:

- 1. 打开源端Agent config目录。 Python3版本为: C:\SMS-Agent-Py3\config, Python2版本为: C:\SMS-Agent-Py2\config。
- 2. 按如下所示修改disk.cfg文件并保存。 [volmap]  $D = 2$

说明

- D = 2表示D盘迁移到目的端第二块磁盘。
- 若源端有多个分区,迁移到目的端后想拆分为多个盘,可按照D=2、E=3、F=4…修改 disk.cfg文件。
- 3. 在主机迁移服务管理控制台删除服务器。
- 4. 重新启动agent,去源端服务器详情中验证磁盘信息是否发生更改。

### 注意

源端系统分区和启动分区只能迁移到第一块盘,所以对于系统分区和启动分区不能使 用这种方式。

## 场景二

假设源端数据盘 D盘:为FAT32文件系统,源端校验不通过,想通过配置文件屏蔽此 分区。

操作步骤为:

- 1. 打开源端Agent config目录。 Python3版本为: C:\SMS-Agent-Py3\config, Python2版本为: C:\SMS-Agent-Py2\config。
- 2. 按如下所示修改disk.cfg文件并保存。 [volmap]  $D = -1$

#### 说明

D = -1表示表示不会迁移D盘。

- 3. 在主机迁移服务管理控制台删除服务器。
- 4. 重新启动agent,可以看到源端服务器详情中磁盘信息中已经没有D盘。

### 场景三

假设源端有两块数据盘: 第二块磁盘D和第三块磁盘E, 系统盘为第一块磁盘, 需要将 两块数据盘合并迁移到同一块磁盘。

### 操作步骤为:

- 1. 打开源端Agent config目录。 Python3版本为: C:\SMS-Agent-Py3\config, Python2版本为: C:\SMS-Agent-Py2\config。
- 2. 按如下所示修改disk.cfg文件并保存。 [volmap]  $F = 2$

#### 说明

E = 2表示将E盘迁移到目的端第二块磁盘。

- 3. 在主机迁移服务管理控制台删除服务器。
- 4. 重新启动agent,可以看到源端服务器详情中磁盘信息数据盘只有一块分别为D分 区和E分区。

# **4.6.5** 如何压缩 **Windows** 系统源端服务器的磁盘分区?

### 问题描述

使用主机迁移服务迁移Windows系统的源端服务器时,要求目的端服务器的磁盘大小 不小于"源端管理"中相对应的源端服务器"推荐规格"大小,否则迁移可能失败。 若您已创建Windows系统的目的端服务器,且目的端服务器的磁盘大小小于推荐规 格,您可以参见本章,将源端服务器的推荐规格调至小于或者等于目的端服务器的磁 盘大小。

## 问题分析

对于Windows系统的源端服务器,主机迁移服务"源端管理"中的"推荐规格"是磁 盘中所有被分区的空间大小之和。例如一块40GB的磁盘上有35GB被分区,那么推荐 规格应该是36GB。因此只要压缩源端服务器中的磁盘分区,再重启Agent,将源端服 务器信息重新上报至主机迁移服务,令"源端管理"中的推荐规格小于或者等于目的 端服务器的磁盘大小就可以迁移了。

### 操作步骤

- 1. 打开"开始"菜单,输入"diskmgmt.msc"。 进入"磁盘管理"界面。
- 2. 右键选中待压缩磁盘的最后一个分区,单击"压缩卷"。 进入"压缩"界面。

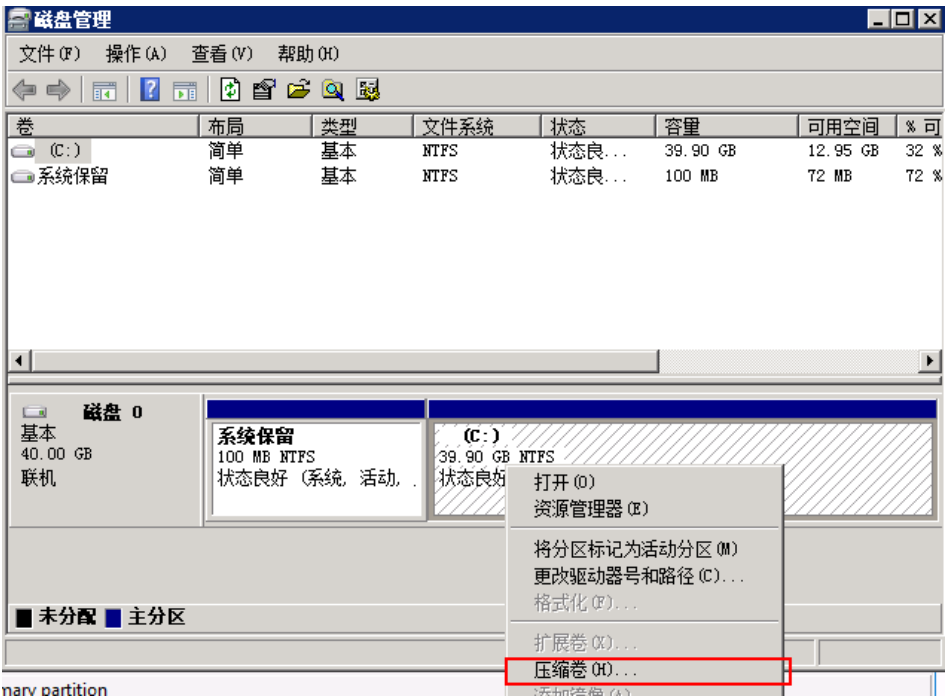

3. 在"输入压缩空间量(MB)(E)"中输入需要压缩的大小。

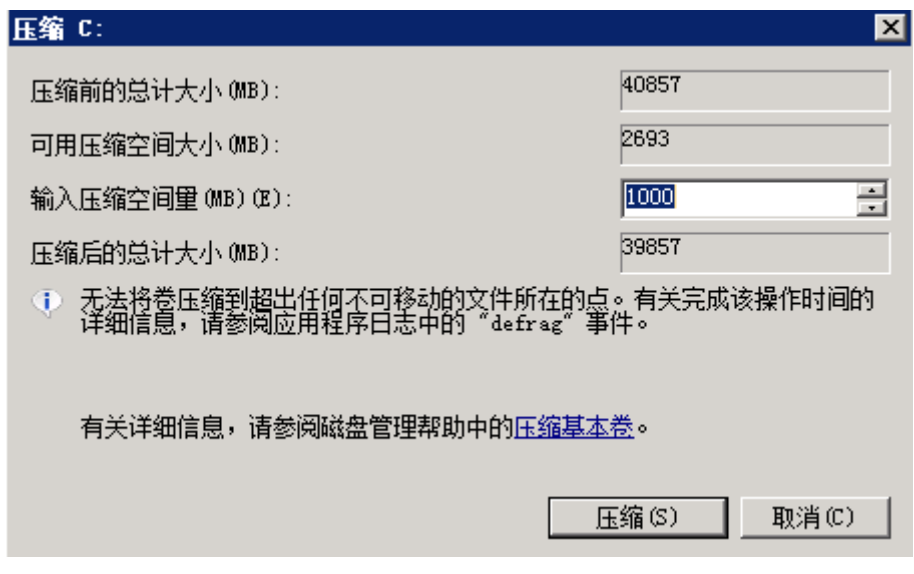

4. 单击"压缩"。

待压缩的磁盘会出现相应大小的未分配区,如图**4-19**所示。

图 **4-19** 压缩后的磁盘分区

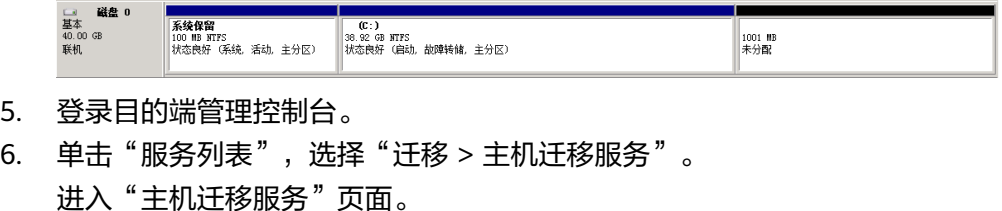

7. 在左侧导航树中,选择"源端管理"。 进入"源端管理"页面。

- 8. 在"源端管理"页面单击此源端服务器操作列的"删除"。 进入"删除"页面。
- 9. 在"删除"页面,确认待删除的源端信息以后,单击"确定"。
- 10. 将源端服务器信息重新上报至主机迁移服务。
	- 若您已将源端服务器中的迁移Agent卸载,请您重新安装迁移Agent。
	- 若您的源端服务器中已安装迁移Agent,请您重新启动迁移Agent,启动成功 后,迁移Agent会给主机迁移服务上传源端服务器信息。

## **4.6.6 Windows** 系统如何排除指定磁盘分区进行迁移

### 操作步骤:

步骤**1** 打开源端Agent config目录。

Python3版本为: C:\SMS-Agent-Py3\config, Python2版本为: C:\SMS-Agent-Py2\config。

步骤**2** 按如下所示修改disk.cfg文件并保存。

[volmap]

 $D = -1$ 

说明

D = -1表示不会迁移D盘。

步骤**3** 重新启动Agent,可以看到源端详情中已经没有D盘。若发现D盘仍存在,需要将源端 记录删除,重新注册源端。

说明

该方法只适用于迁移之前,迁移过程中重启Agent会导致迁移任务失败,迁移过程中请勿执行该 操作。

#### **----**结束

## **4.6.7** 目的端配置文件修改失败如何处理?

### 问题描述

linux迁移目的端配置文件修改报错, 提示"SMS.3101 修改目的端配置文件失败"。

### 问题分析

导致该错误的原因较多,您需要对照具体的错误原因寻找解决方案。该问题可能是如 下原因导致:

/etc/default/grub文件配置错误。

### 解决方案

/etc/default/grub文件配置错误。 可能原因:误将/boot/grub2/grub.cfg文件内容写入/etc/default/grub文件。 处理方法:在云服务平台下发一台与源端一样或者接近的操作系统,拷贝/etc/ default/grub文件,覆盖发生此问题服务器的/etc/default/grub文件,然后重试。

# **4.6.8** "创建快照失败"怎么办?

### 问题描述

迁移过程中提示"创建快照失败"。

## 问题分析

Windows迁移在迁移数据前会使用VSS模块制作快照以保证数据在同一时间点,如果 源端VSS模块存在问题,会导致快照制作失败。

### 处理步骤

步骤**1** 打开源端Agent config目录。

Python3版本为: C:\SMS-Agent-Py3\config, Python2版本为: C:\SMS-Agent-Py2\config。

步骤2 打开q-property.cfq文件,将enablesnapshot参数改成False,如图4-20所示。

然后重迁移任务,这样迁移任务将跳过制作快照。

### 图 **4-20** 修改配置参数

[ssl\_config]<br>servercheck = False

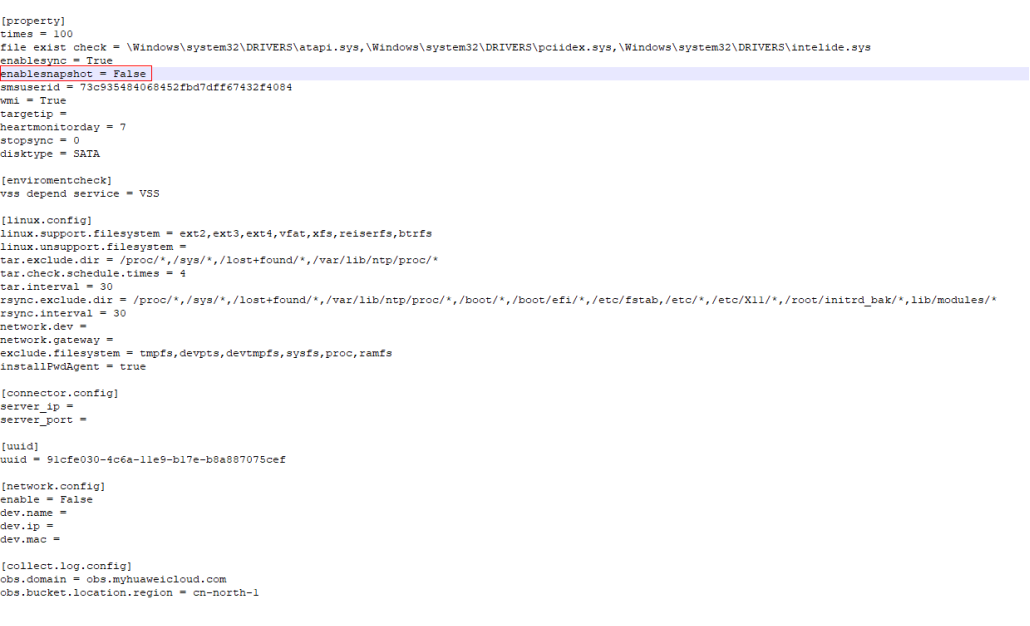

#### 说明

跳过制作快照可能会导致迁移时目的端与源端数据不在同一时间点,目的端业务可能无法正常启 动。可以在源端没有业务时停止源端软件运行,然后执行同步操作,这样就能保证目的端和源端 数据在同一时间点。

**----**结束
# **4.6.9** 如何处理"挂载分区 **XXX** 到目录 **XXX** 失败"?

### 问题描述

Linux文件级迁移过程中,在任务详情页面显示迁移失败,失败原因为: "sms.3205 挂载分区/dev/vdc1到目录/mnt/vdc1失败"。

## 问题分析

源端存在文件系统不在兼容列表范围内,导致无法成功挂载。

## 解决方案

检查源端文件系统类型,目前主机迁移服务支持的Linux文件系统类型包括:ext2, ext3、ext4、xfs、vfat、btrfs。reiserfs等文件系统暂不支持。

对于不支持的文件系统,可以将文件拷贝到其他文件系统,然后卸载不支持的文件系 统后再进行迁移。

如果源端服务器不方便上述操作,您可以采用以下方式:

- 使用镜像服务,通过外部镜像文件创建系统盘镜像。
- 不迁移源端服务器,直接使用公有镜像或市场镜像创建目的端服务器,然后重新 部署源端服务器的应用。

# **4.6.10** "迁移分区到目的端失败"或"同步分区到目的端失败"怎 么处理?

#### 问题描述

迁移过程中提示"SMS.0805 迁移分区XXX到目的端XXX失败"或"SMS.0806 同步分 区XXX到目的端XXX失败"。

## 问题分析

迁移分区数据到目的端失败可能有如下几种原因:

- 1. 源端到目的端网络不通
- 2. 目的端该分区磁盘被写满
- 3. 目的端磁盘被卸载
- 4. 源端/etc/ssh/ssh\_config配置错误
- 5. tar进程退出

## 解决方案

- 1. 请参考"与目的服务器建立SSH[连接失败"该如何处理?](#page-88-0)排查是否是网络原因导 致的,如果网络不通请先解决网络问题。
- 2. 请查看目的端该分区是否被占满,如果该分区被占满可删除目的端部分无用文 件,然后重试。也可删除源端该分区部分无用文件,然后重新迁移。确保分区磁 盘留有足够空间。
- 3. 查看目的端该分区磁盘是否被卸载,如果被卸载请重新挂载。登录主机迁移服务 控制台,单击左侧导航栏的"服务器",单击要迁移的服务器操作列的"开 始"。
- 4. 请查看/root/f2f\_migrate\_error.log。如果有类似/etc/ssh/ssh\_config: line 69: Bad configuration option: clientactiveinterval。表明配置有问题,请更正ssh\_config 配置后重试。
- 5. 检查源端或目的端是否存在tar进程,如果不存在说明tar进程被终止。请登录主机 迁移服务控制台,单击左侧导航栏的"服务器",单击要迁移的服务器操作列的 "开始"。

## **4.6.11** 如何解决 **Linux** 在迁移复制过程中,源端创建文件失败?

### 问题描述

在迁移复制过程中控制台报错,提示"SMS.1204 在源端创建文件失败,失败原 因:/bin/sh: line 0: echo: write error: No space left on device"。

### 问题分析

源端磁盘使用率过高导致没有剩余可写入的空间,因而源端创建新文件失败。

### 解决方案

1.执行df -Th查看挂载的各个磁盘分区使用率情况。

2.若磁盘剩余空间不足,请清理磁盘空间或者进行扩容,保证各分区剩余空间不低于 1G。

3.在SMS控制台上删除此服务器,然后在源端重新注册Agent,重新进行迁移。

## **4.6.12** "读取源端文件**(/etc/fstab)**失败"怎么处理?

#### 问题描述

启动目的端时提示"SMS.3104 读取源端文件(/etc/fstab)失败"。

### 问题原因

该问题是因为源端服务器缺少fstab文件,在配置修改的时候读取该文件报错。

### 解决方案

- 1. 登录源端服务器,修复/etc/fstab文件。
- 2. 登录主机迁移服务控制台,单击左侧导航栏的"服务器"。
- 3. 单击要迁移的服务器操作列的"开始",重新开始迁移。

# **4.6.13** 如何处理"目的端磁盘个数不够"?

#### 问题描述

配置目的端或启动目的端时提示"SMS.1311 目的端磁盘个数不够"。

### 问题原因

- 在配置目的端服务器过程中,会校验目的端磁盘数量是否和源端一致。当出现该 错误时,检查目的端服务器磁盘数量是否少于源端服务器磁盘数量,或目的端服 务器中的硬盘有没有人为删除或卸载。您可以参考<mark>检查目的端磁盘数量与源端服</mark> 务器磁盘数量处理该问题。
- 源端Agent启动后,在源端新增或删除了磁盘,导致Agent无法识别磁盘变化。您 可以参考<mark>检查源端是否新增或删除了磁盘</mark>处理该问题。

#### 检查目的端磁盘数量与源端服务器磁盘数量

- 步骤**1** 单击"服务列表",选择"迁移 > 主机迁移服务"。
- 步骤**2** 进入"主机迁移服务"页面。
- 步骤**3** 在左侧导航树中,选择"服务器"。
- 步骤**4** 进入服务器列表页面。
- 步骤**5** 在服务器列表页面,单击"更多 > 删除目的端配置"。
- 步骤**6** 在目的端重新挂载磁盘,保证不少于源端磁盘数量。
- 步骤7 在服务器列表页面,单击目的端服务器下的"单击设置",重新设置目的端并开始迁 移任务。

**----**结束

#### 检查源端是否新增或删除了磁盘

步骤**1** 单击"服务列表",选择"迁移 > 主机迁移服务"。

进入"主机迁移服务"页面。

步骤**2** 在左侧导航树中,选择"服务器"。

进入服务器列表页面。

- 步骤**3** 在服务器列表页面,单击"更多 > 删除服务器"。
- 步骤**4** 在目的端重新挂载磁盘,保证不少于源端磁盘数量。
- **步骤5** 在服务器列表页面,单击目的端服务器下的"单击设置",重新设置目的端并开始迁 移任务。

**----**结束

## **4.6.14** 如何解决"**SMS.1105**"创建磁盘失败问题?

#### 问题描述

创建目的端时提示"SMS.1105 创建磁盘失败,失败原因:volume gigabytes exceeded volume gigabytes quota!"。

### 问题分析

为防止资源滥用,平台限定了各服务资源的配额,对用户的资源数量和容量做了限 制,比如您可以创建的云硬盘数量、云硬盘容量以及快照数量。

#### 解决方案

向EVS服务申请扩大云硬盘配额。申请完成后重试。

# **4.6.15** 如何解决执行"**df -TH**"命令失败?

#### 问题描述

Linux服务器安装解压Agent后,运行Agent时: 执行startup.sh脚本报错,错误提示为 ": 执行"df -TH"命令失败"。

#### 问题分析

在源端执行 df -TH, 然后执行 echo \$? 。如果结果不是0,表明该命令执行异常。 出现该问题可能的原因是挂载了不存在或已经离线的设备。

### 解决方案

可以尝试将其umount,使得执行df -TH后,执行echo \$?的结果是0。

## **4.6.16** 迁移对磁盘数量、大小是否有限制?

主机迁移服务磁盘要求:

- 1. 目的端虚拟机的磁盘数量大于或等于源端调整后的磁盘数量。
- 2. 目的端每一块磁盘空间都要比源端对应磁盘调整后的空间大。

调整磁盘分区方法参见**[设置目的端](#page-35-0)**。

## **4.6.17** 源端磁盘过大,是否可以迁移到磁盘较小的服务器?

#### 迁移 **Windows** 服务器

- Windows 源端磁盘过大,系统分区和启动分区总和大于1 TB时,无法迁移。
- Windows 源端磁盘大小超过1 TB,系统分区和启动分区总和小于1 TB时,可以通 过修改配置文件把源端磁盘迁移到较小的目的端磁盘上。 例如: 源端系统盘1.1 TB, 系统分区和启动分区总大小为 100 GB, 数据盘 D盘: 1024 GB。迁移到目的端需要拆成两个盘: 第一块盘100 GB, 第二块盘1024 GB。

#### 注意

源端系统分区和启动分区只能迁移到第一块磁盘。 可在Window磁盘管理中查看到系统分区和启动分区大小。

#### 操作步骤

- a. 打开源端Agent config目录。
- b. Python3版本为: C:\SMS-Agent-Py3\config, Python2版本为: C:\SMS-Agent-Py2\config。
- c. 按如下所示修改disk.cfg文件并保存。 [volmap]  $D = 2$

#### 说明

- 1. D = 2: 表示D盘迁移到目的端第二块磁盘。
- 2. 若源端有多个分区,迁移到目的端后想拆分为多个盘,可按照D=2、E=3、F=4… 修改disk.cfg文件。
- d. 重新启动Agent,可以看到源端详情中分区的位置已经改变。

### 迁移 **Linux** 服务器

Linux源端磁盘过大,可以通过Linux文件级迁移调整磁盘分区压缩空间,具体操作参 见<mark>设置目的端</mark>。如果该方法无法满足迁移需求,请联系云服务平台工程师。

# **4.6.18** 配置目的端时,提示"您选择目的端的某些磁盘比源端对应 要迁移磁盘小,不能满足要求,请重新选择"怎么处理?

### 问题描述

目的端配置完成,单击"下一步:确认配置"时提示"您选择目的端的某些磁盘比源 端对应要迁移磁盘小,不能满足要求,请重新选择"。

### 问题分析

主机迁移服务选择目的端磁盘需要同时满足以下条件:

- 条件一:目的端磁盘数量要大于或等于源端磁盘数量。
- 条件二:目的端每块磁盘空间都要大于或等于源端对应属性的磁盘空间。

出现上述提示,是因为目的端磁盘未满足条件二。

#### 解决方案

步骤**1** 检查目的端每块磁盘空间,排查出不满足条件二的磁盘,在弹性云服务器 ECS控制台 扩容该磁盘空间,保证该磁盘空间大于或等于源端对应磁盘空间。

可根据目的端配置界面推荐目的端的磁盘空间进行扩容。

如果通过调整磁盘挂载顺序即可满足条件二,您可以通过以下步骤进行调整。

- 1. 前往弹性云服务器 ECS控制台, 将目的端服务器关机。
- 2. 在云硬盘页签,手动卸载目的端所有数据盘。
- 3. 按照主机迁移服务,**目的端配置**界面推荐目的端中数据盘顺序,重新手动挂载目 的端数据盘。

步骤**2** 返回主机迁移服务控制台,重新设置目的端。

**----**结束

## **4.6.19** 主机迁移服务是否支持目的端使用本地磁盘

主机迁移服务暂不支持目的端使用本地磁盘进行迁移,建议更换为云硬盘 EVS。

# **4.6.20 Linux** 系统调整磁盘分区时,为什么物理卷是否迁移无法选 择?

- 情况一: 物理卷 "**是否迁移**" 灰置,并显示为"否"。 若逻辑卷全部不迁,则卷组以及对应的物理卷也全部不迁移。若要重新选择迁 移,请单击"**全部迁移**"再进行调整。
- $\,$  情况二: 物理卷"**是否迁移**"灰置,并显示为"**是**"。 若有不迁移的物理卷,请先调大其他物理卷或调小/不迁移某个逻辑卷,确保卷组 大小大于逻辑卷的总大小。 具体规则请参见卷组和磁盘分区大小调整规则。
- 情况三: Linux块级迁移,只能选择**全部迁移**或**暂不迁移**。 LVM场景不支持物理卷或逻辑卷调整。

# **4.6.21 Linux** 系统调整磁盘分区时,为什么逻辑卷是否迁移无法选 择?

- 情况一:逻辑卷无挂载点。
- 情况二:逻辑卷"是否迁移"灰置,并显示为"否"。 若需要迁移该逻辑卷,请先调大卷组大小,确保卷组大小大于逻辑卷的总大小。 具体规则请参见卷组和磁盘分区大小调整规则。
- 情况三: Linux块级迁移, 只能选择全部迁移或暂不迁移。 LVM场景不支持物理卷或逻辑卷调整。

# **4.6.22** 卷组和磁盘分区大小调整范围

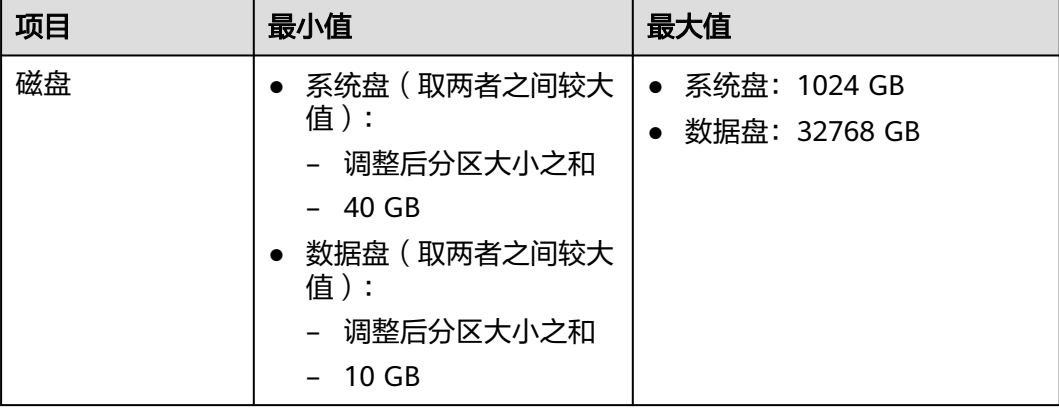

表 **4-12** Windows 磁盘分区大小调整范围

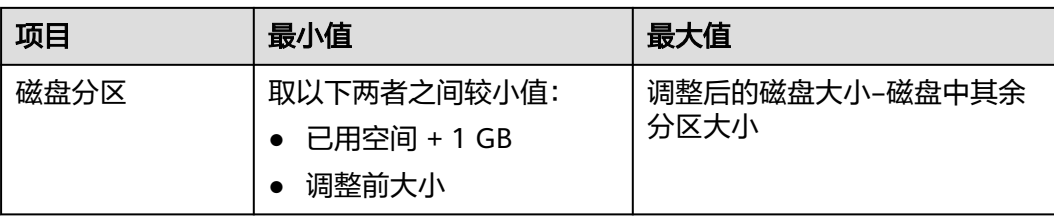

#### 表 **4-13** Linux 卷组和磁盘分区大小调整范围

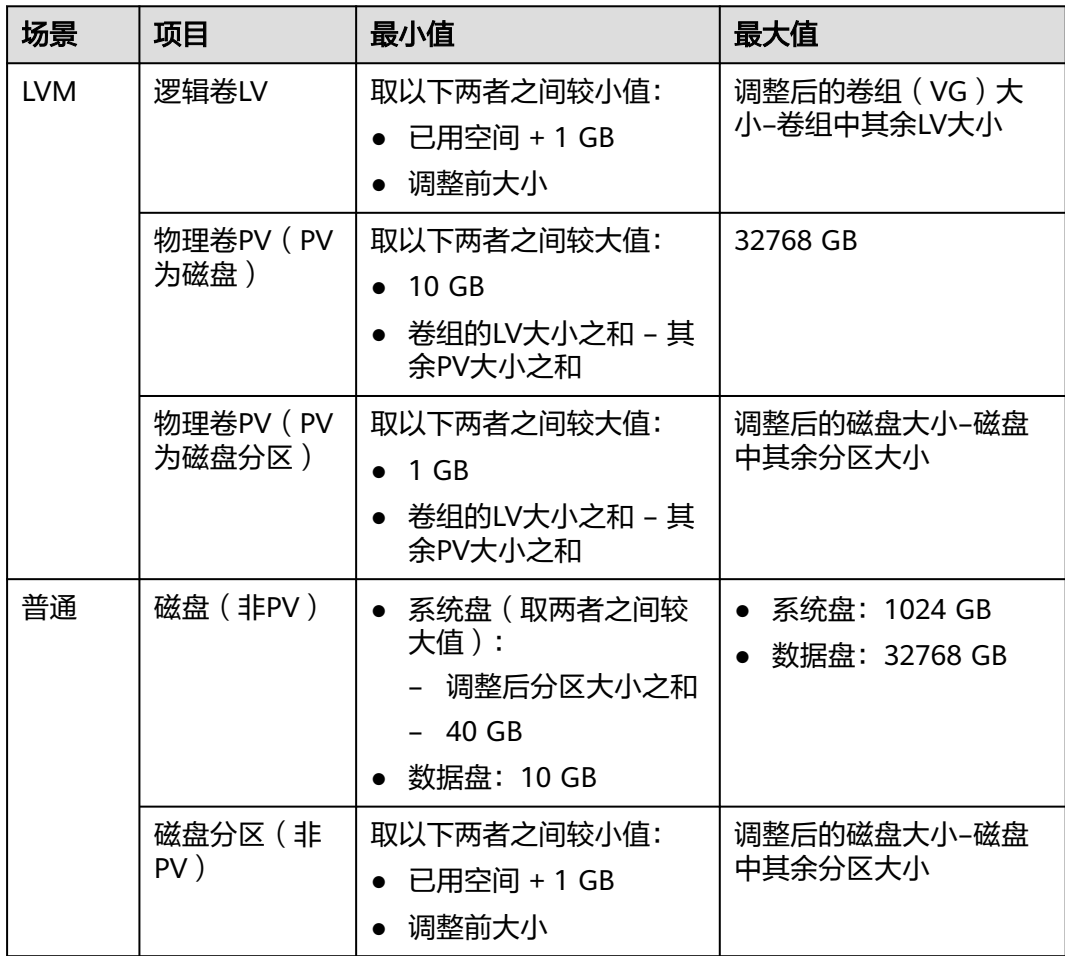

# 4.6.23 源端系统盘大小超过 1 TB 时, 如何迁移?

## 背景说明

主机迁移服务受限于使用镜像创建云服务器时,系统盘大小不能超过1 TB的限制。如 果您迁移的源端服务器系统盘大小超过1 TB,需要满足一定条件并进行磁盘调整后才 可以迁移。

## **Linux** 文件级迁移

源端服务器系统盘大小超过1 TB, 但是利用率较低, 实际已用大小低于1 TB时, 可通 过调整目的端系统分区以及磁盘大小进行迁移,操作步骤如下:

- 步骤**1** 在源端服务器下载并安装SMS-Agent。
- 步骤2 启动SMS-Agent,启动成功后,参考[设置迁移目的端](#page-24-0),在基本配置阶段,选择调整磁 盘分区,进行目的端磁盘分区调整。
- 步骤**3** 在磁盘分区调整窗口,根据需要,设置系统分区以及磁盘至适合大小。
- 步骤**4** 完成磁盘分区调整后,单击"下一步 目的端配置",继续完成目的端配置即可正常迁 移。

**----**结束

### **Windows** 迁移

源端服务器系统盘大小超过1 TB,但是系统分区和启动分区总大小小于1 TB时,可参 考迁移**Windows**[服务器时如何调整分区、磁盘场](#page-139-0)景一进行迁移。

## **4.6.24** 如何卸载目的端临时系统盘并挂载自身系统盘?

#### 问题描述

在迁移任务失败**/**暂停状态下,删除控制台任务后,目的端服务器还挂载的是以SMS为 开头的临时系统盘,而非目的端自身系统盘,此时目的端自身系统盘无法被挂载上 去。

### 问题分析

在迁移任务失败**/**暂停状态下,删除控制台任务,迁移过程中原有的卸载临时镜像的步 骤未执行,导致系统盘仍为SMS创建的临时镜像盘。需要手动卸载临时镜像。

### 解决方案

- 步骤**1** 卸载临时系统盘。
	- 1. 登录弹性云服务器 ECS控制台。
	- 2. 在服务器列表中,找到目的端服务器,单击目的端服务器名称,进入基本信息页 面。
	- 3. 选择"云硬盘"页签,单击"**SMS-**临时磁盘**-**自动创建**-**迁完自动删除"磁盘后的 "卸载"按钮。
	- 4. 单击"**是**",完成卸载。

步骤**2** 卸载目的端自身系统盘。

说明

此时目的端自身系统盘是以"数据盘"挂载在云服务器上,需要卸载后重新挂载为系统盘。

- 1. 参考步骤**1.**卸载目的端自身系统盘。
- 2. 登录云硬盘 EVS控制台,在磁盘列表中,找到已卸载的目的端自身系统盘,单击 磁盘名称,进入概览信息页面。

查看磁盘属性已从数据盘变为启动盘。此时,可以进行下一步:重新挂载目的端 自身系统盘。

**----**结束

# **4.6.25** 迁移完成后,为什么已迁移数据量小于总数据量?

### 问题描述

迁移完成后,已迁移数据量小于总数据量。

### 问题分析

源端总数据量是通过迁移Agent执行**df-Th**命令搜集得到的,已迁移数据量是通过记录 实际已迁移文件的大小累计得到的。

出现已迁移数据量小于总数据量,可能是因为以下几种情况:

#### 情况一:源端有文件被删除,但进程依然存在

出现这种情况,是因为源端经常使用**rm**命令或其它软件删除文件,虽然文件被成 功删除,但是文件进程依然存在,还占用着磁盘空间。

a. 在源端服务器,输入**df -Th**命令,查看源端磁盘使用量和总迁移量是否相 同。

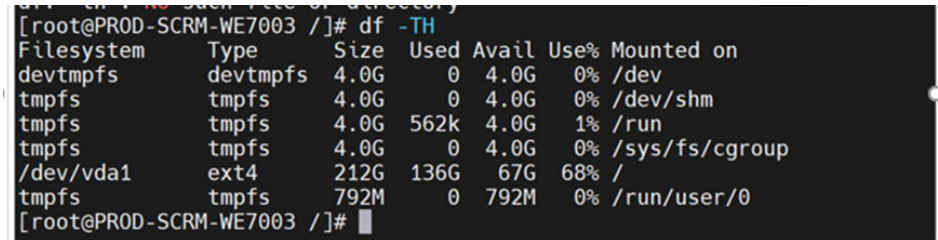

b. 在源端服务器根目录下,输入**du -sh \***命令,查看实际目录占用量。

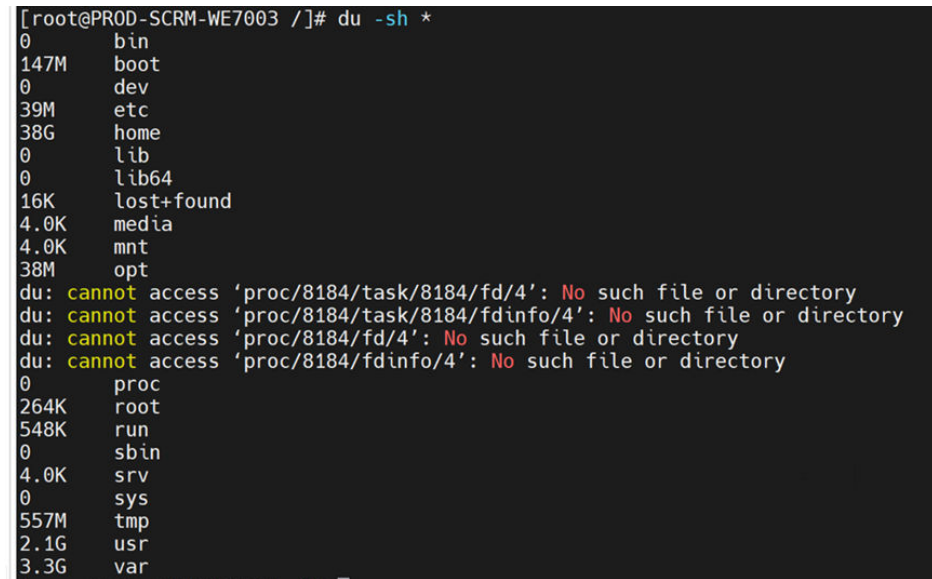

从查询结果可以看出,实际目录占用量小于磁盘使用量,因此出现已迁移数 据量小于总数据量。

c. 在源端服务器,输入如下命令: lsof -n / |grep deleted 如果输出如下图类似结果,则表示有文件被删除,但是进程还存在的情况。

tmp/ibSF7sXt (deleted) *ttmp/IDCCM4u4 (deleted)* 

/tmp/ibKuAG2E (deleted)

- 如果迁移任务可以成功迁移,并且目的端也成功启动,未迁移的数据不 影响目的端的正常使用,则属于正常迁移,可忽略。
- (可选)在源端服务器,将**lsof -n / |grep deleted**命令所罗列的进程结 束掉。
- (可选)选择合适的时间,重启源端服务器,关闭进程。

#### 情况二: 有目录不会被迁移

Linux系统,如下文件夹中的文件不会被迁移:

**/proc/\***

**/sys/\***

**/lost+found/\***

**/var/lib/ntp/proc/\***

总数据量包含以上文件夹内的文件大小,但迁移时不会迁移这些文件。因此会造 成已迁移数据量小于总数据量的情况。

在源端服务器根目录,输入**du -sh \***命令,查看**/proc/\***、**/sys/\***、**/lost +found/\***、**/var/lib/ntp/proc/\***等不被迁移目录的占用空间情况。

如果未迁移的数据大小,与不被迁移目录大小相同,则属于正常迁移,可忽略。

#### 情况三: 迁移时, 源端有数据发生改变

迁移时,迁移Agent通过**df -Th**命令获取每个分区挂载的根目录,遍历根目录进行 迁移。

在迁移时,已迁移的数据不会因为源端数据改变而改变;未迁移的数据如果发生 改变,则会迁移改变后的最新数据。

总数据量记录的数值是第一次扫描源端搜集的信息。在迁移时,源端可能有大量 的数据改变(比如源端大量还未迁移的数据被删除),则会造成已迁移数据量小 于总数据量的情况。

您可以在源端与目的端,分别输入**df -Th**命令,比对源端信息和目的端信息。

#### 情况四:源端存在大量空洞文件

迁移时会忽略空洞文件,如果源端存在大量空洞文件,迁移结束后,已迁移数据 量小于总数据量则属于正常迁移,可忽略。

#### 说明

Linux系统产生空洞文件的途径有很多种,常见如**dd**命令等。

# 4.6.26 Linux 系统迁移, 如何合并磁盘?

### 场景描述

源端Linux系统迁移,想要将源端多个磁盘分区迁移到目的端后合并到一个磁盘内。

## 解决方案

通过在源端修改SMS-Agent的配置文件,即可实现将源端多个磁盘中的分区迁移到目 的端同一个磁盘内。

### 须知

- 该方案对配置文件所做出的改动,仅涉及迁移后的目的端,不会对源端有影响。
- 使用该功能可能会出现迁移进度条不准确的现象,请知晓。
- 步骤**1** 在源端服务器,执行如下命令,进入Agent安装目录下的**config**目录。 cd SMS-Agent/agent/config
- 步骤**2** 执行如下命令,打开并编辑**config**目录下的**disk.cfg**配置文件。 vi disk.cfg
- 步骤**3** 修改**vol\_disk\_modify**参数配置项。
	- **vol\_name**:输入原分区名
	- **new\_vol\_name**: 输入新分区名
	- **disk\_name**:输入原分区所在磁盘
	- **new\_disk\_name**:输入目标磁盘

例如:将源端vdc盘中的vdc1分区、vdd盘中的vdd1分区,迁移到目的端后,合并至 vdb盘vdb4、vdb5分区中。

[vol\_disk\_modify] vol\_name=/dev/vdc1;/dev/vdd1 new\_vol\_name=/dev/vdb4;/dev/vdb5 disk\_name=/dev/vdc;/dev/vdd new\_disk\_name=/dev/vdb;/dev/vdb

## 注意

- 多个磁盘/分区之间使用英文分号分开,每个参数的值要保证数量一致(即包含同样 个数的分号)。
- 合并之后磁盘的所有分区大小之和应小于目标磁盘的大小,若磁盘无剩余空间,可 能会导致迁移失败。如需调整目标磁盘,请参见<mark>调整磁盘大小或新增磁盘</mark>。
- 新分区的名称应该遵循磁盘名**+**序号(如:**vdb4**)的命名规则,且不可与已有分区 重复。
- 暂不支持lvm、btrfs的分区合并。
- 步骤**4** 执行如下命令,保存**disk.cfg**配置文件并重启迁移Agent,进行后续迁移操作。 :wq

**----**结束

### 调整磁盘大小

可通过修改**disk.cfg**配置文件中的**disk\_size\_modify**参数配置项调整磁盘大小。

- <span id="page-155-0"></span>● **disk\_name**:输入目标磁盘
- **adjust\_size**:输入修改后磁盘大小

例如:修改目标磁盘vdb大小为40G。 [disk\_size\_modify] disk\_name=/dev/vdb adjust size= $40G$ 

#### $\triangle$  注意

- 目标磁盘为系统盘时,大小应该限制在40G-1024G。
- 目标磁盘为数据盘时,大小应该限制在10G-32768G。

### 新增磁盘

可通过修改**disk.cfg**配置文件中的**disk\_add**参数配置项新增磁盘。

- **disk\_name**:输入新增磁盘名称
- **adjust\_size**:输入新增磁盘大小(G为单位)

例如:在目的端新增磁盘vdd,大小10 G。 [disk\_add] disk\_name=/dev/vdd disk\_size=10G

#### 注意

- 磁盘名称应该符合命名规则,且不可与已有磁盘重复。
- 磁盘大小应该限制在10G-32768G。

## 4.6.27 Linux 系统迁移, 如何拆分磁盘?

### 场景描述

源端Linux系统迁移,想要将源端一个磁盘内的分区迁移到目的端后拆分到多个磁盘。

如果想要减小某个分区或磁盘的大小,可以在迁移Agent启动后,在主机迁移控制台, 设置目的端时调整分区和磁盘大小。

### 解决方案

通过在源端修改SMS-Agent的配置文件,即可实现将源端一个磁盘中的分区迁移到目 的端多个磁盘。

#### 须知

- 该方案对配置文件所做出的改动,仅涉及迁移后的目的端,不会对源端有影响。
- 使用该功能可能会出现迁移进度条不准确的现象,请知晓。

## 分区级拆分

调整现有分区的磁盘映射关系,从而实现对于现有分区的拆分。

- 步骤**1** 在源端服务器,执行如下命令,进入Agent安装目录下的**config**目录。 cd SMS-Agent/agent/config
- 步骤**2** 执行如下命令,打开并编辑**config**目录下的**disk.cfg**配置文件。 vi disk.cfg
- 步骤**3** 修改**vol\_disk\_modify**参数配置项。
	- **vol\_name**:输入原分区名
	- **new\_vol\_name**:输入新分区名
	- **disk\_name**:输入原分区所在磁盘
	- **new\_disk\_name**:输入拆分目标磁盘

例如:将源端vda盘中的vda2分区和vda3分区,迁移到目的端后,拆分到vdb盘和vdc 盘。

[vol\_disk\_modify] vol\_name=/dev/vda2;/dev/vda3 new\_vol\_name=/dev/vdb2;/dev/vdc2 disk\_name=/dev/vda;/dev/vda new\_disk\_name=/dev/vdb;/dev/vdc

## 注意

- 多个磁盘/分区之间使用英文分号分开,每个参数的值要保证数量一致(即包含同样 个数的分号)。
- 分区大小应小于目标磁盘可用大小,若目标磁盘无剩余空间,可能会导致迁移失 败。如需调整,请参考<mark>调整磁盘大小[或新增磁盘](#page-157-0)</mark>。
- 新分区的名称应该遵循磁盘名**+**序号(如:**vdb4**)的命名规则,且不可与已有分区 重复。
- 步骤**4** 执行如下命令,保存**disk.cfg**配置文件并重启迁移Agent,进行后续迁移操作。 :wq

**----**结束

#### 调整磁盘大小

可通过修改**disk.cfg**配置文件中的**disk\_size\_modify**参数配置项调整磁盘大小。

- **disk\_name**:输入目标磁盘
- **adjust\_size**:输入修改后磁盘大小

例如:修改目标磁盘vdb大小为40G。 [disk\_size\_modify] disk\_name=/dev/vdb adjust size=40G

<span id="page-157-0"></span>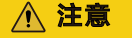

- 目标磁盘为系统盘时,大小应该限制在40G-1024G。
- 目标磁盘为数据盘时,大小应该限制在10G-32768G。

#### 新增磁盘

可通过修改**disk.cfg**配置文件中的**disk\_add**参数配置项新增磁盘。

- **disk\_name**:输入新增磁盘名称
- adiust\_size: 输入新增磁盘大小(G为单位)

例如:在目的端新增磁盘vdd,大小10 G。 [disk\_add] disk\_name=/dev/vdd disk\_size=10G

#### 注意

- 磁盘名称应该符合命名规则,且不可与已有磁盘重复。
- 磁盘大小应该限制在10G-32768G。

# **4.7** 迁移或同步失败

## **4.7.1** 迁移中源端有新增的数据如何处理?

若迁移中源端有新增的数据,当此迁移完成后,单击此任务所在行的操作列的"同 步",将增量数据手动同步至目的端服务器。

## 4.7.2 "迁移模块异常中止,无法同步"怎么处理?

### 问题描述

持续同步过程中出现"迁移模块异常中止,无法同步"。

#### 问题原因

迁移模块异常终止可能是因为用户手动重启过Agent或者源端服务器被重启过。

#### 说明

源端有一个监控磁盘变化的进程,用于将源端变化的部分同步到目的端。重启之后该进程被终 止,会导致无法正确的将源端服务器的变化同步到目的端。

### 解决方案

该场景下无法继续完成迁移任务,请删除该任务后,重新迁移。请注意迁移过程中不 要重启源端服务器或Agent。

# **4.7.3 Windows** 迁移过程中,源端 **SMS-Agent** 突然退出,导致与 主机迁移控制台断开连接

### 问题描述

Windows服务器迁移过程中,源端突然与SMS控制台断开连接,查看源端发现是迁移 用的SMS-Agent程序退出。

### 问题分析

出现该问题,可能是因为源端服务器"客户体验改善计划"导致SMS-Agent程序退 出。

- 1. 查看SMS-Agent迁移日志中断时间。 (C:\SMS-Agent-Py3\SmsAgent\_Info.log)
- 2. 在源端服务器,打开计算机管理。选择"事件查看器**>Windows** 日志**>**系统"。

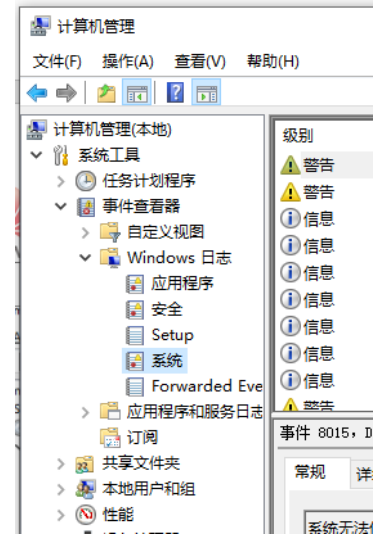

3. 在系统日志中,查看与SMS-Agent迁移日志中断时间对应的系统日志。发现是因 为一条客户体验改善计划的用户登录通知,导致源端服务器自动重启。

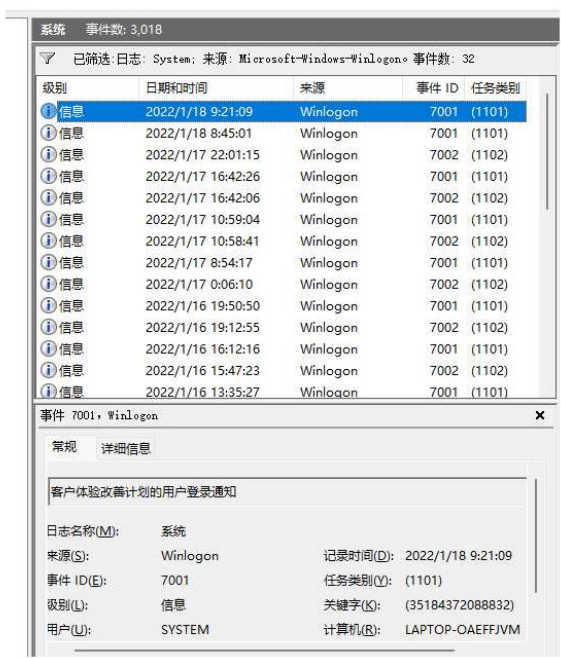

## 解决方案

关闭"客户体验改善计划"。

- 步骤**1** 在源端服务器,打开运行窗口,输入:**gpedit.msc**,单击"确定",打开"组编辑策 略器"。
- 步骤**2** 在导航栏,选择"计算机配置**>**管理模板**>**系统**>Internet** 通信管理**>Internet** 通信设 置",找到"关闭**Windows** 客户体验改善计划"。

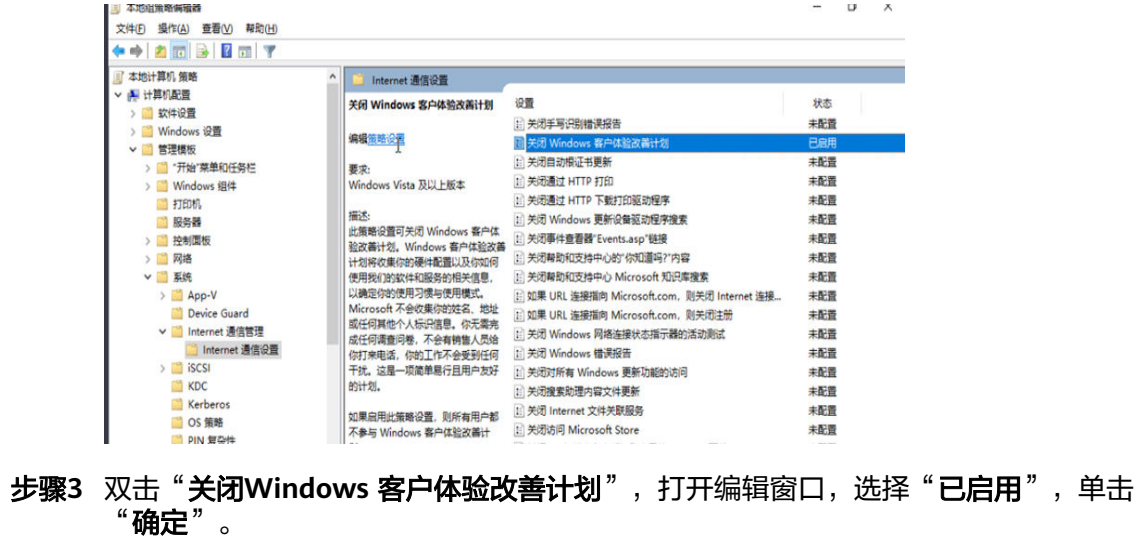

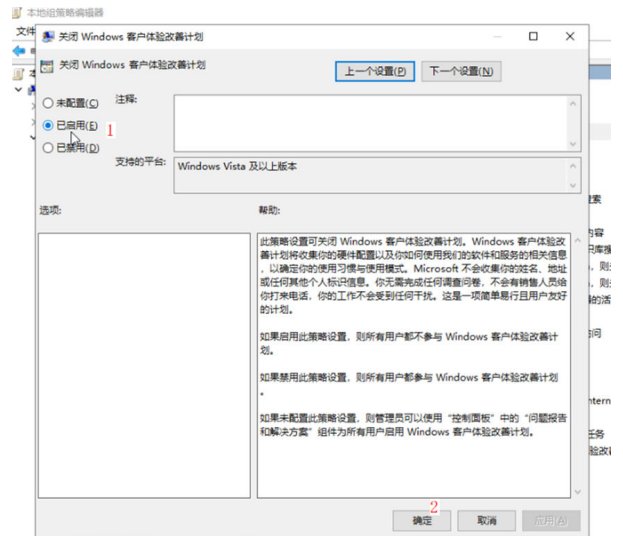

#### 步骤**4** 打开计算机管理,选择"系统工具**>**任务计划程序库 **>Microsoft>Windows>Customer Experience Improvement Program**",禁用所 有任务。

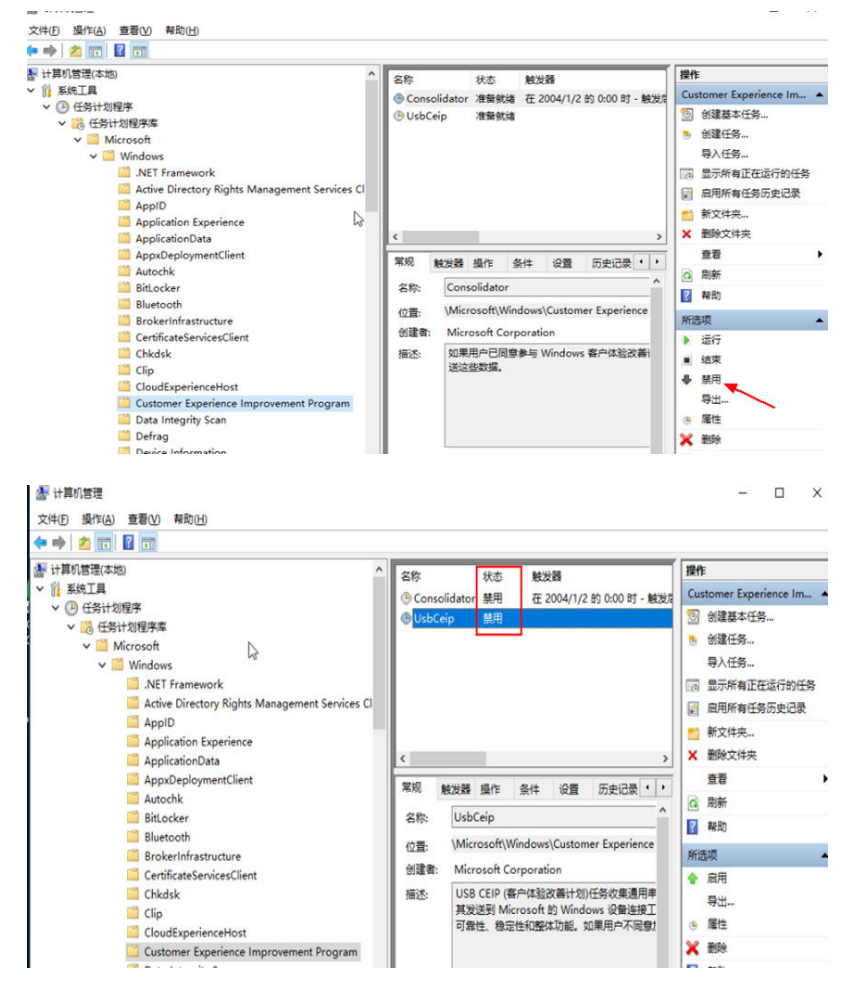

### 步骤**5** 选择"系统工具**>**任务计划程序库**>Microsoft>Windows>Application Experience**",禁用所有任务。

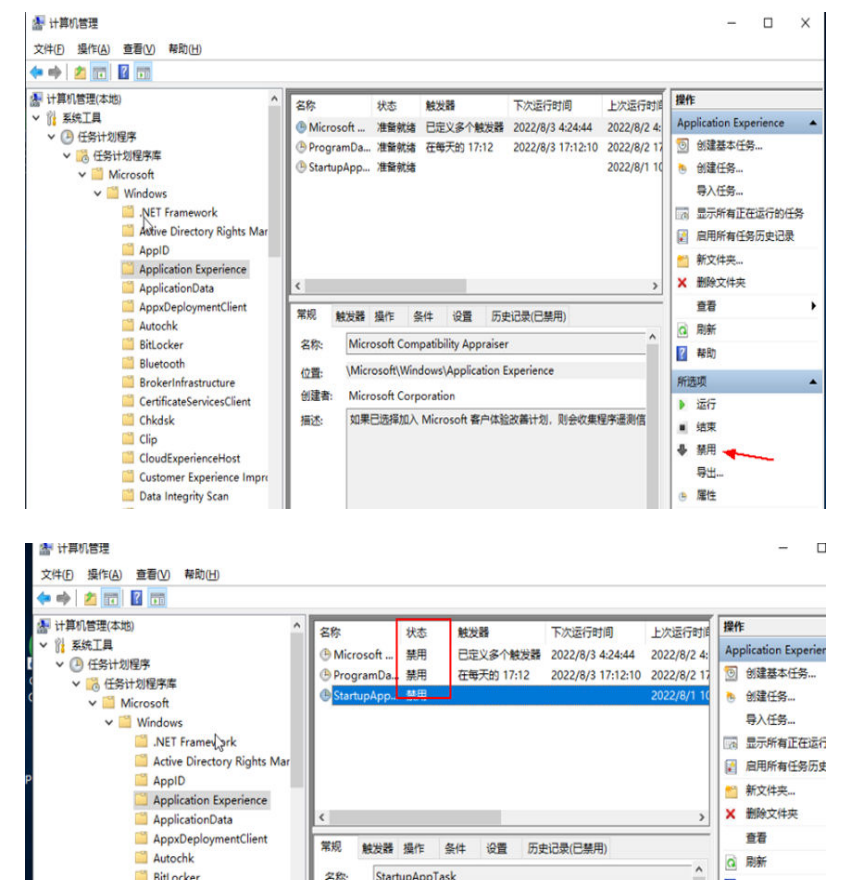

步骤**6** 禁用客户体验改善计划相关任务后,需要在SMS控制台删除迁移任务,重新创建并启 动迁移任务。

**----**结束

# **4.8** 目的端配置与启动

# **4.8.1** 迁移后目的端与源端相比有哪些变化?

表 **4-14** 迁移完成后目的端服务器与源端服务器的变化

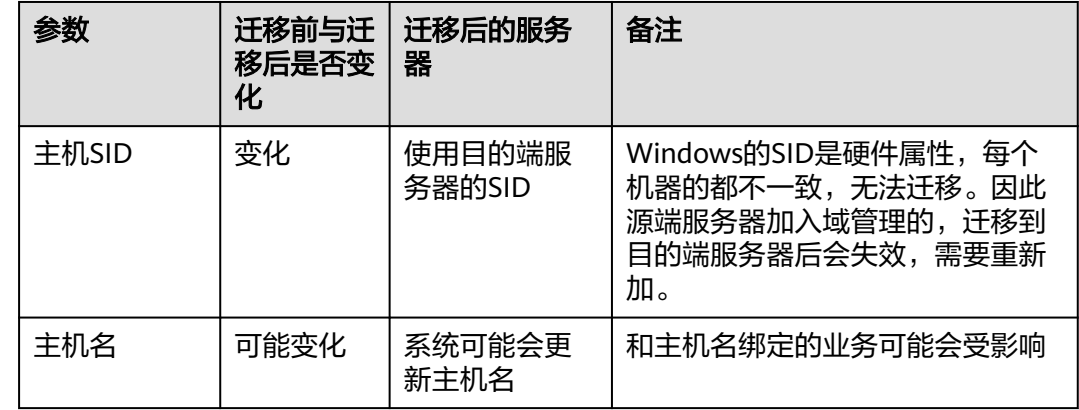

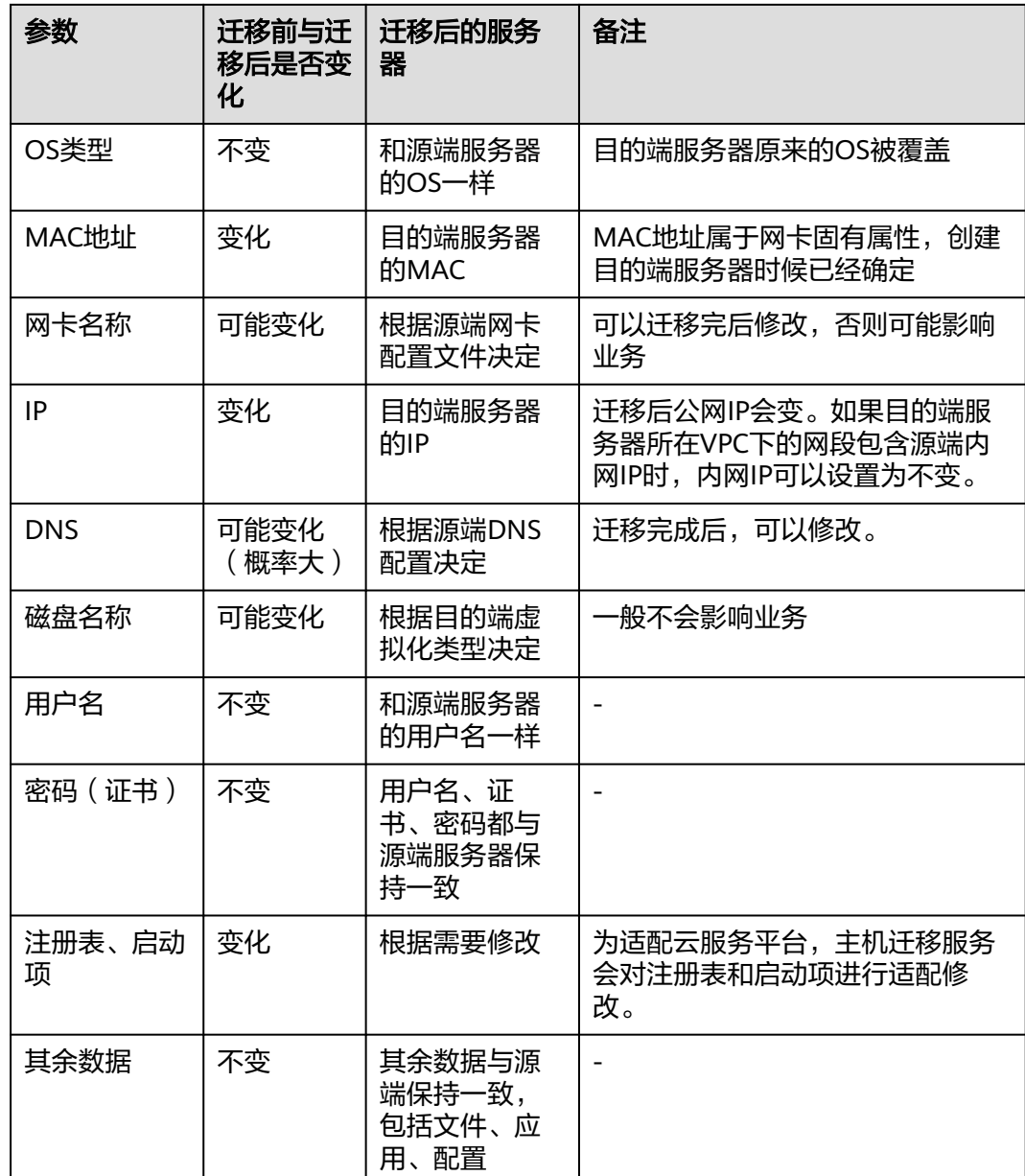

# **4.8.2** 迁移后目的端服务器的密码会发生哪些变化?

迁移后目的端服务器的密码有以下两种情况:

- 迁移任务已完成,目的端服务器鉴权方式与源端服务器保持一致,即用户名、证 书、密码都与源端服务器保持一致。
- 迁移任务未完成时,即目的端系统盘为sms开头的临时磁盘。
	- Linux迁移,目的端服务器选择已有服务器,目的端代理镜像密码为目的端系 统原密码。
	- Linux迁移,目的端服务器选择创建新服务器,在迁移过程中会生成随机密 码。

# 4.8.3 迁移完成后, 如何对 Windows 系统的目的端服务器进行配置 和优化?

## 操作场景

为了解决Windows系统的源端服务器与目的端弹性云服务器的兼容性问题,您需要手 动给目的端服务器安装相关驱动进行优化。

## 操作步骤

- 1. 登录管理控制台。
- 2. 选择"计算 > 弹性云服务器"。
- 3. 在弹性云服务器列表中,查看目的端服务器的规格。 弹性云服务器的规格命名规则为AB.C.D,例如m2.8xlarge.8。

其中, A表示系列; B表示系列号; C表示当前系列中的规格大小; D表示内存、 CPU比,以具体数字表示。

- 若您的目的端服务器规格的系列号B为"1",例如规格为" s1.small.2", 则说明目的端服务器为XEN虚拟化类型,您需要安装PV driver。
- 若您的目的端服务器规格的系列号B不为"1",例如规格为 's2.small.3",则说明目的端服务器为KVM虚拟化类型,您需要安装UVP VMTools。
- 4. 根据**3**中查询到的目的端服务器虚拟化类型,请您检查目的端服务器中是否已存在 PV driver Tools或者UVP VMTools的软件包。
	- 是,请执行**7**。
	- 否,请您执行**6**。
- 5. 根据**3**中查询到的目的端服务器虚拟化类型,在源端服务器下载PV driver Tools或 者UVP VMTools的软件包,软件包的获取请参考《镜像服务用户指南》的"优化 私有镜像 > 相关软件及获取方式"章节。
- 6. 将源端服务器中的PV driver Tools或者UVP VMTools软件包同步至目的端服务 器,并执行**7**。
- 7. 根据**3**中查询到的目的端服务器虚拟化类型,在目的端服务器中安装相应的驱动。
	- a. 若目的端服务器是KVM虚拟化类型,则需要安装UVP VMTools,具体操作请 您参见《镜像服务用户指南》的"优化私有镜像(Windows) > 安装UVP VMTools"章节。
	- b. 若目的端服务器是XEN虚拟化类型,则需要安装PV driver,具体操作请您参 见《镜像服务用户指南》的"优化私有镜像(Windows) > 安装PV driver" 章节。

## **4.8.4** 如何解决错误码为 **sms.1113**,提示目的虚拟机重新配置分区 信息失败问题?

### 问题描述

目的端启动失败,提示"sms.1113目的虚拟机重新配置分区信息失败"。

## <span id="page-164-0"></span>问题分析

由于网络波动,命令获取超时,导致启动目的端失败。

### 解决方案

首先需要确认保证源端有足够的带宽网络。然后先暂停该迁移任务,之后再重新启动 该任务。

# **4.8.5** 迁移完成后,**Windows** 系统的目的端服务器 **C** 盘的已用空间 为什么会大于对应源端服务器 **C** 盘的已用空间?

### 问题描述

Windows场景中,当把源端服务器迁移到云服务平台后,目的端服务器C盘的已用空间 比对应源端服务器C盘的已用空间大至少1GB,而不是与源端服务器C盘的已用空间一 致,这正常吗?

## 问题分析

正常现象。您可通过以下步骤查看原因:

- 1. 登录源端服务器。
- 2. 单击"开始"菜单,选择"控制面板 > 文件夹选项"。 进入"文件夹选项"页面。
- 3. 选择"查看"页签,在"高级设置"中进行如下操作。
	- 取消勾选"隐藏受保护的操作系统文件(推荐)"。
	- 选中"显示隐藏的文件、文件夹和驱动器"。

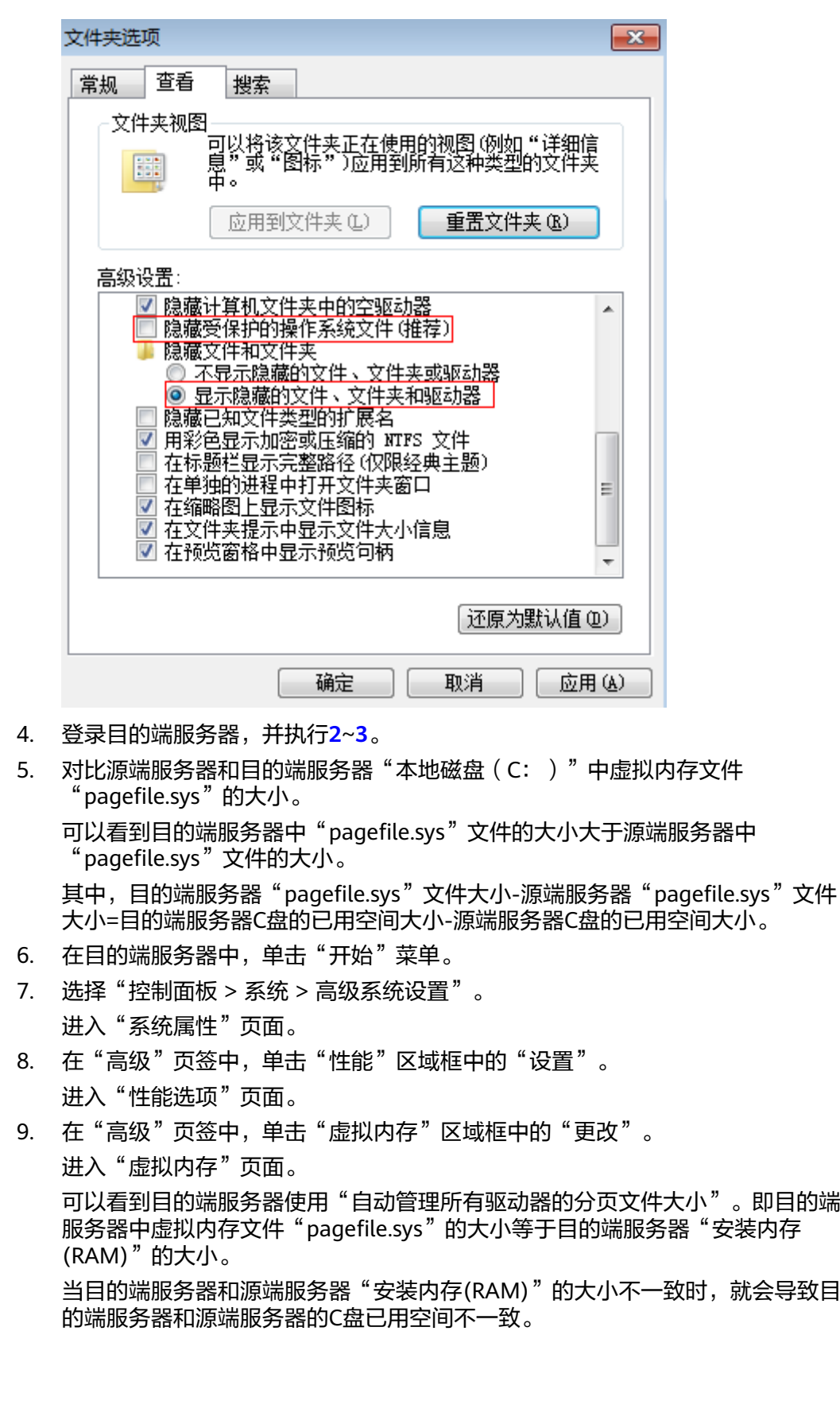

# 4.8.6 迁移完成后, 如何卸载源端和目的端服务器中的 SMS-**Agent**?

## 问题描述

迁移结束后,当用户需要卸载源端和目的端服务器中的SMS-Agent时,可通过以下方 法操作。

### **Windows** 系统

- 方法一:
	- a. 登录待卸载SMS-Agent的服务器。
	- b. 单击"开始"菜单,选择"所有程序"。
	- c. 在"所有程序"中单击"SMS-Agent"文件夹。
	- d. 单击"SMS-Agent"文件里的"Uninstall"。
	- e. 在弹出的"SMS-Agent-1.0.0解除安装"对话框中单击"是"。
- 方法二:
	- a. 登录待卸载SMS-Agent的服务器。
	- b. 单击"开始"菜单,选择"计算机"。
	- c. 在"计算机"中,选择"本地磁盘(C:) > Program Files (x86) > SMS-Agent"目录。
	- d. 双击"Uninstall.exe"。
	- e. 在弹出的"SMS-Agent-1.0.0解除安装"对话框中单击"是"。

## **Linux** 系统

- 1. 以root用户登录待卸载SMS-Agent的服务器。
- 2. 进入SMS-Agent的安装目录。
- 3. 执行以下命令,停止运行SMS-Agent。 **shutdown.sh**
- 4. 执行以下命令,返回上一级目录。 **cd ..**
- 5. 执行以下命令,删除SMS-Agent的安装目录。 **rm -rf SMS-Agent**

# **4.8.7** 为什么迁移完成后,源端与目的端文件大小不一致?

## 问题描述

- 迁移完成后,目的端的磁盘分区已使用大小与源端不一致,相差比较大。
- 迁移完成后,目的端文件大小与源端文件大小不一致。

#### 问题原因

当源端存在空洞文件时,迁移后目的端的文件大小可能比源端要小,这是因为Rsync传 输空洞文件时,会自动处理空洞文件。当数据块所有字节都为0时,并不会写入磁盘, 而是会生成一个空洞,这样目的端文件的实际大小就可能比源端的要小。

可参考<mark>操作步骤</mark>确认讦移前后文件是否一致。

#### 说明

空洞文件:在UNIX文件操作中,文件位移量可以大于文件的当前长度,在这种情况下,对该文 件的下一次写将延长该文件,并在文件中构成一个空洞,这一点是允许的。它的原理是以简短的 信息(元数据)表示空数据块,而不是在在磁盘上占用实际空间来存储空数据块。只有真实(非 空)的数据块会按原样写入磁盘。

### 操作步骤

- 1. 查看源端文件的大小及实际占用磁盘空间,以/tmp/test-data.img文件为例。
	- a. 执行如下命令,查看/tmp/test-data.img文件大小。

**ll /tmp/test-data.img**

b. 执行如下命令,查看/tmp/test-data.img实际占用磁盘空间大小。 **du -sh /tmp/test-data.img**

图 **4-21** 查看源端文件大小

```
root@ubuntu:~# 11 /tmp/test-data.img
-rw-r--r-- 1 root root 1073741824 Aug 19 08:54 /tmp/test-data.img
root@ubuntu:~# du -sh /tmp/test-data.imq
1.1G/tmp/test-data.img
```
2. 迁移完成后,查看目的端对应文件大小,如图**4-22**所示,可以看出迁移完成后磁 盘占用空间变小了。

图 **4-22** 查看目的端文件大小

```
root@ubuntu:~# 11 /tmp/test-data.img
-rw-r--r-- 1 root root 1073741824 Aug 19 08:54 /tmp/test-data.img
root@ubuntu:~# du -sh /tmp/test-data.img
5.5M /tmp/test-data.img
```
3. 分别在源端和目的端执行如下命令,计算文件件的sha256值,以此来判断文件内 容是否一致。

当源端与目的端文件的sha256值相同时,说明文件是一致的。

**sha256sum /tmp/test-data.img**

图 **4-23** 计算文件 sha256 值

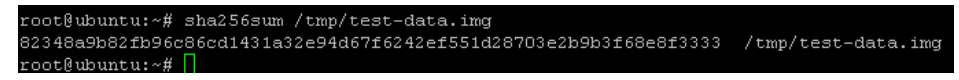

# **4.8.8** 为什么 **Windows** 系统迁移完成后,目的端只能看到系统盘?

### 问题原因

当源端服务器的磁盘策略为共享磁盘脱机或者离线模式时,迁移后会导致数据盘处于 离线状态。

### 解决方案

方法一:

- 步骤**1** 在开始菜单打开"运行"输入框。
- 步骤2 输入"diskmgmt.msc", 按"Enter", 进入磁盘管理页面。 在磁盘管理页面,可以看到数据盘处于"脱机"状态。

#### 图 **4-24** 脱机

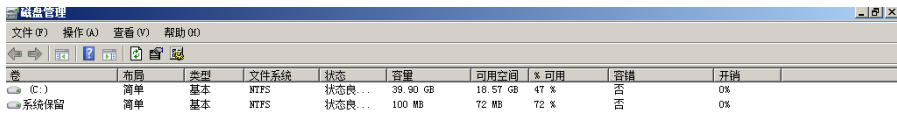

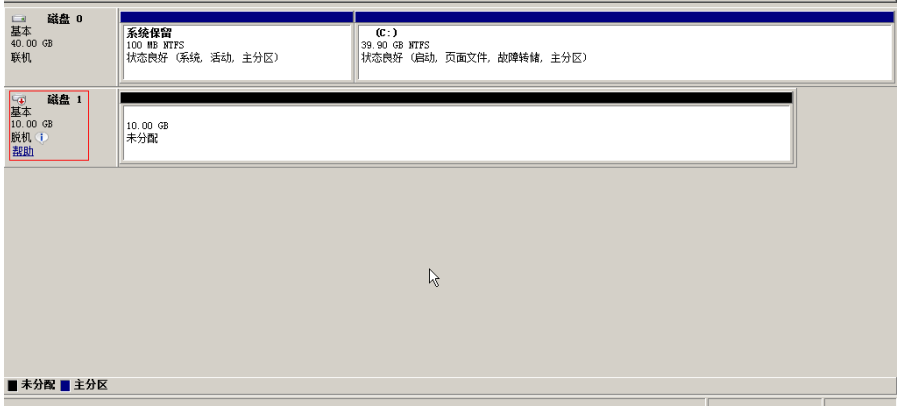

步骤3 使用鼠标右键单击"脱机"的数据盘,会出现联机的菜单,单击联机即可恢复正常。

#### 图 **4-25** 联机

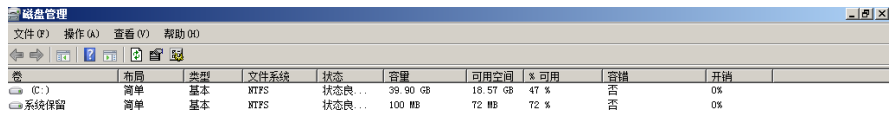

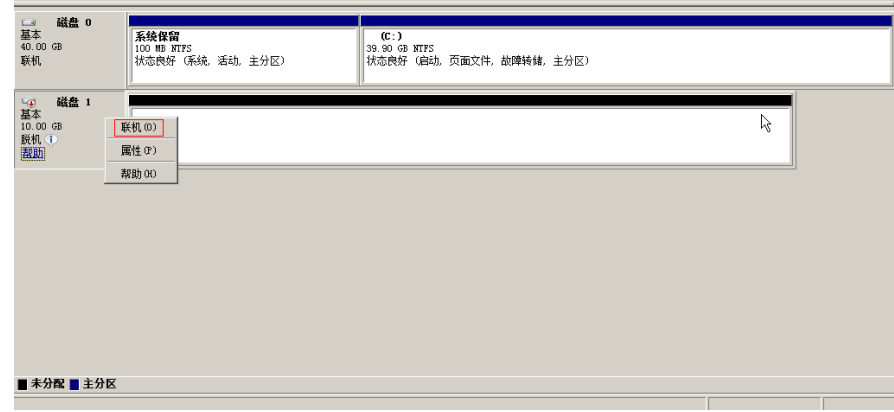

**----**结束

方法二:

- 步骤**1** 右键单击开始菜单。
- 步骤2 单击"运行",输入cmd,进入命令行提示符界面。
- 步骤3 执行diskpart, 启动磁盘管理工具。
- **步骤4**  执行list disk,列出当前服务器所有磁盘。 如所示,磁盘0处于"联机"状态,磁盘1 处于"脱机"状态。

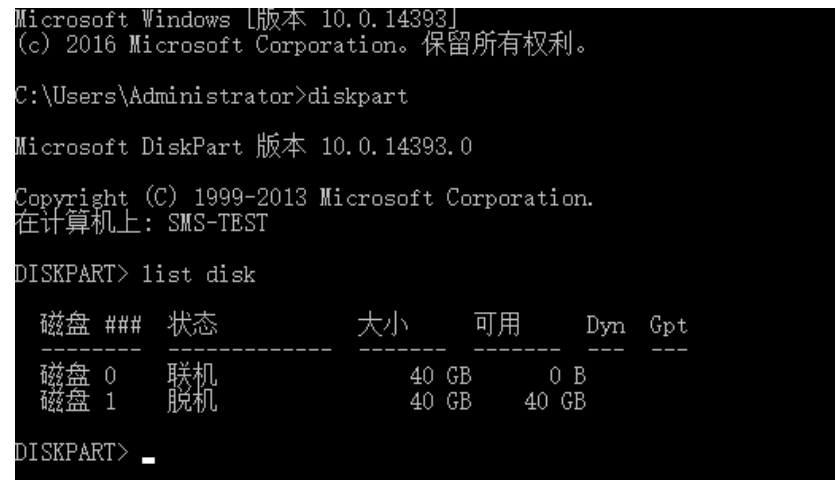

步骤5 执行select disk 1选择脱机状态的磁盘 (根据实际情况, 选择对应的脱机磁盘) 步骤**6** 执行online disk 联机所选择的脱机磁盘。

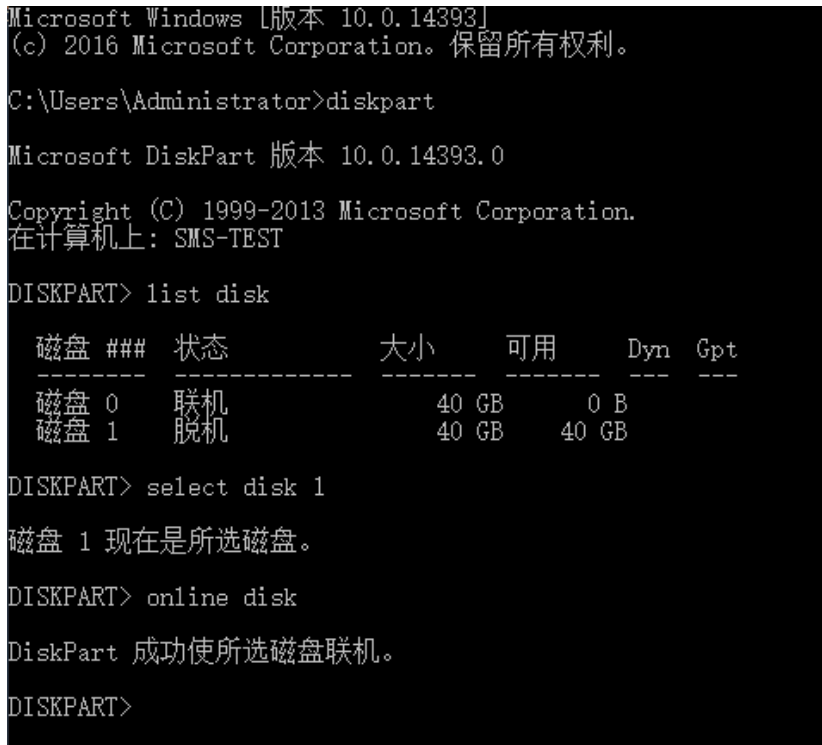

步骤**7** 如果磁盘联机后显示只读,请执行attribute disk clear readonly。

**----**结束

# **4.8.9 Windows** 迁移后无法上网

问题描述

Windows迁移成功后无法连接网络,提示"sms.5603Windows迁移后无法上网"。

问题分析

该问题可能是如下原因导致:

- 网络适配器驱动存在异常。
- 网络配置错误。

## 解决方案

- 网络适配器驱动存在异常。
	- a. 在设备管理器中寻找是否有异常的网络设备,使用自动搜索更新驱动程序软 件更新驱动 , 然后重启目的端服务器。
	- b. 如果自动更新之后仍然不能上网,尝试先禁用该驱动,再重新启用该驱动, 然后重启目的端服务器。
	- c. 如果进行上述操作后 ,仍然不能上网,请找一台和目的端服务器在同一可用 区可以上网的临时服务器,以挂载的方式将目的端服务器的一块数据盘挂载 到临时服务器上。
		- i. 在临时服务器,下载vmtools工具安装包到目的端数据盘中(不要安 装)。
- ii. 将该数据盘挂载回目的端服务器,然后登录目的端服务器找到该数据盘 中的vmtools工具安装包进行安装。
- iii. 最后重启目的端服务器。
- 网络配置错误。

1.在cmd中执行ipconfig,查看内网IP与ECS控制台的内网IP是否一致,如果不一 致,可能设置了静态IP,请修改为DHCP方式获取IP地址。

2.ping EIP可以ping通,外网域名无法ping通。出现以上情况,请配置DNS 。

## **4.8.10** 如何解决 **Windows** 服务器迁移完成后目的端启动进入恢复页 面?

### 问题描述

Windows迁移完成后,目的端启动开机进入恢复页面,提示"SMS.5605 迁移完成后 目的端启动进入恢复页面"。

图 **4-26** 系统开机进入恢复页面

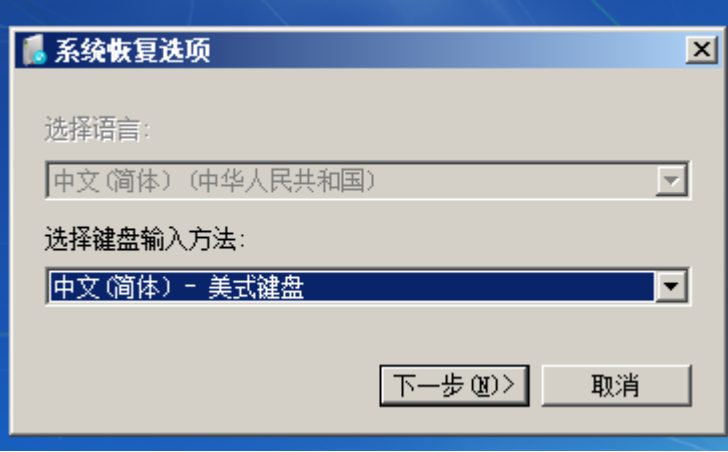

## 问题分析

关键启动文件存在问题。

## 解决方案

使用bcdboot命令进行修复。

a . 关闭目的端虚拟机,并卸载其系统盘,同时为该系统盘制作一个快照。

b . 购买一台临时的Windows服务器(1核2G 40GB系统盘即可),该服务器region以 及可用区需要和目的端保持一致。

- c . 将目的端的系统盘挂载到临时服务器作为数据盘。
- d . 在临时服务器中以管理员命令运行cmd。执行 :

bcdboot e:\windows /s d:

### 说明

其中e:\windows代表目的端的系统盘所在路径,d:代表目的端的启动盘所在路径。 您可以执行bcdboot /? 查看帮助。

e . 执行命令后将磁盘卸载,然后挂载回目的端服务器,刷新几次页面后开机,然后检 查是否能正常启动。

f . 如果系统还是不能正常启动,请使用之前制作的快照回滚,然后请联系技术支持。

# **4.8.11** 迁移完成后,如何扩容 **Windows** 系统磁盘?

#### 问题原因

当源端磁盘小于目的端磁盘,迁移完成后,目的端分区和源端分区一致。导致目的端 磁盘有一部分空间未分配。

### 解决方案

- 1. 在开始菜单打开"运行"输入框。
- 2. 输入"diskmgmt.msc", 按"Enter", 进入磁盘管理页面。
- 3. 右键单击C盘区域,选择扩展卷。

#### 图 **4-27** 扩展卷

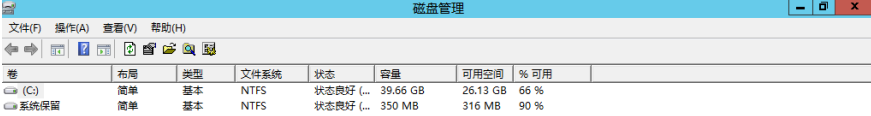

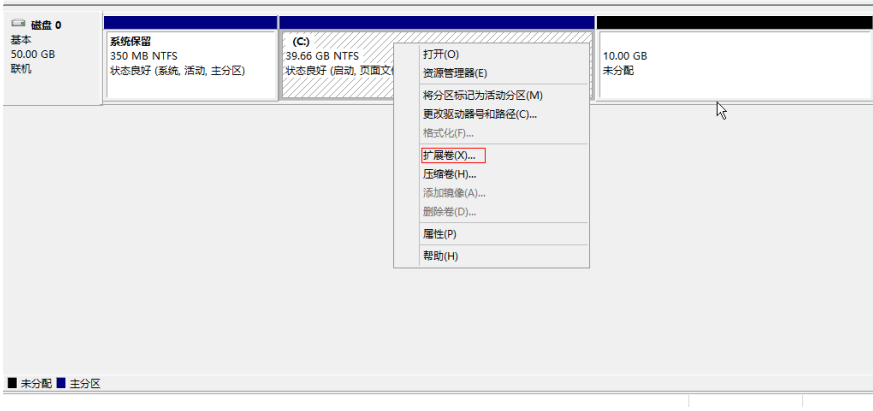

4. 在弹出的对话框中,单击下一步。

#### 图 **4-28** 扩展卷向导

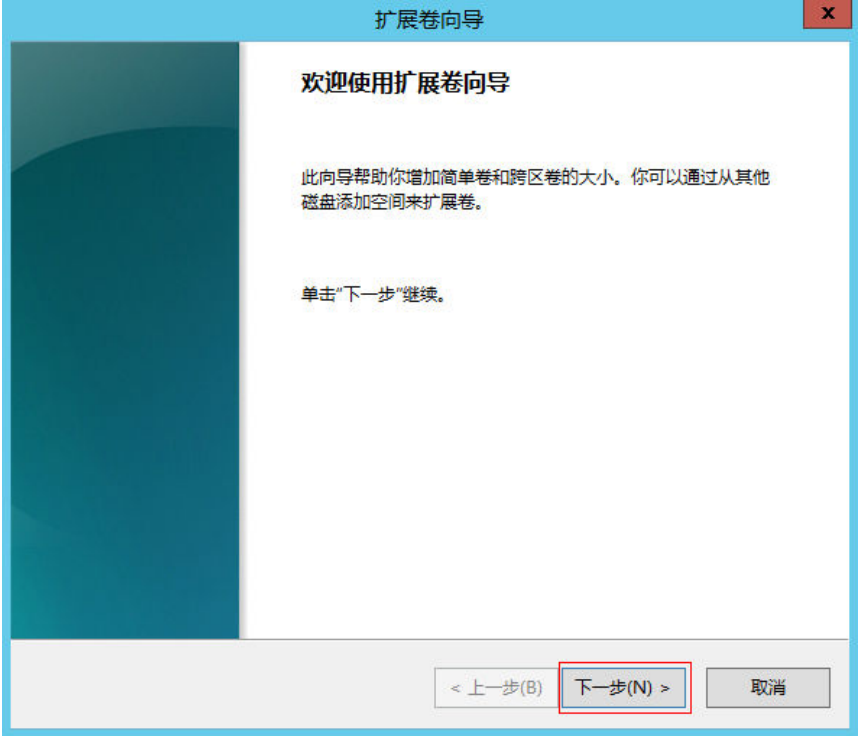

5. 将该磁盘未分配的空间都扩展为C盘,然后单击下一步。

图 **4-29** 选择扩展磁盘

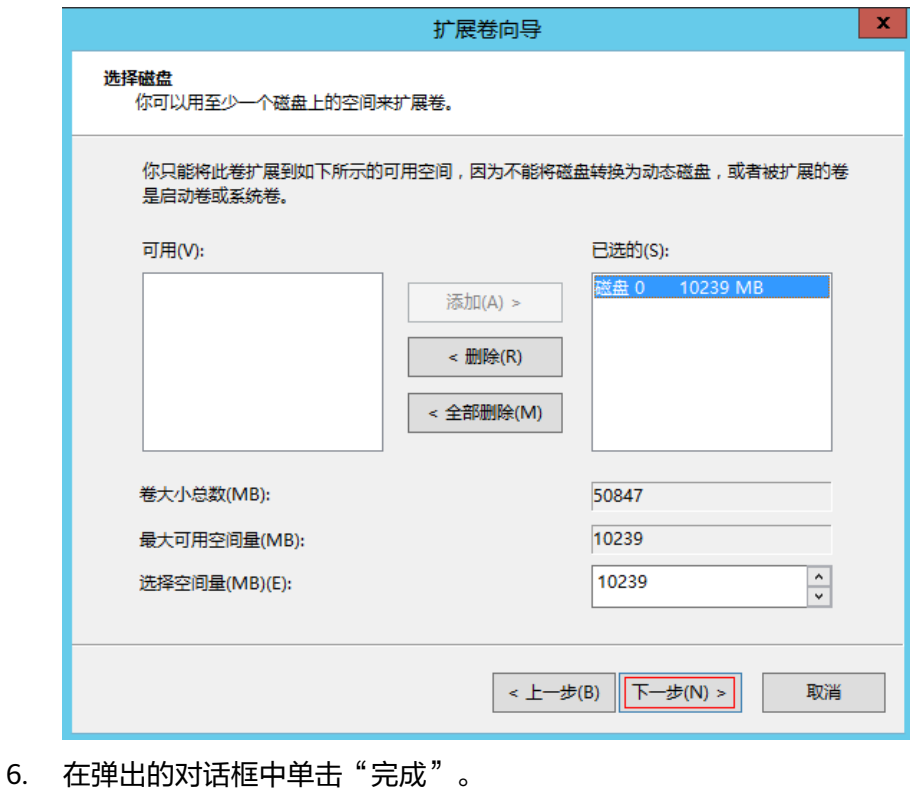

#### 图 **4-30** 完成扩展

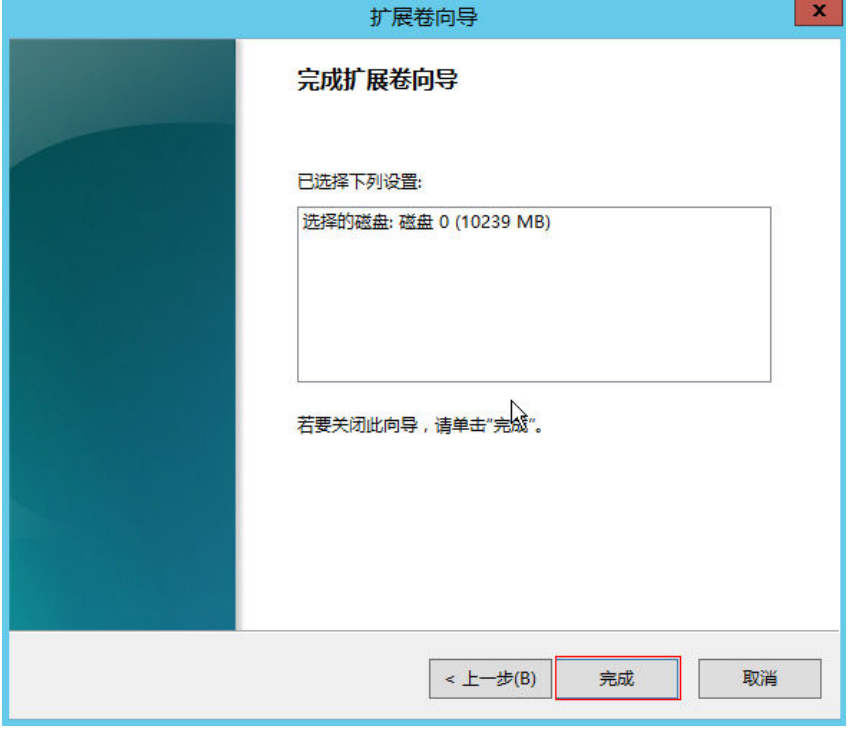

7. 当C盘如图**4-31**所示时,说明扩展完成。

#### 图 **4-31** 扩展后

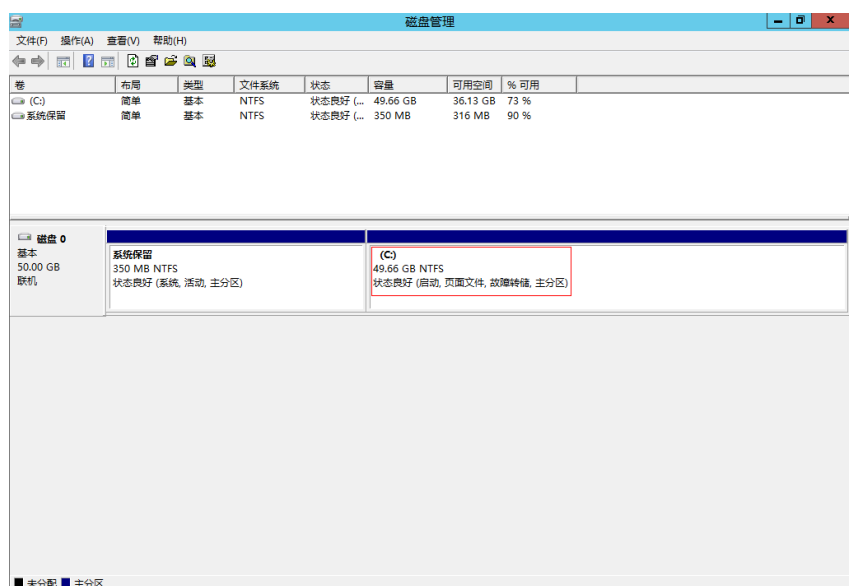

# **4.8.12** 如何解决**/boot** 分区挂载了 **xfs** 文件系统卷引起的 **grub** 问 题?

## 问题现象

源端主机为Centos7.1系统,其中/boot分区挂载了xfs文件系统卷,迁移至云服务平台 后,目的端启动失败,错误提示如下:

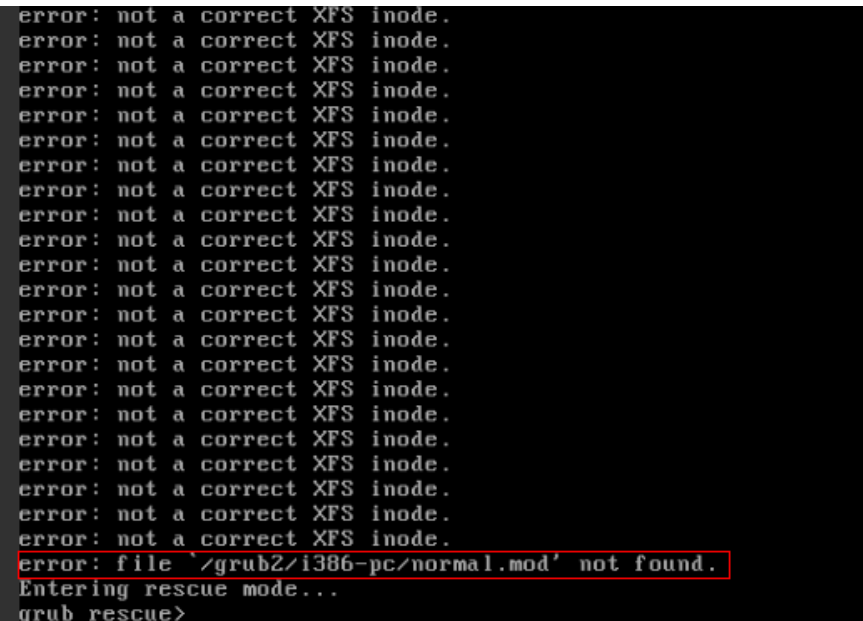

## 问题分析

该问题是由于/boot分区挂载了xfs文件系统卷引发的grub问题。

## 解决方案

● 方案一

将目的端系统盘卸载下来挂载到其他Linux主机(例如: CentOS7.6, 如果源端系 统版本高于CentOS7.6,建议挂载到对应源端版本或更高版本的系统),并进行 mount操作,成功mount之后再umount卸载该磁盘,然后挂载回原目的端。

● 方案二

在源端编辑grub安装脚本文件:SMS-Agent/agent/linux/resources/shell/ install\_grub.sh, 找到install\_grub2函数, 添加下图红色圈住的两行代码, 然后启 动agent并开始迁移

#### 图 **4-32** 编辑 grub 安装脚本文件

```
#install grub2
#install grub2<br>function install_grub2() {<br>log_info "install grub2"<br>if type grub-install 2>/dev/null; then<br>log_info "begin to install grub2 with grub-install..."<br>grub-install --no-floppy $device_path<br>ation-install --no-flop
              ret = $?if [ $ret -ne 0 ]; then<br>log_error "Failed to install grub2 with grub-install"<br>log_info "try to install grub2 with grub2-install"
              else
                      log info "success to install grub2 with grub-install"
                      return 0fi
       fi
       if type grub2-install 2>/dev/null; then<br>log_info "begin to install grub2 with grub2-install..."<br>grub2-install --no-floppy $device_path
              yum -y update grub2<br>grub2-install --no-floppy $device_path
                21 - 5if [ $ret -ne 0 ]; then<br>log_error "Failed to install grub2"
                     exit sret
              fi
       else
              log_error "Can not find binary to install grub2"
              exit 1
       fi
       log_info "Success to install grub2"
```
# **4.8.13** 如何解决创建虚拟机失败?

### 问题描述

在迁移过程中创建目的端主机失败,提示"sms.0601创建虚拟机失败,失败原因: xxx"。

## 问题分析

导致虚拟机创建失败的原因比较多,具体原因参考失败提示。通常以下原因都可导致 虚拟机创建失败:

- 配额不足。
- 请求的可用区不可用。

## 解决方案

- 配额不足。 检查相关配额是否达到限制,如果达到限制请申请提高配额或者删掉无用资源释 放配额。
- 请求的可用区不可用。 删除目的端配置,重新创建任务,创建任务时选择其他可用区。

# **4.8.14 MySQL** 数据库迁移后无法启动

### 问题描述

迁移后MySQL数据库无法正常启动或短暂启动后又退出。

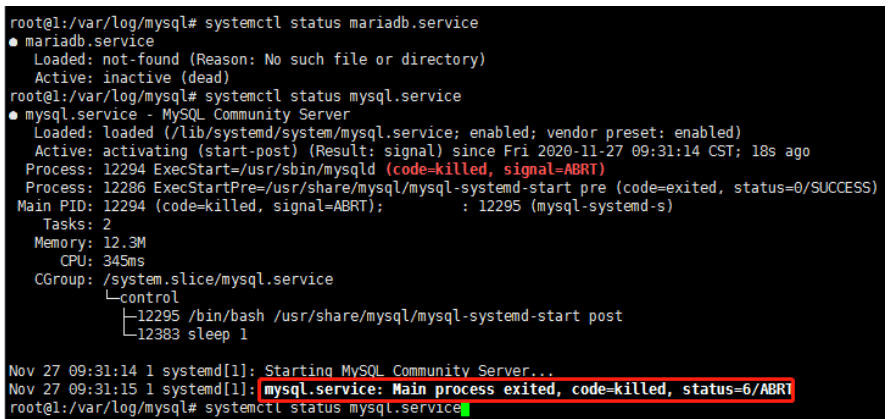

### 问题分析

该问题是因为源端MySQL数据库没有停止服务,导致目的端数据库相关文件不匹配所 引起的。

## 解决方案

适当时间,停止源端MySql数据库服务的所有业务,再重新同步一次。

# **4.8.15 SELinux** 配置错误,无法进入系统

### 问题描述

迁移成功后,系统启动时卡住,无法进入系统,页面提示"SELinux targeted"。

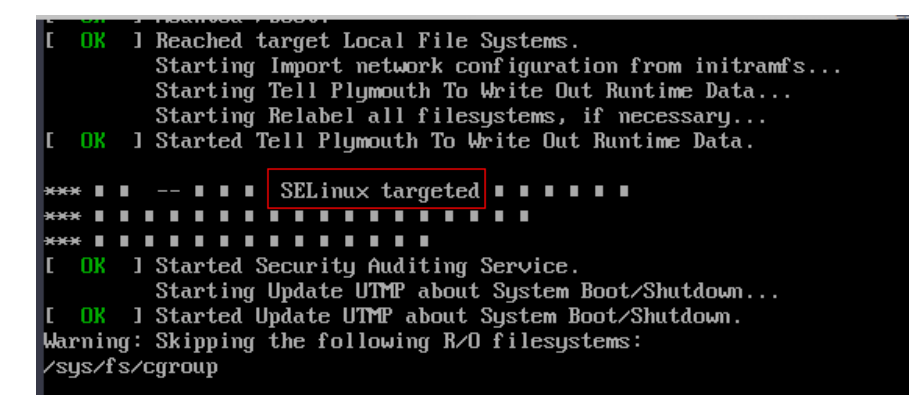

## 问题分析

该问题可能是SELinux配置错误导致,可以禁用SELinux后重试。

## 解决方案

- 步骤**1** 找一台和目的端服务器在同一可用区可以上网的临时服务器,以挂载的方式将目的端 服务器的系统盘挂载到临时服务器上。
- 步骤**2** 将目的端系统盘相关分区挂载到该临时服务器上。
- 步骤**3** 在临时服务器找到目的端系统盘的SELinux配置文件,设置SELinux=Disabled。

#### 注意

请勿修改临时服务器的SELinux配置文件。

步骤**4** 将临时服务器上的目的端系统盘以及相关分区挂载回目的端服务器后重新启动。

#### **----**结束

## **4.8.16** 迁移完成后,目的端服务器存在源端云服务商相关服务的 **Agent** 插件

主机迁移是整机迁移,会把源端磁盘数据和服务配置一起迁移到目的端服务器。

例如:源端云服务商的Agent插件部署在源端服务器磁盘中,并配置为开机自动启动。 迁移完成后,源端云服务商的Agent插件会存在于目的端服务器,并且保留配置为开机 自动启动。

您可以在目的端自行删除卸载相关插件或修改相关配置。

#### 须知

主机迁移服务只保证迁移前后数据的一致性,业务相关配置需要您自行修改。

# **4.8.17 Windows 64** 位操作系统迁移后,系统识别的可用安装内存 (**RAM**)小于实际内存

### 问题描述

Windows 64位操作系统迁移后,系统识别的可用安装内存(RAM)小于实际内存。 例如: 系统识别的可用安装内存为2 GB, 实际安装内存应为32 GB。

### 问题分析

可能设置了系统最大内存。

#### 解决方案

步骤**1** 在键盘上按**Win+R**组合键,打开"运行"窗口,输入"**msconfig**",单击"确定", 弹出系统配置窗口。

步骤2 单击"**引导**"选项卡,单击"**高级选项**",弹出引导高级选项窗口。

步骤**3** 查看"最大内存"是否被勾选并设置了数值。如果被勾选,则去除勾选,单击"确 定",关闭引导高级选项窗口。

步骤**4** 单击"确定",关闭系统配置窗口,重启计算机。

#### **----**结束

## **4.8.18** 启动目的端失败,提示"对目的服务器重新建立引导失败"

#### 问题描述

启动目的端时失败,错误码: SMS.3103, 提示迁移失败原因"对目的服务器重新建立 引导失败"。

### 问题分析

启动目的端后,系统会重新安装目的端Grub,在安装过程中出现问题时会提示该错误 码。可能的原因:缺少安装Grub的关键文件。比如:缺少/usr/lib/grub/i386-pc下的 normal.mod文件等。

#### 说明

迁移失败原因可能会提示其他原因,比如:readlink命令未找到。请查看源端 SmsAgent Error.log文件是否有i386-pc字段,如果有,则是缺少i386-pc文件夹导致。

#### 解决方案

- 步骤**1** 下发一台与目的端服务器在同一地区、同一可用区且系统相同的临时服务器。
- 步骤**2** 将目的端服务器的系统盘挂载到临时服务器vdb磁盘,并进行mount操作。
- 步骤**3** 将临时服务器的/usr/lib/grub/i386-pc文件夹整体拷贝,放到目的端系统盘对应目录 下,覆盖原有的i386-pc文件夹。
- 步骤4 将目的端系统盘从临时服务器上卸载,最后挂载回目的端服务器。
- 步骤**5** 重启目的端服务器进行验证。

#### **----**结束

## 4.8.19 迁移完成后, "删除目的端配置"和"删除"此服务器是否 会影响源端和目的端服务器?

迁移完成后,目的端服务器业务、数据均验证正常,并且不再有同步计划,即可选择 "删除目的端配置"和"删除"此服务器,删除后不对源端和目的端服务器有任何影 响。
## 注意

● 删除目的端配置后,服务器列表会保留迁移任务,但目的端信息会被清除,无法进 行同步。可以重新设置目的端,将源端所有数据重新迁移。

# **4.8.20 Windows** 系统迁移完成,启动**/**登录系统后出现蓝屏并重启

## 问题描述

Windows系统迁移完成后,可以启动/登录系统,但是不一会就出现蓝屏,然后重启。

## 问题分析

可能是杀毒软件冲突。

#### 解决方案

- 步骤**1** 通过安全模式进入系统,如果能够进入系统,则排除系统驱动问题,进行步骤**2**。
- 步骤**2** 排查是否安装了杀毒软件(如sophos、卡巴斯基等杀毒软件)。

如果安装了杀毒软件,可以按照以下任意一种方式解决。

- 方式一
	- a. 下发一台同区域、同可用区的临时服务器,将目的端服务器系统盘挂载到临 时服务器,搜索并删除所有杀毒软件相关的安装目录、注册表和启动项等。
	- b. 将目的端服务器系统盘挂载回目的端服务器,多次重启系统,确认系统不再 出现蓝屏重启。
- 方式二
	- a. 在源端卸载杀毒软件后进行同步操作。

#### 说明

部分杀毒软件需要联系其供应商卸载。

b. 多次重启系统,确认系统不再出现蓝屏重启。

#### **----**结束

# **4.8.21** 首次全量迁移完成后,修改源端服务器密码,执行同步操作 会同步修改后的源端密码吗?

主机迁移服务首次全量迁移会迁移源端服务器密码。如果在全量迁移完成后修改源端 服务器密码,Windows操作系统,将无法进行同步操作;Linux操作系统,可以执行同 步操作,但不会同步修改后的密码。

<sup>●</sup> 删除此服务器后,服务器列表中的迁移任务会被删除。重启源端迁移Agent可在主 机迁移服务的服务器列表中生成新的迁移任务。

注意

- 源端服务器修改密码后,需要重启服务器才能生效。
- Windows操作系统,首次全量迁移完成后,重启源端服务器或Agent都将与SMS控 制台断开连接,无法进行同步操作,需要删除原有任务,重新创建迁移任务并再次 进行全量迁移。
- Linux操作系统,首次全量迁移完成后,重启源端服务器或Agent可以进行同步操 作,但是不会同步修改后的源端密码到目的端。

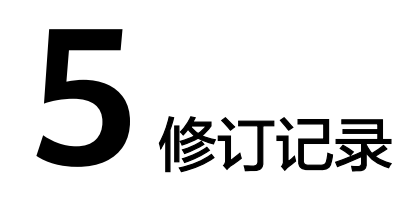

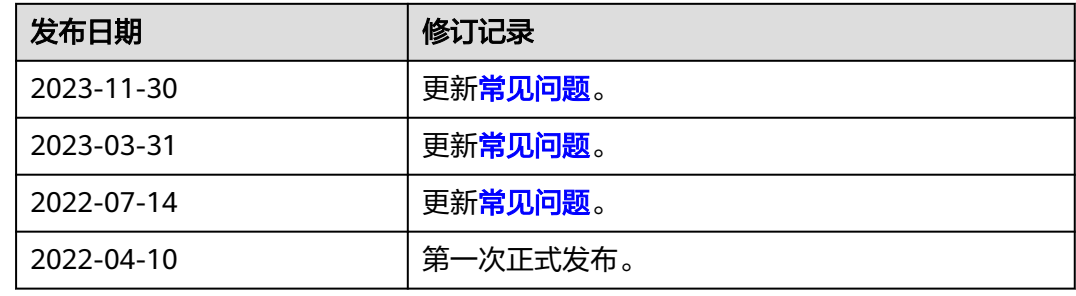